# Thiết kế Web

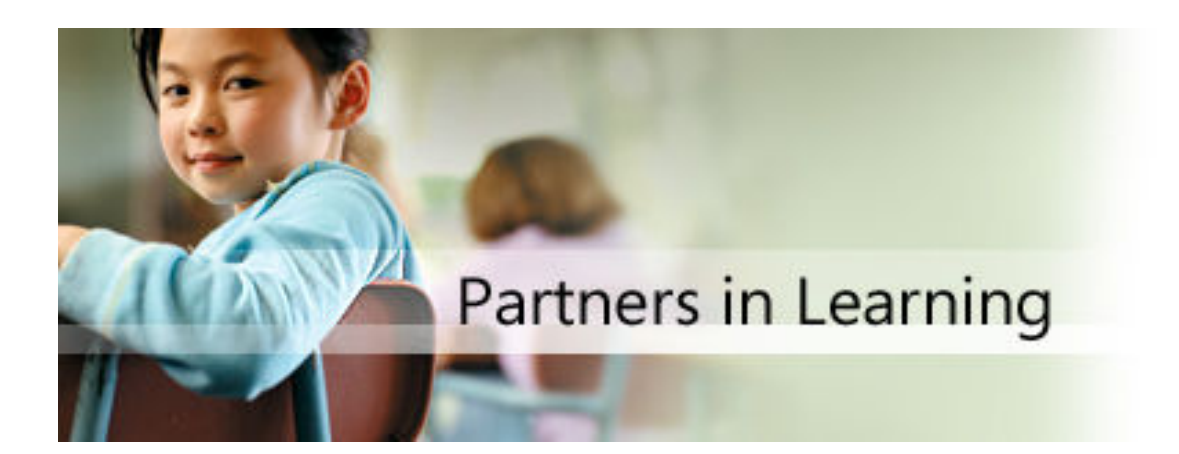

# Nội dung

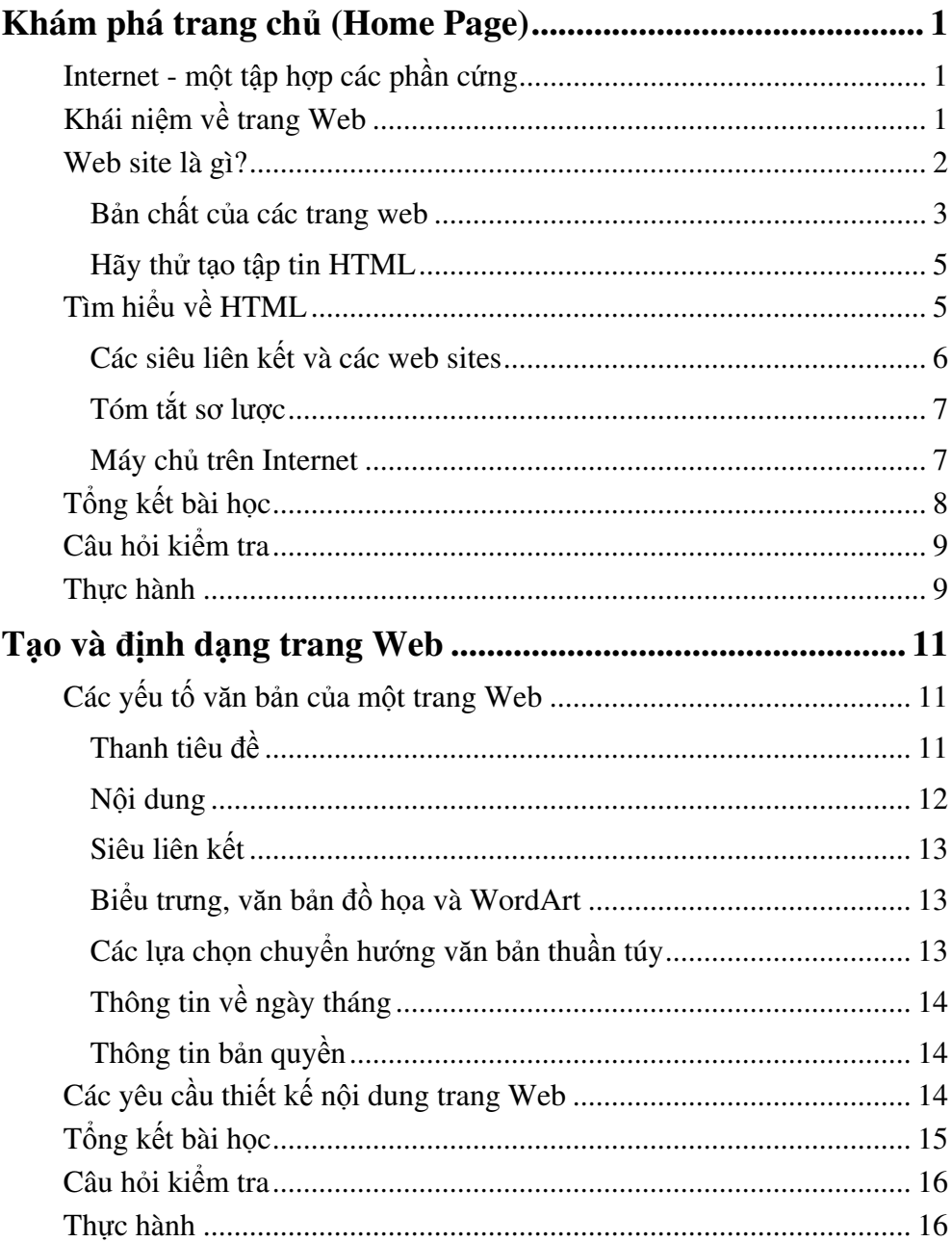

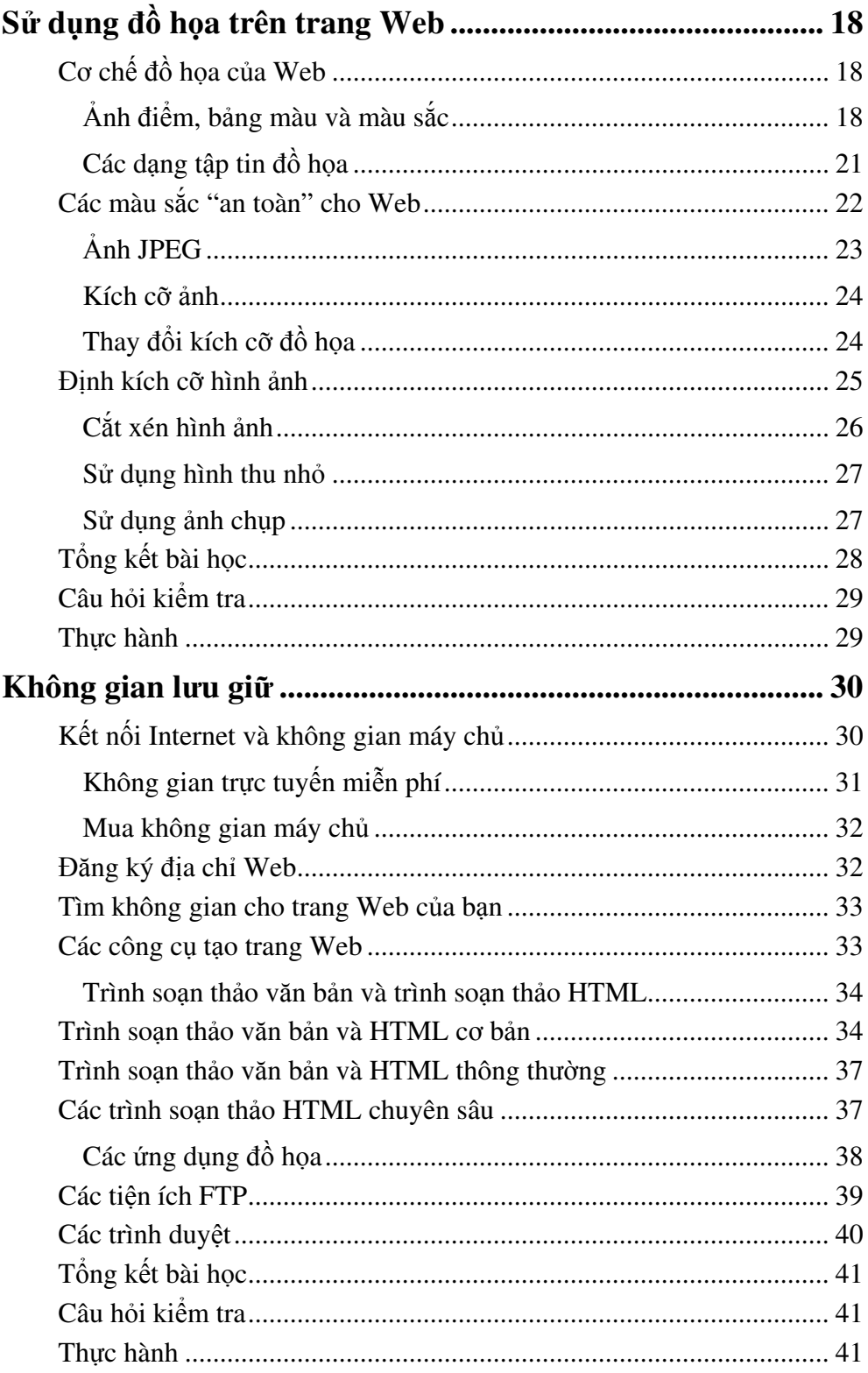

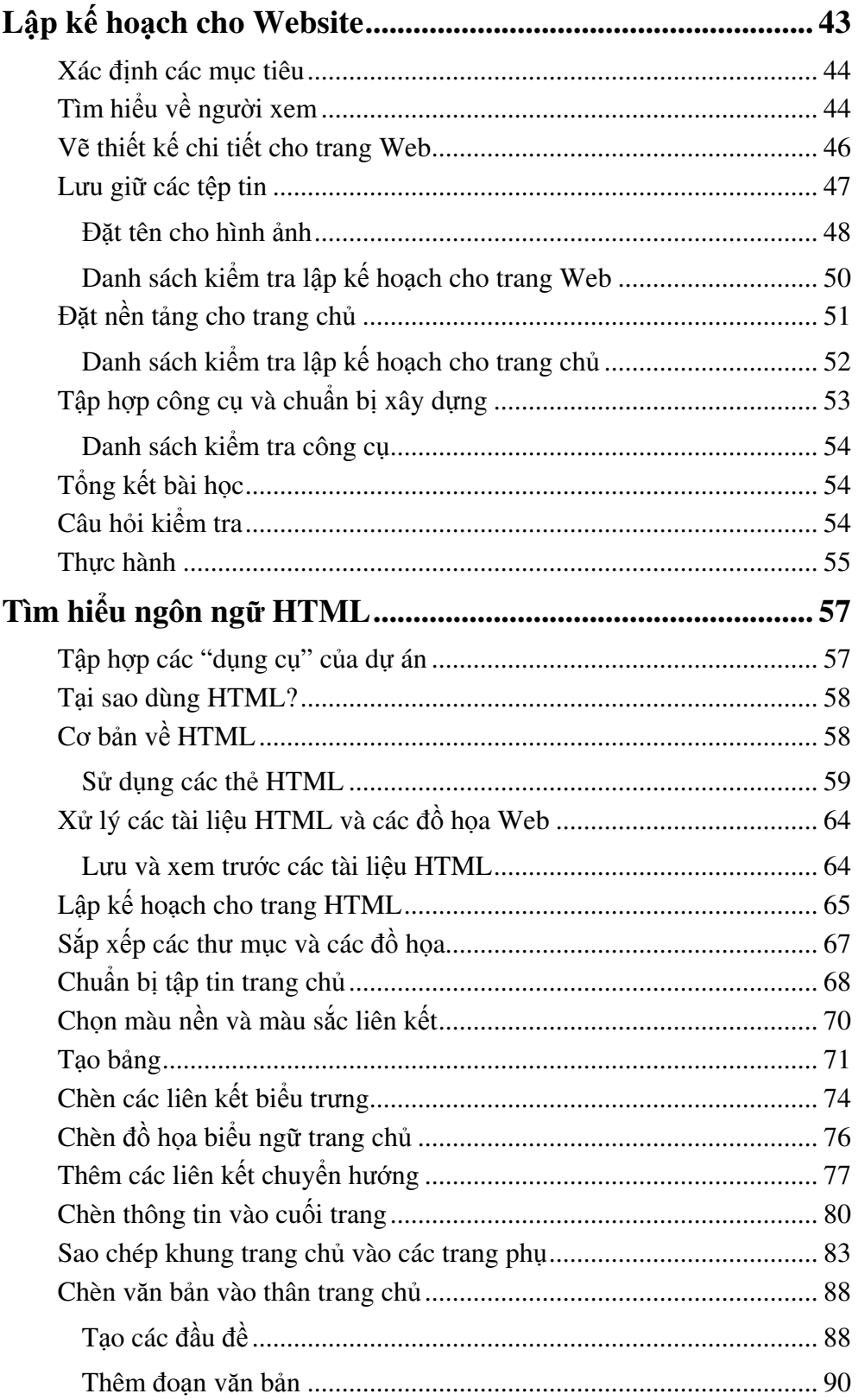

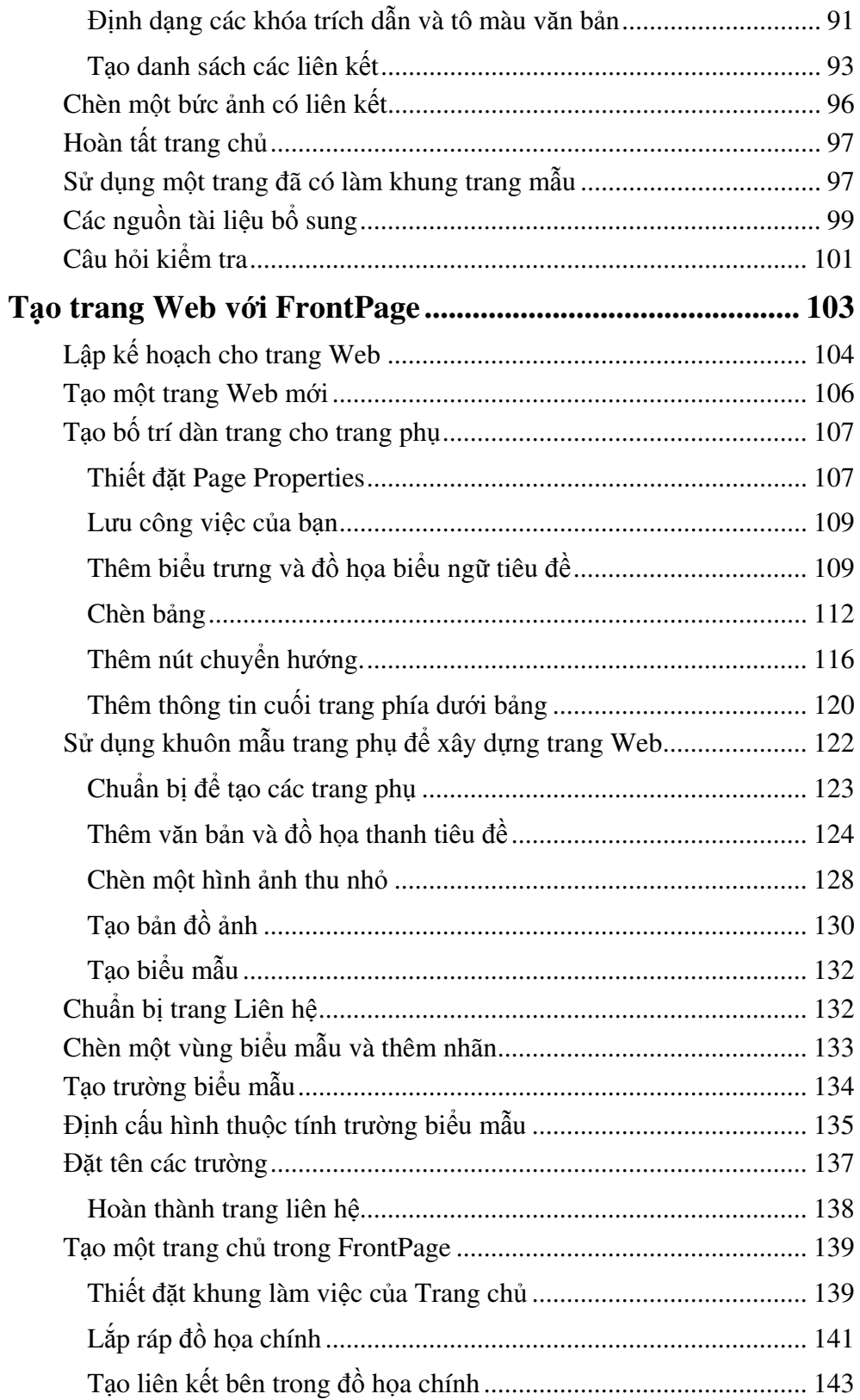

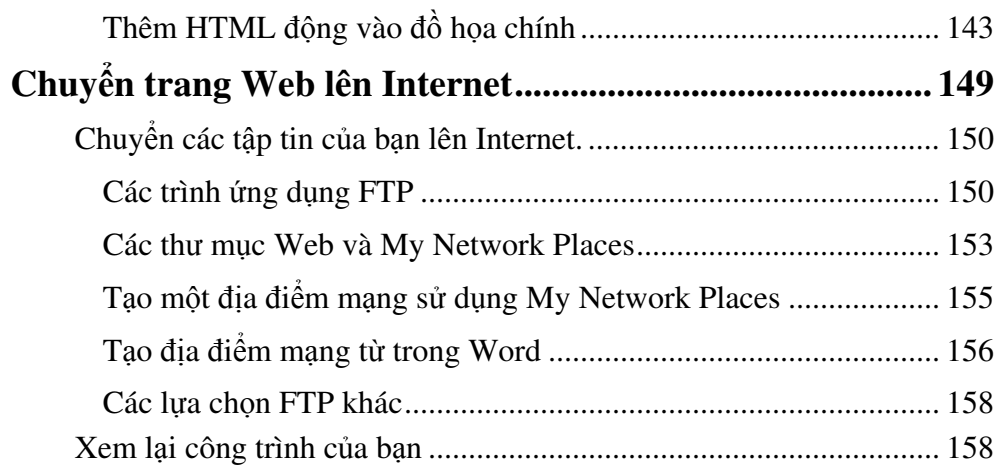

# Khám phá trang chủ (Home Page)

Sau khi hoàn thành bài học này, các bạn có thể:

- $\blacksquare$  Sự khác nhau giữa Internet và World Wide Web
- Cấu trúc của một trang web điển hình
- $\blacksquare$  Tạo một trang HTML đơn giản và xem trang web

Việc đầu tiên của bạn trên hành trình trở thành một nhà thiết kế trang web không gì khác chính là phát triển những kiến thức tin học cơ bản sơ đảng ban hiện đang có. Ví dụ, ngoài những khả năng sử dụng vi tính "khiêm tốn" mà ban sở hữu lúc này thì ban còn phải tìm hiểu một chút mối liên hệ giữa Internet, mạng thông tin toàn cầu web và các trang web khác nhau. Vì vậy, để trình bày một cách đơn giản và dễ hiểu, chúng tôi sẽ cắt gọn bài học này và sẽ chỉ miêu tả sơ lược những nhân tố chính của mạng thông tin lớn nhất thế giới - mạng Internet, web và các trang web. Sau khi giải quyết xong những vấn đề cơ bản nhất, chúng ta sẽ giành phần còn lại của các bài học đế tập trung vào việc lập kế hoạch và xây dựng trang web của riêng bạn.

# Internet - một tập hợp các phần cứng

Nói một cách đơn giản Internet hay Net thực ra là các phần cứng, rất nhiều các phần cứng được kết nối với nhau tạo nên mạng toàn cầu rông lớn. Phần cứng Internet bao gồm tất cả các thiết bi mà một người có thể cham vào dược như máy tính, các router (Bồ định tuyến), cáp, đường dây điện thoại, mạch dữ liệu tốc độ cao và các thiết bị mạng khác nữa.

Vậy đấy, đó là tất cả những gì bạn cần biết về Internet, Internet là phần cứng. Nếu bạn muốn tìm hiếu về lịch sử ra đời của Internet thì xin mời tìm hiểu thông tin trên mang và đến hiệu sách hay thư viên nơi ban sống. (Ban cũng có thể ghé thăm một địa chỉ tài nguyên thông tin theo địa chỉ www.creationguide.com/resources, trang web này sẽ cung cấp cho ban môt số đường links hữu ích). Sau khi đã biết Internet chính là phần cứng, giờ chúng ta sẽ tiếp tục một lôgic khác. Cũng giống như tất cả các phần cứng máy tính khác (ví du như máy tính để bàn hay máy tính xách tay), Internet cũng cần phần mềm; nếu không thì phần lớn các thiết bị phần cứng Internet trên toàn thế giới sẽ chỉ nằm cho bụi phủ ngày qua ngày mà thôi. Vì thế chúng ta sẽ chuyển sang tìm hiểu về World Wide Web.

# Khái niệm về trang Web

World Wide Web (cũng được gọi là WWW hay đơn giản web) không đơn giản và dễ hiểu như Internet. Đó là bởi vì web bao gồm các phần mềm

(chương trình, tài liệu, và tập tin) cho phép thông tin có thể được luân chuyển trong các phần cứng Internet.

Như đã nói ở trên, thực chất Internet là cơ sở ha tầng phục vụ cho việc truyền tin - đó là cơ sở hạ tầng được tạo nên bởi máy tính, router, cáp, đường dây điện thoại, mạch dữ liệu tốc độ cao và các nguồn thông tin được gọi là máy chủ. Nhưng cơ sở hạ tầng này lại có cấu trúc rất khác nhau, không phải máy tính nào cũng chạy được tất cả các định dạng tập tin. Việc áp dung tất cả các phương pháp hiện có (hay các cấu hình hiện có) để hiểu được tất cả các định dạng tập tin trên tất cả các máy tính là một việc làm không khả thi. Vì thế nên công đồng Internet đã sáng chế ra một sản phẩm mang tính toàn cầu cho riêng mình, thường được biết đến với cái tên World Wide Web.

Lúc đầu, Tim Berners-Lee đã nhận thức được vấn đề và phát triển một web (mạng lưới) như thế ở phòng thí nghiệm CERN ở Thuy Sĩ nhằm phục vụ cho cộng đồng vật lý năng lượng cao. Web này đã nhanh chóng thu hút được sự chú ý rộng rãi và tầm ảnh hưởng vượt ra ngoài giới vật lý. Về lịch sử Internet thì ban có thể tìm thấy hàng loạt thông tin trên mang hay trong rất nhiều sách về vi tính.

Còn với mục đích của chúng ta thì chỉ cần biết Internet là phần cứng còn Web là phần mềm thế là đủ. Quả là đơn giản! Nào, chúng ta cùng chuyến sang một trình độ cao hơn - tìm hiểu về các tập tin, các hỗ trợ phần mềm của Web trên phần cứng Internet.

### Web site là gì?

Chúng ta hãy bắt đầu đi tìm hiểu những trang web. Nói đơn giản, khi bóc đi tất cả cái lớp vỏ từ ngữ chuyên ngành thì các trang web chính là các tập tin. Cụ thể hơn, chúng là các tập tin HTML. Các bạn đừng để ý đền "HTML" làm gì vì trong bài sau, chúng ta sẽ khám phá những bí mật về HTML. Còn lúc này bạn chỉ cần nhớ một điều: trang web chính là các tập tin mà web lưu giữ; cũng giống như các tập tin văn bản (.doc) được Microsoft Word sử dung.

Do trang web chính là tập tin nên chẳng cần nghĩ sâu xa bạn cũng biết rằng thiết kế 1 trang web đơn giản là thiết kế một loại tập tin nhất định trong máy tính của bạn. Có những loại tập tin nào? Văn bản Word, bảng tính, cơ sở dữ liệu, các trang web - tất cả chúng đều là tập tin. Như vậy là trang web cũng chẳng phải là cái gì quá khó hiểu.

Điểm khác biệt giữa trang Web và các tập tin thông thường là trang web thường luôn bao gồm rất nhiều tập tin và các siêu liên kết và các trang web thường được nhóm vào các nhóm gọi là các web sites.

#### Bản chất của các trang web

Chúng ta vừa khẳng định rằng trang web đơn giản chỉ là các tập tin. Nhưng chúng ta cũng nên tìm hiểu xem những tập tin đó thuộc loại nào. Trước khi di xa hơn thì ít nhất bạn cũng phải có một chút hiểu biết (không nhất thiết phải nắm chắc) về các yếu tố cấu thành và các tương tác trong trang web.

Trước tiên, ở cấp độ cơ bản nhất, mỗi một trang web là một tài liệu văn bản. Văn bản text là một tập tin bao gồm từ, chữ cái và số không kèm theo định dang nào. Nhưng đây chưa phải là trang web đâu, đây mới chỉ là một tài liệu văn bản mà thôi. Hình 1-1 là một ví du đơn giản về một tài liêu văn bản mở trong Notepad.

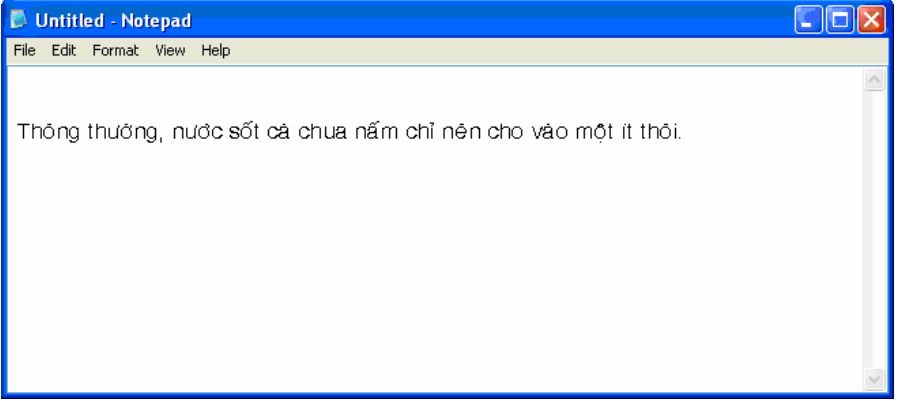

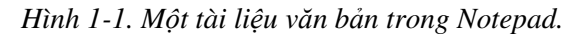

Để nâng cấp tài liêu văn bản này thành một trang web tiềm năng, ban chỉ cần thêm vào các lênh HTML cu thể như trong Hình 1-2.

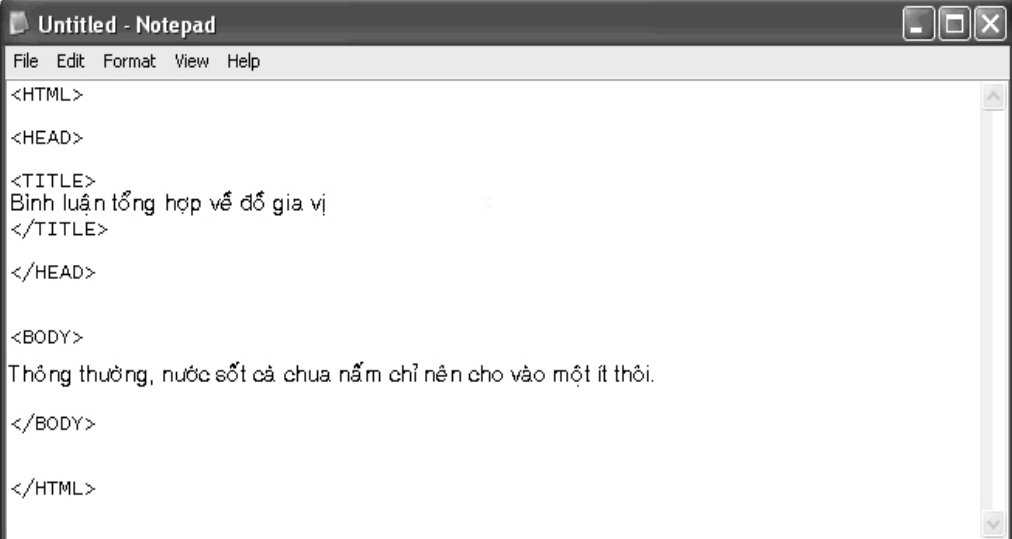

Hình 1-2. Tài liệu văn bản này bao gồm lệnh HTML cơ bản cùng với văn bản tiêu đề và một dòng trong văn bản thân bài.

Sau khi ban đã thêm vào các câu lênh HTML, ban phải lưu tài liêu văn bản nói trên với đuôi .html hoặc .htm thay cho đuôi .txt hay .doc.

Giờ thì ban có thể mở tài liệu nói trên bằng trình duyệt rồi, ví du mở tài liệu với Internet Explorer.

Hình 1-3 cho thấy tài liệu văn bản cùng với các câu lệnh HTML trong Hình  $1-2$  được thể hiện thế nào trong trình duyệt. Hãy để ý, trong hình  $1-3$  chỉ xuất hiện thanh tiêu đề và phần văn bản thân bài. Đó là vì các lệnh HTML chỉ là các chỉ dẫn về cách thức thể hiện thông tin chứ không phải là nôi dung được thể hiện.

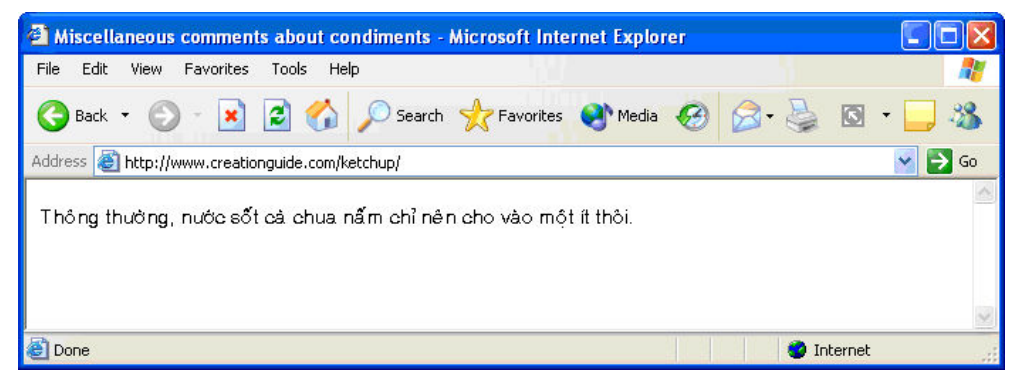

Hình 1-3. Trong trình duyệt này, bạn có thể xem tài liệu văn bản chứa các câu lênh HTML được cầu trúc một cách đúng kiêu.

Chúng ta sẽ cùng tìm hiểu quá trình thiết kế một web site sử dung HTML trong Notepad và Wordpad trong bài sau. Khi đó các bạn sẽ thấy HTML thực ra rất dễ hiểu nếu ta tìm hiểu từ từ từng bước một. (Nếu bạn muốn một thông tin đáng khích lệ hợn thì chúng tôi có thể cho ban biết rằng ban hoàn toàn có thể lập trang web mà chẳng cần biết gì về HTML cả.) Lúc này thì bạn cần phải nhận ra rằng: *Trang web chính là các tài liệu văn bản*.

Chắc chắn nhiều bạn sẽ thắc mắc về một điều hơi trái ngược ở đây khi chúng tôi tuyên bố chắc nich rằng: trang web chính là tài liệu văn bản. Nhiều bạn sẽ vặn rằng: Nếu vậy tại sao trên web lại tràn ngập những hình ảnh đồ hoa? Đây chính là một điều thú vị, trên web ban hoàn toàn có thể kết hợp cả tập tin tài liệu văn bản với các tập tin hình ảnh cụ thể khác.

Điểm mấu chốt là đây: Để thể hiện một hình ảnh trên trang web, tài liệu văn bản HTML sẽ chứa các câu lệnh hướng dẫn trình duyệt tìm một hình ảnh nào đấy và chỉ cách thể hiện nó trên trang web (về vị trí, kích thước, ...). Đến đây, chắc bạn đã thấy rõ bản chất nhiều tập tin của trang web. Thông thường khi bạn xem một trang web trên mạng là bạn đang xem một số tập tin nhất định - bao gồm tập tin văn bản HTML và một số tập tin hình ảnh khác.

#### Hãy thử tạo tập tin HTML

Bạn có thể tự mình thấy được tác dụng của các câu lệnh HTML. Đánh đoạn văn bản trong Hình 1-2 vào Notepad. Lưu tài liêu Notepad này lên màn hình (Desktop) (để sau này có thể xoá đi dễ dàng) ở dạng tập tin HTML (.html) bằng cách gõ: "tên tập tin.html" trong hộp File name, và đóng Notepad.

Và bây giờ bạn hoàn toàn có thể xem văn bản đó bằng trình duyệt web theo những bước sau:

- Bấm chuột vào tên tập tin HTML vừa tạo.
- " Mở trình duyệt và kéo biểu tượng tập tin HTML thả vào cửa sổ trình duyệt.

Hoăc

· Mở trình duyệt, trong thanh địa chỉ đánh đường dẫn tới tập tin HTML.

#### Chú ý

Để sử dung tài liêu văn bản như nguồn thông tin nền cho tài liêu HTML, ban có thể đổi tên tập tin văn bản. Để thực hiện điều này, hãy nhấp phải vào tên tâp tin, và chọn Rename. Thay thế đuôi .txt bằng .htm hoặc .html. Khi Windows hiến thị hộp thông điệp hỏi bạn có chắc muốn thay đổi loại tập tin (và cảnh báo bạn về những "nguy hiểm" tiềm tàng), nhấp Yes - bạn không tiến hành bất kỳ việc phá hủy tệp văn bản nào ở thời điểm này.

# Tìm hiểu về HTML

Văn bản và các câu lênh HTML dùng để tao trang web như trình bày ở trên được gọi chung là mã nguồn của trang web đó. (Mã nguồn ở đây chỉ cả văn bản và các câu lệnh HTML được dùng để tạo nên trang web.) Hầu hết các trình duyệt đều cho phép ban xem mã nguồn. Ví du: trong Internet Explorer, muốn xem mã nguồn, ban chon Source ở muc View trên thanh thực đơn.

Sau khi đã xem hình 1-4, bạn có thể đi đến một kết luận ''bao quát'' như sau:

Khi xem một trang web trên trình duyệt Internet là ban đang xem rất nhiều tập tin phối hợp với nhau để tạo ra một trang web duy nhất.

Sau khi đã hiểu rằng một trang web bao gồm nhiều tập tin, bây giờ chắc bạn đã tỉnh táo mà nhận ra rằng, một trang web không đứng đơn độc một mình mà nó luôn dùng các siêu liên kết để nối với các trang web khác.

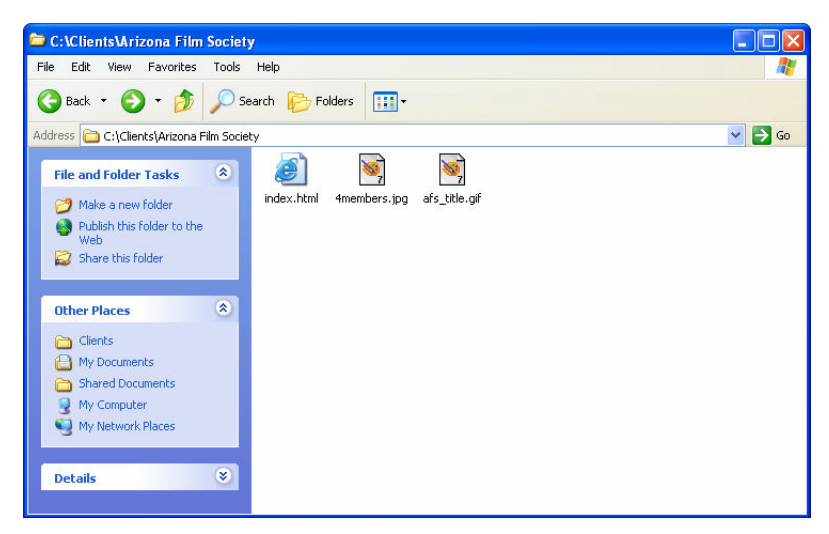

Hình 1-4: Xem thư mục tập tin của trang chủ của Hiệp hội điện ảnh Arizona; ta có thể thầy rõ ràng có ba tập tin kết hợp lại để thể hiện trang web này trên mạng.

#### Các siêu liên kết và các web sites

Như tình huống giả định ban đầu, đó là các ban đang muốn tao một trang web và các ban vừa lướt Net xong. Khi lướt trên mang, chắc ban đã bấm vào rất nhiều siêu liên kết. Siêu liên kết là những văn bản hay những hình ảnh cho phép bạn đi tiếp đến những tài nguyên Internet và những trang web khác khi bạn bấm vào văn bản hay hình ảnh này. Dùng thuật ngữ chuyên ngành thì siêu liên kết là những nhân tố có trong văn bản HTML, những nhân tố dẫn đến những trang web hay những văn bản Internet khác (tương tự như cách một số câu lệnh HTML sẽ dẫn đến các tập tin hình ảnh) hay những khu vực khác trên cùng một trang web. Hình 1-5 cho thấy một số siêu liên kết (hyperlinks) trên trang chủ của Hiệp hội điện ảnh Arizona đưa đến các trang web khác. Khi bấm vào một trong những siêu liên kết này, trình duyệt sẽ thể hiện một khu vực khác trên chính trang web đó hoặc một trang web khác, có thể đó là bất cứ trang nào trên Internet tai bất cứ nơi nào trên thế giới chứ không phải chỉ có mỗi một trang web bạn vừa mới làm được.

Là một người thiết kế web, nếu bạn dùng siêu liên kết thì bạn sẽ mặc nhiên sử dụng nhiều trang web. Tâm lý chung là bạn sẽ không thích đưa tất cả thông tin lên một trang chủ vừa rộng lại vừa dài. Thay vào đó, bạn có thể muốn tao ra nhiều trang web nhỏ hơn có liên quan và được kết nối với nhau. Tập hợp những trang web có liên kết như thế tạo nên một web site.

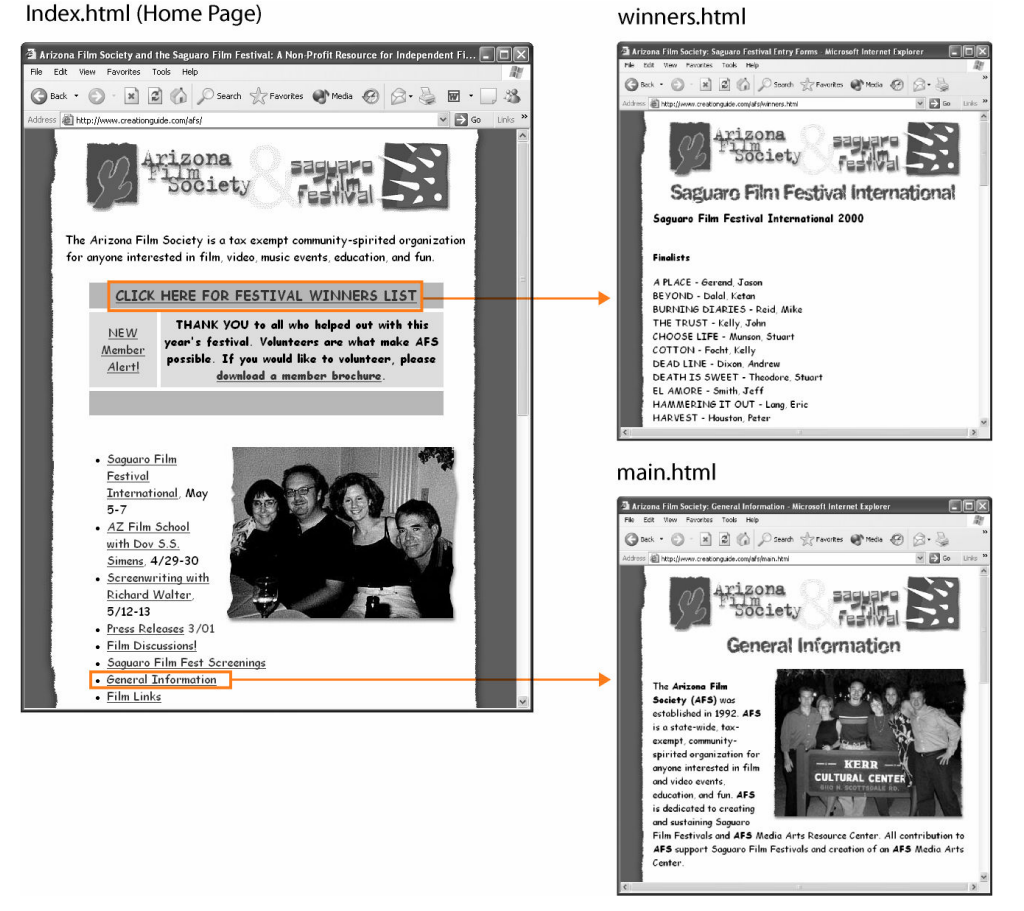

Hình 1-5. Siêu liên kết đưa người duyệt web tới nhiều trang web khác, tới những khu vực khác trên cùng một trang web hay tới những tài nguyên Internet khác.

#### Tóm tắt sơ lược

Đến đây, các ban đã được biết về: Internet, web, các trình duyệt web, siêu liên kết và các trang web. Tuy nhiên, đến đây thì chúng ta lại gặp phải một thắc mắc, đó là làm sao để một tập tin văn bản và một số tập tin hình ảnh mà chúng ta vừa tạo ra trên máy có thể trở thành một trang web trên Internet. Trước khi đi quá sâu vào vấn đề truyền thông tin trên trang web, chúng ta cần tránh một sự nhầm lẫn rất phố biến là: Những ai xem trang web của bạn đều có thể xâm nhập vào máy vi tính của bạn. Điều này không đúng đâu vì các trang web không được lưu trên máy tính của bạn, mà chúng được lưu trong máy ch .

#### Máy chủ trên Internet

Máy chủ đơn giản là những chiếc máy tính có cấu hình mạnh được dùng đế lưu trữ các tập tin Internet và chạy một số chương trình phần mềm đặc biệt để trả lời yêu cầu của khách hàng. Bây giờ chúng ta sẽ đến với thuật ngữ "khách".

Về cơ bản, các tập tin web được truyền đi thông qua mô hình khách/chủ. Trong mô hình này, một hệ thống (máy chủ) kết nối mạng sẽ phục vụ yêu cầu của một hệ thống khác (khách hàng). Trong việc thiết kế web, "khách hàng" là tên khác cho một trình duyệt web (ví dụ như Internet Explorer) chạy trên máy tính của người sử dụng, và một máy chủ là sự kết hợp giữa một máy tính cấu hình mạnh lưu giữ các trang web và các phần mềm đáp ứng nhu cầu về thể hiện các trang web được lưu giữ. Vì thế khi bạn truy cập một trang web, sẽ diễn ra một quá trình sau:

- 1. Kết nối máy tính của bạn với Internet và mở trình duyệt. Nhập vào thanh dia chỉ một đia chỉ web (URL) nào đó, nhận Enter hoặc nhận vào một siêu liên kết trên trang đầu trình duyệt của bạn.
- 2. "Khách hàng" (trình duyệt của bạn) sẽ gửi URL vừa được nhập vào hộp Address hoặc URL đó cùng với siêu liên kết qua đường dây điện thoại, cáp, và có thể là router đến nhà cung cấp dịch vụ Internet (ISP). ISP là công ty bạn trả tiền để có thể truy cập Internet.
- 3. ISP của bạn sau đó lại gửi yêu cầu URL của bạn thông qua Internet, qua nhiều đường dây cáp hơn, nhiều router và các mạch dữ liêu tốc đô cao khác tới hệ thống lưu giữ trang web được yêu cầu (hệ thống máy chủ)
- 4. Từ hệ thống máy chủ thông tin về trang web yêu cầu được gửi qua Internet tới ISP của bạn và cuối cùng ISP của bạn sẽ chuyển lại những thông tin đó tới máy tính của bạn.

Với vai trò của một người thiết kế trang web, sau khi tạo ra một trang web, bạn sẽ sao chép các tập tin ở trang web đó sang hệ thống máy chủ nơi sẽ lưu giữ trang web của bạn. Việc này cũng đơn giản như thao tác sao chép tập tin từ ổ cứng sang ổ mềm. Nếu ban dùng các ứng dung giao thức chuyển giao tập tin (FTP), Web Folders và My Network Places hay các trình cài đặt web thì việc sao chép các tập tin của trang web bạn tự làm chỉ đơn giản là kéo các tập tin đó từ thư mục gốc sang thư mục của máy chủ nơi sẽ chứa trang web của bạn. Vì vậy khi có ai đó xem trang web mà bạn xuất bản, họ sẽ truy cập vào hệ thống máy chủ có lưu những tập tin trong trang web của bạn chứ không phải là truy cập trực tiếp vào máy của bạn.

Như vậy là chúng ta đã kết thúc phần tổng hợp về những thành tố cơ bản nhất về Internet và Web. Lúc này, chắc hẳn bạn đã sẵn sàng đi tiếp với việc thiết kế và vận hành trang web của riêng bạn, những vấn đề sẽ được trình bày trong những phần tiếp theo.

# Tổng kết bài học

Sau khi học bài này chúng ta đã tìm hiểu và nắm được một số khái niệm sau:

- Internet là phần cứng.
- " Web là phần mềm (bao gồm các chương trình và tài liệu).
- Trình duyệt là các ứng dụng giúp bạn xem các trang web.
- . Hầu hết các trang web cơ bản đều bao gồm nhiều tập tin: một tập tin văn bản HTML và các tập tin hình ảnh.
- Web site là một nhóm các trang web có liên quan và kết nối với nhau.
- Siêu liên kết giúp truy cập các trang web khác, các khu vực khác trên cùng một trang và các nguồn tài nguyên khác trên Internet.
- Internet sử dụng mô hình khách/chủ (client/server) trong đó hệ thống máy chủ đáp ứng các đòi hỏi của khách về thông tin.
- Người dùng Internet truy cập các trang web được lưu trên hệ thống máy ch .
- $\blacksquare$  Nếu bạn dùng được máy tính thì đừng băn khoăn, bạn hoàn toàn có thể thiết kế được một trang web của riêng mình.

# Câu hỏi kiểm tra

- 1. Có gì khác biệt chính gì giữa Internet và World Wide Web?
- 2. Bản chất nhiều trang của trang Web nghĩa là gì?
- 3. Trang Web là gì?
- 4. Thế nào là một trình duyệt Web?
- 5. Mục đích của siêu liên kết trên trang Web là gì?
- 6. Mô hình khách/chủ của Internet hoạt động như thế nào?

#### Thực hành

Bài tập 1: Bài học này khái quát một số khái niệm về trang Web, bao gồm phần chúng được tạo ra với các tập tin HTML. Bạn có thể xem mã nguồn HTML của trang Web sau khi hiển thị trang trong trình duyệt. Trình bày quá trình hiến thị mã nguồn HTML của trang Web bằng cách hiến thị trang Web www.*creationguide.com* và sau đó hiển thị mã nguồn HTML của trang. Sau khi xem mã nguồn, đóng trình biên tập văn bản và duyệt các cửa số.

**Bài tập 2:** Để thực hành lưu tài liệu văn bản dưới dạng tập tin HTML, tạo một tài liệu văn bản đơn giản, gõ văn bản, và lưu tập tin. Trong bài tập này, mở Notepad và gõ một câu đơn giản trong tài liêu văn bản. Lưu tài liêu văn bản dưới dạng tập tin HTML trên máy tính của bạn và sau đó đóng tài liệu lai.

Bài tập 3: Để bắt đầu tìm hiểu thêm về HTML, hãy thêm các thẻ HTML vào tài liệu văn bản bạn đã tạo và lưu trên máy tính của bạn. Để làm điều này, mở Notepad, và sau đó mở tài liêu văn bản ban đã tao. Tiếp theo, gõ

văn bản được hiển thị trong Hình 1-2, ngoại trừ việc bạn tự tạo dòng tiêu đề của riêng bạn và chèn văn bản của bạn vào vị trí của văn bản Thông thường, *nước sốt cà chua nấm chỉ nên cho vào một ít thôi*. Lưu những thay đổi của bạn, đóng Notepad, và sau đó mở trang Web trong trình duyệt của bạn. Xem mã nguồn trang Web của bạn, và sau đó đóng Notepad và duyệt các cửa số.

# Tạo và định dạng trang Web

Sau khi hoàn thành bài học này, bạn sẽ biết:

- $\blacksquare$  Những điều kiện để một trang Web có thể được cho là tốt.
- $\blacksquare$  Xác định các yếu tố văn bản chủ yếu của một trang Web
- Chon các kỹ thuật khác nhau để trang trí trang Web.

Khi ai đó suy tính về chuyện xây dựng trang Web, họ thường nghĩ đến thiết kể đầu tiên - tức là trông trang Web sẽ như thế nào chứ không phải là nó sẽ nói điều gì. Tuy nhiên, để thành công trang Web của bạn phải cung cấp những thông tin nhanh chóng thu hút được sự chú ý của người xem; nếu không, người xem sẽ không ở lại thêm bất kỳ giây phút nào và có thể sẽ không quay lại nữa. Do vậy, bạn nên bắt đầu nghĩ về nội dung của trang Web trước khi bạn đi quá sâu vào thiết kế của nó.

Nếu bạn theo dõi bài học này, bạn sẽ có thể xây dựng nội dung trang Web đầy đủ và rõ ràng.. Nhưng thậm chí nếu bạn chưa xây dựng nội dung cho một trang Web cụ thể nào đến mức đó, nhìn chung bạn vẫn có thể xác định và xây dựng nội dung Web tốt. Hơn nữa, bạn sẽ biết cách tối đa hóa lợi ích của văn bản trong trang Web tương lai của bạn. Nếu bạn nhớ rõ những bí quyết này, bạn sẽ có thể dễ dàng phối hợp nội dung và thiết kế khi bạn bắt dầu xây dưng trang Web.

Bây giờ trở lại với vấn đề trước mắt đó là bạn đang phải thiết kế một văn bản trực tuyến. Văn bản trực tuyến đạt hiệu quả hay không bạn phải quan tâm đến tính chất: rõ ràng, tiếp thị, hấp dẫn về hình ảnh, giới hạn công nghệ, và một chút tâm lý độc giả.

# Các yếu tố văn bản của một trang Web

Hầu hết các trang Web đều sử dụng nhiều thành tố văn bản, như minh họa trong Hình 2-3. Như bạn có thể thấy trong hình (cũng như hầu hết các trang Web), các yếu tố văn bản xuất hiện trên các trang Web được mô tả trong phần sau đây.

#### Thanh tiêu

Khi bạn tạo một trang Web, phải tạo văn bản xuất hiện trên thanh tiêu đề của cửa số trình duyệt. Yếu tố căn bản của tiêu đề là rõ ràng, chính xác và hữu ích. Lưu ý rằng khi bạn mở một trang Web, tiêu đề của trang Web xuất hiện trên thanh tác vụ của Windows. Nội dung tiêu đề trên thanh tác vụ giúp người dùng có thể dễ dàng hơn khi họ chuyển đổi giữa một số cửa sổ đang mở. Do vậy, mặc dù bạn có thể chèn vào các nội dung tiêu đề thông minh hoặc dí dỏm, song ban nên dưa vào các yếu tố hữu ích và rõ ràng. Hãy xem lại các nội dung tiêu đề không hợp lý trong các Hình 2-1 và 2-2.

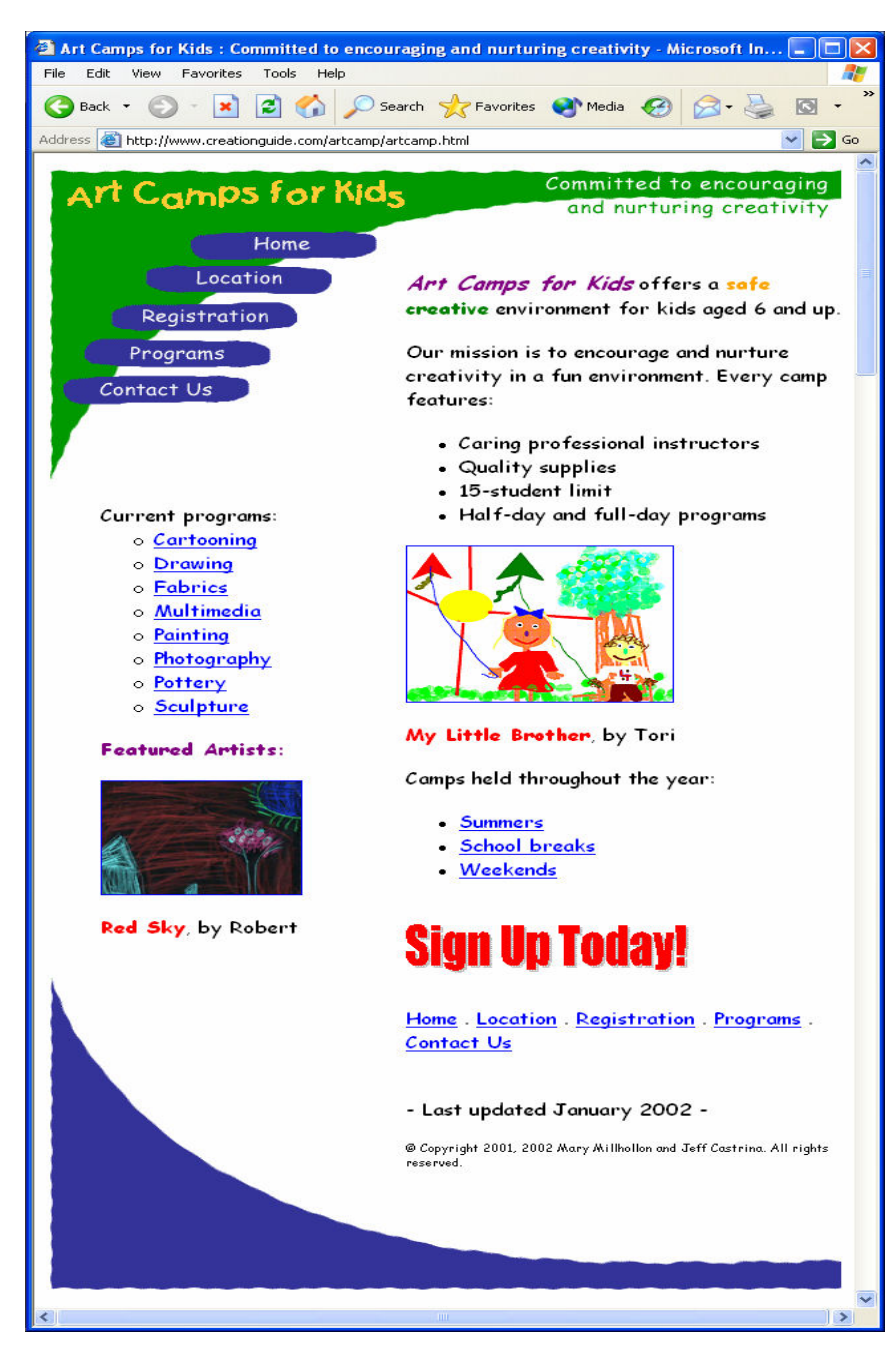

Hình 2-3. Các trang Web hiệu quả có một số yếu tố văn bản chung.

#### Nôi dung

Nội dung của một trang Web đề cập đến thực chất vấn đề của nó - lý do khiến mọi người ghé thăm trang web. Nội dung của một trang Web phải rõ ràng, ngắn gọn, dễ lướt, nhiều thông tin, có tính cập nhật và không có lỗi chính tả,.... Luôn ghi nhớ rằng dù một trang Web trông có đẹp mắt đến đâu, đặc tính hấp dẫn của Internet vẫn là văn bản.

#### Siêu liên kết

Các siêu liên kết cung cấp các liên kết từ trang Web của bạn đến một nhóm các trang Web (hoặc một trang Web dài) bằng cách liên kết trang chủ của ban (cũng như các trang trước) đến khu vực có các thông tin cu thể liên quan. Nói cách khác, các siêu liên kết giúp bạn tổ chức thông tin, và chúng cũng giúp những người khác tiếp cận thông tin của bạn nhanh chóng và dễ dàng. Các siêu liên kết văn bản phải rõ ràng, nhất quán và được đặt ở vị trí thích hợp, điều này chúng ta sẽ thảo luận sau.

#### Biêu trưng, văn bản đồ họa và WordArt

Ban có thể sử dung các biểu trưng, văn bản đồ hoa và WordArt để làm cho trang Web có vẻ chuyên nghiệp hơn. Như chúng tôi giải thích trong Bài trước, ban có thể sử dung văn bản đồ hoa để tao sư nhất quán trong hình thức và cảm giác của một nhóm các trang Web có liên quan nhau. Nếu tất cả các phần của một trang Web có hình thức tương quan nhau sẽ cho người dùng biết rằng họ vẫn còn ở trong lãnh thổ trang Web của bạn mặc dù họ đã đi từ trang này đến trang khác. Hơn nữa, biểu trưng, văn bản đồ hoa và WordArt thường xuyên được sử dung để làm đường liên kết đồ hoa nhất quán đến trang chủ của một trang Web. Bạn có thể khám phá ra khi bạn lướt Web rằng bạn thường xuyên nhấp vào biểu trưng của một công ty để quay lại trang chủ của trang Web. (Nếu bạn vẫn chưa phát hiện ra bí mật này, bạn nên thử nó trong lần lướt Web sau của mình.) Bất cứ khi nào có thể, hãy tận dụng phương pháp này để liên kết biểu trưng với trang chủ trong toàn bộ trang Web của bạn.

#### Các lựa chọn chuyên hướng văn bản thuần túy

Nhiều nhà thiết kế Web lựa chọn định dạng thanh thực đơn và các yếu tố chuyển hướng (các nút) của họ chỉ là hình họa (trong Hình 2-3, các nút trong vùng phía trên bên trái được sử dụng như là thanh chuyển hướng của trang chủ). Sử dụng các yếu tố chuyển hướng đồ họa là tốt, nhưng chúng tôi đề nghị bạn cũng nên hiến thị các siêu liên kết chuyến hướng của bạn như là văn bản thuần túy cùng với các yếu tố đồ họa. Nếu thiết kế trang Web của ban sử dung thanh thực đơn hoặc các nút đồ hoa, ban có thể tránh việc phá vỡ bố trí của trang web bằng cách hiện các siêu liên kết ở cuối trang. Đưa ra lưa chon cho các liên kết dưa trên đồ hoa rất có ích bởi vì một vài khách tắt tính năng đồ họa trình duyệt của họ để tải trang Web. Nếu bạn không cung cấp các thành phần chuyển hướng dựa trên văn bản, một vài người sử dụng có thể không biết cách để truy cập vào các trang gốc của bạn.

#### Lưu ý

Ban nên bổ sung các liên kết chuyển hướng dưa vào văn bản ở cuối các trang Web của bạn sẽ giúp cho người dùng di chuyển đến các trang khác trong miền Web của bạn mà không phải cuộn lên đầu của trang hiện thời đế tiếp cận với các liên kết chuyển hướng chính.

#### Thông tin về ngày tháng

Nhìn chung, ban nên đưa yếu tố ngày tháng vào trang Web. Ngày tháng có thể là một dòng văn bản nhỏ khó nhận thấy ở cuối trang. Tuy nhiên, nếu nội dung thường xuyên được cập nhật là một trong các điểm hấp dẫn của trang Web, bạn có thể muốn dòng ngày tháng dễ thấy hơn bằng cách đặt nó ở phía trên gần khu vực phía trên bên trái. Mặt khác, nếu bạn không định cập nhật trang Web thường xuyên, bạn có thể lựa chọn bỏ qua không công bố ngày sửa đổi mới nhất.

#### Thông tin bản quyền

Bạn sở hữu bản quyền với tất cả văn bản gốc và đồ họa gốc mà bạn tạo ra. Do vậy, để bảo vệ tài sản của mình, bạn nên thêm vào bản thông báo bản quyền về trang Web của mình. Hãy luôn ghi nhớ rằng nếu bạn sử dụng phần mềm miễn phí (ví dụ như các đồ họa miễn phí bản quyền mà bạn tải về từ trang Web khác) trên trang Web của bạn, phần mềm miễn phí này là miễn phí đối với bất kỳ ai khác sử dụng nó.

Khi bạn thêm vào văn bản bản quyền, thông tin có thể đơn giản như là © Bản quyền 2004 tên bạn hoặc tên công ty. Mọi quyền được bảo lưu. Hơn nữa, thông tin bản quyền nên được đặt ở cuối trang và có cỡ chữ nhỏ hơn cỡ văn bản thân trang Web.

Bây giờ khi chúng ta đã tìm hiểu về các yếu tố văn bản cơ bản của trang Web, ban đã có thể đỉnh hình và viết nôi dung trang Web.

# Các yêu cầu thiết kế nội dung trang Web

Như bạn đã biết, việc đưa văn bản lên một trang Web cũng như bổ sung cho toàn bộ thiết kế của trang. (Xem Hình 2-3.) Bạn nên bắt đầu suy nghĩ về các vấn đề thiết kế văn bản cơ bản khi bạn kết hợp các văn bản với nhau. Do đó, trong khi ban tao nôi dung, hãy ghi nhớ các vấn đề thiết kế văn bản sau:

- " Tạo tiêu đề và đầu đề đồ họa cho các hiệu ứng nghệ thuật bổ sung.
- Hiển thị đoạn trích và thanh nách để giảm nhẹ dung lượng văn bản.
- Thêm WordArt, biểu trưng, văn bản đồ họa và các biểu ngữ để tạo hình thức và cảm giác nhất quán cho trang.
- " Sử dụng các biểu tượng dễ hiểu để thay thế các từ, tương tự như các biểu tuong "new", "hot" và "home" được bổ trí khắp nơi trên trang Web.
- Áp dụng thận trọng các màu sắc hoặc các định dạng in ấn (ví dụ chữ đậm hoặc nghiêng) để lôi kéo sự chú ý vào các từ và khái niệm quan trong.
- Sử dụng chữ hoa trang trí hoặc chữ hoa treo (chữ cái lớn đầu tiên của đoan) để đánh dấu sư bắt đầu một đoan.
- Đảm bảo rằng việc trang trí nền không làm cho văn bản trở lên khó đọc.
- Đưa vào các thông tin quan trọng (như chi tiết liên lạc, tên công ty,...) bằng văn bản, thậm chí cả khi thông tin đã xuất hiện dưới dạng đồ họa ở nơi khác trên trang. Một số người tắt đồ hoa để đẩy nhanh tốc đô lướt web, có nghĩa là ho sẽ bỏ qua các thông tin bằng đồ hoa có trên trang web của bạn.
- Để tránh in chữ quá bé hoặc nếu nghi ngờ, hãy để người dùng xác định cỡ văn bản thông qua thiết lập trình duyệt mặc định của họ.
- Sử dụng các phông chữ dễ đọc và cùng với nền thích hợp. Hiện tại, các phông chữ thích hợp nhất với các máy Apple Macintosh dựa trên Windows bao gồm Arial, Arial Narrow, Comic Sans, Courier New, Times New Roman, và Verdana.

Cuối cùng, bạn hãy vui vẻ với nội dung trang Web của bạn. Web đưa lại cho bạn sự tự do để phổ biến thông tin nhanh chóng và sáng tạo bằng các cách thức mới. Hãy nghĩ thật chính xác bạn muốn truyền tải điều gì, sau đó viết thông điệp của bạn càng rõ ràng và sinh động càng tốt. Một khi bạn bắt đầu viết các câu văn xúc tích và manh mẽ, ban sẽ lôi cuốn độc giả.

# Tổng kết bài học

- Người dùng chỉ lướt các trang Web chứ không đọc kỹ từng dòng một.
- " Tiêu đề, nội dung, siêu liên kết, biểu trưng, các tác phẩm WordArt, các yếu tố văn bản đồ họa, lựa chọn chuyển hướng, ngày cập nhật mới nhất, và thông tin bản quyền là các cách sử dụng văn bản trang Web điển hình.
- Văn bản trên một trang Web lôi cuốn sự chú ý của người dùng trước khi các hình hoa có tác dung.
- " Thông tin trang Web không nên ganh đua với phương pháp viết dạng tin tức hình kim tư tháp ngược.
- · Viết các câu văn rõ ràng, sinh động và có các đoạn văn súc tích đúng ngữ pháp.
- Các tiêu đề và siêu liên kết phải rõ ràng và có nội dung.
- Sử dụng danh sách có đánh dấu đầu dòng và hệ thống các tiêu đề để giúp người đọc nhanh chóng xác định được các điểm chính.
- Bắt đầu nghĩ về các yếu tố thiết kế văn bản, trong đó có định dạng in ấn, mầu sắc và yếu tố văn bản đồ hoa.
- " Trên hết, đó là sau khi tính đến các thế mạnh và hạn chế của việc viết Web, hãy để việc viết Web trở thành một kinh nghiệm hứng thú và sáng tao.

# Câu hỏi kiểm tra

- 1. Moi người đọc trang Web như thế nào?
- 2. Một số kỹ thuật nào bạn có thể sử dụng để giúp trang Web của bạn dễ doc luót hon?
- 3. Một số yếu tố văn bản thông thường ban có thể tìm thấy trên phần lớn các trang Web là gì?

### Thực hành

**Bài tập 1:** Bài tập này thảo luận về các vai trò khác nhau của văn bản trên trang Web. Hãy nhìn vào trang Web Ants Online và định nhãn cho những yếu tố sau: thông tin bản quyền, thanh tiêu đề, ngày "chỉnh sửa lần cuối", nôi dung và siêu liên kết.

Bài tập 2: Đọc đoạn thông tin sau. Sau đó dành vài phút đề xem lại những điều đó. Hãy nghĩ cách bạn có thể nhóm và sắp xếp thông tin thành một bản trình bày có thứ tự sao cho thông tin có thể dễ dàng được tìm thấy. Phác họa đề cương cách bạn có thể trình bày thông tin tốt nhất trên trang Web. Nhớ thêm tiêu đề và các nút đầu dòng nếu cần. Ngoài ra, nên xem xét những mục được gạch dưới có thể coi như những siêu liên kết có trình tự đến những thông tin phụ thêm.

Chim cánh cụt có thể sống 20 năm và chúng chỉ sống ở bán cầu nam. Chúng không thể bay nhưng lại di chuyển rất nhanh ở dưới nước. Chúng đẻ trứng trên mặt đất. Chúng rất có tính cộng đồng và sống trong những nhóm được gọi là bầy chim cánh cụt có khoảng vài triệu con chim cánh cụt. Có 17 loài chim cánh cụt chính, thường được chia thành những nhóm dựa trên các đặc tính tự nhiên. Cụ thể, những con chim cánh cụt Emperor và King thuộc loại những con chim cánh cụt lớn. Những con chim cánh cụt nhỏ nhất thường được gọi là chim cánh chụt Nhỏ. Những con chim cánh cụt Adelie, Chinstrap, và Gentoo là những con chim cánh cụt có đuôi quét. Những con chim cánh cụt có mào là Macaroni, Royal, Erect-Crested, Fiordland, Snares, và Rockhopper. Bốn dòng chim cánh cụt là African, Humboldt, Magellanic, và Galapagos. Và cuối cùng nhưng không kém phần quan trọng là chim cánh cut Yellow-Eyed (mắt vàng).

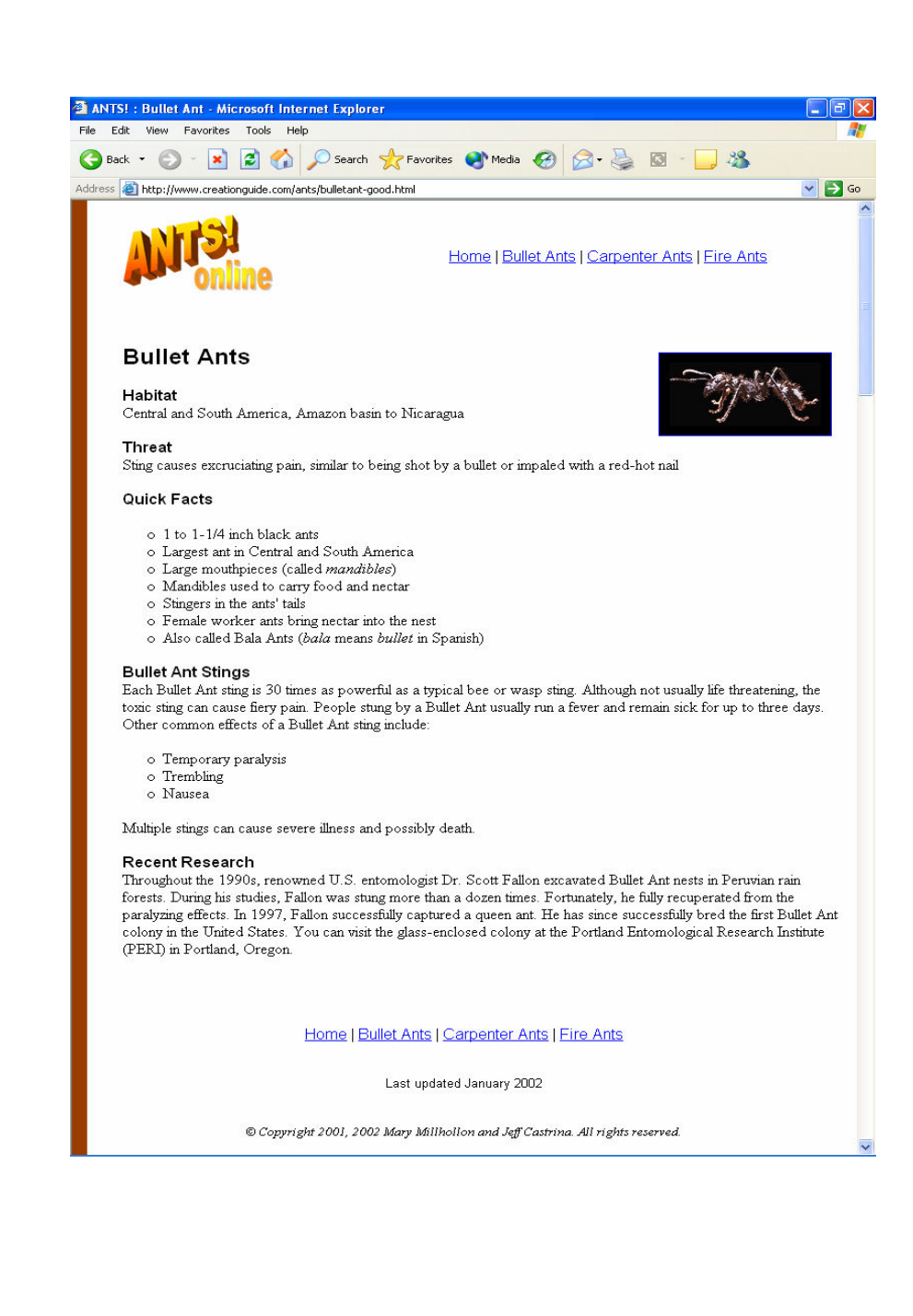

# Sử dụng đồ họa trên trang Web

Sau khi hoàn thành bài học này, bạn sẽ có thể:

- $\blacksquare$  Hiểu được những kiến thức cơ bản về đồ họa Web.
- Xem xét và vận dụng đồ họa Web trong một chương trình đồ họa.
- $\blacksquare$  Mô tả các kiểu định dạng tập tin đồ họa khác nhau.
- Chọn các màu sắc "an toàn" cho Web.
- $\blacksquare$  Cắt xén một hình ảnh đồ họa.

Trong bài học này, chúng ta đơn giản hóa chủ đề đồ họa Web. Chúng tôi cũng không muốn bạn cảm thấy choáng ngợp khi sử dụng đồ họa Web. Có thể bạn đã từng khám phá ra rằng bạn có thể rất dễ có thừa thông tin về các đồ họa tiên tiến bằng cách tìm kiếm trên Internet và trong các hiệu sách khắp mọi nơi. Thật may mắn là bạn có thể sử dụng đồ họa Web một cách hiệu quả mà không phải nhấn chìm chính mình trong các thuyết về đồ họa. Do vậy, chúng tôi lựa chọn cách thức tiếp cận thực hành nhằm giới thiệu những gì mà chúng tôi cho là những thông tin cơ bản và quan trọng nhất về dồ họa trang Web.

### Cơ chế đồ họa của Web

Trước khi bạn bắt đầu lật giở sơ qua bài học này để xem tranh ảnh tìm tòi các địa chỉ trực tuyến của chúng tôi, bạn thực sự cần phải đọc phần này đế nắm chắc rằng bạn hiểu một số vấn đề đồ họa Web chính yếu. Như bạn đã biết, đồ họa Web trông có vẻ gần giống với đồ họa in ấn, song một vài yếu tô đặc trưng Web sẽ đóng vai trò quan trọng khi bạn sáng tạo và sử dụng đô họa trên Web. Đặc biệt là đồ họa trực tuyến đòi hỏi bạn phải tính đến giới hạn màu sắc, định dạng tập tin, và kích cỡ tập tin cũng như độ trong suốt có thể, vấn đề tải ảnh và ảnh hoạt. Nhận thức được *ba yếu tổ chính - màu sắc,* dạng tập tin và kích thước tập tin - cho phép bạn bắt đầu sử dụng đồ hoa trên các trang Web của mình. Hãy bắt đầu bằng cách xem xét cách thức hiến thị màu của đồ họa.

#### Ánh điểm, bảng màu và màu sắc

Đầu tiên và quan trọng nhất, mỗi đồ họa trực tuyến bao gồm một chùm ô vuông màu nhỏ kết hợp với nhau để tạo nên một hình ảnh. Máy tính hiến thị các bức tranh sử dụng các điểm ảnh. Ví dụ, hãy nhìn vào hình những quả sơri trong Hình 3-1. Hình 3-1 cũng có thể là bất cứ hình nào hiền thị trên màn hình của bạn. Như bạn có thể thấy, đồ họa trông giống như hầu hết các bức tranh trực tuyến khác và không có bất cứ dấu hiệu rõ ràng nào của các dấu chấm, các ô vuông hay điểm ảnh.

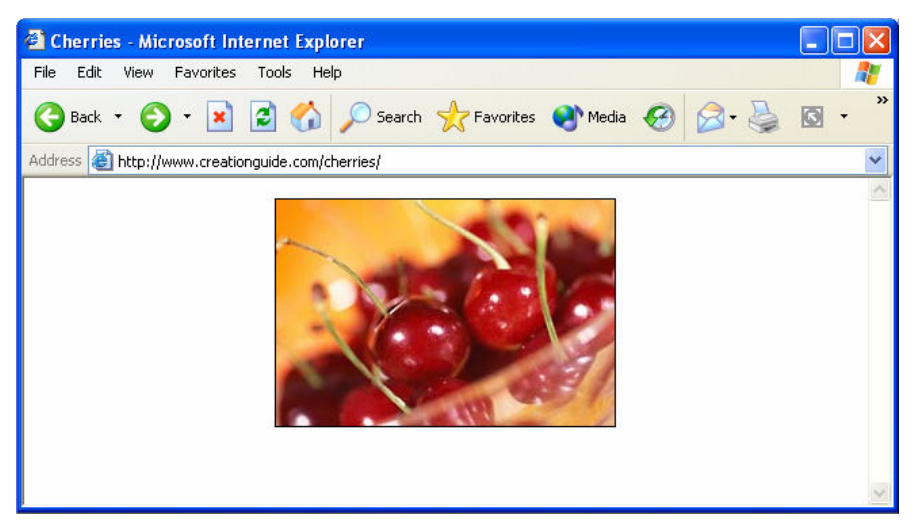

Hình 3-1. Một hình ảnh đồ họa điển hình.

Bây giờ hãy nhìn vào hình ảnh đồ họa gần hơn một chút. Trong thư mục các tập tin thực hành của Lesson03 của khóa học này, hãy chọn tập tin cherries\_photo.jpg và mở nó bằng một ứng dụng sửa chữa đồ họa như Jasc Paint Shop Pro, Adobe Photoshop, hoặc Microsoft Paint. Nếu sau đó bạn phóng đại hình ảnh lên nhiều lần, bạn sẽ có thể thấy những ô vuông thực sự (các điểm ảnh) tao nên bức tranh, như thể hiện trong Hình 3-2. Nếu ban phóng đại các quả sơ-ri trên màn hình, bạn sẽ thấy rằng màu sắc của bức tranh và hình bóng biến đổi theo từng ảnh điểm, hoặc theo từng ô vuông.

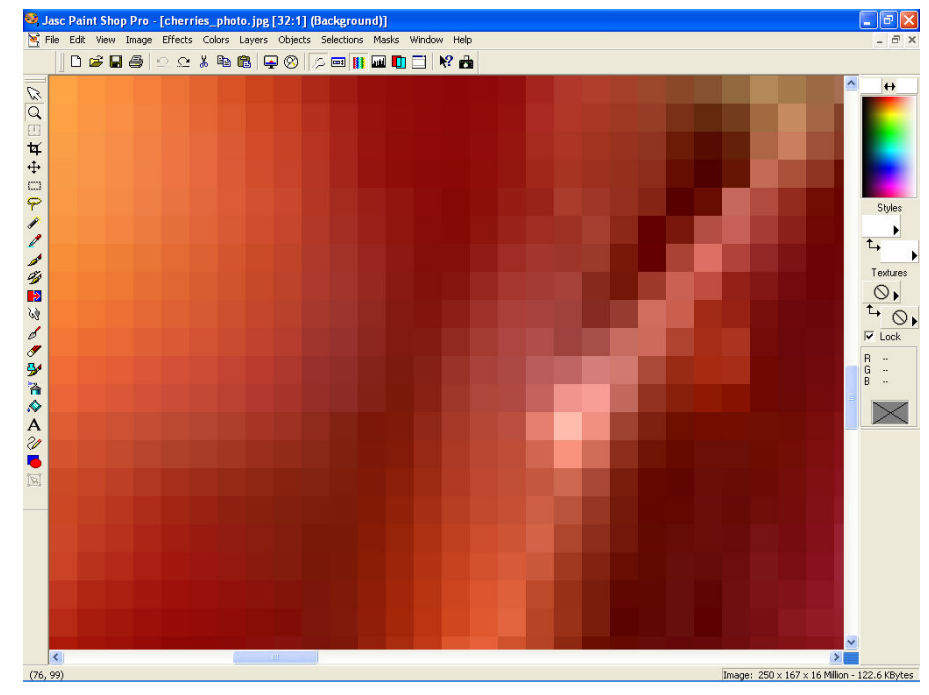

Hình 3-2. Khi phóng to một hình ảnh trực tuyển, có thể thầy các điểm ảnh.

Vẫn mở tập tin cherries\_photo.jpg trong chương trình đồ họa, bạn hãy phóng to bức tranh bằng cách sử dụng công cụ phóng to hoặc kính lúp của chương trình đồ họa. Để minh họa rõ hơn tác dụng của các ảnh điểm, hãy giảm độ phóng đại của hình ảnh (hoặc "thu nhỏ") xuống kích thước nhìn nhỏ hơn một chút, như sau:

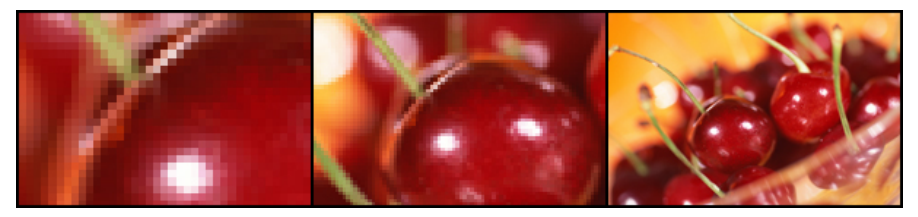

Nếu ban từ từ thu nhỏ, ban có thể thấy các điểm ảnh bắt đầu hòa lẫn với nhau để tao nên một bức tranh rõ ràng.

Sau khi đã hiểu về điểm ảnh, chúng ta có thể nói một chút về các bảng màu. Một bảng màu chỉ đơn giản là một bảng các màu sắc sử dung trong một đồ họa. Một số đồ họa Web (ví dụ các đồ họa được lưu dưới định dạng tập tin GIF) sử dụng một số lượng màu hạn chế. Bạn có thể phân bố bảng màu cho một hình ảnh, hoặc bạn có thể để chương trình đồ họa tự động tạo bảng màu khi bạn tạo và sửa một hình ảnh. Một bảng màu tập tin GIF có thể chứa tới 256 màu, nhưng nhiều hình ảnh sử dụng ít màu hơn thế. Ví dụ, nhìn vào Hình 3-3, hình ảnh quả sơ-ri sử dụng 8 màu và hình ảnh quả ớt sử dung 128 màu. Hãy chú ý tới kích cỡ hình ảnh – hình ảnh quả sơ-ri là 3KB  $(r\hat{a}t$  nhỏ), và hình ảnh quả ớt là 7KB (nhìn chung là cũng nhỏ như hình ảnh GIF của quả cherry).

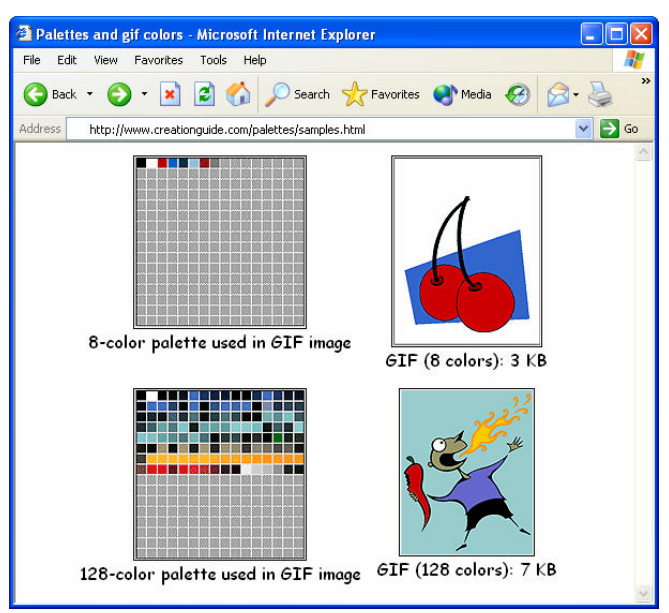

Hình 3-3. Bảng màu của hình ảnh quả sơ-ri chứa 8 màu, và bảng màu hình ảnh quả ớt chứa 128 màu.

Nói chung, hầu hết các trình ứng dụng đồ họa cho phép bạn xem các màu có trong bảng màu đồ họa GIF. Hơn nữa, bạn có thể giảm kích cỡ của một hình ảnh GIF bằng cách giảm hoặc hạn chế số màu trong bảng màu của bức tranh. Và như bạn đã biết, kích cỡ tập tin nhỏ hơn tương ứng với thời gian tải nhanh hơn trên Web.

Trong phần tiếp theo, chúng tôi sẽ nói về bảng màu và giới thiêu một số đinh dang ảnh Web khác nhau.

#### $\overline{\text{Cac}}$  dạng tập tin đồ họa

Trong phần trước chúng tôi đã nói rằng moi đồ hoa trên trang Web đều được lưu trữ trong một tập tin riêng biệt. Để nhớ lại, hãy quay lại Hình 1-4 trong Bài 1. Chú ý tên của hai tập tin hình ảnh sử dụng trong Hình 1-4.

Tên tập tin hình ảnh thanh tiêu đề kết thúc bằng đuôi tập tin .gif (afs\_title.gif), và tên tập tin hình ảnh khác kết thúc bằng đuôi tập tin .jpg (4members.jpg). Ví dụ, nếu bạn thấy một tập tin trên máy tính của bạn có tên holiday\_gift\_list.doc, bạn biết ngay rằng tập tin đó có thể là một tài liệu Microsoft Word, và bạn sẽ muốn mở tài liệu này bằng Word. Tương tự, nếu bạn thấy một tập tin trên máy tính của bạn có tên bills.xls, bạn biết rằng .xls có nghĩa là một tài liệu Microsoft Excel, vì vậy bạn có thể mở tập tin trong Excel. Liên quan đến các đồ họa Web, trang Web của bạn có thể có các hình ảnh đồ họa sử dụng đuôi tập tin .gif và .jpeg (hoặc .jpg) do hầu hết các trình duyệt Web phổ biến đều có thể hiến thị các tập tin GIF và JPEG (phát âm là "jay-peg").

#### $\AA$ nh GIF

GIF là dang đồ hoa được hỗ trợ rộng rãi nhất trên Web (có nghĩa là hầu hết các trình duyệt đều có thể hiến thị các hình ảnh GIF). GIF là viết tắt của Graphics Interchange Format. CompuServe đã tạo ra định dạng này vào thập kỷ 1980 như là một công cụ hữu hiệu để truyền tải các hình ảnh qua các mạng dữ liệu. Điểm mạnh chính của định dạng GIF là các hình ảnh GIF thường có kích cỡ nhỏ, có nghĩa là chúng tải và hiển thi nhanh.

Như chúng tôi đã nhắc đến trong bài này, các hình ảnh GIF sử dụng các bảng màu và được hỗ trợ tới 256 màu (tao nên đồ hoa 8-bit). Do GIF hỗ trợ số lượng màu có han, ban nên sử dụng định dang GIF cho các vùng màu det, các biểu trưng, vẽ nét đơn, các biểu tượng, các minh họa kiểu hoạt hình, các nút, các thước ngang, các dấu đầu dòng, nền và các yếu tố đồ hoa khác cần ít màu sắc. Hình 3-4 cho thấy một vài ví dụ điển hình về việc sử dụng các hình ảnh GIF.

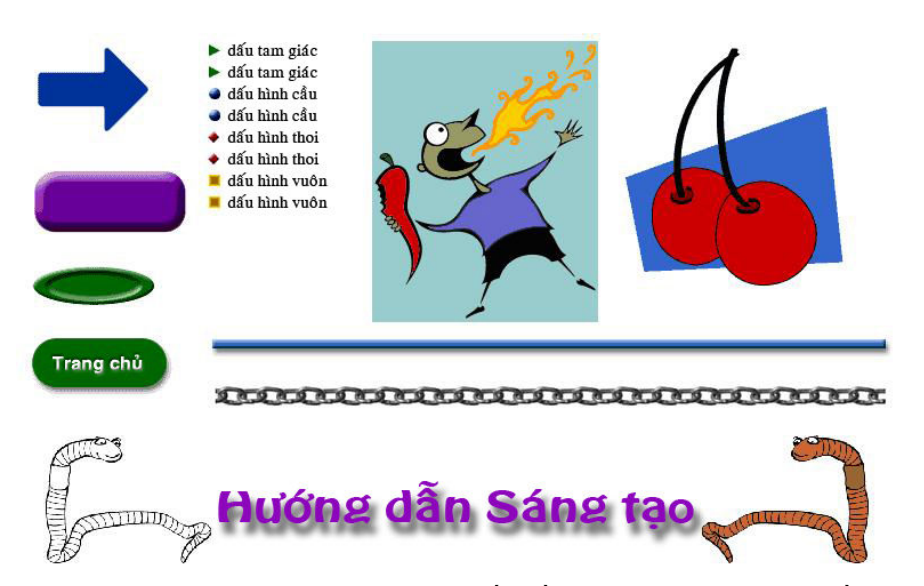

**Hình 3-4.** Nét kẻ đơn, thước ngang, nút, dầu đầu dòng và các văn bản đồ họa là các cách sử dụng các tập tin GIF điền hình.

Ánh GIF động "Trò chơi" cuối cùng với ảnh GIF liên quan đến ảnh động. Sử dụng các công cụ ảnh GIF động và các chương trình sửa đồ họa, bạn có thể sắp xếp các ảnh GIF và lưu các ảnh này theo "chuỗi" để tạo ảnh động đơn giản. Khi một trình duyệt hiển thị các hình ảnh GIF theo chuỗi này, nó sẽ hiển thị dưới dạng ảnh này kể tiếp ảnh khác. Kỹ thuật này tương tự với các kỹ thuật làm phim thời trước lật giở các tranh đã từng phổ biến rất lâu trước khi chúng ta ra đời. Các biểu tương đông, các nút cuốn và một số quảng cáo trên biểu ngữ là các ví dụ cơ bản về ảnh GIF động. Hình 3-7 minh họa lý thuyết về các ảnh GIF động. Như bạn sẽ thấy ở phần sau bài học này, bạn có thể tải miễn phí các ảnh GIF động và các công cụ hoạt ảnh GIF từ Web.

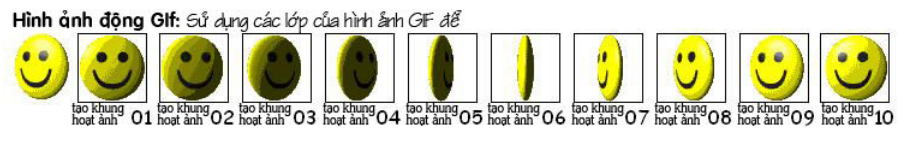

**Hình 3-7.** Một chuổi ảnh GIF có thể hiển thị theo thứ tự để tạo ảnh động.

# Các màu sắc "an toàn" cho Web

Như ban đã biết, tất cả các hệ thống máy tính là có cấu trúc khác nhau. Nhiều người không có thời gian hoặc không có nhu cầu để bắt kịp bước phát triển phần cứng của ngành công nghiệp máy tính. Vì vậy, khi bạn thiết kế trang Web, bạn nên nhớ rằng không phải tất cả mọi người đều có thể truy cập trang Web của bạn nếu trang web đòi hỏi phải có phần cứng hiến thị mới nhất và tốt nhất. Trên thực tế, gần 10% những người lướt Web không thể xem được các trang Web có 256 màu. Do vậy, trong một vài năm tới, khi bạn thiết kế trang Web của mình và tạo các hình ảnh GIF hoặc PNG, bạn có thể cân nhắc về các màu sắc mà các màn hình 256 màu có thể hiển thi mà

không bị rung nhiễu. Các màu sắc phổ biến được coi là các màu sắc an toàn cho Web hoặc an toàn cho trình duyệt. Nếu trang Web của bạn sử dụng các màu sắc ngoài các màu sắc an toàn cho Web, các hệ thống chỉ hỗ trợ 256 màu sẽ bi rung nhiễu và hiện lên các màu sắc không chuẩn.

Đế tránh rung nhiễu, hãy dùng 216 màu an toàn với Web. (40 màu còn lại của 256 màu được dự trữ cho hệ thống máy tính.) Đế xem bảng các màu sắc an toàn cho Web, hãy mở tập tin palette $216$ .gif bằng chương trình đồ họa của bạn. Tập tin này nằm trong thư mục Lesson03 dành cho khóa học này trong ố cứng của bạn. Để xem các màu sắc trong định dạng biểu đồ màu, hãy truy cập www.creationguide.com/colorchart. Các chương trình đồ họa thường cung cấp bảng màu an toàn với Web để bạn có thể tải khi làm việc với các hình ảnh GIF.

#### **Anh JPEG**

Ngoài các đồ họa GIF, trang Web của bạn cũng có thể chứa các ảnh JPEG. Định dạng tập tin ảnh JPEG được xây dựng và đặt tên bằng từ tắt của Joint Photographic Experts Group. Đinh dang hình ảnh này hỗ trơ hàng triều màu, và JPEG được hầu hết các trình duyệt hỗ trợ rộng rãi. (JPEG hỗ trợ màu 24bit, được coi là màu đầy đủ hoặc màu thực.) Do JPEG có thể chứa hàng triệu màu, các đồ hoa JPEG thường hiển thi trực tuyến cho các ảnh chup.

Khi bạn làm việc với ảnh JPEG cho trang Web của mình, bạn có thể xác dinh ban muốn lưu ảnh JPEG theo chế đô chuẩn hay phát triển:

- Chuẩn Khi bạn lưu hình ảnh là tập tin JPEG chuẩn, hình ảnh được tải theo từng dòng từ đỉnh màn hình xuống, tương tự như cách tải ảnh GIF măc dinh.
- Phát triển Khi bạn lưu hình ảnh là tập tin JPEG phát triển, hình ảnh ban đầu sẽ xuất hiện mờ mờ, sau đó rõ dần khi dữ liệu ảnh được tải lên. Nếu tốc độ kết nối Internet nhanh, quá trình phát triển dường như vô hình đối với người xem, thay vì thế, sau một khoảnh khắc ngừng lại, hình ảnh dường như "bật lên" trên trang. Theo kinh nghiệm của chúng tôi, ảnh JPEG phát triển dường như có kích cỡ tập tin nhỏ hơn và tải lên nhanh hơn một chút so với tập tin JPEG chuẩn.

Tới đây, chắc bạn đã hiểu về các tập tin JPEG, nhưng chúng tôi vẫn chưa giải thích cách lập các cấu hình cho một ảnh JPEG. Thật may mắn là hầu hết các chương trình sửa ảnh đều có thể xác định các thông số tập tin JPEG khá dễ dàng. Để vào thiết lập tập tin JPEG trong Paint Shop Pro, hãy làm theo các bước sau:

- 1. Mở ảnh JPEG trong Paint Shop Pro. (Hãy tự do thực hành với bất kỳ ảnh fruit.jpg nào dành cho khoá học này, có trong thư mục Lesson $\theta$ 3 trên  $\dot{\theta}$ cứng của bạn.)
- 2. Chọn Save As từ thực đơn File. Hộp thoại Save as xuất hiện.

 $3.$  Nhập vào một tên tập tin mới, sau đó nhấp vào lựa chọn để vào hộp thoai Save Options, như thể hiện trong Hình 3-8.

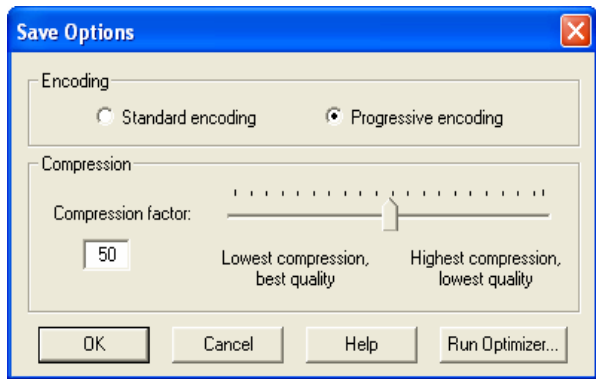

Hình 3-8. Hộp thoại Save Options cho phép bạn đặt cầu hình nén JPEG và các thiết lập hoàn trả trong Paint Shop Pro.

4. Xác định một lựa chọn mã (Chuẩn hay Phát triển), chọn một thiết lập nén, nhấp OK, sau đó nhấp vào Save.

#### Kích cỡ ảnh

Mối quan tâm lớn cuối cùng về mặt kỹ thuật của đồ họa Web mà chúng ta nói đến trong bài học này là kích cỡ tập tin, vốn liên quan trực tiếp đến tốc đô tải xuống. Là một người thiết kế Web, ban cần phải quan tâm đến cảm giác nôn nóng của người lướt Web khi phải chờ đợi. Khi bạn thiết kế các trang Web và sử dụng nghệ thuật Web, bạn nên để ý vấn đề thời gian của người dùng. (Điều này hầu như có vẻ rất khó khăn!)

Khi bạn sử dụng nghệ thuật Web, bạn có thể tranh thủ một vài kỹ thuật sẽ giúp bạn giữ kích cỡ tập tin trong tầm kiểm soát. Ở phần trước bài học, chúng tôi đã nói đến một số chủ đề chính có thể giúp bạn giảm kích cỡ tập tin và thời gian tải xuống, bao gồm:

- " Tránh làm rung nhiễu hình ảnh GIF bằng cách sử dụng các màu sắc an toàn với Web bất cứ khi nào có thể, đặc biệt ở những khu vực màu rộng và phẳng.
- " Lập cấu hình cho ảnh JPEG hiển thị theo kiểu phát triển.

Ngoài việc sử dụng hai kỹ thuật tập tin đồ họa trên đây, bạn có thể kiểm soát tốc độ tải bằng cách giảm kích cỡ hình ảnh của bạn, cắt xén hình ảnh và sử dụng ảnh nhỏ. Chúng tôi chỉ mô tả ngắn gọn mỗi kỹ thuật trong các phần sau đây. Hãy luôn nhớ rằng các kỹ thuật thực tế để hoàn tất các thao tác nhất dịnh sẽ thay đổi giữa các công cụ sửa chữa đồ họa.

#### Thay đổi kích cỡ đồ họa

Một trong những cách tốt nhất để duy trì thời gian tải là thay đổi kích cỡ của hình ảnh trong một trình sửa chữa đồ họa. Lưu ý rằng chúng ta đang nói về

thay đối kích cỡ hình ảnh, không chỉ đơn giản là thay đối khung nhìn của bạn. Phóng to thu nhỏ chỉ thay đổi khung nhìn của bạn đối với một hình ảnh chứ không ảnh hưởng đến dung lượng thực tế của tập tin hay kích thước. Hãy cố gắng định cỡ hình ảnh đến kích cỡ xấp xỉ ban muốn hiển thi trên trang Web. Hình 3-9 cho thấy hộp thoại thay đổi kích cỡ mà ban sử dụng trong Paint Shop Pro 7 để thay đổi kích cỡ hình ảnh. Để vào hộp thoại Resize, mở hình ảnh và sau đó chon Resize từ trình đơn Image.

Hãy luôn nhớ rằng các hình ảnh nhỏ hơn thì kích cỡ tập tin nhỏ hơn, dẫn đến thời gian tải nhanh hơn.

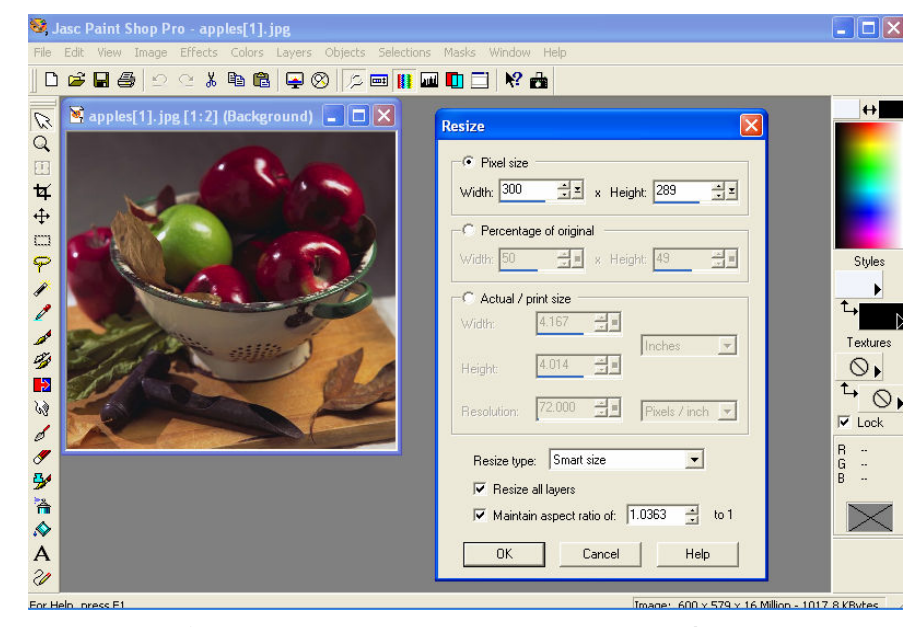

Hình 3-9. Thay đổi kích cỡ hình ảnh thanh kích thước thực tế trong Paint Shop Pro nhằm tối thiểu hóa thời gian tải.

#### Định kích cỡ hình ảnh

Khi bạn lần đầu tiên thiết kế trang Web, bạn có thể không biết đồ họa của mình sẽ có kích thước nào. Để giúp ban thay đổi kích cỡ đồ hoa đến kích thước bạn muốn hiến thị trên trang Web của mình,bạn có thể sử dụng chương trình sửa chữa Web như Microsoft FrontPage.

 $\vec{p}$ ế xác đinh kích thước tối ưu cho đồ hoa Web, hãy làm theo các bước sau:

- 1. Chèn đồ họa vào một trang Web trống trong FrontPage và thay đổi kích cỡ hình ảnh bằng cách kéo các nút chọn của hình ảnh.
- 2. Sau khi hình ảnh được đinh đến kích thước ban muốn, hiển thi các thuộc tính của hình ảnh (trong FrontPage, nhấp chuột phải vào đồ họa và chọn Picture Properties trên thực đơn pop-up) và lưu ý (sau đó hãy ghi lại) các thông số chiều cao và độ rộng của hình ảnh.

3. Mở lại hình ảnh trong chương trình sửa chữa đồ họa của bạn và sau đó thay đối kích cỡ đồ họa bằng cách nhập các con số mà bạn đã sao chép từ FrontPage (hoặc chương trình sửa chữa Web khác) vào trong các hộp thoại thích hợp. Ví dụ, trong Paint Shop Pro, bạn mở hộp thoại Resize bằng cách chon Resize trên trình đơn Image, và trong MS Paint, ban mở hôp thoai Attributes bằng cách chọn Attributes trên trình đơn Image.

#### $C\acute{\a}t$  xén hình ảnh

Ngoài việc thay đổi kích thước một hình ảnh, bạn có thể *cắt xén* hình ảnh để giảm kích cỡ của nó. Khi bạn cắt xén một hình ảnh, bạn cắt các phần hình ảnh mà bạn không muốn sử dụng. Cắt xén thường được sử dụng để xóa các phần không mong muốn hoặc không cần thiết của bức ảnh. Ví dụ, bạn có thể muốn cắt xén hình ảnh apples.jpg như trong Hình 3-9 để hiển thị hình ảnh cận cảnh của quả táo xanh giữa các quả táo đỏ trong giỏ. Hình 3-10 cho thấy đường cắt xén (đường nét đứt xung quanh phần hình ảnh bạn muốn giữ lại) trong ảnh apples.jpg, kích cỡ ban đầu là 50KB, và kết quả cắt xén ảnh apples.jpg. Phiên bản đã cắt xén chỉ có 6KB.

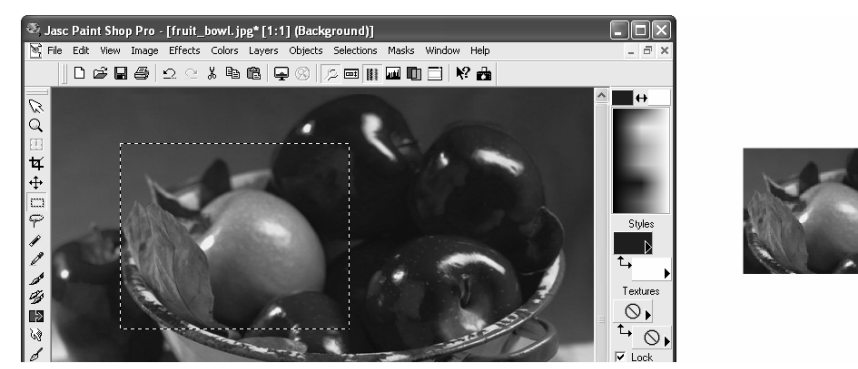

Hình 3-10. Các điểm đánh dấu cắt xén chỉ phần hình ảnh sẽ được sử dụng làm đồ họa Web. Hình ảnh đã cắt xén chỉ chứa thông tin mà bạn đã bao quanh bằng dấu căt xén.

#### Các bước thực hiện

Để cắt xén một hình ảnh, hãy làm theo các bước sau:

- 1. Mở một hình ảnh trong trình sửa chữa đồ họa của bạn.
- 2. Nhấp vào công cụ lựa chọn (thường trông giống một hình chữ nhật hoặc hình vuông nét đứt trong thanh công cụ ứng dụng).
- 3. Nhấp và kéo trong hình ảnh của bạn để xác định vùng hình ảnh bạn muốn giữ lại. (Nếu bạn xác định sai khu vực, ấn Esc và thử lại lần nữa.)
- 4. Sau khi bạn đã lựa chọn, chọn Crop To Selection (trong Paint Shop Pro) hoặc Crop (trong Photoshop) từ trình đơn Image, hoặc chọn một lệnh tương tự trong chương trình sửa chữa đồ họa của bạn.

#### Sử dụng hình thu nhỏ

Sau khi ban thành thao các kỹ xảo thay đổi kích cỡ và cắt xén hình ảnh, ban đã sẵn sàng để sử dung hình thu nhỏ. Một hình thu nhỏ là một bức tranh nhỏ liên kết đến một hình ảnh lớn hơn. (Hình ảnh lớn hơn thường cùng nội dung với hình thu nhỏ, nhưng hiện nay chúng ta vẫn thấy một vài cách sử dụng hình thu nhỏ sáng tao hơn). Khi ban sử dung hình thu nhỏ, người xem có thể chọn xem hình ảnh nhỏ và kết thúc tại đó hoặc họ có thể nhấp vào hình thu nhỏ để xem hình ảnh lớn hơn. Nói cách khác, khi ban sử dung hình thu nhỏ, ban cho người xem lưa chon tải ảnh lớn hơn nếu ho sẵn sàng chờ thời gian tải hình lâu hơn.

Meo sử dung hình thu nhỏ là tao hai đồ hoa với cùng một tên. Thường thường bạn sử dụng cùng hình ảnh cho cả hai đồ họa, và bạn tạo một ảnh nhỏ với thời gian tải nhanh và ảnh khác lớn hơn (tùy chỉnh tới khả năng lớn nhất của bạn) với thời gian tải lâu hơn. Sau đó bạn hiến thị hình ảnh nhỏ trên trang Web, và ban liên kết ảnh nhỏ đó tới ảnh lớn hơn. Hình 3-11 cho thấy hai hình thu nhỏ. Hình thu nhỏ bên trái hiển thi toàn bô hình ảnh liên kết, và hình thu nhỏ bên phải cho thấy phần cắt xén của đồ họa liên kết. Hình 3-11 cũng thể hiện đồ hoa lớn hơn liên kết với hình thu nhỏ. Bằng cách nhấp vào  $m<sup>3</sup>$  một trong hai hình thu nhỏ trong Hình 3-11, ban có thể mở một cửa số hiển thị hình ảnh lớn hơn của ảnh apples.jpg.

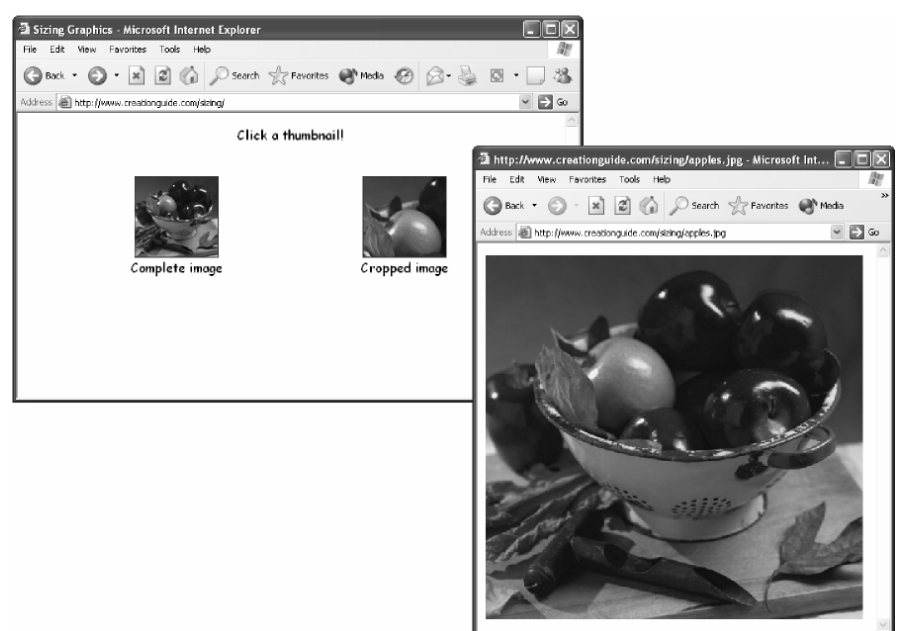

Hình 3-11. Cả hai hình thu nhỏ của ảnh apples đều liên kết đến phiên bản đúng kích thước của ảnh apples.jpg.

#### Sử dụng ảnh chụp

Bạn có thể có ít nhất một số các bức ảnh trong bộ tài liệu của mình. Bạn có thể sử dụng các bức ảnh mới và cũ để bổ sung thêm nghệ thuật vào trang

Web của mình. Mẹo ở đây là biến bức ảnh thành các thông tin mà máy tính của bạn có thể hiểu được. Để làm điều này, bạn có thể sử dụng bất kỳ lựa chọn nào sau đây:

- Máy quét: Về cơ bản, một máy quét chụp một bức ảnh từ bức ảnh của bạn (hoặc vẽ hoặc các tài liệu khác) và lưu các thông tin bức ảnh thành một tập tin trên máy tính của bạn. Sau khi bạn đã có một bức ảnh quét, bạn có thể sử dụng tập tin này như bất kỳ tập tin đồ họa nào khác.
- *Các dịch vụ rửa phim và sao chép trực tuyến*: Lần sau khi bạn đi gửi một cuộn phim để rửa ảnh, hãy kiểm tra các dịch vụ mà tiệm đó cung cấp. Nhiều hiệu ảnh có thể ghi phim của bạn vào đĩa CD, gửi ảnh của bạn lên Web, gửi ảnh cho bạn qua email, tạo các bản in chất lượng từ ảnh kỹ thuật số, và cung cấp nhiều dịch vu số hóa khác.
- $\blacksquare$  *Máy ảnh kỹ thuật số*: Lựa chọn thứ ba để có được các ảnh đồ họa là sử dụng máy ảnh kỹ thuật số. Máy ảnh kỹ thuật số cho phép bạn chụp ảnh và ngay sau đó gửi bức ảnh vào máy tính. Nếu ban đang suy nghĩ về việc mua máy ảnh kỹ thuật số.

Cuối cùng, lời khuyên cuối cùng trong bài học này, bất kể cách thức và nguồn bạn có được các đồ họa trang Web, hãy nhớ tối ưu hóa các hình ảnh của bạn và lưu nó thành các tập tin GIF hoặc JPEG. Hãy đảm bảo kích cỡ tập tin hình ảnh nhỏ nhất có thể mà không phải giảm chất lượng ảnh. Hơn nữa, hãy lưu trữ các bức ảnh trong vị trí trung tâm của ổ cứng, và đừng quên đặt tên cho mỗi đồ hoa một cái tên duy nhất và có ý nghĩa.

# Tổng kết bài học

- Các đồ họa trực tuyến được tạo nên từ các ảnh điểm.
- Hầu hết các trình duyệt hỗ trợ các ảnh GIF và JPEG.
- Ảnh GIF nhỏ, giới hạn ở bảng màu 256 màu, và tải nhanh.
- Anh GIF có thể tĩnh hoặc động.
- Ảnh JPEG có thể chứa hàng ngàn màu sắc và thường được sử dụng để hiển thi các bức ảnh.
- Ảnh JPEG hiển thị theo dòng từ đỉnh xuống, nhưng bạn có thể thay đổi mặc định bằng cách tạo ảnh JPEG phát triển.
- Định kích cỡ đồ họa trong chương trình sửa chữa đồ họa để các tập tin đồ họa trang Web của bạn nhỏ đến mức có thể.
- Cắt xén ảnh sẽ giảm kích cỡ tập tin.
- " Hãy cân nhắc việc dùng hình thu nhỏ để liên kết đến các đồ họa trực tuyến lớn hơn.
■ Các bức ảnh có thể chuyển thành các tập tin hình ảnh bằng các công cụ như máy quét, chuyển phim, và máy ảnh kỹ thuật số.

# Câu hỏi kiểm tra

- 1. Tên của những ô vuông màu nhỏ tạo nên hình ảnh trên máy tính là gì?
- 2. Bảng màu là gì?
- 3. Hai loại tập tin hình ảnh chính bạn có thể sử dụng trên Web là gì và khi nào thì ban có thể sử dung mỗi loai?
- 4. Anh GIF đông là gì?
- 5. Tính trong suốt là gì?
- 6. Su khác biệt giữ cắt và định lai kích cỡ ảnh là gì?
- 7. Anh nhỏ là gì và chúng thường được sử dung như thế nào trên Web?

## Thưc hành

 ${\bf B}$ ài tập  ${\bf 1}\text{:}\;$ Bài tập này thảo luận các định dạng tập tin trang Web có thể sử dụng để hiển thị hình ảnh. Để thực hành lưu hình ảnh trong đúng định dạng, hãy mở tập tin có tên save\_as.bmp trong chương trình đồ họa. Sau đó, lưu hình ảnh trên máy tính của bạn thành 2 tập tin - một ở dạng tập tin JPEG và sau đó một ở dạng tập tin GIF. Cuối cùng, xem ảnh JPEG và GIF trong trình duyệt và lưu ý đến bất kỳ sư khác biệt nào trong chất lượng hình ảnh.

**Bài tập 2:** Một cách để giảm kích thước tập tin hoặc tạo những ảnh nhỏ là cắt hình ảnh lớn thành những ảnh nhỏ. Để thực hành kỹ thuật này, hãy mở tập tin có tên crop.jpg trong chương trình đồ họa. Sử dụng Seclection Tool và các tùy chọn thực đơn để cắt hình ảnh sao cho chỉ hình chú mèo đang ngủ vẫn còn ở trong hình ảnh. Lưu hình ảnh nên máy tính của bạn với tên cat.jpg, và xem hình ảnh được cắt trong trình duyệt.

Bài tập 3: Cách khác để giảm kích thước tập tin là định lại kích cỡ hình ảnh. Để thực hành định lại kích cỡ hình ảnh, hãy mở tập tin có tên resize.jpg trong chương trình đồ hoa. Sử dụng các tùy chon thực đơn để định lại kích cỡ hình ảnh đến rộng 200 điểm ảnh. Nhớ khóa phần tỉ lệ mặt để bạn không bóp méo hình ảnh của bạn. Lưu hình ảnh nên máy tính của bạn với tên dog.jpg và xem nó trong trình duyệt.

# Không gian lưu giữ

Sau khi hoàn thành bài học này, bạn sẽ có thể:

- $\blacksquare$  Hiểu những điều kiện cần thiết dể hiển thị trang Web trực tuyến.
- $\blacksquare$  Tìm không gian máy chủ trên Web dành cho trang web.
- Chọn phần mềm để tạo, sửa đổi và vận hành các trang Web.
- Thử trang mở Web trên các trình duyệt khác nhau.

Khi ban tao trang Web, ban cần phải có sẵn sàng ít nhất hai công cu tao trang Web (có thể nhiều hơn). Ban hãy lưu ý rằng, chúng tôi không nói về phần cứng - chúng tôi chắc chắn rằng bạn đã hiểu được tầm quan trọng của việc có máy tính cũng như có kết nối với một máy quét, máy in và máy ảnh (kỹ thuật số hoặc máy ảnh thông thường). Trong bài này, chúng tôi tập trung vào các phần mềm mà bạn có thể dùng để tạo, sửa và vận hành các trang Web. Trong các bài hoc tiếp theo ban sẽ thấy rằng ban có thể tao, sửa và công bố các trang Web bằng cách sử dung một số phần mềm ứng dung và các công cụ. Tương tự như vậy, nếu bạn biết được các lựa chọn của mình, ban sẽ có thể tao ra một môi trường làm việc phù hợp nhất với nhu cầu và phong cách cá nhân của bạn.

 $\Delta$ ề bắt đầu, hãy xem hai trong số các "công cu" cơ bản nhất mà ban cần trong quá trình xây dựng trang Web - kết nối Internet và không gian máy ch .

# Kết nối Internet và không gian máy chủ

Cho dù trang Web của bạn tuyệt vời đến thế nào, nó sẽ chỉ sống trong vô danh nếu bạn không thể kết nối Internet và chuyển tải các tập tin của trang lên máy chủ. Bạn phải kết nối với Internet hoặc có thể truy cập một kết nối Internet trước khi bạn có thể có mặt trực tuyến. Giả dụ là bạn có thể tạo hầu hết các trang Web mà không cần kết nối Internet, nhưng ban sẽ không thể công bố trang Web của bạn lên trực tuyến.

## Lưu ý

Nếu bạn dùng máy tính của bạn để lướt Web, phải chắc chắn rằng bạn đã kết nối Internet. Sử dụng một kết nối Internet quay số chuẩn, bạn có thể sao chép các tập tin trang Web từ máy tính của bạn lên máy chủ có kết nối Internet.

Ngoài vấn đề cơ bản đầu tiên là kết nối Internet, bạn có thể cần mua chỗ trên một máy chủ để đặt các tập tin trang Web của bạn. Chúng tôi nói có thể bởi vì trong nhiều trường hợp chỗ trên máy chủ được cung cấp miễn phí hoặc

được cung cấp phu thêm cho các dịch vụ trả tiền khác. Ví dụ, nhà cung cấp dịch vụ Internet của bạn (ISP) có thể cung cấp cho bạn 30MB không gian máy chủ miễn phí bổ sung cho dịch vụ kết nối Internet của bạn.

### Không gian trực tuyến miễn phí

Ngay lúc này, bạn có thể tạo và hiển thị một trang Web miễn phí hoàn toàn. Tất cả những gì bạn cần là một chút thời gian và nỗ lực sáng tạo. Bạn không cần bất kỳ phần mềm bổ sung nào hoặc tài khoản Internet tính phí nào không một điều gì ngoại trừ các văn bản và tranh ảnh của bạn, nếu bạn muốn có. Dĩ nhiên, ban sẽ gặp một vài han chế nhỏ khi ban sử dung cách này (ví dụ như địa chỉ Web dài và có thể các lựa chọn bố trí trang hạn chế), nhưng tùy thuộc vào mục tiêu cuối cùng của bạn, các hạn chế này có thể hoàn toàn không ảnh hưởng nhiều đến bạn. Vì vậy hãy thường xuyên cập nhật thông tin - không gian Web miễn phí luôn luôn có sẵn.

Cách tốt nhất để trở thành một chủ sở hữu đáng tự hào của một trang Web miễn phí là gia nhập vào một nhóm hoặc cộng đồng trực tuyến. Một trong các lợi ích khi tham gia một nhóm hoặc cộng đồng trực tuyến (hơn là yếu tố "miễn phí") đó là hầu hết các nhóm và cộng đồng trực tuyến giúp bạn có thể tạo các trang Web bằng cách cung cấp các khuôn mẫu và kỹ thuật mà bạn có thể sử dung.

Trong nhiều nhóm và cộng đồng trực tuyến miễn phí, có ba nhóm phổ biến nhất mà bạn sẽ nhanh chóng nghĩ tới:

- Các nhóm MSN Web (http://groups.msn.com)
- Lycos Tripod (http://www.tripod.lycos.com)
- Yahoo! GeoCities (http://geocities.yahoo.com)

Hạn chế lớn nhất của các nhóm và cộng đồng trực tuyến là địa chỉ Web của bạn thường khá dài, nhìn chung bạn chỉ nhận được không gian máy chủ hạn chế, các lựa chọn bố trí trang của bạn thường bị hạn chế hoặc kiểm soát ở một mức độ nào đó, bạn có thể phải chịu các chương trình quảng cáo bật lên mỗi lần bạn vào trang Web của mình, và, nếu bạn không muốn sử dụng mẫu của một nhóm hoặc cộng đồng, thì bạn phải rất khéo léo khi tùy chỉnh trang web của bạn.

Tương tự như các nhóm và cộng đồng trực tuyến, có một cách đưa lên Web miễn phí khác đó là tạo các trang riêng biệt của từng miền. Khi bạn lướt web, ban có thể thấy rằng một số miền Web cung cấp không gian Web miễn phí cho các thành viên đã đăng ký. Ví dụ, bạn có thể tạo một trang About Me trên eBay (một trang đấu giá trực tuyến tại www.ebay.com) nếu bạn là người tham gia đã đăng ký. Mục đích của các trang About Me của eBay là giới thiệu những người dùng eBay với khách thăm eBay.

Để tìm không gian Web miễn phí, gõ từ free Web space vào bất cứ trình tìm kiếm nào - bạn sẽ được chuyển tới một loạt các trang cung cấp không gian

máy chủ cho trang của bạn. Hoặc kiểm tra trang Web 100 dịch vụ Web miễn phí tốt nhất tai www.100best-free-web-space.com. Trang này cung cấp toàn cảnh và xếp hang các trang, là nguồn phong phú để ban đinh vi và xem xét các dịch vụ cấp không gian máy chủ miễn phí trên Web.

Nhìn chung, điểm chính về các trang trực tuyến miễn phí là không gian Web ngay lập tức được dành cho bạn. Và khi nào bạn còn chưa ngại một địa chỉ trang chủ Web dài dòng, một số hạn chế về thiết kế và có thể là các quảng cáo bật lên, thì không gian miễn phí là một cách hay để bắt đầu trang web của bạn.

### Mua không gian máy chủ

Ngược lại với sử dụng không gian Web miễn phí, ban có thể trả một ít tiền để có một trang Web với địa chỉ Web mà bạn chọn miễn là chưa có ai lấy cái tên đó. Khi ban đi theo cách này, ban có hai điều chính đáng quan tâm sau: chọn và đăng ký một địa chỉ Web (ví dụ như PiL.com), và đăng ký với nhà cung cấp sẽ cấp không gian máy chủ (hoặc lưu trữ) trang Web của bạn. Hãy xem làm cách nào để đăng ký một đia chỉ web và có được dịch vu cấp không gian máy ch .

#### Đăng ký địa chỉ Web

Trước khi đi sâu vào nội dung, chúng ta hãy xác định một số từ vựng đơn giản. Cu thể, thay vì từ địa chỉ Web, chúng tôi sẽ nói là tên miền. Nói một cách đơn giản - một tên miền là một địa chỉ Web. Như ban có thể biết hoặc không, tất cả các địa chỉ Web thực tế đều là các nhóm số (gọi là Giao thức mang, hoặc IP, các số) thực hiện chức năng địa chỉ Internet. Bạn cũng biết rằng đối với hầu hết mọi người, việc nhớ một cái tên có ý nghĩa thì dễ hơn nhiều so với nhớ một dãy số được chia cách bằng các dấu chấm. Do vậy, Hệ thống tên miền (DNS) xuất hiện. DNS chỉ đơn giản là đặt tên bằng ký tư (ví dụ như Pil.com) cho các địa chỉ Internet (ví dụ như 207.155.248.5). Do vậy, để thể hiện là bạn hiểu bạn đang làm gì, bạn nên sử dụng thuật ngữ tên miền thay cho đia chỉ Web.

Khi bạn đã sẵn sàng để có tên miền riêng của mình, bạn có thể chọn một tên miền (ví dụ Pil.com), xem tên đó còn có sẵn nữa hay không, và nếu còn, đăng ký tên miền cho chính ban với một khoản phí nhỏ hàng năm.

Chọn và đăng ký một tên miền Web được thực hiện ngay sau khi bạn truy cập vào một trang đăng ký hợp pháp. Thật may mắn là InterNIC (dưới sự bảo trợ của Bộ Thương Mại Hoa Kỳ) có một trang Web liệt kê tất cả các trang Web đăng ký tên miền được chấp nhận. Nhiều trang cung cấp không gian máy chủ cũng cung cấp dịch vụ đăng ký tên miền (như chúng tôi sẽ thảo luận trong phần tiếp theo). Để xem danh sách chính thức các trang đăng ký tên miền, hãy truy cập www.internic.net/alpha.html.

Khi truy cập trang web của InterNIC, hãy kiếm tra một số trang đăng ký để xem bảng giá và chính sách của họ (hoặc truy cập trang www.creationguide.com/resources.html, sau đó chúng tôi sẽ liên kết bạn tới một vài dịch vụ cung cấp không gian máy chủ ưa thích của chúng tôi). Khi tìm thấy trang bạn muốn, bạn có thể gõ tên miền đề nghị của mình vào một hộp văn bản. Sau đó, trang này sẽ thông báo cho bạn biết tên đó có sẵn hay không. Nếu có, bạn phải sắp xếp thanh toán (thường là bằng thẻ tín dụng) và trang đó sẽ đăng ký tên miền của bạn với InterNIC. Bước tiếp theo của bạn là tìm một ISP sẽ cung cấp máy chủ cho tên miền và trang Web của bạn.

#### Tìm không gian cho trang Web của bạn

Nếu bạn không vận hành máy chủ riêng – và hầu hết mọi người cũng vậy bước tiếp theo của bạn là tìm một ISP hoặc dịch vụ cung cấp máy chủ sẵn sàng cung cấp không gian cho tên miền của bạn, nếu bạn chưa hoàn tất bước này trong quá trình đăng ký miền (như mô tả trong phần trước). Bạn có thể tìm thấy rất nhiều dịch vụ cung cấp máy chủ trực tuyến - gõ Web hosting vào bất kỳ trình tìm kiếm nào và bạn có thể phải mất cả ngày để nghiên cứu các nhà cung cấp máy chủ Web. Hoặc tốt hơn là truy cập trang http://hostindex.com, môt trang toàn diên cung cấp thông tin về rất nhiều vấn đề về dịch vụ cung cấp máy chủ, bao gồm cả danh sách 25 nhà cung cấp tốt nhất cập nhật hàng tháng. Cuối cùng, như đã nói ở trên, bạn có thể truy cập www.creationguide.com/resources để liên kết với các dịch vụ cung cấp máy chủ và đăng ký tên miền. Bất kể bạn thực hiện tìm kiếm không gian máy chủ bằng cách nào, hãy nhớ kiểm tra một vài chi tiết chính, đó là phí, cầu hình mạng lưới, Microsoft FrontPage Server Extensions (nêu bạn đang dùng các tính năng FrontPage), và độ tin cậy. Nhìn chung, các dịch vụ cung cấp máy chủ Web cơ bản chỉ tính một khoản phí hàng tháng rất nhỏ cùng với phí cài đặt một lần (hãy xem từng trang Web có dich vu cung cấp máy chủ để biết các giá cụ thể). Trừ khi mức giá quá bất thường, nếu không đừng để mức phí ảnh hưởng đến quyết định của bạn.

Hiện tại bạn đã xem xét các vấn đề tên miền, dịch vụ cung cấp máy chủ, và các lựa chọn không gian Web cơ bản, chúng ta đã đến gần hơn với trang chủ và nói về các ứng dụng của desktop. Trong phần tiếp theo, chúng tôi sẽ xem xét các ứng dụng phần mềm mà bạn có thể sử dụng trên hệ thống của bạn đề tạo, sửa và công bổ các trang Web và các yếu tố trang Web.

## Các công cu tạo trang Web

Trong phần này, chúng tôi phác thảo các công cụ mà bạn có thể cần đề tạo các trang Web, giới thiêu một số ứng dung mà chúng tôi thấy có ích, và chỉ cho bạn cách thức để tìm kiểm các tiện ích phù hợp nhất với nhu cầu của mình. Như ban có thể hình dung, do sư bùng nổ dân số Web, nhiều nhà cung cấp phần mềm tập trung xây dựng các chương trình tạo trang Web. Trong bài học này chúng tôi giới thiệu nhiều công cụ (nhưng hoàn toàn không phải là tất cả các tiện ích hiện có), và trong các bài học tiếp theo chúng tôi sẽ chỉ cho ban cách sử dụng một vài công cụ này để tao các trang Web hoàn thiên. Cuối cùng, bạn có trách nhiệm chọn các bộ công cụ phần mềm mà bạn cảm thấy phù hợp nhất đối với bạn.

Đế đơn giản hóa cách thức tiếp cận của chúng tôi trong bài học này, ta chia các công cu xây dưng trang Web cơ bản thành ba nhóm chính sau:

- Trình soạn thảo văn bản và trình soạn thảo HTML
- Các ứng dụng đồ họa
- Các tiện tích FTP (Giao thức truyền tập tin)

#### Trình soạn thảo văn bản và trình soạn thảo HTML

Khi ban tao các trang Web, ban sẽ dành phần nhiều thời gian sử dung một trình soan thảo văn bản hoặc một trình soan thảo HTML. Ban sử dụng trình soạn thảo để tạo các tập tin HTML có chứa các hướng dẫn hiển thị cho các trình duyệt Web và cung cấp nội dung cho các trang Web của bạn. Khi bạn sử dụng một trình soạn thảo, bạn được lựa chọn làm việc với trình soạn thảo cơ bản, trong đó bạn tự nhập vào mã HTML, hoặc sử dụng trình soạn thảo WYSIWYG chuyên sâu hơn (what you see is what you get—phát âm là wizzy-wig), tao mã HTML cho ban khi ban gõ văn bản, chèn ảnh hoặc kéo các thành tố xung quanh vào khung nhìn trang Web. Cuối cùng, và không hề đáng ngạc nhiên, một vài ứng dụng kết hợp cả hai trình bằng cách vừa là một trình soan thảo cơ bản mở rộng nhưng không hoàn toàn là một ứng dụng soạn thảo WYSIWYG - ở trang sau chúng ta sẽ xem xét sơ qua cả ba loại trình sửa chữa này.

#### Trình soạn thảo văn bản và HTML cơ bản

Khi bạn sử dụng trình soạn thảo văn bản cơ bản, bạn gõ vào tất cả các lệnh HTML và các văn bản trang Web của bạn vào một tài liệu trắng. Cơ bản nhất trong các trình soạn thảo văn bản cơ bản là ứng dụng Notepad có trong hệ điều hành Microsoft Windows. Hình 4-1 cho thấy một tài liệu Notepad có các văn bản HTML.

Bạn có thể thắc mắc tại sao các nhà thiết kế Web lựa chọn tự gõ mã các trang Web của mình. Câu trả lời rất khác nhau, song đối với hầu hết mọi người, các nhà thiết kế Web tự gõ mã trang Web của họ vì một số lý do sau:

- Kiểm soát: Gõ mã cho phép bạn sử dụng các mã bạn muốn thay vì các mã mà trình soan thảo WYSIWYG chèn vào. Hơn nữa, một vài trình soan thảo WYSIWIG tạo ra các mã ''lộn xộn''; tự gõ mã có thể tạo các mã trật tự và dễ đọc, với cách chỉnh lề mã theo ý của người thiết kế.
- Sửa chữa nhanh: Biết cách tự tạo và sửa chữa mã HTML cho phép các nhà thiết kế Web có thể thay đổi nhanh một trang Web, bất kể trang Web đó ban đầu được xây dựng như thế nào.

```
Nartcamp.html - Notepad
                                                                                                                                                                              \Box \trianglerightFile Edit Format View Help
<!DOCTYPE_HTML_PUBLIC_"-//W3C//DTD_HTML_4.01_Transitional//EN"<br><!DOCTYPE_HTML_PUBLIC_"-//W3C//DTD_HTML_4.01_Transitional//EN"<br>http://www.w3.org/TR/1999/REC-html401-19991224/loose.dtd">
\simhtml\sim<head>
               <title>Art Camps for Kids : Committed to encouraging and nurturing creativity</title><!-- page created by Mary Millhollon and Jeff Castrina -->
 </head>
<body bgcolor="#ffffff">
<table border="0" width="600" cellpadding="0" cellspacing="0">
               <td valign="top" colspan="2"><img src="titlebar.gif" alt="Art Camps for Kids : Committed
\frac{2}{\sqrt{t}}<td valign="top";
                              ign="top"><br><img src="spacer_top.gif" alt="spacer image" width="270" height="6" border="0"><br/><br/>spacer_home.gif" alt="spacer image" width="106" height="34" border="0"></>></>>" height="34" border="0"></>" height="34" b
                               <font face="comic sans ms, comic sans, sans-serif">
                               <dir>
                                             Current programs:
                                              <u1>
                                                            <li><a href="subpage.html">Cartooning</a></li><li><li><li><li>><li><li>><li><li></a href="subpage.html">Fabrics</a></li></li><li>><li><sa href="subpage.html">Fabrics </a></li></a>></li><li>><li></a>x</li><li></a></li></a><
                                              \langle \angle 111 \rangle
```
Hình 4-1. Nhiều nhà thiết kế Web dùng Notepad khi tự gõ mã các tài liệu HTML.

- · Dọn mã: Nhiều trình soạn thảo HTML chuyên sâu (như sẽ thảo luận vào phần sau bài này) và các chương trình Office thêm các mã phu vào tài liêu. Nếu ban biết cách tao và sửa chữa các mã HTML chuẩn, ban có thể dọn phần mã phụ và giảm kích cỡ các tập tin HTML của mình. Và hãy nhớ rằng - trên Web, kích cỡ cũng đáng quan tâm, và càng nhỏ thì càng tốt. Hơn nữa, do trình soan thảo HTML là do con người thiết kế nên nhiều lúc các trình soạn thảo HTML cũng có thể định mã sai trang của bạn.
- Tinh chỉnh: Một thói quen khác của các trình soạn thảo HTML chuyên sâu là đôi khi chúng sử dụng các đuôi HTML mà không phải tất cả các trình duyệt đều hỗ trợ. Ban có thể sử dung trình soan thảo văn bản để sửa chữa mã HTML để nó có thể phù hợp với khả năng của hầu hết các trình duyêt.

Dĩ nhiên, biết về HTML là điều kiện tiên quyết để tạo trang web của bạn trong một trình soan thảo. Trong phần sau, chúng tôi sẽ dẫn ban đi qua các bước sử dụng HTML để tạo một trang Web nhằm cho bạn hiểu đôi chút về HTML. Tuy nhiên, bài học đó chỉ có tính giới thiệu. Bạn sẽ cần phải tìm các nguồn tài liệu bổ sung nếu bạn thực sự muốn biết sâu hơn về HTML.

Trình soan thảo văn bản có thể thay đổi từ loại chỉ là công cu soan văn bản cho đến được trang bị đầy đủ các tính năng HTML đặc biệt tùy chỉnh. Đế minh hoa cho sư phân loại này, chúng tôi sẽ mô tả ngắn gọn một số trình soạn thảo văn bản phổ biến nhất hiện nay đang được sử dụng:

- HomeSite: (www.macromedia.com/software/homesite) Macromedia HomeSite là một công cu thiết kế HTML phổ biến chỉ dùng mã được nhiều nhà phát triển Web chuyên nghiệp sử dụng. Trình soạn thảo văn bản này bao gồm các tính năng HTML đặc biệt giúp bạn tạo các trang HTML sạch và hiệu quả. Ví dụ, nó bao gồm HTML Tag Inspector, sửa chữa trên cửa sổ phân đôi, tiện ích bản đồ hình ảnh và nhiều tính năng khác. Bạn có thể tải một phiên bản thử 30 ngày để thử sản phẩm.

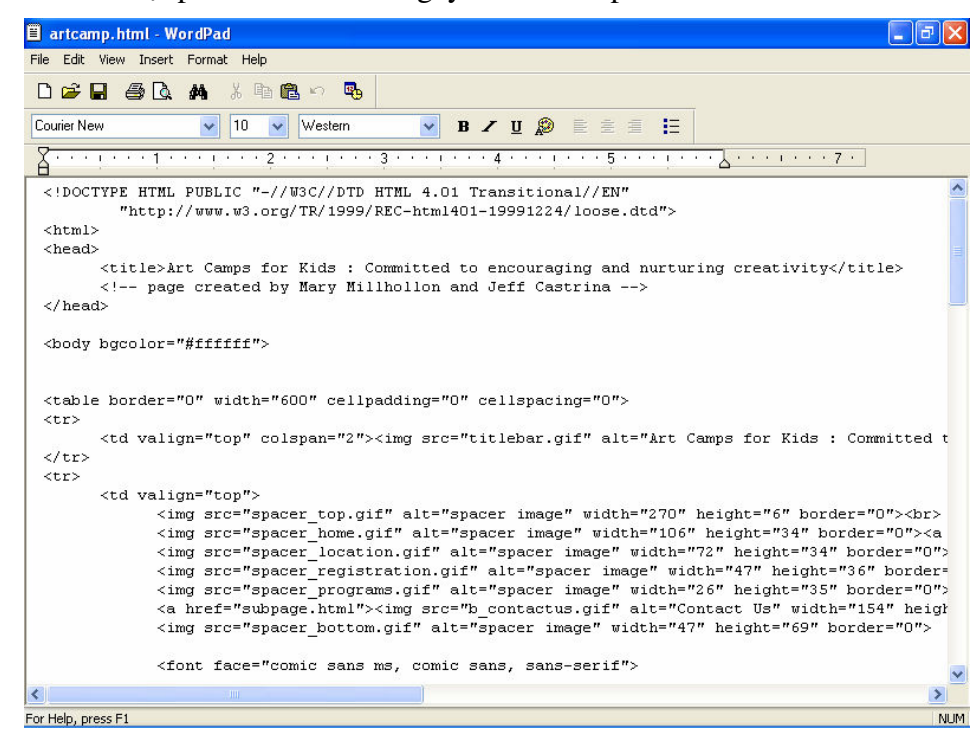

Hình 4-2. WordPad là một trình soạn thảo văn bản tốt khi mà tài liệu bạn đang làm việc quá dài đổi với Notepad.

- Notepad: Notepad đi kèm với hệ điều hành Microsoft Windows và là trình cơ bản nhất về soạn thảo văn bản. Tuy nhiên, hãy lưu ý: nếu bạn làm việc với tài liệu dài, bạn sẽ không thể sử dụng Notepad. Đối với các tài liệu dài, bạn sẽ phải dùng WordPad (được mô tả ở phần sau).
- **TextPad**: (www.textpad.com) TextPad của Helios Software Solutions cũng là một phiên bản tăng cường khác của Notepad. Trong TextPad, bạn có thể xem bất kỳ trình đơn thẻ HTML trong khi làm việc cũng như vẫn theo dõi các tài liệu mà ban đang làm việc hiện thời. TextPad hỗ trợ nhiều thao tác Hoàn tác, điều này sẽ có ích khi bạn làm việc với HTML.
- · WordPad: WordPad là một bước cải tiến từ Notepad. Nếu bạn đang chạy Windows, ban có thể mở WordPad bằng cách nhấp vào Start, chỉ tới Programs, sau đó là Accessories, và nhấp WordPad. WordPad cung cấp nhiêu tính năng xử lý văn bản hơn Notepad, và nó hỗ trợ cho các tài liệu dài hơn. Hình 4-2 cho thầy một tài liệu HTML mở bằng WordPad.

#### Trình soạn thảo văn bản và HTML thông thường

Mức tiếp theo của trình soạn thảo HTML bắt đầu gia nhập vào lĩnh vực WYSIWYG. Chúng ta có thể gọi các trình soạn thảo văn bản thông thường là các ứng dung tương tư WYSIWYG bởi vì các ứng dung cung cấp các tính năng soan thảo văn bản cùng với một số han chế các khả năng soan thảo HTML chuyên sâu. Do hầu hết các ứng dung đều là trình soan thảo văn bản hoặc trình soạn thảo HTML đầy đủ tính năng, chúng tôi chỉ giới thiệu một ứng dung chính trong loại này - Microsoft Word phiên bản 2002 và 2003.

Word cho phép bạn sử dụng giao diện xử lý văn bản quen thuộc để tạo tài liêu HTML thông qua lênh Save As. Khi ban lưu một tài liêu Word thành một trang Web, Word sẽ tự động tạo mã nguồn HTML cho tài liệu. Hình 4-3 cho thấy một tài liệu HTML trong khung nhìn Web Layout cũng như trong HTML Source Wiew.

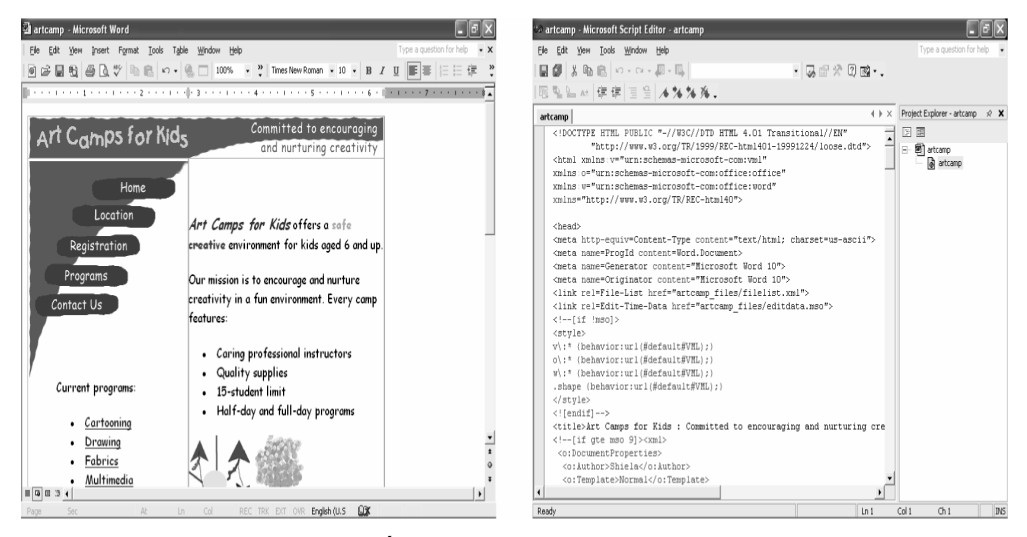

Hình 4-3. Word 2002 cung cấp Web Layout View cũng như Source View HTML.

#### Các trình soạn thảo HTML chuyên sâu

Nhóm trình soan thảo HTML thứ ba bao gồm các ứng dung chuyên sâu cho phép bạn tạo và sửa chữa các trang Web bằng cách sử dụng các giao diên đồ hoa. Trong hầu hết các trình soan thảo chuyên sâu, ban có thể xem và sửa chữa mã nguồn HTML trưc tiếp cũng như làm việc trong giao diện WYSIWYG. Hơn nữa, hầu hết các trình soạn thảo chuyên sâu đều có tính năng xem trước, cho phép ban xem trang Web sẽ hiến thi trực tuyến như thế nào trước khi bạn xem trang trong trình duyệt. Các trình soạn thảo HTML chuyên sâu phổ biến được giới thiệu trực tuyến, vì vậy thay vì lãng phí không gian để tóm tắt lại các thông số thống kê trực tuyến, chúng tôi cung cấp URL thích hợp của trang Web cung cấp các ứng dụng mà chúng tôi chọn. Mặc dù cso nhiều trình soạn thảo khác nhưng ở đây chúng tôi chỉ giới thiệu FrontPage (như trong Hình 4-4) là trình soạn thảo HTML chuyên sâu dễ nhất đối với người bắt đầu học và cung cấp các mã HTML rõ ràng và dễ

nhìn. Hơn nữa, FrontPage cũng quen thuộc với giới kinh doanh. Như chúng tôi đã nói, ban sẽ làm quen với việc tao trang Web trong FrontPage ở phần sau.

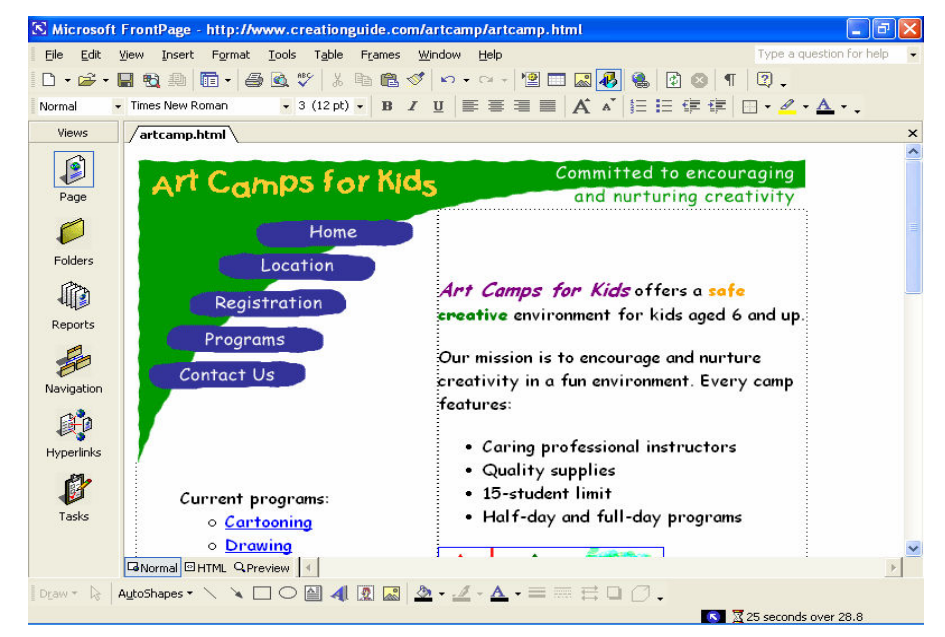

Hình 4-4. Microsoft FrontPage là một chương trình xây dựng Web đầu trên khá dễ tiếp thu.

## Các ứng dụng đồ họa

Khi nói về xây dựng trang Web, các ứng dụng đồ hoa là một điểm quan trọng thứ hai sau các trình soạn thảo văn bản hoặc HTML. Hơn hết, hầu hết các trang đều sử dung đồ hoa, và ban sẽ muốn tao hoặc cắt xén các đồ hoa bạn sử dụng trên trang Web của bạn. Do vậy, bạn sẽ cần phải cài đặt trình ứng dụng đồ họa trên hệ thống của bạn. Chương trình ưa chuộng của chúng tôi (hoặc ít nhất là chương trình mà chúng tôi thường sử dụng nhất) Adobe Photoshop.

Bất kế trình ứng dụng đồ họa của bạn là gì, bạn cần phải có năm kỹ năng chính sau khi sử dụng chương trình đồ họa để cắt xén, cắt, thay đổi kích cỡ, thay đối màu sắc và lưu dưới định dạng tập tin khác. Vì vậy hãy kiểm tra các tập tin trợ giúp của trình ứng dụng để ghi nhớ các kỹ thuật. Hiện nay có một số chương trình đồ họa phố biến cùng với các địa chỉ Web của họ (chúng tôi giới thiệu bạn truy cập các trang Web được liệt kê sau để biết thêm chi tiết về sản phẩm và giá cả):

Paint Microsoft Paint là một chương trình đồ họa đi kèm Windows. Paint là một gói đồ hoa rút gọn so với các chương trình đồ hoa khác, nhưng nó cũng là một công cụ đồ họa tiện lợi khi bạn cần hoặc muốn chỉnh sửa các  $l\tilde{0}$ i nh $\dot{\text{o}}$  nhanh chóng.

- Paint Shop Pro (www.jasc.com/products/paintshoppro) Paint Shop Pro là chương trình đồ hoa cho moi mục đích, không đắt tiền được nhiều nhà thiết kế sử dụng. Đến thăm trang web của Jasc để tải xuống phiên bản thử nghiệm miễn phí.
- Photoshop (www.adobe.com/products/photoshop) Photoshop có lẽ là chương trình sửa chữa hình ảnh hàng đầu. Có thể sẽ hơi khó khăn một chút khi ban lần đầu sử dung, nhưng khi ban đã thành thao với các lênh, bạn sẽ rất hài lòng với tính linh hoạt của ứng dụng. Chúng tôi thường tạo các trang mô hình trong Photoshop trước khi chúng tôi tạo các trang Web thật sự trong trình soạn thảo HTML. Hạn chế lớn nhất của Photoshop là nó khá đắt đối với những nhà thiết kế nghiệp dư.

Nếu bạn muốn đưa ảnh GIF động vào trang Web của mình nhưng bạn không muốn xây dựng một ảnh từ khởi điểm, bạn sẽ rất vui mừng khi biết rằng đĩa CD-ROM Office XP có chứa một số hoạt ảnh nhỏ mà bạn có thể dùng trên trang Web.

#### Các bước thực hiện

Để chèn một ảnh GIF đông:

- 1. Mở Word (hoặc ứng dung Office khác), hiển thi thực đơn Insert, chon Picture, sau đó nhấp Clip Art.
- 2. Trong ô Insert Clip Art, tìm một mục clip art, sau đó nhấp đúp chuột vào một mục hiến thi kèm với một ngôi sao vàng.
- 3.  $\vec{D}$  De xem hoat anh hoat dông, mở thực đơn File và nhấp vào Web Page Preview.

Như đã đề cập ở trên, nên điều tiết khi chèn một thành phần động. Ánh động có thể làm loãng trang Web của bạn hơn là làm cho nó thêm cuốn hút.

## Các tiện ích FTP

Cuối cùng nhưng không kém phần quan trọng, bạn có thể cần một trong các tiện ích kỳ diệu của FTP. Về cơ bản, các tiện ích FTP là các chương trình cho phép bạn sao chép toàn bộ tập tin từ máy tính của bạn sang máy tính khác thông qua Internet.

Ban có thể tìm thấy rất nhiều chương trình FTP trực tuyến, nhiều chương trình là phần mềm chia sẻ. Các chương trình FTP phổ biến gồm:

- BulletProof FTP (www.bpftp.com) BulletProof cung cấp giao diện kéovà-thả trưc giác, tương tư các chương trình FTP hàng đầu khác.
- CoffeeCup Direct FTP (www.coffeecup.com/software) Chuong trình này là một ứng dung FTP cho phép ban sửa chữa các trang HTML trưc tuyến. Trên trang Tải của trang này, bạn sẽ thấy rằng CoffeeCup Software

còn cung cấp các ánh xa ảnh, tao nút và các trình ứng dung tao GIF đông ngoài các sản phẩm khác.

- CuteFTP (www.globalscape.com/cuteftp) Trình ứng dụng FTP dễ sử dụng và phổ biến này đã từng rất thông dụng, và đây là trình ưa chuông của chúng tôi trong máy tính cá nhân. Sử dụng CuteFTP, bạn có thể kéovà-thả các tập tin để chuyển tập tin từ máy của bạn đến một máy ở xa và ngược lại. Trong các trình ứng dụng, GlobalSCAPE cũng cung cấp một trình soan thảo HTML (CuteHTML) và một ứng dụng ánh xa ảnh (CuteMAP).
- · Fetch (www.fetchsoftworks.com) Gần đây, Fetch đã được cập nhật tới phiên bản 4.0.2 (trước đây, trình này chưa từng được cập nhật từ năm 1997!). Fetch được thiết kế để truy cập vào các trang FTP một cách đơn giản nhất có thể. Nó miễn phí đối với các tổ chức giáo dục và tổ chức phi lợi nhuận; các đối tượng khác phải trả phí phần mềm chia sẻ.

Đến đây ban đã có thể biết đôi phần về các chương trình FTP và ban có thể tải chúng xuống từ Web, đừng lo lắng quá nhiều về trình này. Tới đây, biết được sự tồn tại của chúng là đủ – nếu bạn thực sự hào hứng, bạn có thể tải một ứng dung FTP để tải các trang lên mang sau khi ban đã tao trang, nhưng ngay bay giờ bạn không cần làm như vậy. Chúng tôi sẽ giúp bạn xử lý với các chương trình FTP và quản lý tập tin trong phần sau. Nhưng trước khi làm vậy, chúng tôi muốn giải quyết một vài vấn đề lý thú trong phần còn lại của bài học.

# Các trình duyệt

Trình duyệt - Bạn cần phải có một trình duyệt (hoặc một vài trình duyệt) cài đặt trên máy tính để bạn có thể xem trước các trang trước khi phát hành trực tuyến. Hãy ghi nhớ rằng các trình duyệt là các ứng dụng để thể hiện các trang HTML. Thật không may là không phải tất cả các trình duyệt đều thể hiện HTML giống nhau một cách chính xác. Do vậy, một trang bạn thiết kế và xem trong Microsoft Internet Explorer có thể dễ dàng hiển thị thành một đống hỗn độn trong trình duyệt khác. Thậm chí các trang được thiết kế cần thận cũng xuất hiện khác nhau trong các trình duyệt khác nhau.

Có thể bạn muốn tải các trình duyệt bổ sung để xem trang của bạn sẽ hiển thị như thế nào trong các trình duyệt thay thế. Xem trước các trang Web của bạn chỉ đơn giản hiến thị các tập tin HTML của bạn trong một cửa số trình duyệt – vì vậy quá trình này rất nhanh chóng và đơn giản. Mặc dù vậy, quan trọng nhất là bạn nên đảm bảo rằng bạn có thể truy cập được ít nhất một phiên bản (PC hoặc Macintosh) Internet Explorer và Navigator để kiểm tra và xem trước. Đừng lo lắng – chúng tôi sẽ nhắc lại cho bạn thêm vài lần nữa trong các chương tiếp theo về tầm quan trọng của việc xem trước các trang Web của bạn trong hơn một trình duyệt cũng như trong hơn một phiên bản của trình duyệt, nếu có thể.

# Tổng kết bài học

- Bạn cần phải kết nối Internet và không gian máy chủ để hiển thị trang Web trưc tuyến.
- Bạn sẽ thấy rằng không gian Web miễn phí luôn luôn có sẵn trực tuyến, đặc biệt trong các nhóm và công đồng trực tuyến.
- Bạn có thể mua một tên miền và mua không gian máy chủ để có thể kiểm soát hoàn toàn trang Web và địa chỉ Web của mình.
- Bạn có thể sử dụng trình soạn thảo văn bản để tạo các trang Web.
- Trình soạn thảo HTML sắp xếp từ các chương trình thuần văn bản cho đến các giao diên WYSIWYG chuyên sâu.
- $\blacksquare$  Các ứng dụng đồ họa cho phép bạn tạo các đồ họa Web, sửa ảnh, và tạo các mô hình cho các trang Web tương lai.
- Bạn có thể tìm thấy các trình tạo ảnh GIF động, các trang tạo biểu ngữ, và các tiện ích ánh xạ ảnh trực tuyến (bên cạnh các chương trình phần mềm chia sẻ và miễn phí khác).
- Các chương trình FTP cho phép bạn sao chép từ xa các tập tin từ máy tính của bạn tới một máy khác.
- Không phải tất cả các trình duyệt được tạo ra giống nhau các trình duyệt khác nhau hiển thị cùng một trang Web theo các cách khác nhau.
- Bạn nên thường xuyên xem trang Web của bạn trên in Internet Explorer và Navigator (ít nhất) trước khi phát hành trang Web trưc tuyến.

# Câu hỏi kiểm tra

- 1. Ba cách bạn có thể có được không gian chủ cho trang Web của bạn là gì?
- 2. Trình soan thảo văn bản là gì và chúng được các nhà phát triển Web sử dung như thế nào?
- 3. Trình soạn thảo HTML khác với trình soạn thảo văn bản như thế nào?
- 4. Bạn kiếm tra trang Web của mình bằng cách nào?

## Thực hành

Bài tập 1: Bài tập này thảo luận cách những nhà thiết kế Web thường dùng một bộ sưu tập những công cụ phần mềm khi họ phát triển trang Web. Nhìn qua bài học và tạo một danh sách những ứng dụng các chương trình bạn có thể sử dung khi ban tao trang Web. Liệt kê các ứng dung trong tài liệu xử lý văn bản.

Bài tập 2: Phần lớn các nhà phát triển Web thường đăng ký tên miền và mua không gian phục vụ. Bước đầu tiên để sở hữu một tên miền là xem thử liệu tên đó có còn không. Để xem quá trình kiểm tra tên miền diễn ra như thể nào, hãy đến thăm trang Web của InterNIC tại www.internic.net/alpha.html, chọn công ty đăng ký, và sau đó kiểm tra để xem liệu tên miền có còn không. Ghi lại các kết quả cuộc tìm kiếm.

Bài tập 3: Một khía cạnh nghiên cứu khác mà phần lớn các nhà phát triển Web gặp phải là tìm công ty lưu trữ (hosting). Khi bạn tìm một công ty lưu trữ, bạn nên tìm một số đặc tính cụ thể, như đã được thảo luận trong bài học này. Đối với bài tập này, đến tham trang Hostindex.com

(http://hostindex.com), chọn một công ty cung cấp máy chủ, và sau đó thử tìm thông tin bạn cần xác định nếu công ty cung cấp máy chủ đó có phù hợp với những yêu cầu của bạn hay không.

# Lập kế hoạch cho Website

Sau khi hoàn thành bài học này, bạn sẽ có thể:

- Xác định các mục tiêu cho một Website.
- Phân tích những khán giả của bạn.
- $\blacksquare$  Tạo ra bản kế hoạch chi tiết cho Website của bạn
- Thiết kế trang chủ và sẵn sàng xây dựng trang của bạn.

Sau khi ban đã được cung cấp các kiến thức về Web, chúng tôi sẽ dẫn dắt ban đi qua quá trình tao một Website. Ban đã biết các yếu tố cần xem xét, vấn đề bây giờ chỉ là kết hợp các thông tin ấy thành danh sách các câu hỏi và bản kiểm kê cu thể. Như ban đã biết, việc lên kế hoạch dù ít ỏi từ trước sẽ tránh được rất nhiều rắc rối sẽ xảy ra trong quá trình thực hiện. Và cũng chẳng có gì đáng ngạc nhiên khi triết lý này cũng đúng với cả quá trình phát triển Web - một sự tính toán, chuẩn bị dù nhỏ sẽ đưa đến thành công cho trang Web.

Hy vọng rằng bạn sẽ xem bài học này như một chiếc cầu nổi giữa lý thuyết và thực hành Web.

Đế minh họa quá trình lập kế hoạch, hãy nhìn vào sự phát triển của Website Curiosity Shoppe. Hình 5-1 cho thấy phiên bản cuối cùng của trang chủ của cửa hàng (www.creationguide.com/cshoppe). Trong các phần tiếp theo, chúng tôi sẽ giải quyết một số vấn đề chúng tôi đã xem xét khi lập kế hoạch cho Website Curiosity Shoppe và giải thích yếu tố nào đã tác động đến các quyết định của chúng tôi về các vấn đề đó trong thiết kế cuối cùng.

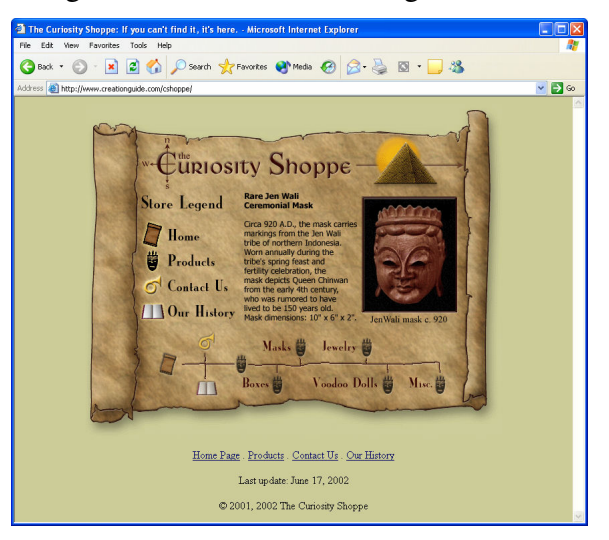

Hình 5-1. Trang chủ Curiosity Shoppe giới thiệu mặt trước của Website của cửa hàng sưu tập.

## Xác đinh các muc tiêu

Trước khi bạn tạo ra một trang Web hoặc một Website, trước hết bạn phải xác đinh dư án từ một cái nhìn bao quát. Ban cần cân nhắc rõ ràng muc đích và mong muốn đạt được của trang Web của bạn. Cụ thế là bạn cần phải trả lời các câu hỏi sau:

- $\blacksquare$  Tại sao tôi cần một trang Web hoặc Website?
- Các mục tiêu trước mắt của Website là gì?
- Các mục tiêu lâu dài là gì?
- Khung thời gian của tôi là gì?

Đối với trang Curiosity Shoppe, các câu trả lời cho các câu hỏi trên là rất rõ ràng. Đầu tiên, người sở hữu trang Curiosity Shoppe muốn cửa hàng họ được các khách hàng truy cập dễ dàng thông qua một sự hiện diện trực tuyến. Mục tiêu trước mắt của người sở hữu trang này là thông báo cho mọi người về cửa hàng, cung cấp một phương tiện để khách hàng giao tiếp với họ và quảng cáo về vị trí của cửa hàng cũng như các sản phẩm của họ. Kế hoạch dài hạn của họ là bán toàn bộ các sản phẩm của họ trực tuyến và cập nhật trang chủ hàng ngày với một mục nổi bật. Cuối cùng, khung thời gian của người sở hữu có thể tổng kết như sau: trang tĩnh trực tuyến trong vòng 2 tháng đầu tiên của trang chủ; mục bán hàng sẽ hoạt động hoàn toàn trong vòng 6 tháng sau khi trang chủ đi vào hoạt động; và tất cả các sản phẩm trực tuyến sẽ sẵn sàng trong vòng 12 tháng từ ngày trang chủ hoạt động.

Các mục tiêu và khung thời gian của bạn có khả năng là ít phức tạp hơn của Curiosity Shoppe. Ví dụ, các mục tiêu của bạn có thể chỉ đơn giản là tạo ra một bản lý lịch trực tuyến và cho bản lý lịch ấy đi vào hoạt động trong tháng tới, và thỉnh thoảng cập nhật thêm vào nếu cần thiết.

# Tìm hiểu về người xem

Sau khi bạn đã vạch ra được các mục tiêu của trang Web, bạn cần phải biết ai là người sẽ ghé thăm trang Web của bạn. Nói cách khác, bạn cần phải nghĩ về khán giả của bạn. Ít nhất bạn phải có một số hiểu biết về người mà bạn muốn họ ghé thăm trang Web của bạn. Bạn cần phải xử lý bước lập kế hoạch từ sớm trong quá trình tạo trang Web bởi vì rất nhiều quyết định về nội dung và thiết kế là dựa trên khán giả của bạn.

Cách tốt nhất để biết về khán giả của bạn là trò chuyện với họ, nếu có thể. Ban có thể nghĩ đến việc phỏng vấn hoặc khảo sát những người sẽ xem trang Web của bạn. Ví dụ, nếu bạn đang làm một trang Web gia đình, bạn hãy gọi cho các thành viên của gia đình và tìm hiểu xem họ muốn đưa cái gì lên trang Web. Bên cạnh đó, phải xem xét người sử dụng sẽ kết nối với trang của bạn bằng cách nào. Có phải họ là những người lướt Web điển hình với các kết nối quay số? Nếu đúng là như vậy, hãy giữ cho bố trí trang đơn

giản và kích thước trang bé. Ban đang thiết kế một trang Web cho những người chơi trò chơi trực tuyến? Vậy hãy sử dụng các kết nối tốc độ cao và các công nghệ mới nhất. Bạn đang thiết kế trang Web cho trẻ con? Những màu sắc sáng là lựa chọn tốt. Bạn đã có ý tưởng. Nhằm giúp bạn phân tích khán giả, ban hãy trả lời các câu hỏi sau:

- Ai là thành phần khán giả chính mà tôi đang hường tới? Câu trả lời của bạn có thể sẽ bao gồm các thành phần như khách hàng, sinh viên, các ông chủ, các thành viên gia đình, các thành viên của câu lạc bộ...
- Khán giả muốn tìm kiếm cái gì từ trang Web của tôi? Câu hỏi này khác với câu hỏi bạn muốn nói gì với khán giả của bạn - ở đây bạn phải thực sự lắng nghe những khán giả của trang Web để từ đó bạn có thể thiết kế một cách phù hợp nhất.
- Các khán giả của tôi quen thuộc với Web ở mức độ nào? Bạn cần biết được đa số người sử dụng là những người mới học, những người duyệt Web thông thường hay là những nhà chuyên nghiệp về tin học. Biết được mức độ thành thạo trong việc sử dụng Web của người sử dụng là rất quan trong bởi vì mặc dù các người sử dung có kinh nghiêm sẽ biết được "điều gì sẽ xảy ra tiếp theo" trong một trang Web được thiết kế phức tạp hoặc ít thấy thì những người mới bắt đầu sử dung Web lai cần thêm hướng dẫn. Ví du, nếu ban đang phục vụ những người mới bắt đầu sử dụng, ban nên tao cấu trúc trang Web một cách rõ ràng, nhất quán thông qua các phần tử hoa tiêu đơn giản; dành các thiết kế và các lược đồ hoa tiêu mới cho những khán giả có nhiều kinh nghiệm hơn.
- Loại kết nối Internet và tốc độ của các kết nối mà người sử dụng có là **gì?** Biết được khán giả của bạn được kết nối thông qua modem thông thường, qua mạng nội bộ của doanh nghiệp, hoặc kết nối tốc độ cao như một đường dây thuê bao số (ADSL) sẽ dẫn đến cách thiết kế trang Web của bạn sẽ khác nhau, bao gồm cả các kiểu của các phần tử bạn sẽ sử dung.
- Các khán giả quan trọng của tôi ở đâu? Bạn phải xác định được là các người ghé thăm trang Web của bạn ở tại nơi làm việc, ở ký túc xá, hay trong phòng khách, ở các quán cà phê internet, hay ở ngay nhà hàng xóm của bạn. Đặc điểm này liên quan mật thiết với câu hỏi trước đây - nếu bạn biết các khán giả chủ yếu của bạn ở **đâu**, bạn sẽ dễ dàng đoán được loại kết nối mà họ sử dụng để truy cập trang Web của bạn. Hơn nữa, vị trí còn quan trọng nếu bạn đang thiết kế một trang địa phương chứ không phải môt trang cấp quốc gia.
- Nhóm tuổi điển hình của các khán giả là gì? Bạn muốn chắc chắn rằng trang Web của bạn phải hấp dẫn đối với nhóm tuối khán giả mà bạn đang hướng tới. Câu hỏi này bắt nguồn từ một điều thực tế - dù ban có thích nó hay không, bạn vẫn có thể có một số giả thiết (dù mang tính bảo thủ) dựa trên lứa tuổi của khán giả, và những giả thiết này có thể giúp bạn trong

suốt quá trình tạo trang Web. Biết được lứa tuổi điển hình của các khán giả của bạn sẽ giúp bạn có các quyết định về thiết kế hợp lý.

• Bằng cách nào người sử dụng tìm thấy trang Web của tôi? Bạn muốn biết rằng mọi người biết đến trang Web của bạn thông qua truyền miệng, từ các thư mục trực tuyến, từ các danh bạ điện thoại hoặc các thư mục về Web, từ các liên kết từ các trang mẹ, là kết quả của các máy tìm kiếm, qua các quảng cáo thương mại phải trả tiền trên TV hoặc radio. Từ đó bạn sẽ biết bằng cách nào để quảng cáo tốt nhất về trang Web của bạn.

# Vẽ thiết kế chi tiết cho trang Web

Sau khi thiết lập được các mục tiêu của bạn và xác định được khán giả, bạn đã sẵn sàng để thiết kế nên bộ khung cho trang Web của bạn. Nếu có thể, bước đầu tiên của bạn nên là thu thập nội dung trước khi thiết kế. Tổ chức nôi dung - hoặc ít nhất là các khái niệm chính - có thể giúp ban tổ chức toàn bộ trang Web một cách hợp lý.

Sau khi bạn đã thu thập được các loại thông tin chính mà bạn muốn đưa lên trang Web của bạn (đừng lo lắng - tại thời điểm này chưa cần phải trau chuốt các hình vẽ và chữ), bạn cần phải tìm ra cách tốt nhất để trình bày thông tin của mình. Ví dụ, bạn có thể tổ chức trang Web của bạn theo nhiều cách khác nhau, bao gồm các loại sau:

- Theo thứ tự chữ cái
- Theo thứ tự thời gian
- Biểu đồ
- Dạng phân cấp
- Theo số lượng
- Ngẫu nhiên (không được khuyến nghị tuy nhiên đã từng có)
- Theo chủ đề

 $\hat{\rm D}$ ến nay, hầu hết các trang được tổ chức theo kiểu phân cấp. Một trang có tính phân cấp có trang chủ chứa các dòng chữ giới thiệu hấp dẫn và các liên kết đến các trang chính. Thiết lập này được sử dụng rất rộng răi bởi các nhà thiết kế và được các người sử dụng đánh giá cao (phần lớn những người chỉ muốn sử dụng trang Web mà không cần suy nghĩ chúng được tổ chức như thế nào).

Một khía cạnh rất quan trọng (mặc dù kém hấp dẫn hơn) của việc tổ chức trang Web của bạn liên quan đến việc đặt tên cho các tập tin. Cuối cùng, khi bạn rút lại công việc, trang Web được tạo thành hoàn toàn từ các tập tin - do đó việc tổ chức trang Web của bạn phải bao gồm cả việc hệ thống hóa các tập tin. Trước khi chúng ta tới phần bản liệt kê các mục lập kế hoạch cho

trang Web, ta hãy xem xét một số bài tập về đặt tên mà sau này bạn có thể áp dung.

## Lưu giữ các tệp tin

Như bạn đã biết, các trang Web thường bao gồm một số ít tập tin kết hợp với nhau để tao ra diên mao cho một trang. Hơn nữa, một Web site bao gồm nhiều trang Web (và một trang web lại bao gồm nhiều tập tin). Do tính chất của các trang Web và Web site là gồm nhiều tập tin nên bạn sẽ phải lập kế hoạch cho việc đặt tên và tổ chức các tập tin cho Web site của bạn. (Trong các bài trước, chúng tôi giải thích cách chúng tôi tổ chức các tập tin của mỗi site, do đó ban sẽ có nhiều cơ hôi để hiểu được cách đặt tên và tổ chức các tập tin trước khi kết thúc khóa học này.) Đối với phần lớn các trường hợp, một Website tiêu chuẩn có thể gồm cấu trúc đơn giản như cho thấy trên Hình 5-2:

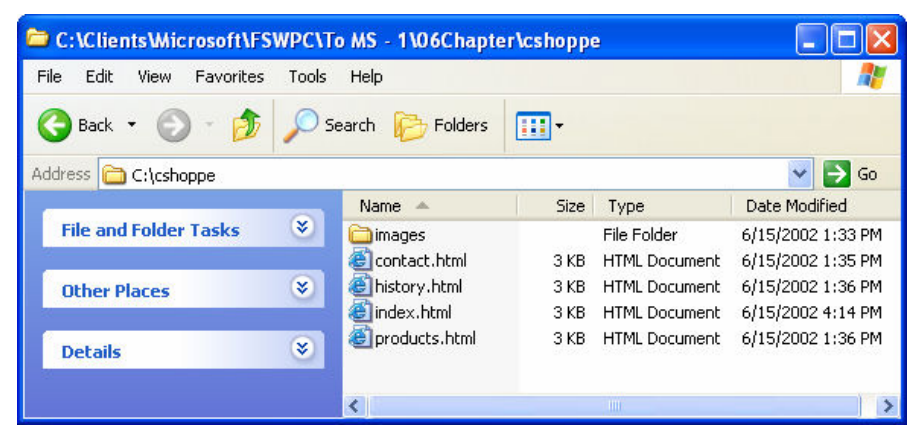

Hình 5-2. Ban lưu giữ các thư mục và các tập tin cho Web site trên máy tính trước khi bạn sao lưu chúng lên một máy chủ có kết nổi với Internet.

- " Thư mục chính Chứa các tập tin HTML và một thư mục ảnh. Bạn có thể đặt tên bất kỳ cho danh mục này khi thiết kế các trang trên máy tính của bạn. Khi bạn tải các trang này lên một dịch vụ máy chủ, bạn sẽ đặt nội dung của các thư mục chứa danh mục chính vào một thư mục trực tuyến có tên là "Web" và sao lưu toàn bộ thư mục ảnh vào thư mục Web.
- -Thư mục ảnh Chứa các tập tin ảnh GIF và JPEG (hoặc JPG) được sử dụng trên các trang Web của bạn. Thư mục này thường được lưu giữ trong thu muc chính.

Lưu ý rằng trên Hình 5-2 thư mục chính đang gồm bốn tập tin HTML contact.html, history.html, index.html, và products.html - mỗi tập tin cho một trang chính của Web site. Bạn phải nhớ rằng tên của một tập tin HTML là tên xuất hiện trên địa chỉ URL của trang Web. Ví dụ, muốn ghé thăm trang Sản phẩm của Web site Curiosity Shoppe, bạn sẽ gõ www.creationguide.com/cshoppe/products.html. Như bạn có thể thấy, đia

chỉ URL này bao gồm tên miền (www.creationguide.com), tên thư mục hay thư mục (cshoppe), và tên tập tin (products.html).

Đối với hầu hết các trang chủ và các trang con, bạn có thể thấy rằng bạn không cần phải gõ vào tên tập tin. Nếu không có tên tập tin HTML được chỉ ra sau tên miền hay tên thư mục, hầu hết các máy chủ theo mặc định sẽ hiến thị một tên tập tin đặc biệt - đa số là index.html, mặc dù một số máy chủ cũng hỗ trơ các tên index.htm, default.htm, hoặc default.html. Hặy hỏi dịch vụ cung cấp máy chủ để biết bạn nên dùng tên nào cho trang chủ của bạn (hoặc kiếm tra mỗi tên tập tin trực tuyến để biết tên tập tin nào được mặc định sử dụng); thông thường index.html là tên được đặt cho trang chủ của bạn, và đó cũng là cách an toàn nhất đối với bạn khi bạn không chắc chắn nên dùng tên nào.

Bởi vì tên các tập tin HTML của bạn sẽ xuất hiện trong địa chỉ URL của trang Web của bạn, bạn nên tuân theo một số quy tắc đơn giản saus:

- " Tên các tập tin cần phải ngắn, đơn giản và có ý nghĩa Người sử dụng có thể muốn truy cập trực tiếp đến các trang phụ, vì thế nên tạo ra URL đế họ có thể dễ dàng nhớ và gõ. Ví dụ, sử dụng một tập tin có tên "products.html" thay vì "p1-2002m.html."
- " Tránh dùng các ký hiệu và dấu chấm câu Hầu hết mọi người đều thấy rằng gõ các ký hiệu hoặc thêm các dấu chấm câu sẽ làm chậm tốc độ gõ của họ đáng kể và làm cho họ gõ sai rất nhiều. Hơn nữa, các ký hiệu và dấu chấm câu có thể tạo ra kiểu nhầm lẫn mới. Ví dụ, nếu trang của bạn  $d$ uoc dăt tên www.creation-guide.com, người sử dung có thể dễ dàng quên mất dấu gạch ngang và gõ www.creationguide.com.
- $\, \bar{\,} \,$  Sử dụng dấu gạch dưới (\_)để chỉ thị một khoảng trống Một số máy chủ trước đây không nhận ra được các khoảng trống, vì vậy nên sử dụng các dấu gach dưới để chỉ thi các khoảng trống. Hơn nữa, ban cũng sẽ gặp rắc rối với các khoảng trống như với các ký hiệu và dấu chấm câu - các khoảng trống rất dễ bị quên và dẫn đến các nhầm lẫn (rất nhiều).
- " Sử dụng hoàn toàn các chữ thường Một lần nữa, hãy nghĩ đến mục tiêu "sử dụng dễ dàng" cho các khách ghé thăm Website của bạn. Tên các tập tin trong URL là phân biệt chữ hoa với chữ thường, do đó một chữ hoa không theo quy luật sẽ làm cho bạn mất đi một số khách ghé thăm. Tên tập tin có toàn bộ chữ thường sẽ dễ dàng khi gõ và nhớ.

#### Đặt tên cho hình ảnh

Bên cạnh đặt tên cho các tập tin HTML, bạn cũng cần đặt tên cho các tập tin ảnh. Nói chung người sử dụng không truy cập trực tiếp các tập tin ảnh mà các trang HTML tham chiếu các tập tin ảnh bất kỳ lúc nào chúng cần hiến thị. Vì vậy, bạn sẽ khó khăn hơn khi đặt tên cho các ảnh của bạn. Một bí quyết đặt tên ảnh mà chúng tôi sử dụng là nhận ra mục đích của ảnh đó qua một tiền tố đơn giản trong tên tập tin, sẽ giúp chúng ta nhận dạng và tìm

kiếm các tập tin nhanh chóng khi chúng ta cần đến chúng. Cụ thể, chúng ta dăt trước các tên ảnh các chữ p, b, hoặc t. Hình ảnh p\_ là một bức tranh. Ví dụ, p\_mask chỉ ra rằng đó là bức tranh về một cái mặt nạ. Hình ảnh b\_ là một nút nhấp. Ví du, b products cho biết rằng đó là bức tranh về nút nhấp Products trên thanh chuyển hướng. Và hình ảnh t\_ ý nói đến một thanh tiêu dề. Ví du, t contacts chỉ ra rằng đó là hình vẽ thanh tiêu đề được sử dung trong trang Contacts.

Đến bây giờ, ban đã hiểu được là việc tổ chức đóng một phần quan trong trong quá trình lên kể hoạch cho một Website. Bạn cần phải bắt đầu xem xét là bạn sẽ hệ thống hóa các tập tin của bạn theo cách nào (cũng chính là các trang Web và các ảnh trên Website của bạn).

Bạn nên tạo sơ đồ cấu trúc trang của bạn, hay nói cách khác bạn nên minh họa các mối quan hệ giữa các trang và thông tin để đảm bảo rằng bạn đã tạo ra một bố cục trang rõ ràng, bao gồm tất cả các thông tin của bạn dưới một định dạng có thể truy cập dễ dàng. Hình 5-3 cho thấy một trong các sơ đồ ban đầu của Curiosity Shoppe. Bạn có thể tạo ra các sơ đồ chi tiết hơn sơ đồ trong Hình 5-3 bằng cách thêm vào các miêu tả ngắn về những cái sẽ xuất hiện trên mỗi trang. Ví dụ, trên sơ đồ trên Hình 5-3, bạn có thể thêm các chú thích như, "Trang contact.html có một liên kết thư điện tử và một bản đồ về vi trí cửa hàng".

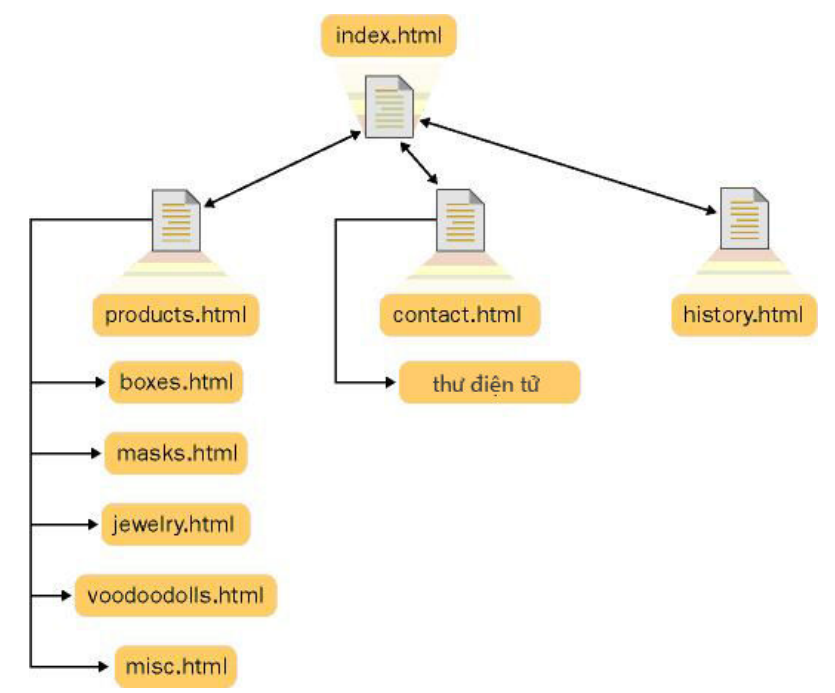

Hình 5-3. Sơ đồ site Curiosity Shoppe cho thầy các tên tập tin được sử dụng trong trang ban đầu.

## Danh sách kiểm tra lập kế hoạch cho trang Web

Các muc trong bảng này vạch ra các nhiệm vụ chính ban phải thực hiện trong quá trình lập kế hoạch cho Website của bạn. Giải quyết từng vấn đề và nhiệm vụ được liệt kê và phác họa nên các mối quan hệ khi bạn lập kế hoạch:

- Ghé thăm các trang tương tự để biết bạn muốn gì và không muốn gì, và tìm hiếu xem làm sao bạn có thể làm cho trang của bạn trở nên độc đáo.
- Đảm bảo rằng trang của bạn nói lên bạn là ai và (nếu thích hợp) nói lên công ty của bạn.
- Chọn các màu sắc gợi lên cảm giác thích hợp cho trang của bạn. Chắc chắn rằng cơ chế phối màu của bạn có độ tương phản rõ ràng đế dễ dàng dọc, phân tích xem các màu đó có hoạt động tốt đối với các mục tiêu xa hơn của trang hay không, và cố gắng sử dụng các màu từ bảng màu gồm 256 màu phù hợp cho Web. Kiếm tra lại để chắc chắn là điểm chủ đạo của trang của bạn được nhận dạng rõ ràng ở ngay phía trước chứ không che mất một hoặc hai trang sâu trong trang Web của bạn, và mỗi trang phải được nhận ra rõ ràng các mục đích của nó.
- Phân loại trang của bạn để bạn không bị mất trọng tâm. Với mục đích thiết kế, phân loại trang của bạn là thương mại, thông tin, giáo dục, giải trí, chuyển hướng, cộng đồng, nghệ thuật, hoặc cá nhân, hoặc một số kiểu trang khác.
- " Thiết kế trang để phản ánh cách mà người sử dụng hay dùng nhất để duyệt qua các trang của bạn. Bạn có thể biết được người sử dụng muốn gì nhờ vào giai đoạn phân tích khán giả. Đảm bảo rằng bạn có bao gồm các chủ đề bao trùm (các chủ đề chính chứ không phải là các chủ đề bên ngoài) trên trang chủ của bạn, và sau đó cung cấp nhiều liên kết cụ thế hơn trên mỗi trang con. Ví dụ, cung cấp một liên kết Contacts trên trang chủ và cung cấp các liên kết phụ trên trang Liên hệ.
- . Đảm bảo rằng trang của bạn cung cấp cho người dùng một số cách để liên hê với ban - đia chỉ thư tín, đia chỉ thư điện tử, số điện thoại, ...
- · Đặt tên các tập tin một cách thích hợp .
- Tạo ra các tên nút dễ hiểu, phản ánh rõ ràng cấu trúc trang của bạn. Các nút khó hiểu có thể trông lạ nhưng chúng sẽ làm bối rối người sử dụng (đặc biệt khi không có các chú giải đi kèm với các nút khó hiểu).
- Chia nội dung thành các đơn vị logic. Không chia một trang thành 2 trang chỉ vì trang đó trông quá dài. Mặt khác, nếu bạn thấy một chỗ ngắt có logic trên một trang dài, ban phải chia trang đó (tuy nhiên phải đảm bảo rằng bạn không bị mất trang mới được tạo ra do chôn vùi liên kết của nó trong trang của bạn).
- Phân tích thông tin của bạn, và để thông tin quan trọng nhất ở nơi dễ thấy và dễ truy cập nhất.
- Kác định một số cách tạo ra một chủ đề hoặc một cái nhìn thống nhất trên toàn trang. Đừng quên sử dụng logo và các liên kết chuyển hướng nhất quán trên mỗi trang. Hãy luôn ghi nhớ rằng thực chất của thiết kế chủ đề và bộ mặt của trang Web là xử lý triệt để hơn trong giai đoạn lập kể hoạch tiếp theo, khi bạn thiết kế trang chủ và các trang phụ.
- Hãy có ít nhất một yếu tố khuyến khích người sử dụng quay trở lại, ví dụ như cập nhật hàng ngày hoặc hàng tuần hoặc các phòng trò chuyện (forum).

## Đặt nền tảng cho trang chủ

Sau khi xong quá trình lập kế hoạch cho trang, bạn có thể bắt đầu việc thiết kế trang chủ (và các trang phụ). Đến thời điểm này bạn phải biết được rõ ràng trang chủ của bạn sẽ bao gồm những gì - biểu trưng, thanh tiêu đề, các liên kết tới các trang chính của Web... Trong phần lớn trường hợp, bạn cần quan tâm đến khía cạnh thực tế của thiết kế trang, như việc xác định cấu trúc tên tập tin, phân tích khán giả, xem xét các hạn chế về phần cứng. Tới thời điểm này, các ý tưởng sáng tạo của bạn sẽ chiếm ưu thế khi tư duy tổ chức nghỉ ngơi và hồi sức. Trong giai đoạn thiết kế này, hãy tập trung chú ý vào cách bạn có thể giới thiệu một cách sáng tạo tất cả các thành phần trang chủ cần thiết sao cho nó phản ánh được mục tiêu trang, tối ưu hóa chủ đề trang, và gọi ra cảm xúc thích hợp từ người dùng. Ví du, trang Curiosity Shoppe muốn chuyển tải cảm xúc rằng cửa hàng bán các báu vật được tìm thấy trên khắp thế giới. Do vậy, họ bắt đầu bằng chủ đề bản đồ kho báu và biểu trưng N-S-E-W "C" cho các chủ sở hữu Curiosity Shoppe.

Sau khi bạn bắt đầu suy nghĩ về các phương pháp sáng tạo để thể hiện ý tưởng của bạn, hãy bắt đầu phác thảo các khung và ý tưởng khác nhau. Bạn sẽ bắt đầu xem phương án nào tốt nhất, và ý tưởng này sẽ dẫn đến ý tưởng khác cho đến khi bạn có được một bản thiết kế trang như Hình 5-4 thể hiện phác thảo của trang chủ trang Curiosity Shoppe. Do chúng tôi thiết kế trang chủ nhằm tạo ấn tượng độc đáo nên thiết kế này phải hoàn toàn khác biệt so với các trang phụ khác. Do vậy, chúng tôi cũng bố trí trang Products để minh họa thanh tiêu đề và các liên kết điều hướng sẽ hiển thị như thế nào trên các trang phụ, như thể hiện trong Hình 5-5. Khi bạn phác thảo trang chủ của bạn, hãy xem Danh sách Kiểm tra Lập kế hoạch cho Trang Chủ ở phần sau bài học này để chắc chắn rằng bạn đã bao quát được hết các nội dung.

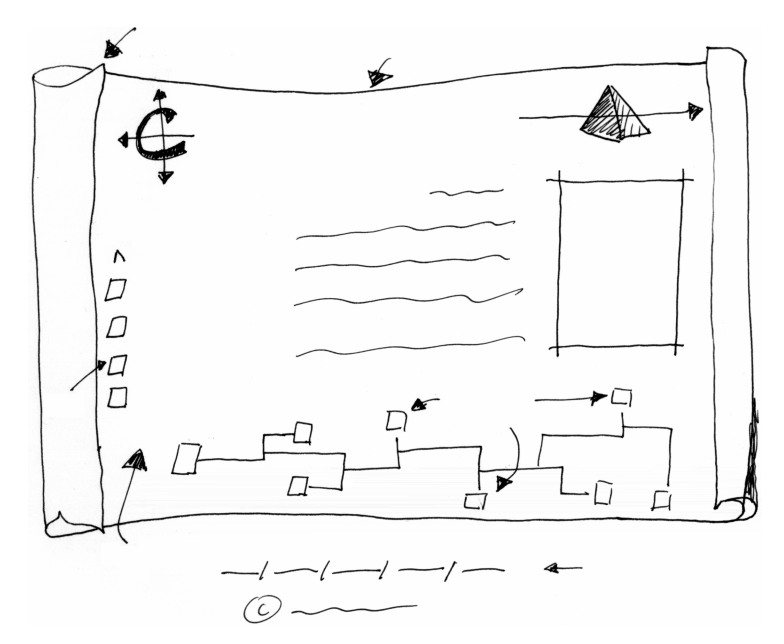

Hình 5-4. Phác thảo trang chủ của Curiosity Shoppe có chứa các thông tin trang chủ cơ bản.

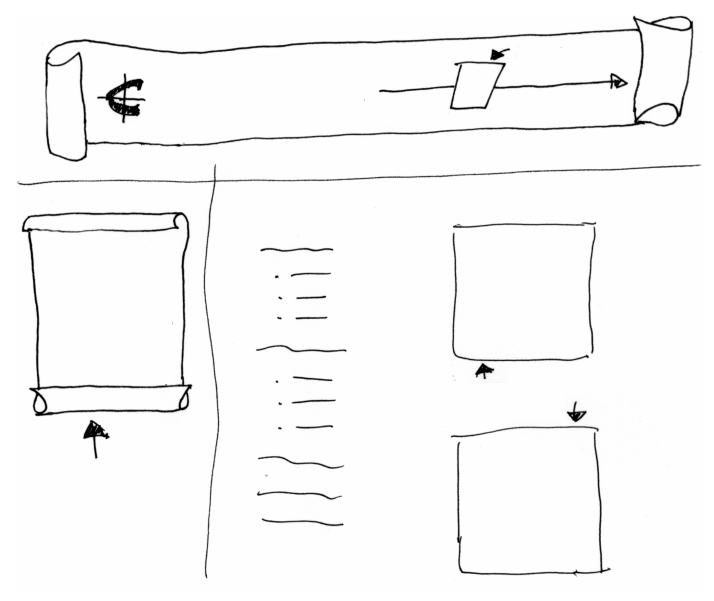

Hình 5-5. Phác thảo trang Products của Curiosity Shoppe thể hiện các trang phụ trong trang Web này khác biệt như thể nào so với trang chủ.

### Danh sách kiếm tra lập kế hoạch cho trang chủ

Bạn cần phải kiếm tra trang chủ của bạn có bao gồm các yếu tố như liệt kê trong "Danh sách kiểm tra lập kế hoạch cho trang chủ" sau đây hay không. Nếu bạn cố ý bỏ qua các yếu tố nhất định, hãy chắc chắn là bạn biết lý do vì sao. Hãy luôn nhớ rằng danh sách không sắp xếp các yếu tố theo tầm quan trọng - trên thực tế, danh sách được sắp xếp theo bảng chữ cái để tránh nhấn manh bất cứ yếu tố nào. Hãy chắc chắn rằng bằng cách này hay cách khác bạn đã giải quyết *tất cả* các yếu tố sau trong thiết kế trang chủ của bạn:

- Ngày tạo lập hoặc sửa đổi
- Dễ dàng xác định và hiển thị nhất quán các liên kết hoặc các nút chuyển hướng
- Biểu tượng hoặc biểu trưng trang chủ có thể sử dụng trong toàn trang Web
- Các thông tin quan trọng phải hiển thị trên cùng.
- Tiêu đề có nội dung
- Các hiệu ứng hoặc chủ đề gợi cảm xúc bằng các công cụ như từ ngữ, màu  $s\ddot{a}c$ , bố trí, phông chữ, ...
- Biểu trưng hoặc các đồ họa xác minh khác, như huy hiệu gia đình hoặc mã bộ phận
- Mở các "liên kết" của trang để thu hút sự quan tâm của người xem (các trang chủ thường thay đổi đôi chút từ các trang phụ.)
- Tạo điều kiện tải nhanh (các bức ảnh lớn khiến nền cực kỳ nghèo nàn, và bạn không cần phải có tới 90 bức ảnh trên trang chủ của mình.)
- Mục đích của trang rõ ràng và người xem có thể biết tiếp theo họ sẽ làm gì  $(m\lambda)$  không phải nhấp vào nút Back)
- Các đầu đề phụ sẽ chia các đoạn văn dài (nếu cần thiết)
- Liên kết văn bản hiển thị dưới đáy trang
- Góc trái bên trên nên được sử dụng hợp lý, nên dùng để đặt biểu trưng
- Chứng minh của bạn hoặc tổ chức của bạn

## Tập hợp công cụ và chuẩn bị xây dựng

Sau khi bạn đã xác định các mục tiêu của mình, tìm hiểu về khán giả, tố chức trang và thiết kế khung trang chủ, một thành phần cuối cùng của bản kế hoạch còn lại - đó là kiểm tra các công cụ và vật liệu của bạn. Giai đoạn này bao gồm cả việc đảm bảo rằng bạn đã có các văn bản được soan thảo tốt và đã sửa đổi, các đồ hoa đã được thay đổi kích cỡ phù hợp (có thể ban phải cắt xén một chút khi quá trình thiết kế trang thực sự bắt đầu), các bức ảnh số hoặc được quét, và các công cụ để sắp xếp tất cả các mục trên các trang Web của bạn. Như bạn có thể thấy, các tác vụ trong giai đoạn này rất cụ thể và đơn giản, nhưng để hoàn thành chúng nhìn chung cần phải mất khá nhiều thời gian - vì vậy bạn phải lập kể hoạch. Thật may mắn là mặc dù giai đoạn này thường là lâu nhất nhưng chúng tôi có thể mô tả khá ngắn gọn. Về cơ bản, trước khi bạn tạo trang Web, bạn cần phải tập hợp tất cả các công cụ như liệt kê trong phần "Danh sách kiểm tra công cụ" sau đây.

## Danh sách kiểm tra công cụ

Trước khi ban bắt đầu tao các trang Web, ban nên có sẵn các yếu tố sau dễ dàng tiếp cận - hoặc ít nhất đang trong quá trình hoàn thành:

- Văn bản đã sửa đổi, kiểm tra chính ta và nội dung
- Ảnh, đồ họa, và các minh họa (bao gồm các nút, thanh tiêu đề và biểu trung chất lượng cao)
- Khung phác thảo và khuôn mẫu các trang
- · Trình soạn thảo HTML, trình soạn thảo văn bản, hoặc các công cụ tạo Web
- Chương trình đồ họa
- Tên miền (hoặc mua hoặc được phân bổ)
- Không gian máy chủ

Bây giờ bạn đã chuẩn bị đầy đủ các bước lý thuyết và lập kế hoạch, bạn đã sẵn sàng bắt tay vào công việc và giải quyết phần hai của khóa học này. Vì vậy hãy xắn tay áo lên - đã đến lúc sáng tạo!

# Tổng kết bài học

- Kác định các mục tiêu của trang Web.
- Hiểu khán giả của bạn.
- Vạch ra được sự phân cấp, cơ cấu tổ chức và toàn bộ cảm quan về trang Web của bạn.
- Phác thảo trang chủ và các trang phụ.
- " Tập hợp các công cụ và vật liệu.
- · Sẵn sàng tạo các trang Web và đi vào hoạt động!

## Câu hỏi kiểm tra

- 1. Ba câu hỏi nào bạn có thể tự hỏi bản thân để xác định đối tượng người xem cho trang Web của bạn?
- 2. Trong địa chỉ URL www.creationguide.com/palettes/samples.html này, phần nào là tên miền, tên tập tin, và tên thư mục hoặc danh mục?
- 3. Cách tổ chức các tập tin văn bản và hình ảnh thông thường nhất và hiệu quả nhất cho một trang Web đơn lẻ là gì?
- 4. Năm điều lưu ý bạn nên chỉ ra khi lập kế hoạch cho trang chủ của bạn là gì?

## Thực hành

Bài tập 1: Sau khi học qua quá trình hoạch định của chương này, bạn nên định hình một ý tưởng cơ bản về cách lập định một trang Web. Lấy thông tin bạn biết về The Curiosity Shoppe, hãy phác thảo nhanh một trang chủ và trang phụ khác cho trang Web.

Bài tập 2: Sử dụng danh sách kiểm tra việc hoạch định trang chủ, hãy xem trang web và trang phụ của New Frontiers. Sau đó gán nhãn những yếu tố trên trang chủ phù hợp với những tiêu chí trong danh sách kiểm tra.

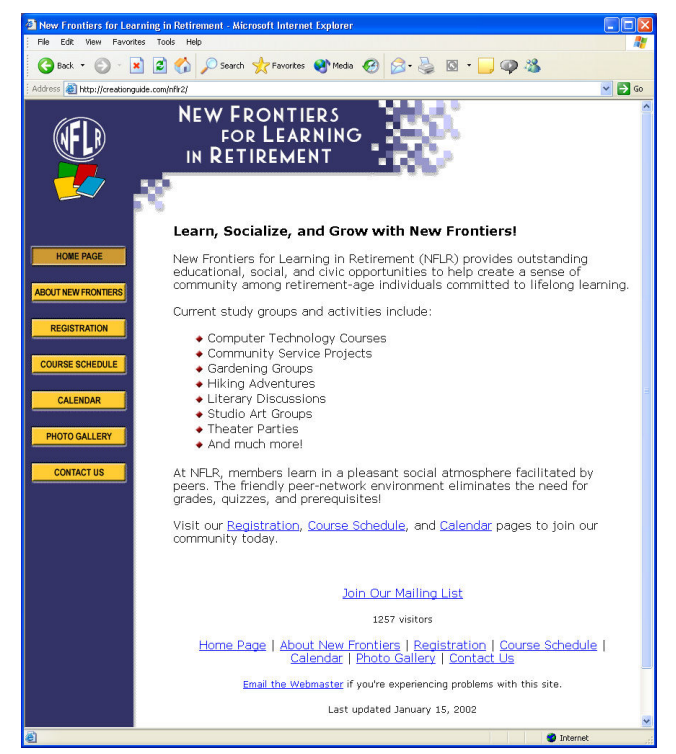

Bài tập 3: Bạn có các tập tin sau mà bạn muốn sử dụng trong trang Web:

- " Tập tin văn bản với thông tin chính về trang Web bạn muốn hiển thị tự động khi mọi người gõ tên miền của bạn vào trong trình duyệt
- Hình ảnh thanh tiêu đề
- Các hình ảnh nút cho thanh điều hướng sẽ liên kết người sử dụng đến trang chủ, trang các sự kiện và trang liên hệ
- Nhóm hình ảnh về con người vào thành một nhóm
- · Hình ảnh biểu trưng
- Đặt tên và tổ chức các tập tin theo một cách có trật tự và có thể sử dụng được.

Thiết kế Web

# Tìm hiểu ngôn ngữ HTML

Sau khi hoàn thành bài học này, bạn có thể:

- $\blacksquare$  Hiểu về các kiến thức mã hóa HTML cơ bản
- Sử dụng thẻ HTML
- Xây dựng một trang HTML
- $\blacksquare$  Tạo bảng bằng HTML
- $\blacksquare$  Kết hợp trang chủ và các trang phụ sử dụng HTML

Học cách tạo các tài liệu HTML từ ban đầu  $-$  bằng cách sử dụng thẻ và hiểu về nguyên lý hoạt động của HTML – cũng tương tự như quá trình học đọc của con người. Quá trình này cần kiên nhẫn và thực hành nhiều ngay từ đầu, nhưng nếu bạn dành thời gian để học về HTML ngay bây giờ, cuối cùng bạn cũng sẽ có thể sử dụng HTML để tạo các trang Web gần như là tự nhiên như bạn đọc vậy.

# Tập hợp các ''dụng cụ'' của dự án

 $\Delta$ ể tao các trang Web như mô tả trong bài này, ban sẽ cần các "dung cu" sau:

- · Một trình soạn thảo văn bản cơ bản, ví dụ như Microsoft Notepad hoặc WordPad (các ứng dụng đi kèm Microsoft Windows) hoặc TextEdit (đi kèm Macintosh OS X)
- · Một trình duyệt.
- Có 27 tập tin thực hành, tất cả đều nằm trong Thư mục Lesson06 trong thư mục Web Design Fundamentals Practice trên ổ cứng của bạn. Bạn có thể sử dụng các tập tin này để tạo các trang Web trong bài học này, các tập tin được liệt kê sau đây:

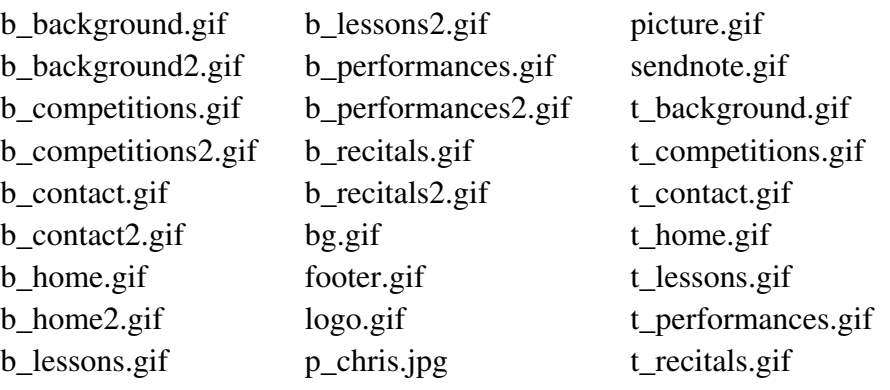

Để biết những bước cụ thể cài đặt các tập tin thực hành này trên máy, xem phần "Cài đặt các thư mục và đồ hoa" ở phần sau bài học này.

## Tai sao dùng HTML?

Bây giờ chúng tôi hiểu rằng bạn có thể chưa sẵn sàng để tạo một trang Web từ đầu chỉ sử dung một tài liệu trắng và một công nghệ nghe mơ hồ có vẻ quen thuộc có tên là HTML. Nhưng dù bạn tin hay không, bạn cũng đã sẵn sàng rồi – vì vậy bây giờ hãy bắt đầu. Chúng tôi muốn bạn sử dụng HTML cho một dự án trang Web lớn đầu tiên trong khóa học này, vì bạn sẽ thấy rằng việc hiểu được các kiến thức cơ bản về HTML là rất tiện lợi bất cứ khi nào ban tao các trang Web trong tương lai – bất kể ban tao các trang đó bằng cách nào.

Chúng ta đã sẵn sàng để bắt đầu. Yêu cầu đầu tiên của công việc, trước khi chúng tôi tạo một trang Web, là tìm hiểu ngắn gọn (rất ngắn gọn) một vài lý thuyết HTML cơ bản.

# Cơ bản về HTML

Về cơ bản, các lệnh HTML là các hướng dẫn cho một trình duyệt cách hiển thị nội dung một trang Web. Nói cách khác, các lệnh HTML cung cấp các thông tin định dạng kiểm soát việc hiển thị văn bản và đồ họa trong trang Web của bạn. Hãy luôn ghi nhớ mục đích của các lệnh HTML. Về cơ bản, một tài liệu HTML bao gồm hai loại thông tin sau:

- " Thông tin nội dung, bao gồm văn bản và các con trỏ đến các đồ họa.
- " Các lệnh HTML được sử dụng để điều khiển cách hiển thị nôi dung.

Trong bài học này, chúng tôi sẽ chỉ cho bạn cách nhập các lệnh HTML và nội dung các trang vào một tài liệu thuần văn bản để tạo các trang Web. Hơn nữa, ban sẽ liên kết với các trang mà ban đã tao để chúng có thể kết hợp với nhau tạo nên trang Web. Để hoàn thành được kỹ thuật này, bạn sẽ cần phải sử dung một trình soan thảo văn bản bao gồm Notepad hoặc WordPad (nếu bạn đang chạy Windows) hoặc Text Edit (nếu bạn đang sử dụng Mac OS X, hoặc SimpleText nếu ban đang sử dung hệ điều hành Mac 9x hoặc phiên bản trước đó). Khi bạn bắt đầu dự án của bài học này, bạn sẽ bắt đầu bằng một trang trắng. Để mở Notepad, nhấp vào Start, chỉ tới Programs, chỉ tới Accessories, sau đó nhấp Notepad. Đế mở WordPad, nhấp vào Start, chỉ tới Programs, chỉ tới Accessories, sau đó nhấp WordPad. Để mở TextEdit, nhấp đúp chuột vào biểu tượng TextEdit trên ổ cứng của bạn.

Như đã nói, thẻ HTML chịu trách nhiệm định dạng cho trang của bạn. Ngược lại, nội dung là các thông tin hiển thị trên trang (văn bản, đồ họa, đầu đề, ...). Nói cách khác, HTML chỉ phụ trách phần hiến thị thông tin (đậm, nghiêng, canh lề trái, vân vân...), và nội dung xác định cụ thể sẽ hiển thị

những cái gì. Biết cách kết hợp các thẻ HTML hợp lý trong nội dung trang Web chính là chìa khóa để thực hiện một trang Web trên một trình soan thảo văn bản. Vậy hãy xem cách sử dụng các thẻ HTML.

#### Sử dụng các thẻ HTML

Trong phần này, chúng tôi giới thiệu các quy tắc cơ bản của HTML cùng với một số thẻ thông dụng. Triết lý của chúng là nếu bạn học các quy tắc cơ bản về sử dung thẻ HTML, ban sẽ có thể sử dung bất kỳ thẻ nào ban phát hiện trực tuyến hoặc trong các quyển sách HTML.

Hãy bắt đầu thảo luận của chúng ta về thẻ HTML với một quy tắc cơ bản: Thẻ HTML gồm các câu lệnh hiện lên trong dấu ngoặc nhọn  $(\leq)$ .

Ví du, một trong các thẻ đầu tiên trong mã nguồn trang Web điển hình là <HTML>. Thẻ này cho trình duyệt biết ngay lập tức rằng tài liệu văn bản đó là một tài liệu HTML. Trình duyệt biết rằng bất kỳ văn bản nào trong dấu ngoặc nhọn  $(\le)$  là một lệnh HTML cần phải xử lý và tất cả các văn bản bên ngoài ngoặc nhọn  $(\le)$  là nội dung cần được hiển thị.

Sau đây là quy tắc thứ hai ban cần phải nhớ: Thẻ HTML không phân biệt chữ hoa và chữ thường.

Quy tắc này không phải là quá phức tạp mà rất dễ hiểu. Nó có nghĩa là các trình duyệt không quan tâm văn bản giữa các dấu ngoặc nhọn là chữ hoa hay chữ thường. Do vậy, <B> và <b> về cơ bản là cùng một thẻ (ở đây là thẻ hướng dẫn các trình duyệt hiển thị văn bản tiếp theo thẻ là dạng chữ đậm).

Sau đây là quy tắc thứ ba: *Thẻ HTML hầu như luôn luôn đi từng cặp*.

Do hầu hết các thẻ HTML được sử dụng ban đầu cho mục đính định dạng, các thẻ HTML thường xuất hiện từng cặp: thẻ bắt đầu và thẻ kết thúc (còn được gọi là thẻ mở và thẻ đóng). Cặp thẻ này cho phép bạn hướng dẫn trình duyệt biết một đặc tính định dạng cụ thế (ví dụ chữ đậm) nên bắt đầu và kết thúc ở đâu.

Thẻ bắt đầu và thẻ kết thúc có các mục đích rất cụ thể  $-$  ví dụ, thẻ bắt đầu ám chỉ khi nào thao tác nên bắt đầu, và thẻ kết thúc ám chỉ khi nào thao tác nên ngừng lai. Mặc dù thẻ bắt đầu và thẻ kết thúc có vẻ giống nhau nhưng thực ra chúng có một điểm khác biệt tuy nhỏ nhưng quan trong. Thẻ kết thúc khác thẻ bắt đầu ở chỗ có dấu gạch chéo  $\ell$ ) ngay sau dấu ngoặc bên trái, như thế này  $\langle$ /HTML>. Yếu tố cuối cùng trong tài liệu HTML thường là lệnh  $\leq$ HTML $>$ , thường ám chỉ kết thúc hiến thi trang Web.

Đề minh họa thêm, hãy xem một đoạn văn bản sử dụng cặp thẻ HTML. Câu sau có cả thẻ HTML bắt đầu và kết thúc nhằm đinh dang câu đó như là một  $\phi$ doan (<P></P>), hiện thi cum từ mùi bơ dang chữ nghiêng (<I></I>), và định dạng từ bỏng ngô dạng chữ đậm (<B></B>), như thể hiện trong hình 6-1:

<P>Bạn muốn <B>bỏng ngô</B> của mình có <I>mùi bơ</I> hay bạn thích nó bình thường?  $\langle P \rangle$ 

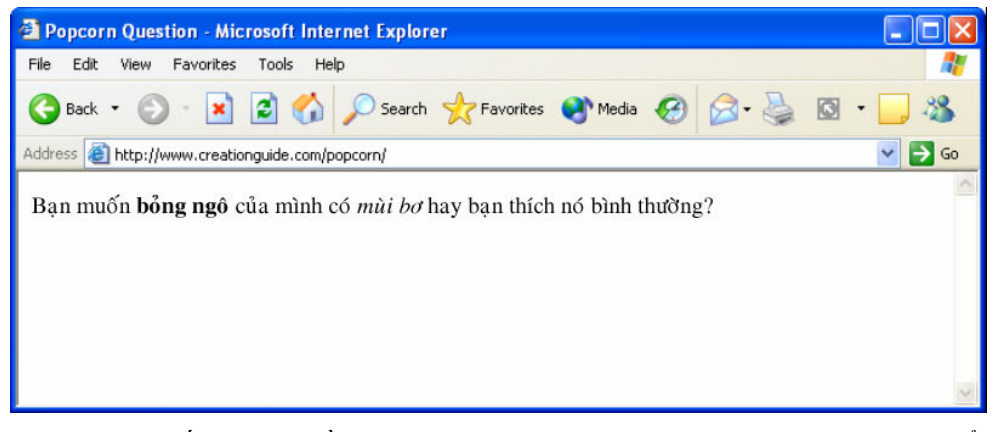

**Hình 6-1.** Nếu câu hỏi về bỏng ngô trên có trong một tài liệu HTML, bạn có thể xem câu hỏi đã được định dạng trên một trình duyệt, như thể hiện ở đây.

Câu hỏi về bỏng ngô cũng minh họa cho một khái niệm thú vị gọi là nesting. Trong các tài liêu HTML, nesting không liên quan gì đến nhánh cây hay lông vũ mà nói đến thứ tự xuất hiện của các thẻ HTML. Trong câu về bỏng ngô, bộ thẻ chữ nghiêng (<I></I>) và bộ thẻ chữ đậm (<B></B>) được lồng vào nhau trong bộ thẻ đoạn văn (<P></P>). Đây là một quy tắc chính yếu bạn cần theo khi bạn lồng các thẻ HTML: Các thẻ HTML lồng nhau nên đóng theo thứ tư ngược lai với thứ tư mở.

Nguyên tắc trên có vẻ như hơi rắc rối, vì vậy hãy xem ví dụ sau. Về cơ bản, việc mở và đóng các thẻ HTML không nên bỏ ngoài câu lệnh của chúng. Sau đây là mẫu đúng:

#### $\langle$ HTML>  $\langle P \rangle$   $\langle$ B>  $\langle$ /B>  $\langle$ /P>  $\langle$ /HTML>

Trong ví dụ này, các thẻ <B> (chữ đậm) được lồng trong các thẻ <P> (đoạn văn), thẻ này lại lồng trong các thẻ <HTML> (từ định danh tài liệu). Thiết lập này sẽ cho kết quả là văn bản chữ đậm trong một đoạn văn trong một tài liệu HTML. Thiết lập sau đây cũng có hiệu lực:

#### $\langle H \rangle$   $\langle P \rangle$   $\langle I \rangle$   $\langle I \rangle$   $\langle B \rangle$   $\langle B \rangle$   $\langle P \rangle$   $\langle H \rangle$

Lưu ý rằng ví dụ lồng này sử dụng mô hình tương tự như câu về bỏng ngô. Trong ví dụ này, bộ thẻ chữ nghiêng và bộ thẻ chữ đậm không được lồng vào nhau, nhưng cả hai bộ thẻ đều lồng trong bộ thẻ đoạn văn.

Bây giờ hãy làm cho cuộc thảo luận thêm sôi nổi bằng một quy tắc rõ ràng hơn: Theo mặc định, các tài liệu HTML hiến thị một khoảng cách đơn giữa các yếu tố văn bản.

Trong một tài liệu HTML, thêm vào một số dấu cách giữa các mã của bạn bằng cách sử dung thanh dấu cách, thanh Tab hoặc thanh Enter sẽ đạt được khoảng cách đơn giữa các đoạn văn bản. Do vậy, bạn có thể nhúng bốn mấu mã nhỏ sau đây vào một tài liệu HTML:

 $\leq$ I>Hướng dẫn âm nhac $\leq$ /I>  $\leq$ I>Hướng dẫn âm nhac $\leq$ /I>  $\leq$ I>Hướng dẫn âm nhạc $\leq$ /I>  $\leq$ I>Hướng dẫn âm nhạc $\leq$ /I>

và văn bản sẽ hiện thi như trong Hình 6-2.

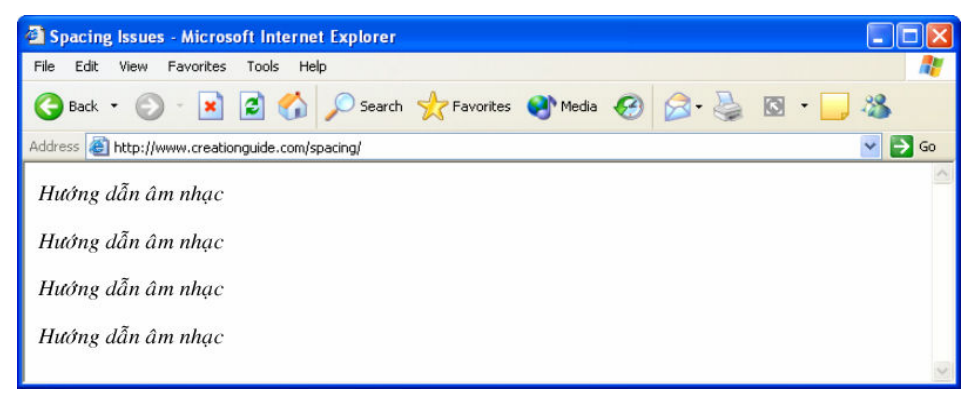

**Hình 6-2.** Văn bản hiển thị với dấu cách đơn giữa các từ, thậm chí khi bạn thêm nhiều dầu cách giữa các từ trong một tài liệu HTML.

Bây giờ ban đã sẵn sàng cho quy tắc tiếp theo, quy tắc này sẽ thêm gia vi cho các thẻ HTML: Một vài thẻ HTML mở có thể chứa các thuộc tính (cũng có thể gọi là đặc tính), bổ sung thêm các hướng dẫn của thẻ HTML.

Nói cách khác, ban có thể thường xuyên tùy chỉnh các hướng dẫn liên quan tới một lệnh định dạng HTML. Ví dụ, ban có thể thêm vào đặc tính COLOR cho lệnh <FONT> để thay đổi hiển thị màu sắc của văn bản, ví dụ như:

Họ nói <FONT COLOR="green">thảm cỏ này</FONT> xanh hơn.

Nếu bạn chèn câu trên vào một tài liệu HTML, văn bản sẽ hiến thị chữ "thảm cỏ này" thành màu green (màu xanh lá cây).

Cuối cùng, đây là quy tắc cuối cùng của phần này: Nhiều biến thiên tồn tại với các kiểu lồng các thẻ HTML, các thuộc tính và việc sử dụng các bộ thẻ.

Với tất cả các quy tắc, ban sẽ thấy rằng mặc dù hầu hết HTML có thể đoán trước được, công nghệ cũng không khác với quy tắc chính tả, điều này có nghĩa là bạn sẽ thường xuyên phát hiện ra các ngoại lệ so với các quy tắc. Ví dụ, nếu bạn muốn thêm vào một dòng ngắt trong HTML, bạn nhập vào  $\langle$ BR $>$ . Không có thẻ đóng cho câu lênh ngắt dòng này – ban có thể có môt dòng ngắt hoặc không. Tương tư, ban chèn vào một thước ngang với thẻ  $\langle$ HR $>$ , một lần nữa, không cần có thẻ đóng.

Đừng lo lắng nếu bạn cảm thấy hơi rắc rối. Bạn sẽ bắt đầu cảm nhận được về HTML khi bạn làm việc với dự án trang Web trong bài học này. Không có gì so sánh được với các kinh nghiệm thực hành để học hỏi kiến thức. Chúng tôi sẽ giới thiệu cho bạn các thẻ HTML bổ sung và các khái niệm

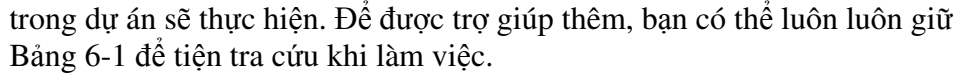

| <b>Th</b> ể                    | Chức năng                                                                                                    |
|--------------------------------|----------------------------------------------------------------------------------------------------|
| <a href="xxx.xxx"></a>         | Đánh dấu vào phần mấu neo, hoặc có<br>thể nhấp, của siêu liên kết. Thuộc tính<br>HREF chỉ thông tin sẽ được hiến thị sau<br>khi nhấp vào nội dung của mấu neo.<br>Nội dung mấu neo được xác định giữa<br>hai thẻ mấu neo $(\langle A \rangle \langle A \rangle)$ và có thể<br>bao gồm văn bản hoặc hình ảnh. |
| >B>                            | Hiển thị văn bản giữa hai thẻ <b> và<br/></b> với kiểu chữ đâm.                                                                                                    |
| <blockquote><br/></blockquote> | Chừa lề một đoạn văn từ thân văn bản<br>bình thường, thường bằng cách thụt lề<br>trái và lề phải của đoạn.                                                                                                    |
| <body></body>                  | Đánh dấu đoạn bắt đầu và kết thúc của<br>một nội dung có thể hiển thị của trang<br>Web.                                                                                                    |
| $<$ BR $>$                     | Chèn vào một dòng ngắt. Thẻ<br><br>không có thẻ đóng và thẻ này thường<br>xuyên được sử dụng để tạo các khoảng<br>trắng trong một trang Web.                                                                                                    |
| <center></center>              | Căn lề giữa các thông tin đính kèm trên<br>trang hoặc trong một ô của bảng.                                                                                                    |
|                                | Biểu thị định nghĩa loại văn bản của<br>trang Web (DTD), ví dụ trang đó có sử<br>dụng chính xác mã HTML và CSS, mã<br>HTML chuyển đổi (bao gồm cả các thẻ<br>HTML loại trừ) hay<br>các khung.                                                                                                    |
| <font></font>                  | Cho phép bạn xác định màu phông chữ,<br>kiểu phông và kích cỡ phông chữ của<br>văn bản đính kèm.                                                                                                    |
| H1 > H1 >                      | Xác định văn bản đầu đề. Kích thước<br>văn bản đầu đề thay đổi từ H1 đến H6,<br>trong đó H1 là cỡ đầu đề<br>lớn nhất.                                                                                                    |
| <head></head>                  | Cung cấp một khu vực mà bạn có thể<br>hiển thị tiêu đề trang Web, bao gồm cả                                                                                                    |

Bảng 6-1. Các thẻ HTML sử dụng trong Dự án HTML

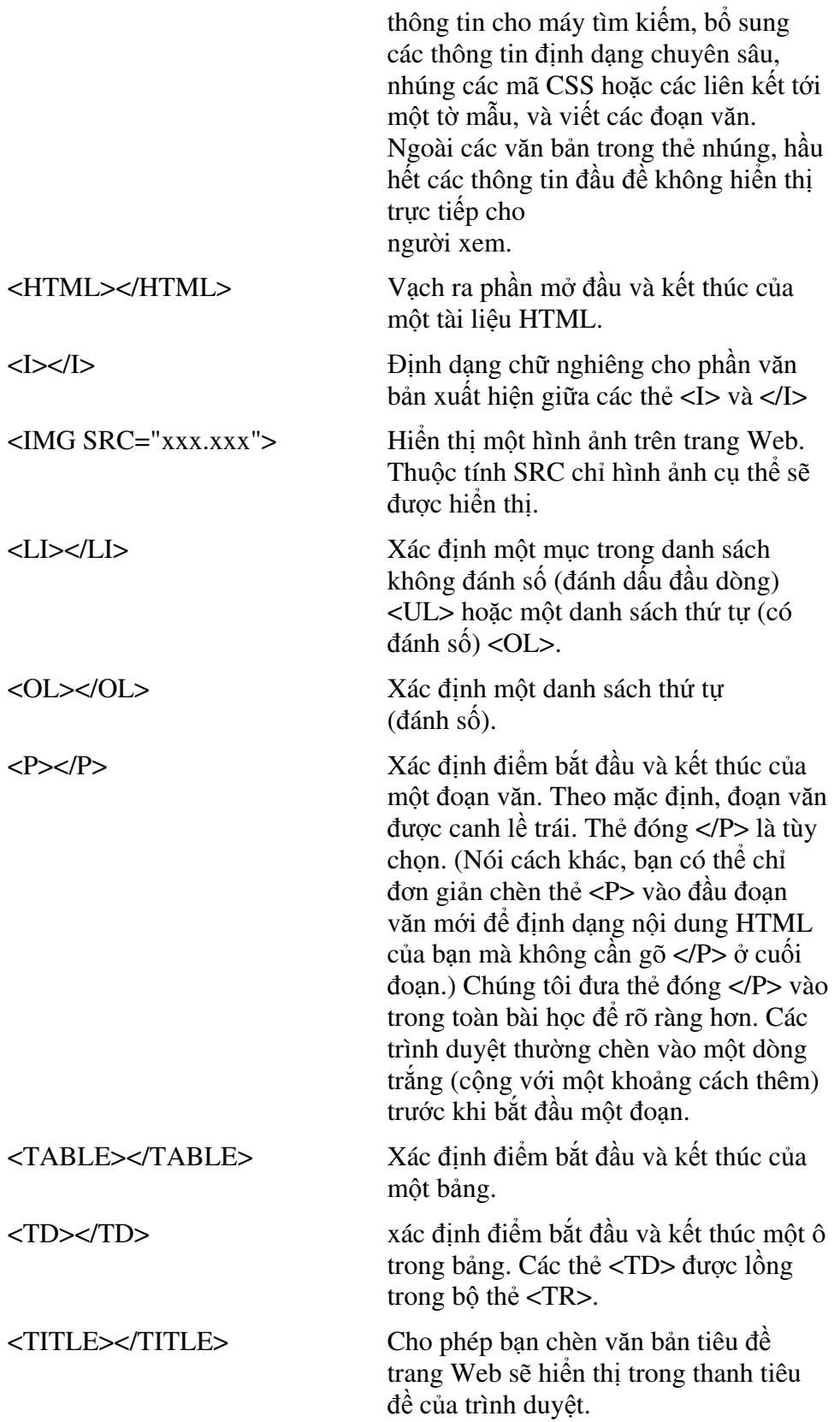

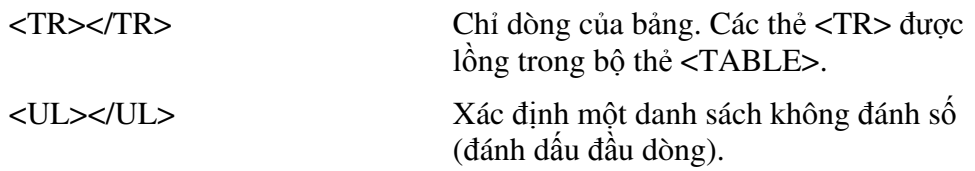

Nếu ban tao trang Web như mô tả trong dư án bài học này, ban sẽ có được nền tảng mã hóa HTML cũng như có một khuôn mẫu mà bạn có thể tùy chỉnh để tao những trang Web độc đáo.

# Xử lý các tài liệu HTML và các đồ họa Web

Khi bạn tạo trang Web, bạn thường phải làm việc với nhiều tập tin cùng lúc. Bạn sẽ có tập tin HTML trang chủ (nhìn chung thường được đặt tên là index.html hoặc index.htm), một tập tin đồ họa dành cho các yếu tố đồ họa trên trang chủ, và các tập tin HTML bổ sung dành cho các trang liên kết. Do vậy, trước khi bạn bắt đầu tạo trang, bạn phải nghĩ về cách thức bố trí đế tránh rối trí sau này. Chúng tôi khuyên bạn nên tạo một thư mục có chứa tất cả các tập tin HTML sử dụng trong trang Web của bạn và trong thư mục chính, tạo một thư mục phụ tên là images. Sau đó bạn có thể lưu trữ tất cả các tài liệu HTML trong thư mục chính và cho các đồ hoa vào thư mục images. Xem Hình 6-3 minh hoa, thể hiện các tài liệu HTML và hình ảnh cần thiết để tạo trang dự án của bài học này.

Bạn buộc phải tổ chức các tập tin của mình khi bạn bổ sung các đồ họa và tao các siêu liên kết bởi vì ban phải đưa ra các hướng dẫn trong tài liêu HTML của bạn để trình duyệt có thể tìm kiểm các đồ họa hoặc trang liên kết. Hơn nữa, tổ chức như vậy có thể đơn giản hóa rất nhiều quá trình tải tập tin lên khi bạn đã sẵn sàng để ''hoạt động'' bằng cách chuyển tải các tập tin nội bộ của bạn lên máy chủ Web. Tốt nhất là bạn nên tạo một thư mục mà bạn có thể sử dụng nhất quán trong trang Web và quá trình tạo trang Web.

Cùng với việc sắp xếp này, bạn nên cần thận lưu lại và xem trước các trang Web của bạn trong quá trình xây dựng.

### Lưu và xem trước các tài liệu HTML

Khi ban tao các trang Web - đặc biệt là khi ban tư mã hóa HTML - ban nên lưu và xem trước các trang này. Từ kinh nghiêm trực tiếp "Chúng tôi không thể tin rằng chúng tôi đã mất tất cả dữ liệu", chúng tôi có thể đề xuất không e ngại rằng bạn nên lưu công việc của bạn thường xuyên – các kết quả này có thể sẽ biến mất không báo trước bất cứ khi nào ban đang làm việc với bất kỳ tập tin nào trên bất kỳ máy tính nào.

Ngoài việc phải thường xuyên lưu tập tin, bạn nên xem trước các trang Web bạn đang tạo nhiều lần trong quá trình xây dựng. Xem trước một trang HTML chỉ đơn giản nghĩa là xem tài liệu HTML của bạn trong một trình duyệt (hoặc một số trình duyệt) hoàn toàn không phải nhìn chăm chú vào
phiên bản văn bản và mã hóa HTML của tài liệu trong một trình soạn thảo văn bản. Nếu ban thực hiện thao tác này, ban có thể thấy cách thức HTML đang định dạng các nội dung của bạn như thế nào và bạn có thể giải quyết các vấn đề hiển thị sớm hơn. Chúng tôi sẽ thường xuyên thay đổi bố trí trang đơn giản chỉ vì những gì trông đẹp ở trên giấy chưa chắc đã được chuyển dổi tốt trên trang trực tuyến.

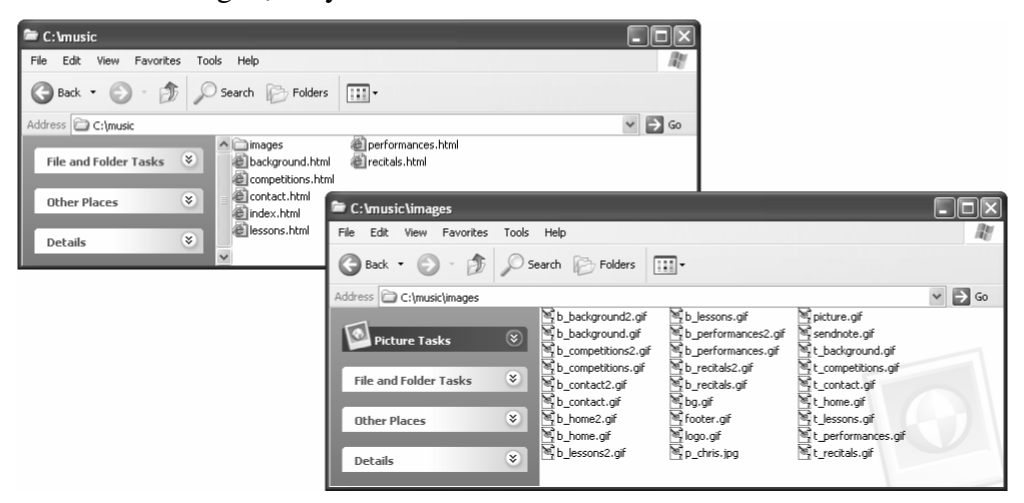

**Hình 6-3.** Bạn nên giữ cho các tập tin và thư mục được tổ chức theo một cách lôgic và đơn giản nhất.

 $\dot{P}$ ế xem trước một trang Web trong trình duyệt, ban hãy thực hiện bất kỳ bước nào trong tiến trình sau đây sau khi bạn đã tạo một tập tin HTML:

- Hiển thị các nội dung của thư mục có chứa tài liệu HTML, và nhấp đúp chuôt vào biểu tương tài liêu HTML.
- · Mở ứng dụng trình duyệt của bạn (ví dụ như Internet Explorer), và nhập vị trí của tập tin HTML.
- · Mở ứng dụng trình duyệt của bạn, mở thư mục chứa tài liệu HTML, vào kéo biểu tượng tập tin HTML từ thư mục vào trong cửa số trình duyệt hoặc thanh Address của trình duyệt.

Đến bây giờ, chúng tôi cảm thấy rất hài lòng vì bạn đã sẵn sàng, vậy hãy cùng khởi đông dư án.

# Lâp kê hoach cho trang HTML

Đối với dự án HTML, chúng tôi quyết định tạo một trang Web dành cho Chris Soll, một nhạc công chuyên nghiệp và một giáo viên âm nhạc. Bước hoạch định đầu tiên của chúng tôi là gặp gỡ Chris và tìm hiểu dạng thông tin nào cô ấy muốn đưa lên Website của mình. Trong buối tham vấn đầu tiên, chúng tôi phát hiện ra là cô ấy có một số chủ đề cụ thế về sinh viên cũng như về chuyên môn mà cô ấy muốn đưa vào trang Web. Dưa trên thông tin này, ban đầu chúng tôi thử thiết kế một thanh chuyển hướng hai lớp, nhưng

việc thiết kế bắt đầu trông có vẻ lộn xộn. Chúng tôi quyết định rằng chúng tôi có thể tao một trang trông gon ghẽ hơn bằng cách sử dung các nút có đặt tên và đưa phần khái quát trang vào trang chủ. Mẫu thiết kế cuối cùng đưa lại một bố trí rất gọn và linh hoạt.

Sau khi bạn tạo xong trang Web của Chris Soll - trang mà chúng tôi nhanh chóng xem là "trang âm nhạc" trong quá trình tham vấn của mình, dựa trên sự hiện diện rất choáng ngợp của chiếc đàn piano, bộ sưu tập sáo và hàng chồng bản nhạc và sách âm nhạc trong phòng thu của cô ấy - bạn có thể sử dụng tài liệu HTML của bạn như là một khuôn mẫu để tạo các trang Web tương tự với một hình thức và cảm giác khác hoàn toàn. Hình 6-4 thể hiện bảng mô tả mà chúng tôi dành để minh họa các trang mà chúng tôi muốn xây dựng trong trang âm nhạc này. Hình 6-5 thể hiện phác thảo cuối cùng của trang chủ trang âm nhạc.

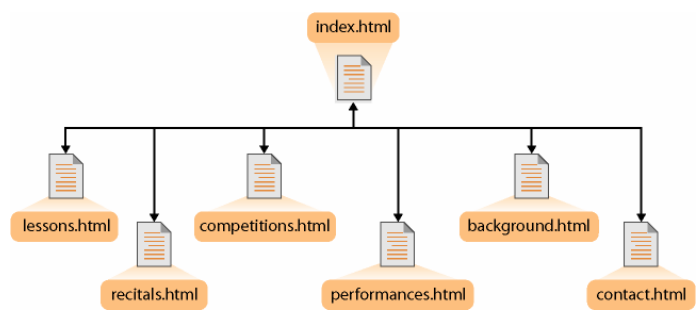

Hình 6-4. Cấu trúc của trang cho phép truy cập tới bất kỳ trang phụ nào trong trang này từ bất kỳ vị trí nào.

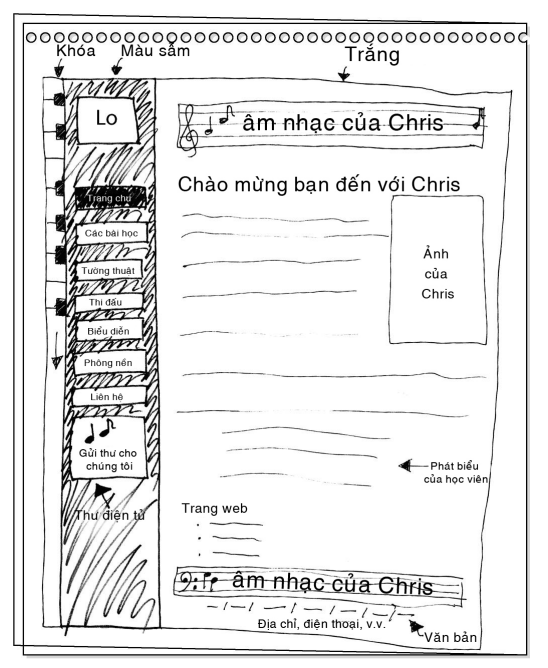

Hình 6-5. Phác thảo thể hiện bố trí cơ bản của thiết kế trang chủ trang âm nhạc.

### Ghi chú

Lưu ý rằng trong Hình 6-5 ta dư định sẽ chèn vào thông tin địa chỉ bên dưới các liên kết văn bản của trang dọc theo đáy trang. Sau đó, trong quá trình thiết kế, ta nhận ra rằng việc đặt các địa chỉ ở trên các liên kết sẽ tạo cảm giác thiết kế tốt hơn. Các liên kết đã được liệt kê trong thanh chuyển hướng phía bên trái, vì vậy ta muốn thể hiện các thông tin địa chỉ ''mới'' và quan trong hơn trước khi nhắc lai các thông tin liên kết văn bản.

# Sắp xếp các thư mục và các đồ họa

Như chúng tôi đã nói ở phần đầu bài, nhiệm vụ đầu tiên của bạn là tạo một thư mục dành cho các tập tin Web của bạn và tổ chức các đồ họa. Sau đây là quá trình chúng tôi đề xuất (mặc dù vậy bạn có thể tự do thay dối vị trí và tên thư mục phù hợp với ưu tiên của bạn):

- 1. Tao một thư mục trên  $\acute{\text{o}}$  C:\ và đặt tên thư mục là *music*.
- 2. Mở thư muc music và tao một thư muc phu tên là *images*.
- 3. Dinh vi thu muc Lesson06 trong thu muc Web Design Fundamentals Practice trên ô cứng của bạn.
- 4. Sao chép tất cả các tập tin trong thư mục Lesson06 vào thư mục phụ images mà ban đã tao trong bước 2.

Khi bạn sao chép các tập tin từ thư mục Lesson06 vào thư mục phụ images, hãy lưu ý cách đặt tên mà chúng tôi đã sử dụng để đặt tên các hình ảnh:

- **b\_xxx** Dành cho các hình ảnh là nút. Một đồ họa  $b$ <sub>—</sub> kết thúc bằng số 2 (ví dụ,  $b\_background2$ .gif) ám chỉ phiên bản thứ hai của nút sẽ hiển thị bất kỳ khi nào trang liên quan được hiển thi.
- Do vậy, b\_background.gif là nút, và b\_background2.gif là phiên bản "trang hiện tại" của nút Background, như thể hiện trong Hình 6-6.

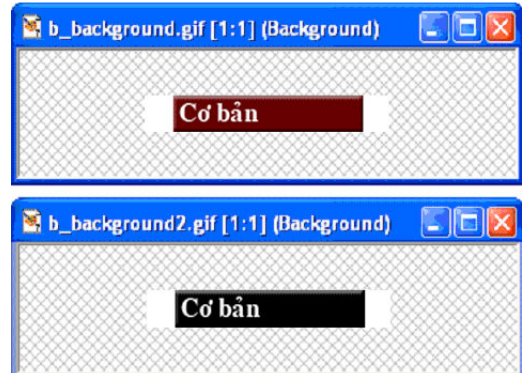

**Hình 6-6**. Mỗi nút trong trang âm nhạc bao gồm một nút cổ định và một phiên bản tạm thời của nút đó.

- **bg.gif** Dành cho đồ hoa nền. Trang âm nhạc sử dụng cùng một đồ hoa nền trong cả trang, vì vậy chỉ cần một tập tin bg.gif
- **footer.gif** Xác đinh đồ hoa là đồ hoa dành cho chân trang hiện thời sử dung  $\dot{\sigma}$  cuối trang.
- $\Box$  logo.gif là đồ họa biểu ngữ. Trang âm nhạc sử dụng cùng một đồ họa biểu ngữ trong cả trang, nhưng nếu có thể ban nên có môt vài phiên bản của đồ họa biểu ngữ (đặc biệt nếu bạn đang sử dụng một phiên bản biểu ngữ nhỏ hơn hoặc có sửa đổi trên các trang phụ).
- $\Box$  p\_xxx Dành cho các đồ họa là tranh. Trang âm nhạc chỉ có một bức ảnh nằm trên trang chủ.
- **Summan Summan** send **note.gif** Xác định đồ hoa là biểu tương "gửi thư". Sau đây, ban sẽ liên kết biểu tượng này trên trang âm nhạc sao cho người dùng có thể nhấp vào đồ hoa sendnote.gif để mở thư điện tử đã đề sẵn đia chỉ khi họ muốn gửi thông điệp tới Chris Soll.
- $\blacksquare$  t xxx Dành cho các hình ảnh là đồ hoa biểu ngữ thanh tiêu đề. Ví du, t\_background.gif là đồ họa biểu ngữ thanh tiêu đề (sẽ hiển thị từ Background và được đặt ở đầu trang giới thiệu các thông tin cơ bản về Chris Soll), như thể hiện trong Hình 6-7.

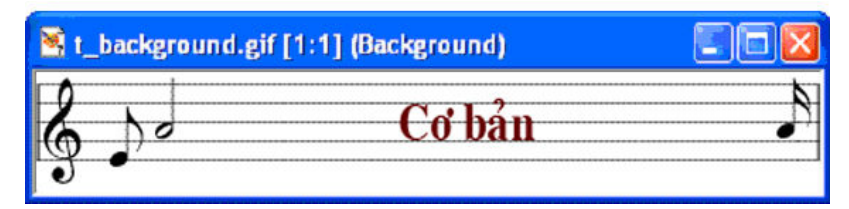

**Hình 6-7.** Một tập tin đồ họa được sử dụng để tạo biểu ngữ thanh tiêu đề trên mỗi trang trong trang âm nhac.

Khi bạn tạo trang Web của chính mình và các đồ họa Web, bạn sẽ có thể sáng tạo kiểu đặt tên của chính bạn. Chúng tôi đã chỉ cho bạn phương pháp chúng tôi sử dụng để đặt tên cho các đồ họa nhằm cho bạn thấy đặt tên một cách hệ thống sẽ giúp ích bạn như thế nào. Bạn sẽ thấy lợi ích của việc đặt tên các đồ họa một cách có chủ ý ngay sau đây khi bạn bắt đầu chèn các mã HTML.

# Chuẩn bị tập tin trang chủ

Sau khi bạn đã có các thư mục và tập tin đồ họa đúng vị trí, bạn đã sẵn sàng để bắt đầu tạo trang chủ cho trang Web của bạn. Để bắt đầu quá trình xây dựng, bạn cần phải tạo một tài liệu HTML có chứa các thẻ chuẩn sẽ xuất hiện trong tất cả các tài liệu HTML. Thẻ chuẩn như sau (xem Bảng 6-1 đã giới thiêu ở phần trước bài học này):

- <!DOCTYPE...>
- <HTML></HTML>
- <HEAD></HEAD>
- <TITLE></TITLE>
- <BODY></BODY>

Lưu ý rằng ngoại trừ thẻ <!DOCTYPE...>, các thẻ chuẩn đều xuất hiện cả bộ. Hình 6-8 thể hiện cách lồng các bộ thẻ HTML thích hợp trong một tài liệu HTML và thể hiện cách chèn văn bản tiêu đề. Sau khi bạn đã gõ các thẻ chuẩn vào một tài liệu văn bản, ban cần phải lưu tài liệu văn bản này thành một tài liệu HTML, như mô tả trong tiến trình sau:

| <b>Untitled - Notepad</b>                                                                               |  |
|----------------------------------------------------------------------------------------------------|--|
| File Edit Format View Help                                                                              |  |
| DOCTYPE HTML PUBLIC "-//W3C//DTD HTML 4.01 Transitional//EN"<br "http://www.w3.org/TR/html4/loose.dtd"> |  |
| <html></html>                                                                                           |  |
| <head><br/><title>Giới thiêu âm nhạc của Chris Soll</title><br/></head>                                 |  |
| <body></body>                                                                                           |  |
|                                                                                                    |  |
|                                                                                                    |  |
| $\langle$ /BODY>                                                                                        |  |
|                                                                                                    |  |
|                                                                                                    |  |

**Hình 6-8.** Tài liệu này bao gồm các thẻ HTML chuẩn cùng với văn bản tiêu đề được chèn vào giữa các thẻ <TITLE>.

Đế bắt đầu tạo trang chủ của trang âm nhạc và lưu nó thành tập tin HTML, hãy làm theo các bước sau đây:

- 1. Mở Notepad, WordPad hoặc TextEdit. Trong dự án này chúng tôi sử dung NotePad.
- 2. Nhấp vào tài liệu trắng và gõ định nghĩa dạng tài liệu sau (nhằm biểu thị rằng tài liêu này có chứa các thẻ loại trừ):
- 3. <!DOCTYPE HTML PUBLIC "-//W3C//DTD HTML 4.01
- 4. Transitional//EN" "http:// www.w3.org/TR/html4/loose.dtd">
- 5. Nhận phím Enter hai lần.
- 6. Gõ $\leq$ HTML $>$ , sau đó nhấn phím Enter hai lần.
- 7. Gõ <HEAD> và nhấn phím Enter.
- 8. Gõ<TITLE> Giới thiệu âm nhạc của Chris Soll</TITLE>, sau đó nhấp phím Enter.
- 9. Gõ $\lt$ /HEAD> và nhấn phím Enter hai lần.
- 10. Gõ <BODY>, nhân phím Enter một vài lần (để chừa khoảng trống cho bạn chèn thông tin nội dung của trang Web vào), gõ </BODY>, và nhấn phím Enter hai lần.
- 11. Gõ </HTML> để hoàn thành việc thiết lập thẻ HTML chuẩn.
- 12. Bây giờ bạn đã sẵn sàng để đặt tên và lưu tập tin của bạn vào thư mục C:\music.
- 13. Trên thực đơn File, nhấp vào Save.
- 14. Trong hộp thoại Save As, gõ index.html trong hộp File Name và hãy chắc chắn rằng đã chọn Text Documents trong danh sách thả Save As Type. (Nếu cần thiết, nhấp vào mũi tên để có lấy lựa chọn Text Documents.)
- 15. Sử dụng danh sách thả Save In và chuyển hướng đến thư mục C:\music trên máy tính của bạn.
- 16. Nhập Save và đóng NotePad.

Tập tin bây giờ sẽ hiến thị là index.html trong thư mục C:\music, và biểu tượng sẽ biểu thị rằng tập tin là một tài liệu HTML. Tới đây, bạn đã có thể xem tập tin của bạn trong trình duyệt. Để xem tập tin HTML mới tạo của bạn, nhấp đúp chuột vào index.html. Tập tin sẽ mở trong trình duyệt Web. Lưu ý rằng nội dung duy nhất là văn bản tiêu đề trang Web, sẽ hiển thị trong thanh tiêu đề của trình duyệt.

Bây giờ tiêu đề trang Web và các thẻ HTML chuẩn đã ở đúng vị trí, hãy thêm vào hình ảnh nền và các màu sắc liên kết mặc định.

## Chọn màu nền và màu sắc liên kết

Bạn có thể đưa các đặc tính vào trong thẻ <BODY> để thêm vào các màu nền, hình ảnh nền, màu sắc liên kết văn bản mặc đinh, ... như mô tả trong các bước sau:

- 1. Mở Notepad, WordPad, hoặc TextEdit, sau đó mở tập tin C:\music\index.html trong trình soan thảo văn bản.
- 2. Trong thẻ <BODY>, nhấp vào giữa chữ Y và dấu >, nhấn phím cách, sau đó nhập vào các đặc tính và giá trị sau, bao gồm cả dấu ngoặc kép:

BGCOLOR="#ffffff" BACKGROUND="images/bg.gif" LINK="blue" VLINK="purple" ALINK="red"

- 3. Dặc tính  $\langle BODY \rangle$  mà bạn vừa bổ sung vào được định nghĩa như sau:
- " BGCOLOR chỉ màu nền. Trong biểu đồ màu thể hiện trong palette216.gif, nằm trong thư mục Lesson03 dành cho khóa học này, bạn có thể thấy rằng #ffffff là một số thuộc hệ 16 tương ứng với màu trắng.
- · BACKGROUND cho phép bạn xác định tập tin đồ họa sử dụng làm ảnh nền.
- LINK cho phép bạn chỉ định màu sắc hiển thị các siêu liên kết văn bản chua được xem.
- · VLINK cho phép bạn chỉ định màu sắc hiển thị các siêu liên kết văn bản đã xem. Nói cách khác, sau khi người dùng đã vào trang Liên kết, bất cứ liên kết văn bản nào dẫn tới trang Liên kết sẽ hiển thị thành màu liên kết đã xem (trong trường hợp này là màu tím).
- ALINK cho phép bạn chỉ định màu sắc của liên kết hiển thị khi người dùng nhấp vào liên kết đó. Hiển thị màu sắc khác khi người dùng nhấp vào liên kết nhằm biểu thi cho người dùng biết rằng họ đang kích hoạt một siêu liên kết.

Mã HTML của bạn bây giờ sẽ hiến thị như trong Hình 6-9.

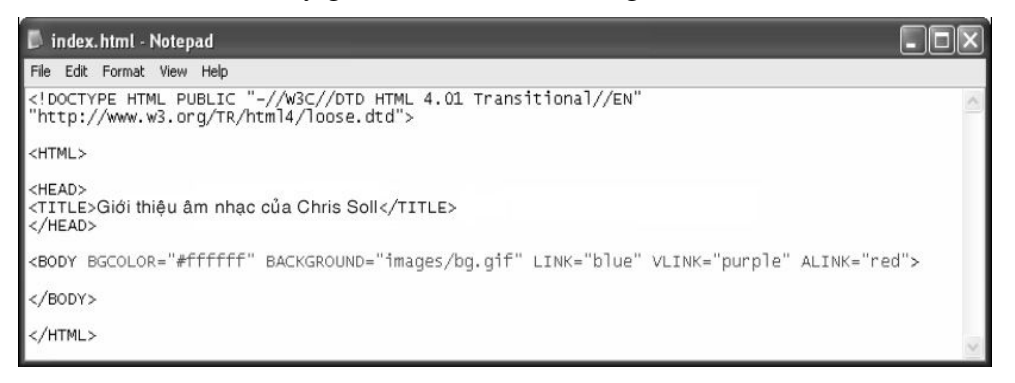

**Hình 6-9.** Một vài đặc tính định dạng của trang có thể thêm vào trong thẻ  $\langle \mathit{BODY} \rangle$ . (Các mã mới bổ sung được tô màu cam).

4. Lưu tài liệu HTML của bạn, mở trình duyệt và xem tập tin index.html trong cửa số trình duyệt. Tập tin index.html bây giờ sẽ hiến thị ảnh nền trong cửa sổ trình duyệt. Bây giờ thì tất cả thẻ HTML chuẩn, ảnh nền mặc định và màu sắc liên kết đã ở đúng chỗ của nó, bước tiếp theo là bắt đầu định dạng khu vực <BODY> của trang Web.

## Tao bảng

Trong phần này, chúng tôi sẽ chỉ cho ban cách tao bảng có chứa tất cả các yếu tố của trang Web. Kiếm soát các yếu tố trên trang Web khá là khéo léo do tính biến đối của các trình duyệt và các cửa số trình duyệt, vì vậy nhiều trang được thiết kế sử dụng các bảng để bố trí các trang Web. Không phải mọi trang Web sử dụng bảng, nhưng bạn sẽ thấy rằng bảng sẽ là một công cu cưc kỳ hữu dung.

Về cơ bản, các bảng sử dung ba thẻ sau:

- <TABLE></TABLE> xác định điểm bắt đầu và kết thúc một bảng.
- <TR></TR> biểu thị dòng trong bảng. Các thẻ <TR> được lồng trong bộ thẻ <TABLE>.

" <TD></TD> xác định điểm bắt đầu và kết thúc một ô trong bảng. Các thẻ  $\langle$ TD $>$  được lồng trong bô thẻ  $\langle$ TR $>$ .

Trong trang âm nhạc, bạn sẽ tạo một bảng gồm hai cột, ba dòng:

- 1. Nếu cần thiết, mở Notepad, WordPad, hoặc TextEdit, sau đó mở C:\music\index.html trong trình soạn thảo văn bản. Nếu bạn không thấy tập tin index.html, hãy chắc chắn rằng bạn đã chọn All Files (\*.\*) trong hôp danh sách Files Of Type.
- 2. Trong tập tin index.html, nhấp vào sau thẻ mở <BODY> (thẻ mở  $\langle$ BODY> bây giờ chứa các đặc tính mà bạn đã bổ sung trong phần trước), gõ <TABLE BORDER="1" WIDTH="100%" CELLPADDING="5" CELLSPACING="0"> và nhấn Enter. Sau đây là mục đích của mỗi thuộc tính có trong thẻ mở  $\langle \text{TABLE} \rangle$ :
- BORDER xác định độ rộng của đường bao bảng theo pixel. Sau khi đã hoàn thành thiết kế, bạn sẽ thay đổi BORDER="1" bằng BORDER="0" để giấu đường viền bảng trên trang Web.
- · WIDTH xác định độ rộng chính xác của bảng theo pixel hoặc xác định phần trăm bảng chiếm trong diện tích của cửa sổ trình duyệt. Chúng tôi sử dụng một bảng để định dạng toàn bộ trang, vì vậy bảng được định kích cỡ bằng 100% không gian cửa sổ trình duyệt.
- CELLPADDING tạo ra một khoảng trống (được đo bằng pixels) giữa nội dung các ô và đường viền bảng. CELLPADDING ở đây bằng "5" là hợp lý.
- CELLSPACING xác định khoảng cách (tính bằng pixel) giữa các ô. Trong trang âm nhạc, chúng tôi không cần xác định bất kỳ khoảng cách nào giữa các ô, vì vậy chúng tôi đặt thuộc tính này bằng "0".
- 3.  $G\tilde{o}$  <TR> để bắt đầu dòng thứ nhất của bảng.
- **4.** Nhấn Enter, nhấn Tab để mã của bạn dễ đọc hơn, và gõ  $\langle TD \rangle$ VALIGN="top"> để bắt đầu ô thứ nhất trong dòng thứ nhất. Thuộc tính VALIGN="top" biểu thị rằng bạn muốn canh lề nội dung ô lên phần đỉnh của ô (theo mặc định, nội dung của ô sẽ được canh lề vào giữa). Bạn có thể canh lề nội dung ô với các giá trị top, middle, bottom, hoặc baseline. Theo mặc định nội dung của ô được canh lề bên trái.
- 5. Nhân Enter hai lần, nhân Tab, và gõ  $\langle T$ D> để đánh dấu kết thúc ô đầu tiên trong dòng đầu tiên.
- 6. Nhân Enter hai lần, nhấn Tab, và gõ <TD VALIGN="top"> để tạo ô thứ hai trong dòng đầu tiên.
- 7. Nhân Enter hai lần, nhân Tab, và gõ </TD> để đánh dấu kết thúc ô thứ hai trong dòng đầu tiên.
- 8. Nhần Enter và gõ  $\langle T\eta \rangle$  để hoàn thành dòng đầu tiên của bảng.
- **9.** Nhần Enter và lặp lại từ bước 3 đến bước 8 để tạo dòng thứ hai của bảng (hoặc sao chép và dán tất cả các mã bắt đầu bằng  $\langle TR \rangle$  và kết thúc bằng </TR> để tạo dòng thứ hai của bảng).
- 10. Nhần Enter sau khi đã tạo dòng thứ hai của bảng, sau đó tạo dòng thứ ba bằng các gõ lại các lệnh từ bước 3 đến bước 8 hoặc bằng cách sao chép và dán các mã dòng của bảng.
- 11. Sau khi nhập dòng thứ ba của bảng, nhấn Enter và gõ </TABLE> để hoàn thành các thẻ bảng. Cuối cùng, bạn sẽ thêm thuộc tính WIDTH vào các thẻ của hai ô (<TD>) trong dòng thứ nhất của bảng. Bạn có thể đặt độ rộng của cột theo phần trăm (ví dụ, cột trái sẽ chiếm 50% cửa số trình duyệt), hoặc bạn có thể chèn một con số đo pixel chính xác. Theo mặc định, nếu bạn không đưa thuộc tính WIDTH vào ô của bảng, bảng sẽ định kích thước cột dựa trên kích thước nội dung ô và kích thước của cửa sổ trình duyệt. Bạn chỉ cần phải thêm thuộc tính WIDTH vào một ô trong côt (và nếu ban đưa ra các thước đo khác nhau cho các ô trong cùng một cột, trình duyệt sẽ mặc định sử dụng thiết lập lớn nhất). Đế thiết lập có trình tự, chúng tôi sẽ thêm thuộc tính WIDTH vào các ô trong dòng đầu tiên:

### Lưu ý

Nếu ban không xác định đô rộng cột trong bảng bằng cách thêm thuộc tính WIDTH vào thẻ <TD> thì trình duyệt sẽ tự động định kích thước cột theo hang muc rông nhất trong mỗi côt và theo kích thước cửa sổ trình duyết.

- 12. Trong ô đầu tiên của dòng đầu tiên, nhấp vào sau "top", nhấn phím cách, và gõ WIDTH="170" để đặt độ rộng của cột đầu tiên là 170 pixels.
- 13. Trong ô thứ hai của dòng thứ nhất, nhấp vào sau "top", nhấn phím cách, và gõ WIDTH="\*". Dấu hoa thị trong vị trí pixel biểu thị rằng trình duyệt sẽ cho phép cột thứ hai có độ rộng cần thiết để lấp đầy độ rộng còn lại của bảng. Do bảng được định dạng bằng 100% cửa sổ trình duyệt, dấu hoa thị hướng dẫn trình duyệt mở rộng cột thứ hai để lấp đầy phần còn lại của diện tích cửa số trình duyệt.
- 14. Lưu tài liệu HTML của bạn. Mã HTML của bạn sẽ trông giống như các mã thể hiện trong Hình 6-10. Khi bảng đã ở đúng vị trí của nó, bạn đã sẵn sàng để nhập nội dung vào bảng. Công việc đầu tiên cần làm là chèn biểu ngữ vào góc trái trên cùng.

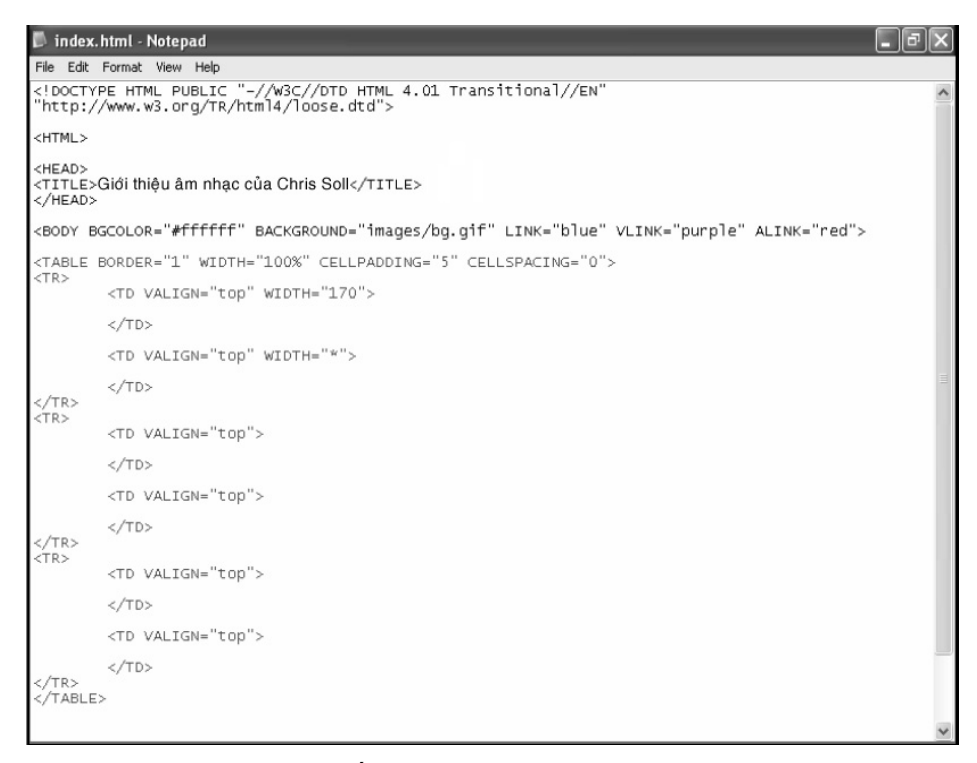

**Hình 6-10.** Mã bảng tạo nên cấu trúc cho nội dung trang Web của bạn. (Các mã mới bổ sung được tô màu cam).

# Chèn các liên kết biểu trưng

Chúng ta đang tạo thiết kế trang chuẩn, vì vậy chúng tôi lựa chọn chèn biểu trưng vào góc trái bên trên. Chúng tôi dự định sử dụng trang chủ là khuôn cho tất cả các trang phụ, vì vậy chúng tôi sẽ liên kết biểu trưng về trang chủ. Theo cách này, khi bạn sử dụng trang chủ làm khuôn mẫu, tất cả các trang phụ sẽ tự động chứa biểu trưng liên kết tới trang chủ index.html.

Khi ban chèn biểu trưng, về cơ bản là ban chèn vào một hình ảnh. Để chèn một hình ảnh vào một tài liệu HTML, bạn sử dụng thẻ <IMG> với thuộc tính SRC chỉ tới một đồ họa cụ thể. Ví dụ, để biểu thị biểu ngữ của trang âm nhạc, bạn gõ <IMG SRC="images/logo.gif">. Tương tự, khi bạn chèn biểu ngữ và định dạng nó là một siêu liên kết, bạn sử dụng cùng mã HTML như với các liên kết đồ họa khác. Vì vậy hãy chú ý vào các bước tiếp theo - bạn sẽ thấy rằng bạn sẽ sử dụng các lệnh này khá nhiều lần . Đầu tiên, hãy chèn đồ họa biểu trưng (chúng tôi sẽ quan tâm đến việc liên kết đồ họa này ở phần sau):

- 1. Nếu cần thiết, mở trình duyệt soạn thảo văn bản và mở index.html.
- $2.$  Trong ô đầu tiên của dòng đầu tiên, nhấp vào sau thẻ <TD VALIGN="top" WIDTH="170">, nhấn Enter, nhấn Tab, và gõ thẻ HTML sau chỉ đến hình ảnh biểu trưng:

<IMG SRC="images/logo.gif" ALT="Giới thiệu âm nhạc của Chris" WIDTH="170" HEIGHT="68" BORDER="0">

Ngoại trừ thuộc tính SRC, các thuộc tính của thẻ <IMG> được sử dụng trong trang âm nhạc là tùy chọn (nhưng rất hữu ích) và được định nghĩa như sau:

- SRC biểu thị tên tập tin hình ảnh (nguồn hình ảnh) sẽ được hiển thị.
- ALT cho phép bạn cung cấp văn bản mô tả sẽ hiển thị khi con trỏ đi qua vùng hình ảnh.
- · WIDTH và HEIGHT biểu thị chiều rộng và chiều rộng của hình ảnh.
- BORDER biểu thị độ dày của đường viền xung quanh hình ảnh. Theo mặc đinh, các đồ hoa được đinh dang là siêu liên kết sẽ có đường viền dày 1 pixel. Nhìn chung, các nhà thiết kế thay đổi mặc định bằng cách đặt thuộc tính BORDER bằng "0".

Tiếp theo bạn sẽ định dạng ảnh logo.gif để làm siêu liên kết đến trang chủ. Về cơ bản, việc tao một siêu liên kết đòi hỏi phải đánh dấu một văn bản hoặc đồ họa thành một mấu neo bằng cách sử dụng bộ thẻ  $\langle A \rangle \langle A \rangle$  xung quanh văn bản hoặc hình ảnh mà ban muốn làm siêu liên kết, và sau đó xác dịnh cho trình duyệt mục nào sẽ hiến thị sau khi yếu tố mấu neo được nhấp. Để tạo một biểu trưng thành một siêu liên kết, hãy làm theo các bước sau:

- 3. Nhấp vào trước thẻ <IMG...> và gõ <A HREF="index.html"> để biểu thị rằng khi người dùng nhấp vào biểu trưng, họ sẽ quay trở lai trang chủ. (Như đã nói ở trên, thông tin liên kết này sẽ có ích khi bạn sao chép trang chủ đề tạo các trang phụ).
- **4.** Nhấp vào sau dấu đóng > của thẻ <IMG...> và gõ </ A> để biểu thị kết thúc nôi dung mấu neo.
- 5. Lưu index.html. Mã HTML của bạn sẽ trông giống như các mã thể hiện trong Hình 6-11.

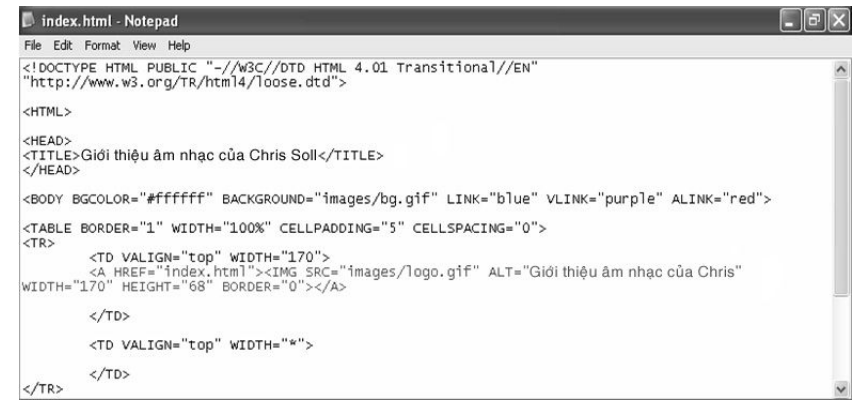

**Hình 6-11.** Mã mới bổ sung sẽ chèn biểu trưng và liên kết hình ảnh biểu trưng với trang chủ.

## Chèn đồ họa biểu ngữ trang chủ

Sau khi chèn biểu trưng, việc chèn đồ họa biểu ngữ trang chủ sẽ là phần việc tiếp theo. Bước này đòi hỏi phải chèn một hình ảnh vào ô thứ hai của dòng thứ nhất trong bảng. Bạn sẽ không phải liên kết đồ họa này, vì vậy bước này khá đơn giản. Điều khó khăn duy nhất để chèn một đồ họa biểu ngữ là bạn sẽ muốn căn đồ họa vào giữa ô bằng cách lồng thẻ <IMG> vào trong bộ thẻ <CENTER></CENTER>. Để chèn một đồ họa biểu ngữ vào trang chủ, hãy thưc hiện các bước sau:

- 1. Nếu cần thiết, mở trình duyệt soạn thảo văn bản và mở index.html.
- **2.** Trong ô thứ hai của dòng thứ nhất, nhấp vào sau thẻ  $\langle TD \rangle$ VALIGN="top" WIDTH="\*">, nhấn Enter, nhấn Tab, sau đó gõ dòng sau:

 $\leq$ CENTER $\geq$ IMG SRC="images/t\_home.gif" ALT="Hướng dẫn Âm nhạc c a Chris Soll" WIDTH="415" HEIGHT="62" BORDER="0" ALIGN="middle"></CENTER>

3. Lưu index.html. Mã HTML của bạn bây giờ sẽ hiển thị như trong Hình 6-12.

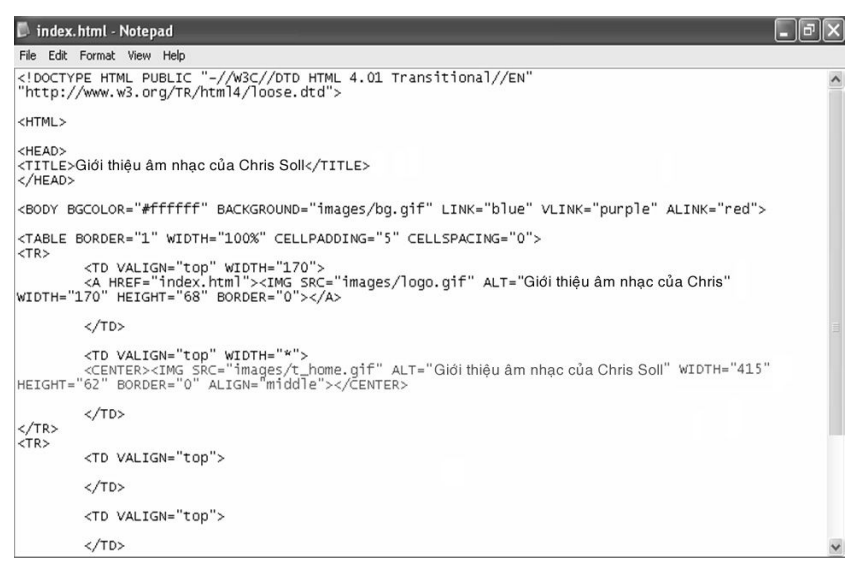

Hình 6-12. Mã hình ảnh biểu ngữ chỉ dẫn cho trình duyết hình ảnh nào sẽ hiển thi làm biểu ngữ trên trang Web index.html.

4. Mở tập tin index.html trong trình duyệt của bạn. (Nếu tập tin index.html đã mở trong trình duyệt, hãy nhấp nút Refresh để cập nhật khung nhìn.) Trình duyệt sẽ hiển thi phiên bản index.html như thể hiện trong Hình 6-13. Trong hình này, lưu ý rằng các đường viền bảng cho dòng đầu tiên hiển thị xung quanh các đồ họa đã chèn. Giữ con trỏ trên biểu ngữ hoặc đồ họa biểu ngữ để hiển thị văn bản ALT của hình ảnh.

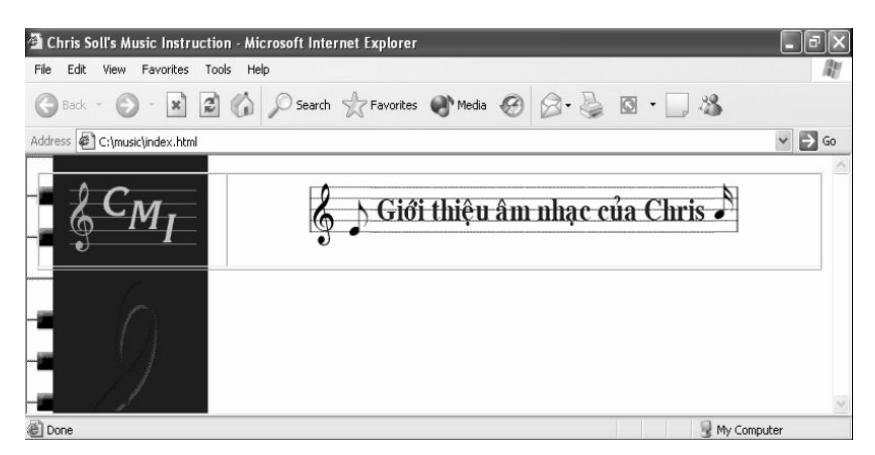

**Hình 6-13**. Tập tin index.html đã hiển thị trong trình duyệt với biểu ngữ liên kết và đồ họa biểu ngữ trang chủ được định vị bằng bảng.

Trong phần tiếp theo, bạn sẽ học cách tạo thanh chuyển hướng để có thể sử dung trong trang âm nhac.

# Thêm các liên kết chuyển hướng

Tạo một thanh chuyển hướng cho trang âm nhạc đòi hỏi phải chèn các đồ hoa nút và liên kết mỗi đồ hoa với một trang Web. Ban đã chèn các đồ hoa biểu trưng và biểu ngữ, vì vậy bạn đã biết cách sử dụng thẻ <IMG>. Hơn nữa, bạn đã liên kết biểu trưng, vì vậy bạn cũng đã quen thuộc với thẻ mấu neo <A></A>. Phần khó khăn nhỏ duy nhất về việc sử dụng các nút chuyển hướng trong trang âm nhạc là mỗi trang có một nút tùy chỉnh cho trang hiện tại. Ví dụ, bất cứ khi nào một người dùng truy cập trang chủ, phiên bản màu đen của nút trang chủ hiển thị, và bất cứ khi nào một người dùng truy cập một trang phụ khác, nút trang chủ màu nâu đỏ chuẩn hiến thị. Thiết lập này sẽ trở nên rõ ràng hơn khi ban hoàn thành phần này. Đế tạo thanh chuyển hướng trên trang chủ, hãy làm theo các bước sau:

- 1. Nếu cần thiết, mở trình soạn thảo văn bản và mở tập tin index.html. Bạn sẽ đặt thanh chuyển hướng trong cột đầu tiên của hàng thứ hai trong bảng, như vậy thanh này sẽ hiến thị ở phía bên trái trang.
- 2. Sau the  $\langle TR \rangle$  thứ hai, nhấp vào sau the  $\langle TD\text{ VALIGN} = \text{top} \rangle$  thứ nhất, nhân Enter, nhân Tab, và gõ <BR> để chèn một dòng trắng vào giữa đồ hoa biểu tương và thanh điều hướng sắp tao.

Trong một vài bước tiếp theo, bạn sẽ nhúng các thẻ hình ảnh của mỗi nút vào trong thẻ mấu neo liên kết các nút này đến các trang Web tương ứng. Bạn vẫn chưa tạo các trang phụ, vì vậy hãy ghi lại các tên tập tin trong các thẻ mấu neo. Tên các tập tin trang phụ sẽ phải phù hợp với tên các tập tin trong các tham chiếu mấu neo. Bạn cần phải thêm vào tất cả là bảy nút. Bạn sẽ bắt đầu bằng việc thêm phiên bản trang hiện thời cho nút trang chủ. (Hãy nhớ lại rằng bạn đã tải về hai phiên bản của nút này – phiên bản trang hiện thời của mỗi nút có số ''2'' ở cuối tên tập tin của nút.)

3. Nhân Enter, nhân Tab, và gõ dòng sau:

<A HREF="index.html"><IMG SRC="images/b\_home2.gif" ALT="Trang ch " WIDTH="170" HEIGHT="24" BORDER="0"></A>

4.  $G\tilde{o}$  <BR><BR>  $d\hat{e}$  thêm vào hai dòng trống, nhấn Enter, và nhấn Tab.

Bây giờ bạn đã sẵn sàng để nhập vào đồ họa và liên kết nút tiếp theo.

5. Gõ dòng sau:

<A HREF="lessons.html"><IMG SRC="images/b\_lessons.gif" ALT="Các bài học" WIDTH="170" HEIGHT="24" BORDER="0"></A><BR><BR>

6. Nhận Enter, nhận Tab, và gõ:

<A HREF="recitals.html"><IMG SRC="images/b\_recitals.gif" ALT="Tường thuật" WIDTH="170" HEIGHT="24" BORDER="0"></A><BR><BR>

7. Nhân Enter, nhân Tab, và gõ:

<A HREF="competitions.html"><IMG SRC="images/b\_competitions.gif" ALT="Cuôc thi" WIDTH="170" HEIGHT="24" BORDER="0"></A><BR><BR>

8. Nhân Enter, nhân Tab, và gõ:

<A HREF="performances.html"><IMG SRC="images/b\_performances.gif" ALT="Hoat đông" WIDTH="170" HEIGHT="24" BORDER="0"></A><BR><BR>

**9.** Nhấn Enter, nhấn Tab, và gõ:

<A HREF="background.html"><IMG SRC="images/b\_background.gif" ALT="Co bån" WIDTH="170" HEIGHT="24" BORDER="0"></A><BR><BR>

10. Nhân Enter, nhân Tab, và gõ:

<A HREF="contact.html"><IMG SRC="images/b\_contact.gif" ALT="Liên hê" WIDTH="170" HEIGHT="24" BORDER="0"></A><BR><BR><BR><BR>

Lưu ý rằng có bốn thẻ <BR> ở cuối bước 10. Dòng trống thêm được đưa vào vì chúng tôi muốn chèn biểu tượng Gửi Thư Cho Chúng Tôi nhằm giúp cho người dùng dễ dàng gửi thư điện tử tới Chris. Khi bạn tạo liên kết thư diện tử, bạn sử dụng định dạng đặc biệt HREF trong thẻ mấu neo, như sau:

11. Nhấn Enter một số lần để tách mã HTML Gửi thư cho chúng tôi khỏi mã HTML của thanh điều hướng chính, nhấn Tab, sau đó gõ:

<A HREF="mailto:mm@creationguide.com">

trừ khi thay thế mm@creationguide.com bằng địa chỉ thư điện tử của chính bạn để người dùng mở ra một bức thư điện tử trắng đề địa chỉ gửi cho bạn khi họ nhấp vào biểu tượng Gửi thư cho chúng tôi.

12. Chèn biểu tượng *Gửi thư cho chúng tôi* và đóng tham chiếu mấu neo bằng cách gõ:

<IMG SRC="images/sendnote.gif" ALT="Thu diên tu Chris" WIDTH="170" HEIGHT="77" BORDER="0"></A>

13. Lưu index.html. Mã HTML của bạn sẽ trông giống như các mã thể hiện trong Hình 6-14.

|                              | index.html - Notepad                                                                                                    |                                                                                                    |  |
|------------------------------|----------------------------------------------------------------------------------------------------|----------------------------------------------------------------------------------------------------|--|
|                              | File Edit Format View Help                                                                                                    |                                                                                                    |  |
| $<$ TR $>$                   | <table border="1" cellpadding="5" cellspacing="0" width="100%"></table>                                                                                                    |                                                                                                    |  |
|                              | <td valign="top" width="170"><br/><a href="index.html"><img <br="" alt="Giới thiêu âm nhạc của Chris" src="images/logo.gif"/>WIDTH="170" HEIGHT="68" BORDER="0"&gt;</a></td> <td></td>                                                                                                    | <br><a href="index.html"><img <br="" alt="Giới thiêu âm nhạc của Chris" src="images/logo.gif"/>WIDTH="170" HEIGHT="68" BORDER="0"&gt;</a>               |  |
|                              |                                                                                                    |                                                                                                    |  |
|                              | <td valign="top" width="*"><br/><center><img <br="" alt="Giới thiệu âm nhạc của Chris Soll" src="1mages/t_home.g1f" width="415"/>HEIGHT="62" BORDER="0" ALIGN="m1dd1e"&gt;</center></td> <td></td>                                                                                                    | <br><center><img <br="" alt="Giới thiệu âm nhạc của Chris Soll" src="1mages/t_home.g1f" width="415"/>HEIGHT="62" BORDER="0" ALIGN="m1dd1e"&gt;</center> |  |
| $\langle$ /TR><br>$<$ TR $>$ |                                                                                                    |                                                                                                    |  |
|                              | <td valign="top"><br/><math>&lt;</math>BR<math>&gt;</math></td> <td></td>                                                                                                    | <br>$<$ BR $>$                                                                                                    |  |
|                              | <a href="index.html"><img <br="" alt="Trangchů" src="images/b_home2.gif" width="170"/>HEIGHT="24" BORDER="0"&gt;</a><br><br><br><a href="lessons.html"><img <br="" alt="Các bài hoc" src="images/b_lessons.gif" width="170"/>HEIGHT="24" BORDER="0"&gt;</a><br><br><br><a href="recitals.html"><img <br="" alt="Tuong thuat" src="images/b_recitals.gif" width="170"/>HEIGHT="24" BORDER="0"&gt;</a><br><br> |                                                                                                    |  |
|                              | <a href="competitions.html"><img <br="" alt="Cuôcthi" src="images/b_competitions.gif"/>WIDTH="170" HEIGHT="24" BORDER="0"&gt;</a><br><br><br><a href="performances.html"><img <br="" alt="Hoatdông" src="images/b_performances.gif"/>WIDTH="170" HEIGHT="24" BORDER="0"&gt;</a><br><br>                                                                                                    |                                                                                                    |  |
|                              | <a href="background.html"><img <br="" alt="Coban" src="images/b_background.gif" width="170"/>HEIGHT="24" BORDER="0"&gt;</a><br><br>                                                                                                    |                                                                                                    |  |
|                              | <a href="contact.html"><img <br="" alt="Liên hê" src="images/b_contact.gif" width="170"/>HEIGHT="24" BORDER="0"&gt;</a><br><br><br><br>                                                                                                    |                                                                                                    |  |
|                              | <a href="mailto:mm@creationquide.com"><img <br="" alt="Thu diên tử Chris" src="images/sendnote.gif"/>WIDTH="170" HEIGHT="77" BORDER="0"&gt;</a>                                                                                                    |                                                                                                    |  |
|                              | $\langle$ /TD>                                                                                                    |                                                                                                    |  |
|                              | <td valign="top"></td> <td></td>                                                                                                    |                                                                                                    |  |
| $\langle$ /TR><br>$<$ TR $>$ | $\langle$ /TD>                                                                                                    |                                                                                                    |  |

Hình 6-14. Mã HTML của thanh chuyển hướng được chèn vào trong ô của bảng.

14. Mở tập tin index.html trong trình duyệt của bạn.

Trang chủ của bạn nên có một thanh chuyển hướng bên trái, như thể hiện trong Hình 6-15. Lưu ý rằng nút Trang chủ hiến thị khác so với các nút khác để cho người dùng biết rằng họ hiện đang xem trang chủ. Nhấp vào biểu trưng và nút Trang chủ để chắc chắn rằng trang chủ được hiển thị lại. (Nhấp vào bất kỳ nút nào khác trong thanh chuyển hướng sẽ hiển thi lỗi do ban vẫn chưa tạo các trang này). Lướt con trỏ qua mỗi nút để đảm bảo rằng các văn bản ALT đã chính xác. Nhấp vào biểu tương "Gửi thư cho chúng tôi" để chắc chắn rằng sẽ có một bức thư điện tử trắng mở ra đề địa chỉ gửi tới bạn.

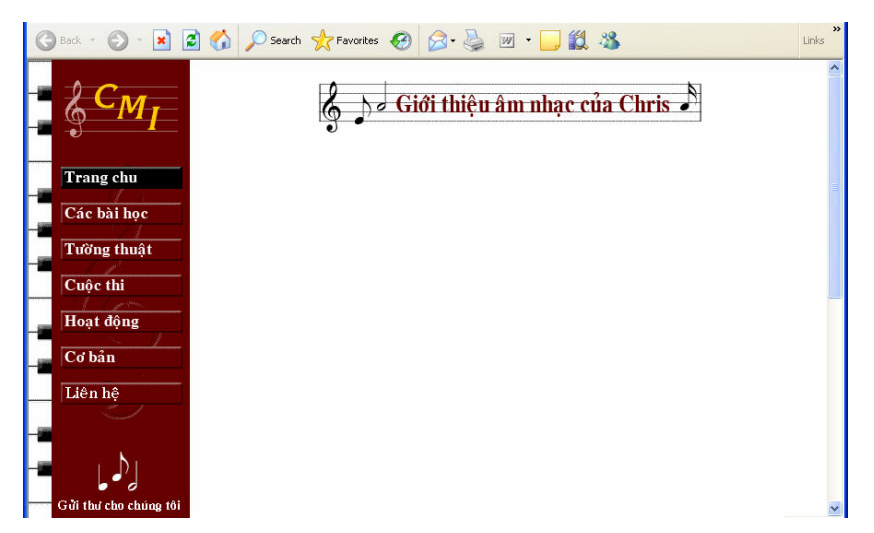

**Hình 6-15**. Bạn có thể kiểm tra một số mã HTML của bạn bằng cách nhấp vào nút Trang chủ và hình ảnh gửi thư cho chúng tôi trong thanh chuyển hướng.

## Chèn thông tin vào cuối trang

Tiếp theo bạn cần thêm vào các thông tin cuối trang. Cuối trang của trang âm nhạc bao gồm đồ họa, địa chỉ và số điện thoại, các liên kết văn bản tương ứng với các liên kết thanh chuyển hướng, và một vài văn bản bản quyền.

Quá trình chèn đồ họa vào cuối trang tương tự với quá trình chèn đồ họa đầu trang như đã mô tả ở phần đầu bài học. Điểm khác biệt chính trong khu vực cuối trang đó là bạn sẽ đặt đồ họa cuối trang vào ô thứ hai của dòng thứ ba và bạn sẽ chèn một số thông tin bổ sung vào ô dọc theo đồ họa (như sẽ mô tả trong phần tiếp theo). Bởi vì ban sẽ đưa vào một số thông tin khác dưới đồ họa cuối trang, bạn sẽ lồng đồ họa cuối trang vào trong thẻ đoạn văn (<P></P>) để đảm bảo rằng khoảng cách này sẽ được đưa vào ở trên đồ hoa. Hãy bắt đầu tao các yếu tố cuối trang bằng cách chèn đồ hoa:

- 1. Nếu cần thiết, mở trình duyệt soan thảo văn bản và mở index.html.
- 2. Trong dòng thứ ba của bảng, nhấp vào thẻ thứ hai <TD VALIGN="top">, nhận Enter, nhân Tab, sau đó gõ  $\langle P \rangle$ ALIGN="CENTER"> biểu thị bắt đầu đoạn văn và đề xác định căn lề giữa cho nôi dung đoan văn.
- 3. Xác định thông tin hình ảnh cuối trang bằng cách chèn thẻ hình ảnh với các thuộc tính sau:

<IMG SRC="images/footer.gif" ALT=" Giới thiệu âm nhạc của Chris Soll " WIDTH="415" HEIGHT="62" BORDER="0" ALIGN="middle">

4. Gõ  $\langle P \rangle$  để biểu thi kết thúc phần đoan văn. Thẻ đóng  $\langle P \rangle$  là tùy chon, nhưng thêm thẻ này vào sẽ khiến mã rõ ràng hơn.

- 5. Tiếp theo ban sẽ chèn vào một đoan thứ hai canh lề giữa các thông tin địa chỉ và số điện thoại.
- 6. Nhấn Enter hai lần, nhấn Tab, và gõ:

<P ALIGN="CENTER">1234 Songbird Alley, Mesa, AZ 85201<BR> 555 555-5555</P>

7. Lưu ý rằng thẻ  $\langle$ BR $>$  trong mã HTML trên nằm giữa văn bản địa chỉ và số điện thoại. Thêm thẻ  $\langle$ BR $>$  sẽ chèn vào một dòng ngắt và hiển thi số điện thoại bên dưới địa chỉ trên dòng kế tiếp.

Bây giờ bạn sẽ thêm vào một số liên kết văn bản trong khu vực cuối trang tương ứng với các nút trên thanh điều hướng – theo cách này, nếu bất cứ người dùng nào tắt đồ họa thì họ vẫn có thể chuyển hướng đi trong trang của ban. Để thêm vào các liên kết văn bản, ban hãy làm theo quá trình tương tư như tao các liên kết đồ hoa. Điểm khác nhau giữa hai tác vu này là ban đính kèm văn bản giữa liên kết mấu neo thay vì đính kèm một thẻ IMG, như thể hiên trong bước tiếp theo. Đầu tiên, ban sẽ căn lề giữa đoan văn có chứa liên kết văn bản.

- 8. Nhân Enter hai lần, nhấn Tab, và gõ <P ALIGN="CENTER">.
- **9.** Nhân Enter, nhân Tab, và gõ:
- <A HREF="index.html">Trang Chů</A> |

Trong liên kết trên, từ Trang chủ sẽ hiến thị như là văn bản siêu liên kết trên trang Web. Nếu người dùng nhấp vào từ Trang chủ, tập tin index.html sẽ hiển thi. Xin hãy lưu ý biểu tương (|). Ban gõ biểu tương ngay giữa mỗi liên kết văn bản nhằm phân biệt các liên kết dễ dàng hơn. Biểu tượng này là tùy chọn song khá phổ biến. Bây giờ bạn đã sẵn sàng để thêm các liên kết văn bản còn lai.

10. Nhận Enter, nhận Tab, và gõ:

 $\leq$ A HREF="lessons.html">Các bài hoc  $\leq$ /A> |

11. Nhân Enter, nhân Tab, và gõ:

<A HREF="recitals.html">Tuòng thuật </A> |

12. Nhân Enter, nhân Tab, và gõ:

 $\leq$ A HREF="competitions.html">Cuôc thi  $\leq$ A> |

**1** Nhân Enter, nhân Tab, và gõ:

 $\leq$ A HREF="performances.html">Hoat dông  $\lt$ /A> |

2 Nhấn Enter, nhấn Tab, và gõ:

 $\leq$ A HREF="background.html">C $\sigma$  bån  $\leq$ /A $>$  |

13. Nhân Enter, nhân Tab, và gõ:

 $\leq$ A HREF="contact.html"> Thông tin Liên hệ  $\leq$ /A> |

Liên kết văn bản cuối cùng là văn bản tương ứng với biểu tương *Gửi thư cho*  $\it{chúng}$  tôi mà bạn đã chèn vào trước đây. Do vậy, liên kết này sử dụng thành phần mailto: trong thuộc tính HREF. Hãy nhớ thay thế mm@creationguide.com bằng địa chỉ thư điện tử của bạn trong bước tiếp theo.

14. Nhân Enter, nhân Tab, và gõ:

<A HREF="mailto:mm@creationguide.com"> Thu diện tu Chris </A>

15. Để hoàn thành đoạn liên kết văn bản, nhấn Enter, nhấn Tab, và gõ  $\langle P \rangle$ .

Thành phần cuối cùng của cuối trang là thông tin bản quyền. Trong phần này, ban tao một đoan văn căn giữa và căn lề giữa các thông tin bản quyền. Một điểm thú vi ở đây là ban có thể sử dung một tham chiếu ký tư đặc biệt để tao biểu tương bản quyền.

16. Nhân Enter hai lần, nhân Tab, và gõ:

 $\langle$ P ALIGN="CENTER">& copy 2002 Chris Soll. Mọi quyền được bảo lưu  $<$ /P $>$ 

- 17. Lưu index.html. Mã HTML của bạn sẽ trông giống như các mã thể hiện trong Hình 6-16.
- 18. Mở tập tin index.html trong trình duyệt của bạn. Chân trang trong tập tin index.html sẽ trông giống như thông tin chân trang trong trang thể hiện trong Hình 6-17.

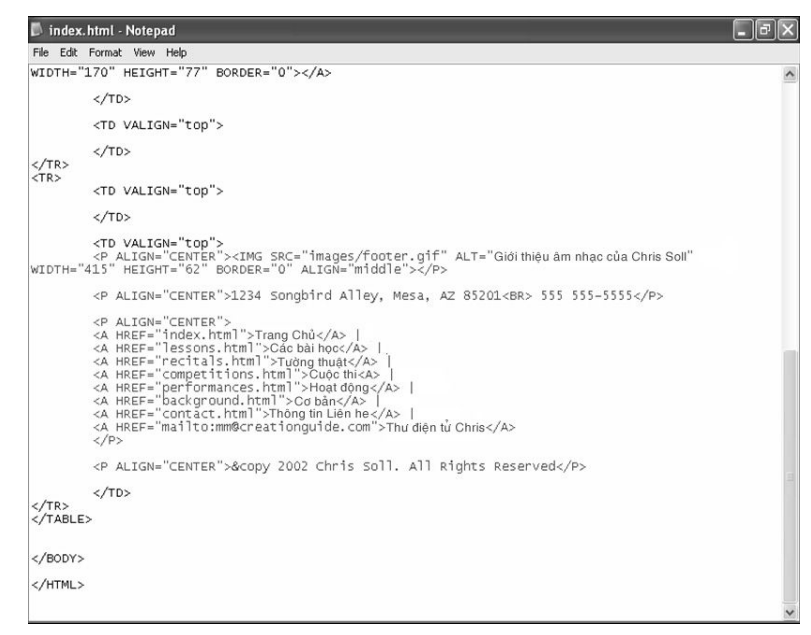

**Hình 6-16.** Đổi với trang âm nhạc, thông tin cuối trang được thêm vào ô cuối cùng trong bảng.

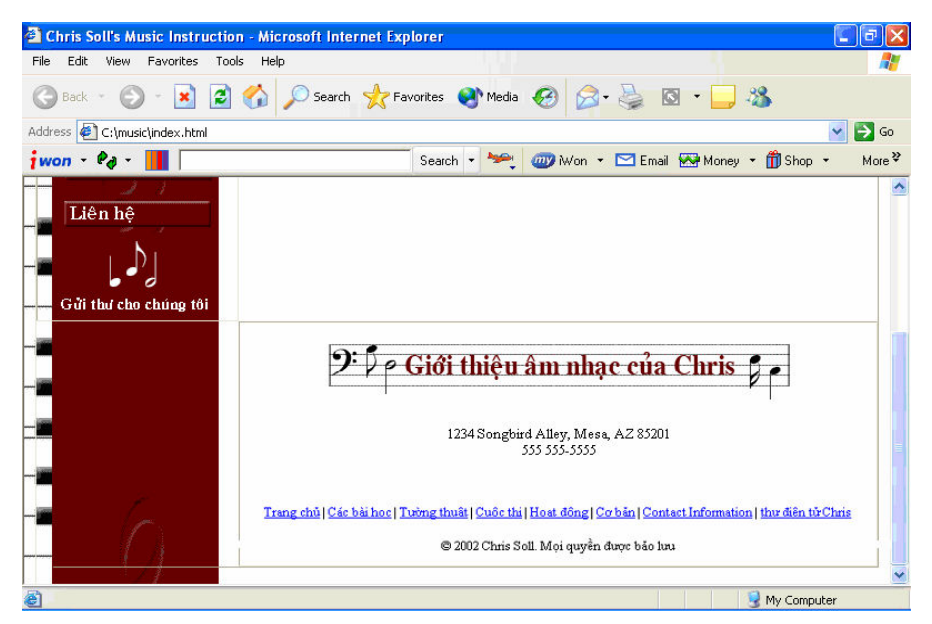

**Hình 6-17.** Bạn có thể thấy mã cuối trang HTML được trình duyệt diễn giải như thế nào bằng cách xem trước trang index.html của trang âm nhạc.

Bạn có thể thông báo rằng bạn đã thiết kế mọi thứ trên trang chủ trừ nội dung chính. Bây giờ bạn đã có cấu trúc cơ bản của trang chủ, và do bạn dự định sẽ nhái lại cầu trúc trang chủ cho các trang phụ, bạn có thể sử dụng tập tin index.html để nhanh chóng tạo các trang nền cho các trang phu, như mô  $t \dot{a} \dot{\sigma}$  phần tiếp theo.

## Sao chép khung trang chủ vào các trang phụ

Tới đây bạn đã có thể nhận ra rằng cần phải tạo một số trang cho thanh chuyển hướng và các liên kết văn bản để liên kết tới. Ví dụ, trang âm nhạc cần các trang sau:

- nidex.html (tập tin bạn đang trong quá trình tạo).
- lessons.html
- recitals.html
- competitions.html
- performances.html
- background.html
- contact.html

Trong phần này, bạn sẽ tạo thêm sáu trang HTML để tạo nên trang âm nhạc. Bạn có thể sao chép tất cả các mã từ index.html, dán vào một tài liệu văn bản trắng, và sau đó lưu tài liệu văn bản thành một tập tin HTML. Nhưng bạn cũng có thể sử dụng cách khác nhanh hơn rất nhiều: Bạn có thể nhấp chuột phải vào tệp Index.html chọn copy và sau đó trong cửa số của thư mục

hiện thời nhấp chuột phải chọn paste - 6 lần paste như vậy bạn sẽ được 6 tệp có nôi dung giống nhau như hình 6.18. Sau đó dùng thao tác đổi tên ban đã có 6 tệp có nội dung giống tệp index.html để làm tập gốc mà từ đó bạn có thể thay đổi nội dung cho các trang phụ.

1. Nhấp chuột phải vào bản sao đầu tiên của index.html, nhấp Rename trên trình đơn lối tắt, gõ lessons.html, sau đó nhấn Enter.

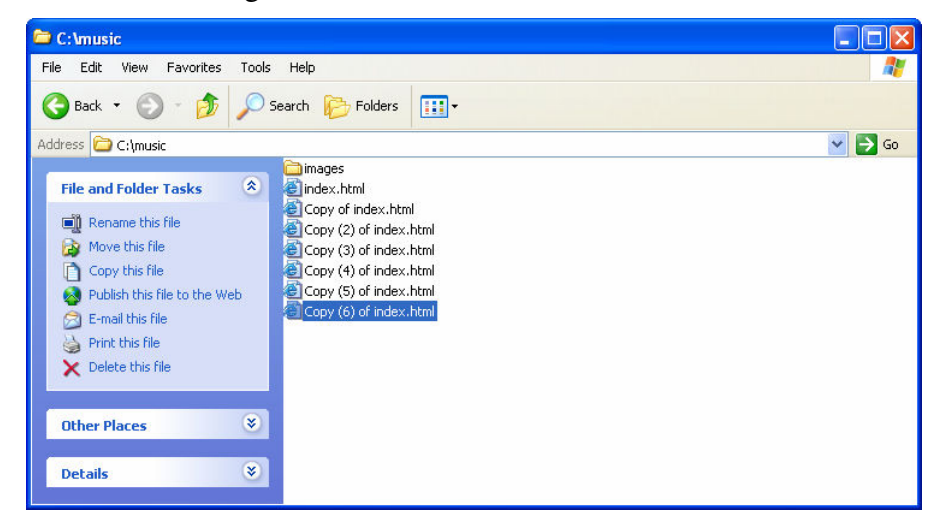

**Hình 6-18.** Sao chép tập tin index.html sáu lần đề tạo các khuôn mẫu cho các trang phu.

- $2.$  Sử dụng tiến trình như mô tả trong bước 5, đối tên các tập tin sau này thành recitals.html, competitions.html, performances.html, background.html, và contact.html.
- 3. Mở trình soạn thảo văn bản, mở tập tin lessons.html, sau đó thực hiện sáu thay đổi như sau, như được tô màu trong Hình 6-19. Trong thẻ <TITLE>, nhấp vào sau từ Chris Soll và gõ: Các bài học.
- 4. Trong the  $\langle \text{TABLE} \rangle$ , thay dot thus tinh BORDER bang "0".
- 5. Trong ô thứ hai của dòng thứ nhất trong bảng, thay đổi t\_home.gif thành t\_lessons.gif. Cũng trong ô thứ hai của dòng thứ nhất trong bảng, thay văn bản ALT="Giới thiệu âm nhạc của Chris Soll" bằng văn bản ALT="Các bài hoc".
- 6. Trong mã HTML của thanh chuyển hướng, đổi văn bản nút Trang chủ b\_home2.gif thành b\_home.gif.
- 7. Cũng trong mã HTML của thanh điều hướng, đối văn bản nút Lessons b\_lesson.gif thành b\_lesson2.gif.

```
B lessons.html - Notepad
 File Edit Format View Help
 rue cat romat vuew nep<br><!DOCTYPE HTML PUBLIC "-//w3C//DTD HTML 4.01 Transitional//EN'<br>"http://www.w3.org/TR/html4/loose.dtd">
 < I DOCTYPE HTML PUBLIC
 <HTML>
<HEAD><br><TITLE>Giới thiệu âm nhạc của Chris Soll: Các bài học</TITLE><br></HEAD>
 <BODY BGCOLOR="#ffffff" BACKGROUND="images/bg.gif" LINK="blue" VLINK="purple" ALINK="red">
<TABLE BORDER="0" WIDTH="100%" CELLPADDING="5" CELLSPACING="0">
<IR><br><TD_VALIGN="top"_WIDTH="170"><br><A_HREF="index.html"><IMG_SRC="images/logo.gif"_ALT="Giới thiệu âm nhạc của Chris Soff"<br>WIDTH="170"_HEIGHT="68"_BORDER="0"></A>
           \angle/TD>
           <TD VALIGN="top" wIDTH="*"><br><CENTER><IMG SRC="images/t_lessons.gif" ALT="Các bàihọc" wIDTH="415" HEIGHT="62"
BORDER="0" ALIGN="middle"></CENTER>
           \langle/TD>
\frac{\angle/TR><br><TR>
           <TD VALIGN="top">
XA HREF="index.html"><IMG SRC="images/b_home.gif" ALT="Trang Chù" WIDTH="170"<br>HEIGHT="0"></A><BR><BR>><BR><BR>>C="images/b_lessons2.gif" ALT="Các bài học" WIDTH="170"<br>HEIGHT="24" BORDER="0"></A><BR><BR>><BR>>ENDIN"><IMG SR
```
Hình 6-19. Để sử dụng một bản sao của tập tin index.html làm một trang phụ, bạn cần phải sửa đổi mã HTML để phù hợp với mỗi trang.

8. Luu lessons.html.

Ban vừa hoàn thành các tài liệu nền tảng cho trang Lessons. Không tồi! Để kiểm tra trang này, nhấp đúp chuột vào tập tin lessons.html để xem trang trong trình duyệt. Bước tiếp theo của bạn là lặp lại quá trình tùy chỉnh nhỏ với tài liệu của các trang phụ còn lại.

#### Mở recitals.html trong trình soạn thảo văn bản, và thực hiện các thay dôi sau:

- Trong thẻ <TITLE>, nhấp vào sau từ Chris Soll và gõ:Tường thuật.
- Trong thẻ <TABLE>, thay đổi thuộc tính BORDER bằng "0".
- " Trong ô thứ hai của dòng thứ nhất trong bảng, thay đổi t\_home.gif thành t\_recitals.gif.
- " Cũng trong ô thứ hai của dòng thứ nhất trong bảng, thay văn bản ALT="Giới thiệu âm nhạc của Chris Soll" bằng văn bản ALT="Tường thuật".
- " Trong mã HTML của thanh điều hướng, đổi văn bản nút Trang Chủ b home2.gif thành b home.gif.
- Cũng trong mã HTML của thanh điều hướng, đổi văn bản nút Lessons b\_recitals.gif thành b\_recitals2.gif.
- Luu recitals.html.

#### Mở competitions.html trong trình soạn thảo văn bản, và thực hiện các thay đổi sau:

- Trong thẻ <TITLE>, nhấp vào sau từ Chris Soll và gõ: Cuộc thi.
- Trong thẻ <TABLE>, thay đổi thuộc tính BORDER bằng "0".
- " Trong ô thứ hai của dòng thứ nhất trong bảng, thay đổi t\_home.gif thành t\_competitions.gif.
- " Cũng trong ô thứ hai của dòng thứ nhất trong bảng, thay văn bản ALT="Giới thiệu âm nhạc của Chris Soll" bằng văn bản ALT="Cuộc thi".
- " Trong mã HTML của thanh điều hướng, đổi văn bản nút Trang Chủ b\_home2.gif thành b\_home.gif.
- Cũng trong mã HTML của thanh điều hướng, đổi văn bản nút Lessons b\_competitions.gif thành b\_competitions2.gif .
- Luu competitions.html.

#### Mở performances.html trong trình soan thảo văn bản, và thực hiện các thay đổi sau:

- Trong thẻ <TITLE>, nhấp vào sau từ Chris Soll và gõ: Hoạt động.
- Trong thẻ <TABLE>, thay đổi thuộc tính BORDER bằng "0".
- " Trong ô thứ hai của dòng thứ nhất trong bảng, thay đổi t\_home.gif thành t\_performances.gif.
- " Cũng trong ô thứ hai của dòng thứ nhất trong bảng, thay văn bản ALT="Giới thiệu âm nhạc của Chris Soll" bằng văn bản ALT="Hoạt dông".
- " Trong mã HTML của thanh chuyển hướng, đổi văn bản nút Trang chủ b\_home2.gif thành b\_home.gif.
- " Cũng trong mã HTML của thanh chuyển hướng, đổi văn bản nút Lessons b\_performances.gif thành b\_performances2.gif .
- Luu performances.html.

#### Mở background.html trong trình soạn thảo văn bản, và thực hiện các thay đổi sau:

- Trong thẻ <TITLE>, nhấp vào sau từ Chris Soll và gõ: Cơ bản.
- Trong thẻ <TABLE>, thay đổi thuộc tính BORDER bằng "0".
- " Trong ô thứ hai của dòng thứ nhất trong bảng, thay đổi t\_home.gif thành t\_background.gif.
- " Cũng trong ô thứ hai của dòng thứ nhất trong bảng, thay văn bản ALT="Giới thiệu âm nhạc của Chris Soll" bằng văn bản ALT="Cơ bản".
- " Trong mã HTML của thanh chuyển hướng, đổi văn bản nút Trang Chủ b\_home2.gif thành b\_home.gif.
- Cũng trong mã HTML của thanh chuyển hướng, đổi văn bản nút Lessons b\_background.gif thành b\_background2.gif.
- Luu background.html.

#### Mở contact.html trong trình soạn thảo văn bản, và thực hiện các thay dối sau:

- Trong thẻ <TITLE>, nhấp vào sau từ Chris Soll và gõ: Liên hệ.
- Trong thẻ <TABLE>, thay đổi thuộc tính BORDER bằng "0".
- " Trong ô thứ hai của dòng thứ nhất trong bảng, thay đổi t\_home.gif thành t\_contact.gif.
- " Cũng trong ô thứ hai của dòng thứ nhất trong bảng, thay văn bản ALT="Giới thiệu âm nhạc của Chris Soll" bằng văn bản ALT="Liên hệ".
- " Trong mã HTML của thanh chuyển hướng, đổi văn bản nút Trang Chủ b\_home2.gif thành b\_home.gif.
- " Trong mã HTML của thanh chuyển hướng, đổi văn bản nút Lessons b\_contact.gif thành b\_contact2.gif.
- Luu contact.html.

Mở tập tin index.html trong trình duyệt của bạn. Nhấp vào mỗi nút trên thanh chuyển hướng để kiểm tra công việc. Một trang nền sẽ hiển thi sau khi bạn nhấp vào mỗi nút; mỗi trang phụ sẽ bao gồm văn bản thanh tiêu đề trang hiện tại, đồ hoa biểu ngữ tiêu đề tùy chỉnh, và nút trên thanh chuyển hướng (màu đen) dành cho trang hiện thời tương ứng với trang đang được hiến thị. Tương tự, đường viền bảng sẽ không hiển thị trên các trang phụ (do bạn đã thay đổi thuộc tính BORDER trong thẻ  $\langle$ TABLE> thành "0" trên mỗi trang phụ). Hình 6-20 thể hiện trang Lessons hiển thị trên cửa số trình duyệt của ban.

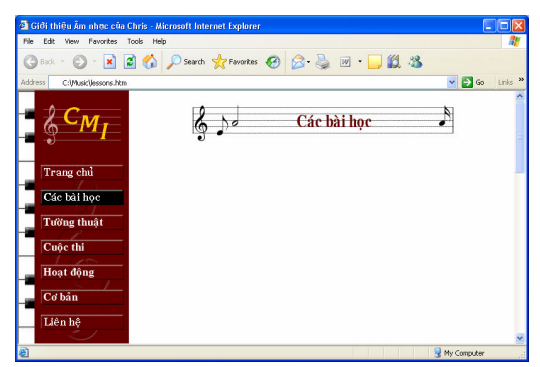

**Hình 6-20.** Mỗi trang phụ sẽ hiển thị một biểu ngữ tiêu đề tùy chỉnh và nút đen "dang hoạt động".

Xin chúc mừng! Bạn đã tạo được cấu trúc cho toàn bộ trang âm nhạc. Bây giờ chúng ta sẽ chèn một vài nội dung vào trang chủ.

## Chèn văn bản vào thân trang chủ

Trong phần này, bạn sẽ chèn một vài văn bản vào thân trang chủ của trang âm nhạc. Điều mà nỗ lực này nhằm đem lại đó là thực hành đinh dạng văn bản. Nội dung chính của trang chủ bao gồm một vài đầu đề, văn bản đoạn, các câu trích dẫn khối màu, và một danh sách không đánh số có liên kết. Để bạn có thể hình dung, chúng tôi sẽ thảo luận cách tạo các dạng yếu tố này trong một vài trang tới.

#### Tao các đầu đề

Trong mã hóa HTML, ban có thể định nghĩa sáu mức đầu đề bằng cách sử dung các bô thẻ  $\langle H1 \rangle \langle H1 \rangle$ ,  $\langle H2 \rangle \langle H2 \rangle$ , ... cho đến  $\langle H6 \rangle \langle H6 \rangle$ , với kích thước đầu đề 1 là lớn nhất và cỡ 6 là nhỏ nhất. Hình 6-21 thế hiện mẫu của một vài cỡ đầu đề.

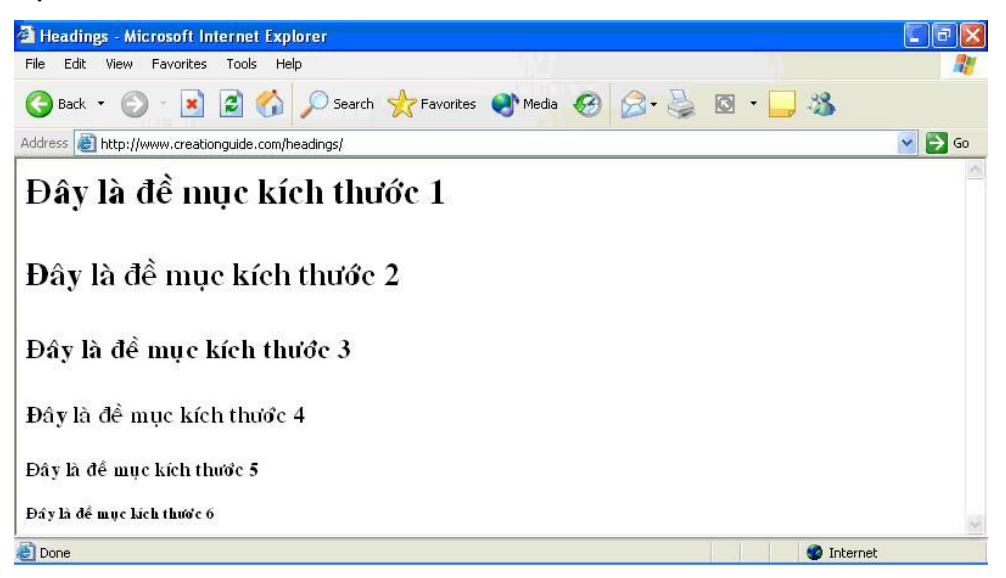

**Hình 6-21.** Các đầu đề HTML chuẩn với sáu cỡ mặc định.

Trang âm nhạc sử dụng một thẻ đầu đề trên trang chủ để định dạng thông diệp chào mừng ở đỉnh trang.

- 1. Mở trình soan thảo văn bản, sau đó mở C:\music\index.html.
- **2.** Trong dòng thứ hai và ô thứ hai của bảng (ô sau thông tin thanh điều hướng), nhấp vào sau <TD VALIGN="top">, nhấn Enter và nhấn Tab. Đầu tiên bạn sẽ xác định phông chữ cho thân văn bản của ô.
- 3. Gõ dòng sau:

<FONT FACE="verdana, arial, sans-serif">

Lưu ý rằng trong bước  $3$  có ba font chữ trong thuộc tính FACE. Bởi vì bạn không biết là người dùng sẽ cài đặt font nào trên hệ thống của họ nên bạn cần phải có kế hoạch dự phòng khi bạn xác định font chữ. Trong bước 3, nếu máy tính của người dùng cài đặt font Verdana, trình duyệt sẽ hiến thị thân văn bản với font chữ Verdana. Nếu máy tính người dùng không cài đặt font Verdana, trình duyệt sẽ hiển thị thân văn bản font sans serif. Nếu cả font Verdana và Arial không được cài đặt trên hệ thống của người dùng, trình duyệt sẽ hiển thi thân văn bản với font sans serif. Nếu các font chữ liệt kê trong thẻ font chữ không có trên máy tính của người dùng, trình duyệt sẽ hiến thị văn bản với font chữ mặc định của trình duyệt.

Tiếp theo bạn sẽ thêm vào một dòng ngắt và chèn đầu đề "chào mừng" trên trang chủ âm nhạc.

4. Nhân Enter, nhân Tab, gõ  $\langle BR \rangle$  để thêm vào một dòng ngắt, nhấn Enter, nhấn Tab, và gõ thông tin đầu đề cỡ 3 như sau:

#### <H3>Chào mừng đến với Tài nguyên trực tuyến dành cho hướng dẫn âm nhạc và thông tin biêu diễn của Chris Soll!</H3>

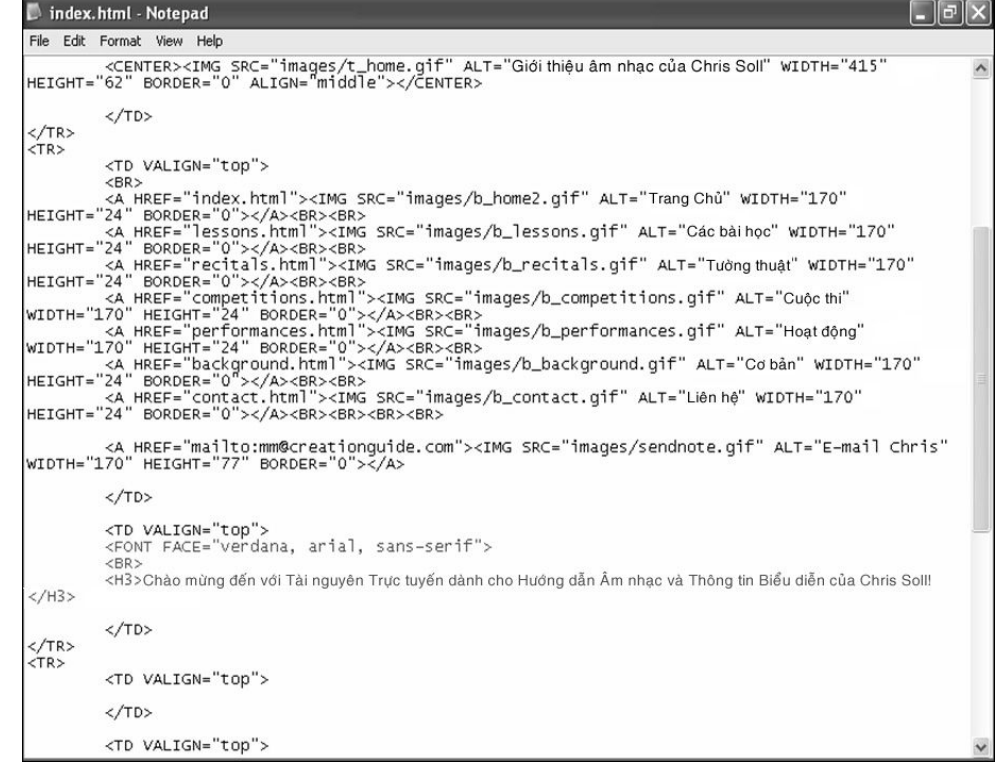

5. Luu index.html. Mã của bạn sẽ hiển thị như trong Hình 6-22.

**Hình 6-22.** Mã bổ sung xác định font chữ và chèn đầu đề cỡ 3.

#### Thêm đoan văn bản

Dưới đầu đề chào mừng mà ban đã tao ở phần trước, ban sẽ chèn một số thân văn bản. Các thẻ <P></P> là các thẻ chính mà ban sẽ sử dung khi chèn đoan văn bản như sau:

- 1. Nhấp vào sau thẻ  $\langle$ H3> mà bạn đã tạo trong phần trước, nhấn Enter, nhần Tab, và gõ <P>Gặp gỡ Chris!</P>.
- 2. Nhân Enter, nhân Tab, và gõ dòng sau:

<P>Cô là nhạc trưởng có thâm niên được chứng nhận, người giảng dạy về piano và flute cho những nhà soạn nhạc, những người yêu thích, và các chuyên gia có tài năng.</P>

3. Nhân Enter, nhân Tab, và gõ dòng sau:

<P>Chris bố sung chương trình hướng dẫn được đánh giá cao của mình bằng cách tham gia trình diễn thường xuyên trên thế giới cũng như hòa âm cho những cuộc biểu diễn và thi đấu của sinh viên hàng năm.</P>

4. Cuối cùng, nhấn Enter, nhấn Tab, và gõ dòng sau:

 $\langle P \rangle$ Các sinh viên đều cho rằng Chris giảng dạy rất thành công: $\langle P \rangle$ 

5. Luu index.html.

Mã HTML của bạn sẽ hiển thị như trong Hình 6-23. Hơn nữa, nếu bạn xem trước tập tin index.html trong trình duyệt, trang chủ của bạn trông sẽ giống như trang thể hiện trong Hình 6-24. Trang của bạn đã được thiết lập hoàn toàn trừ việc phải thêm một hoặc hai khóa trích dẫn, công việc này sẽ là chủ đề của phần tiếp theo.

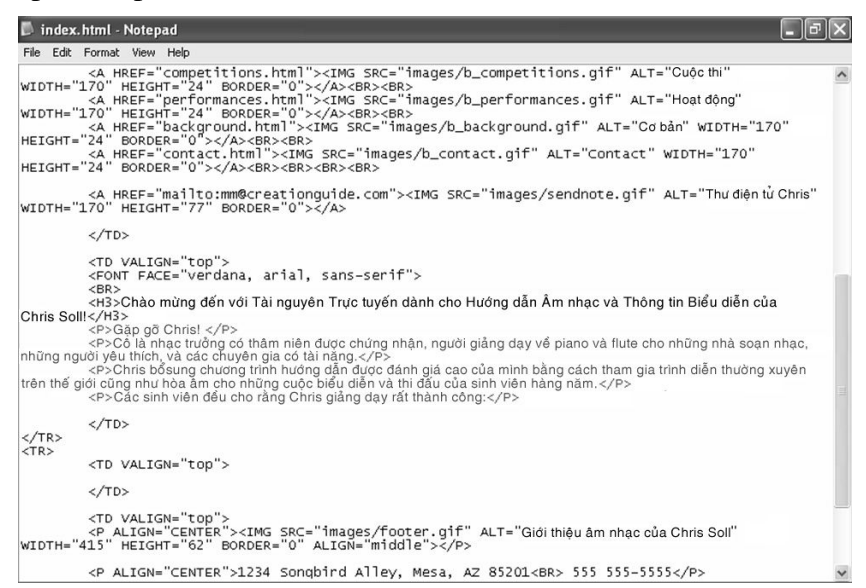

**Hình 6-23.** Mã này thể hiện văn bản đoạn văn được thêm vào trang chủ trang âm nhac.

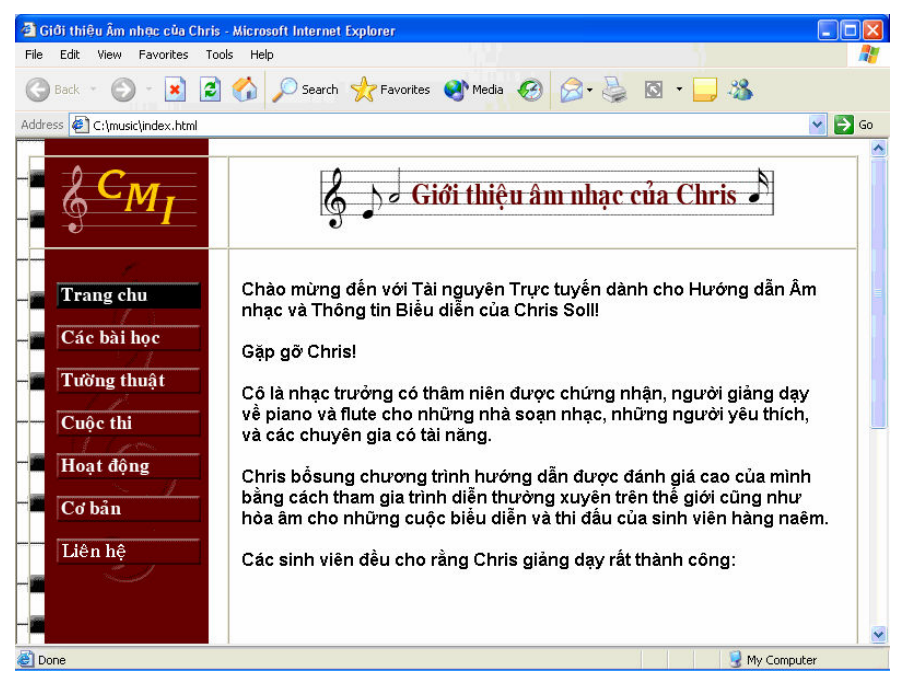

**Hình 6-24.** Tới đây, văn bản đầu đề và văn bản đoạn văn sẽ hiến thị trên trang  $chi^2$ 

### Định dạng các khóa trích dẫn và tô màu văn bản

Ban có thể định dang văn bản trong khóa trích dẫn để tách văn bản khỏi phần thân văn bản xung quanh. Nhìn chung, các trình duyệt diễn giải bộ thẻ <BLOCKQUOTE></BLOCKQUOTE> bằng cách thụt lề trái và phải của văn bản đính kèm. Nếu ban thực sự muốn thụt lề đoạn văn, ban có thể lồng các lênh khóa trích dẫn vào nhau, như sau: <BLOCKQUOTE><BLOCKQUOTE></ BLOCKQUOTE></BLOCKQUOTE>.

Trong phần này, bạn sẽ tạo các khóa trích dẫn với văn bản màu đỏ nâu.

- 1. Mở index.html trong trình soan thảo văn bản nếu cần, nhấp vào sau best:</P> trong ô thứ hai của hàng thứ hai trong bảng, nhấn Enter hai lần, và nhân Tab.
- 2. Gõ<BLOCKQUOTE><BLOCKQUOTE> dể tạo một khóa trích dẫn lồng trong khóa trích dẫn khác.
- 3. Nhân Enter, nhân Tab, và gõ dòng sau:

<FONT COLOR="maroon"><P><I>Cho đến nay, Chris là giáo viên tốt nhất tôi có! Cô ấy đã day tôi nhiều hơn những gì tôi được học trong cả cuốc dòi từ Viktor McTonedeaf, Nhạc trưởng Hoàng gia!</I></P>

Lưu ý rằng thuộc tính COLOR trong thẻ FONT được sử dung để sửa đổi màu của văn bản đoạn văn.

4. Nhân Enter hai lần, nhấn Tab, và gõ dòng sau:

```
<P ALIGN="RIGHT"><I>- Moe Zart</I></P>
```
Câu này sẽ chèn vào một cái tên chữ nghiêng căn lề phải, liên quan đến khóa trích dẫn đã nhập vào trong bước 3.

5. Nhân Enter hai lần, nhấn Tab, và gõ dòng sau:

<P><I>Chris Soll là giáo viên tốt nhất tôi có trước khi cái "tai nạn" đó xảy ra hủy hoại sự nghiệp âm nhạc chuyên nghiệp của tôi - cô ấy thực sự là bậc  $th\hat{a}v!<\!\!I\!\!><\!\!P\!\!>$ 

- 6. Nhấn Enter hai lần, nhấn Tab, và gõ:
- <P ALIGN="RIGHT"><I>- Vincent Vanngo</I></P>
- 7. Nhấn Enter, nhấn tab, và gõ </FONT> để kết thúc định dạng màu chữ nâu đỏ.
- 8. Nhân Enter hai lần, nhấn Tab, và gõ </BLOCKQUOTE></ BLOCKQUOTE> để kết thúc thiết lập định dạng khóa trích dẫn.
- 9. Luu index.html.

Văn bản nằm trong khóa trích dẫn của bạn sẽ hiến thị trong tài liệu HTML như trong Hình 6-25. Hình 6-26 thể hiện văn bản trích dẫn khi xem trong trình duyệt.

| w              | index.html - Notepad                                                                                                    |                                                                                                    |  |
|----------------|----------------------------------------------------------------------------------------------------|----------------------------------------------------------------------------------------------------|--|
|                | File Edit Format View Help                                                                                                    |                                                                                                    |  |
|                | HEIGHT="24" BORDER="0"><br><br><br><br>                                                                                                    |                                                                                                    |  |
|                | <a href="mailto:mm@creationquide.com"><img <br="" alt="E-mail Chris" src="images/sendnote.gif"/>WIDTH="170" HEIGHT="77" BORDER="0"&gt;</a>                                                                                                    |                                                                                                    |  |
|                | $\langle$ /TD>                                                                                                    |                                                                                                    |  |
|                | <td valign="top"><br/><font face="verdana, arial, sans-serif"><br/><math>&lt;</math>BR<math>&gt;</math></font></td> <td></td>                                                                                                    | <br><font face="verdana, arial, sans-serif"><br/><math>&lt;</math>BR<math>&gt;</math></font>                         |  |
| Chris Soll!    | ≺H3>Chào mừng đến với Tài nguyên Trực tuyến dành cho Hướng dẫn Âm nhạc và Thông tin Biểu diễn của<br><p>Găp gỡ Chris!</p>                                                                                                    |                                                                                                    |  |
|                | <p>Cổ là nhạc trưởng có thâm niên được chứng nhận, người giảng dạy về piano và flute cho những nhà soạn nhạc,<br/>những người yêu thích, và các chuyên gia có tài năng.</p>                                                                                            |                                                                                                    |  |
|                | <p>Cô là nhạc trưởng có thẩm niên được chứng nhận, người giảng dạy về piano và flute cho những nhà soạn nhạc,<br/>những người yêu thích, và các chuyên gia có tài năng.</p><br><p>Các sinh viên đều cho rằng Chris giảng dạy rất thành công: </p>                      |                                                                                                    |  |
|                | <blockquote><blockquote><br/><font color="mar oon"><p><l>Cho đến nay, Chris là giáo viên tốt nhất tôi có! Cô ấy đã dạy tôi nhiều hơn<br/>những gì tôi được học trong cả cuộc đời từ Viktor McTonedeaf, Nhạc trưởng Hoàng gia!</l></p></font></blockquote></blockquote> |                                                                                                    |  |
|                | <p align="RIGHT"><i>- Moe Zart</i></p>                                                                                                    |                                                                                                    |  |
|                | <p><i>Chris Soll là giáo viên tốt nhất tôi có trước khi cái "tại nạn" đó xảy ra hủy hoại sự nghiệp âm nhạc chuyên<br/>nghiêp của tôi - cô ấy thực sự là bậc thẩy! </i></p>                                                                                             |                                                                                                    |  |
|                | <p align="RIGHT"><i>- Vincent Vannqo</i></p><br><br>                                                                                                    |                                                                                                    |  |
| $\langle$ /TR> | $\langle$ /TD>                                                                                                    |                                                                                                    |  |
| $<$ TR $>$     | <td valign="top"></td> <td></td>                                                                                                    |                                                                                                    |  |
|                | $\langle$ /TD>                                                                                                    |                                                                                                    |  |
|                | <td valign="top"><br/><p align="CENTER"><img <="" alt="Giới thiêu âm nhạc của Chris Soll" src="images/footer.gif" td=""/><td></td></p></td>                                                                                                    | <br><p align="CENTER"><img <="" alt="Giới thiêu âm nhạc của Chris Soll" src="images/footer.gif" td=""/><td></td></p> |  |

**Hình 6-25.** Bạn thêm các khóa trích dẫn vào trang Web để căn lề văn bản.

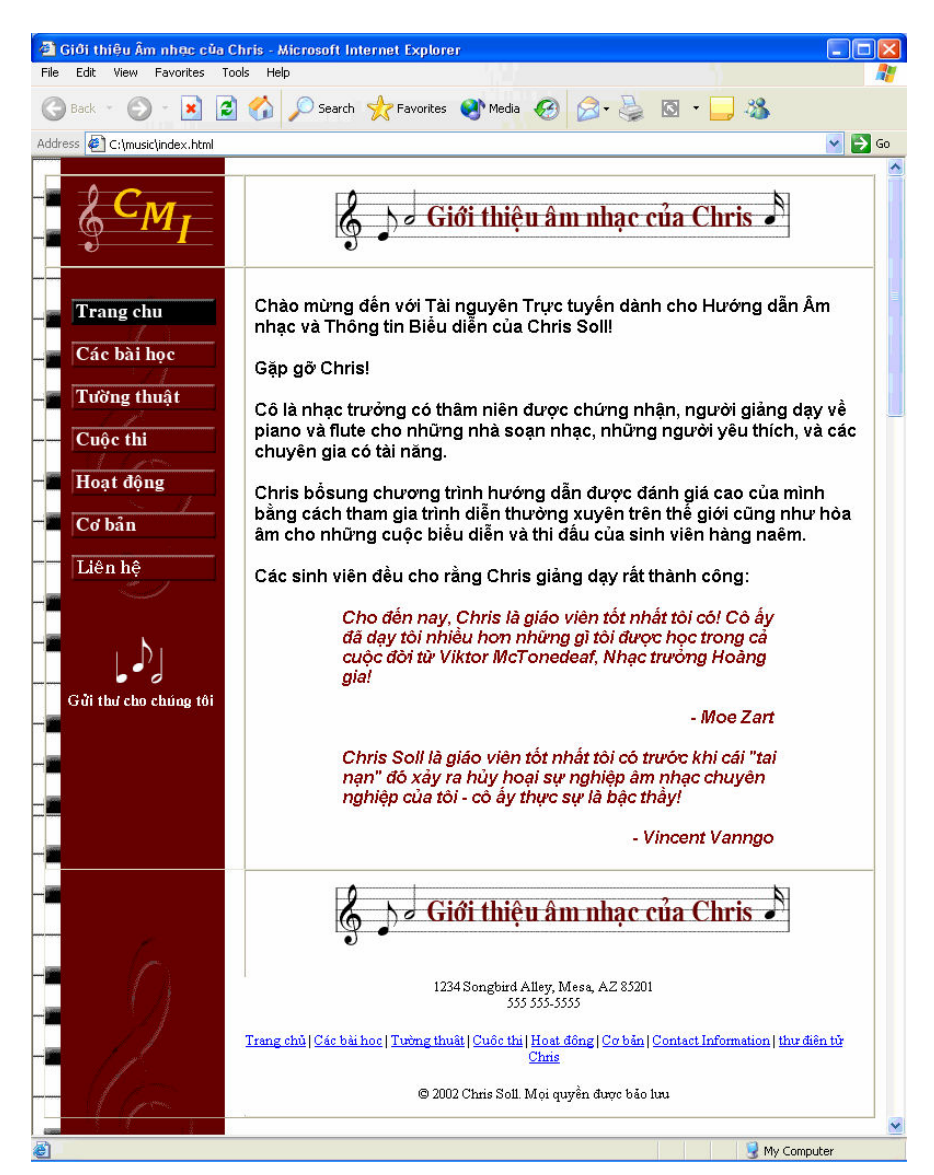

Hình 6-26. Internet Explorer hiển thị khóa trích dẫn bằng cách thụt lề văn bản cả bên trái và phải.

### Tạo danh sách các liên kết

Dạng thân văn bản cuối cùng bạn sẽ tạo trên trang chủ âm nhạc là danh sách các liên kết. Một danh sách liên kết hiến thị là một danh sách có dấu đầu hàng trên một trang Web, như thể hiện trong Hình 6-27.

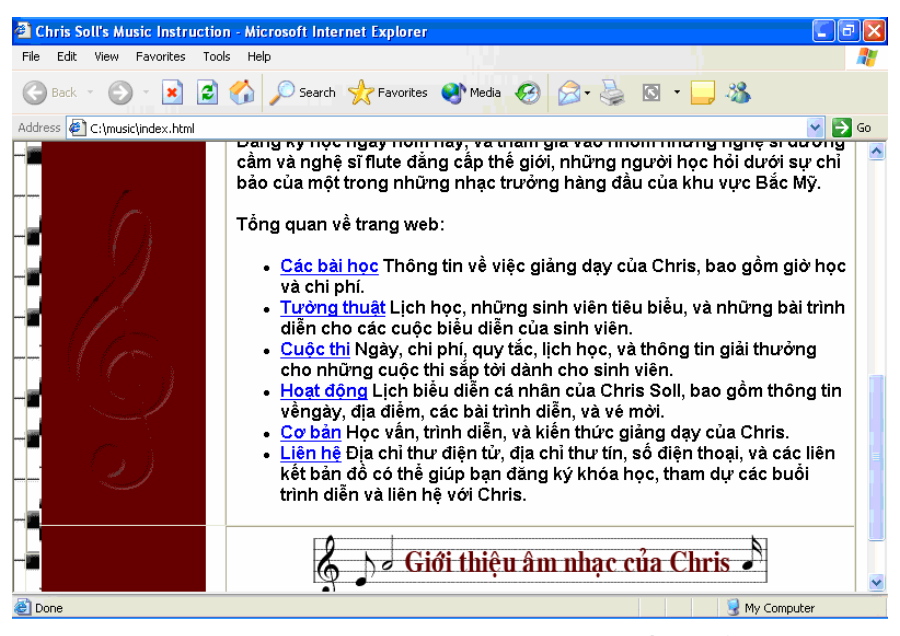

**Hình 6-27.** Theo mặc định, một danh sách không đánh số sẽ hiến thị với các dấu đầu hàng.

### Lưu ý

Ban có thể sử dung các lênh HTML <OL></OL> để tao các danh sách có  $\frac{d^{2}_{\text{t}}}{dt^{2}_{\text{t}}}$  (theo thứ tự), hoặc bạn có thể sử dụng lệnh <UL></UL> để tạo các danh sách không đánh số (đánh dấu đầu hàng). Mỗi mục trong danh sách của cả hai loại danh sách trên đều được xác định bằng bộ thẻ <LI></LI>.

Trong phần này, trước tiên bạn sẽ thêm vào một số văn bản giới thiệu danh sách không đánh số, sau đó bạn sẽ tạo danh sách (bao gồm cả liên kết đến các trang tương ứng):

1. Mở index.html trong trình soạn thảo văn bản nếu cần, nhấp vào sau </BLOCKQUOTE> trong ô thứ hai của hàng thứ hai trong bảng, nhấn Enter hai lần, nhấn Tab, sau đó nhập đoạn văn sau:

 $\langle P \rangle$ Đăng ký học ngay hôm này, và tham gia vào nhóm những nghệ sĩ dương cầm và nghệ sĩ flute đẳng cấp thế giới, những người học hỏi dưới sự chỉ bảo của một trong những nhạc trưởng hàng đầu của khu vực Bắc  $M\tilde{y}$ .</P>

2. Nhân Enter hai lần, nhân Tab, và gõ dòng sau:

#### <P><B>Site Overview</B></P>

Trong bước 3, bạn sẽ bắt đầu danh sách không đánh số bằng cách chèn thẻ <UL> .

3. Nhân Enter hai lần, nhân Tab, và gõ  $\langle \text{UL}\rangle$ .

Từ bước 4 đến bước 9, ban sẽ tao các mục trong danh sách bằng cách lồng mỗi mục danh sách vào trong bộ thẻ <LI></LI>. Hơn nữa, ban sẽ đinh dang mỗi từ đầu tiên trong mỗi mục nhập là siêu liên kết đến trang khác trong trang Web này.

4. Nhân Enter, nhân Tab, và gõ dòng sau:

 $\langle$ LI> $\langle$ A HREF="lessons.html"> Các bài học $\langle$ A> Thông tin về việc giảng dạy của Chris, bao gồm giờ học và chi phí.</LI>

5. Nhân Enter, nhân Tab, và gõ dòng sau:

<LI><A HREF="recitals.html">Tuòng thuật</A> Lịch học, những sinh viên tiêu biểu, và những bài trình diễn cho các cuộc biểu diễn của sinh viên.</LI>

6. Nhân Enter, nhân Tab, và gõ dòng sau:

 $\langle LI \rangle \langle A HREF=$ "competitions.html"> Cuộc thi  $\langle A \rangle$  Ngày, chi phí, quy tắc, lịch học, và thông tin giải thưởng cho những cuộc thi sắp tời dành cho sinh viên.</LI>

7. Nhấn Enter, nhấn Tab, và gõ dòng sau:

 $\langle LI \rangle \langle A HREF=$ "performances.html"> Hoat đông  $\langle A \rangle$  Lich biểu diễn cá nhân của Chris Soll, bao gồm thông tin vềngày, địa điểm, các bài trình diễn, và vé mời, $\langle LI \rangle$ 

8. Nhân Enter, nhân Tab, và gõ dòng sau:

 $\langle$ LI> $\langle$ A HREF="background.html"> Cơ bản  $\langle$ A> Học vấn, trình diễn, và kiến thức giảng dạy của Chris.</LI>

9. Nhân Enter, nhân Tab, và gõ dòng sau:

<LI><A HREF="contact.html">Liên hệ</A> Địa chỉ thư điện tử, địa chỉ thư tín, số điện thoại, và các liên kết bản đồ có thể giúp bạn đăng ký khóa học, tham dự các buổi trình diễn và liên hệ với Chris.</LI>

- 10. Nhân Enter, nhân Tab, và gõ </UL> để kết thúc danh sách không đánh số.
- 11. Nhân Enter, nhân Tab, và gõ  $\langle$ FONT> để hoàn tất thân văn bản và kết thúc xác định họ phông chữ.

12. Luu index.html.

Mã danh sách không đánh số sẽ hiển thị như trong Hình 6-28 (và trang index.html sẽ hiện thi như trên ở Hình  $6-27$ ).

### Thiết kế Web

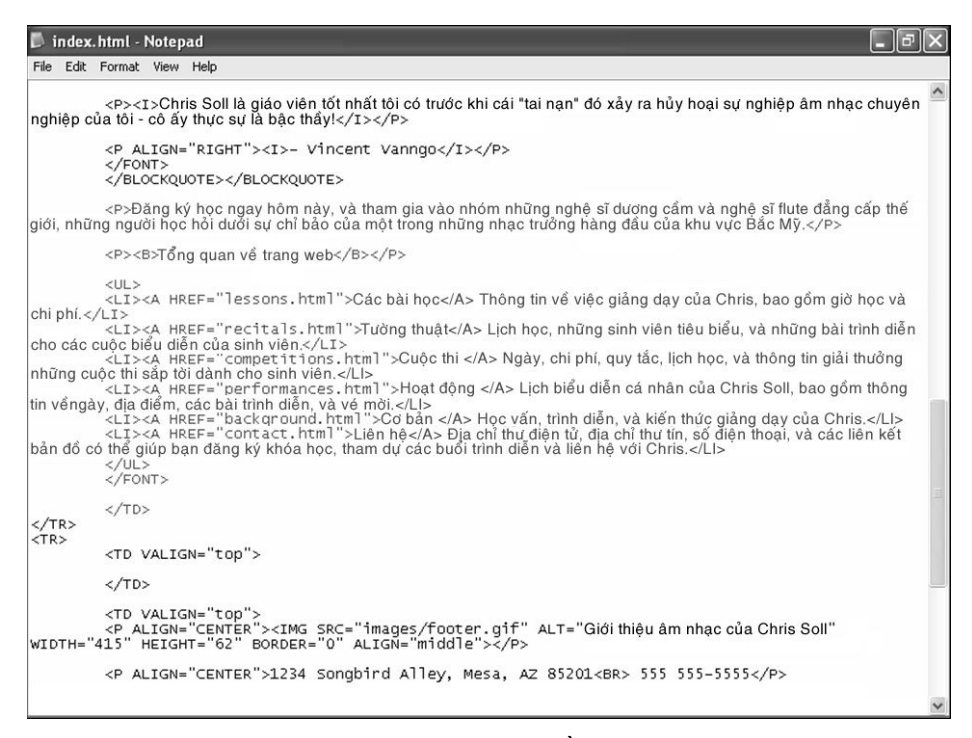

**Hình 6-28.** Mã HTML được tô đậm bao gồm văn bản đoạn văn và danh sách không đánh số có siêu liên kết.

Cuối cùng nhưng không kém phần quan trọng, bạn sẽ chèn một bức ảnh có liên kết vào thân trang chủ của trang âm nhạc.

## Chèn một bức ảnh có liên kết

Tới đây, ban đã rất quen thuộc với việc chèn và liên kết các đồ hoa. (Ban đã được thực hành rất nhiều chỉ một vài phút trước khi bạn tạo thanh chuyển hướng!) Đối với trang này, chúng tôi lựa chọn hiển thị hình ảnh bên dưới đầu đề cỡ 3 mà dọc theo lề phải của trang. Hơn nữa, do bức ảnh là bức trang về Chris, nên chúng tôi liên kết bức ảnh với trang Background.

Để chèn một bức tranh liên kết trong thân văn bản của trang, hãy làm theo các bước sau:

- 1. Mở index.html trong trình soạn thảo văn bản nếu cần, nhấp vào sau </H3> trong ô thứ hai của hàng thứ hai trong bảng, nhấn Enter, và nhấn Tab.
- 2. Gõ thông tin hình ảnh và liên kết sau:

<A HREF="background.html"><IMG SRC="images/p\_chris.jpg" ALT="Chris Soll" WIDTH="170" HEIGHT="250" BORDER="0" HSPACE="25" VSPACE="10" ALIGN="right"></A>

Trong bước này, bạn có thể thấy một vài thuộc tính bổ sung vào thẻ <IMG> duoc dinh nghĩa như sau:

- HSPACE cho phép bạn chừa thêm một khoảng (tính bằng pixel) giữa hình ảnh và văn bản ở phía lề trái và phải của hình ảnh.
- VSPACE cho phép bạn chừa thêm một khoảng (tính bằng pixel) giữa hình ảnh và văn bản phía bên trên và bên dưới hình ảnh.
- ALIGN nhằm căn lề hình ảnh trên trang, và ngắt dòng văn bản theo đó. Trong ví dụ này, hình ảnh được căn lề phải của trang.
- 3. Luu index.html.

# Hoàn tất trang chủ

Cuối cùng, bạn cần phải xóa các đường viền của bảng trên trang chủ trước khi bạn có thể tuyên bố dự án của bạn đã hoàn thành. Ngoài ra, bạn nên kiếm tra các liên kết và xem lại tất cả các trang để đảm bảo rằng bạn đã nhập chính xác các mã HTML. Đầu tiên hãy xóa các đường viền trên trang chủ:

- 1. Mở tập tin index.html trong trình soạn thảo văn bản.
- 2. Trong thẻ  $\langle$ TABLE $>$ , thay đổi thuộc tính BORDER từ "1" thành "0".
- 3. Lutu index.html.

Bây giờ hãy nhấp và kiểm tra các liên kết, đồ họa, văn bản ALT và các yếu tố trang khác. Ví du, ban cần phải đảm bảo rằng không có trang nào hiển thi với hai nút màu đen.

 $4.$  Mở trình duyệt, hiến thị tập tin index.html (hoặc nếu tài liệu đã mở trong trình duyệt rồi thì nhấp nút Refresh), sau đó nhấp vào các liên kết (kế cả các bức tranh, biểu ngữ liên kết, biểu tương Gửi thư cho chúng tôi, và các liên kết văn bản) để kiểm tra xem các liên kết có hoat đông hợp lý và các trang có hiển thi chính xác hay không. Nếu bất kỳ liên kết nào không hoạt động như mong đợi, mở tài liệu HTML tương ứng trong trình soạn thảo văn bản và kiểm tra cần thận các mã HTML. Kiểm tra đồ họa biểu ngữ và các đồ họa nút để chắc chắn răng bạn đã đưa vào các đồ họa thích hợp cho mỗi trang.

## Sử dụng một trang đã có làm khung trang mẫu

Sau khi ban hoàn thành việc xây dựng trang âm nhạc, chúng tôi muốn ban có một khuôn mẫu HTML hữu dung để ban có thể dễ dàng tùy chỉnh. Do vậy, chúng tôi sẽ tiết lộ cho bạn một bí mật nhỏ. Bạn có thể tạo một trang Web sử dụng khuôn mẫu trang âm nhạc thậm chí khi bạn không có bất kỳ đồ hoa nào. Ban không cần phải có ảnh nền, đồ hoa biểu ngữ hay các nút. Thay vào đó, bạn có thể tạo toàn bộ trang Web sử dụng các liên kết văn bản và nền màu bằng cách thay thế các vếu tố nôi dung trong trang Web âm nhạc. Hình 6-29 minh họa một trang Web sử dụng khuôn mẫu của trang Web âm nhạc mà không có các đồ họa.

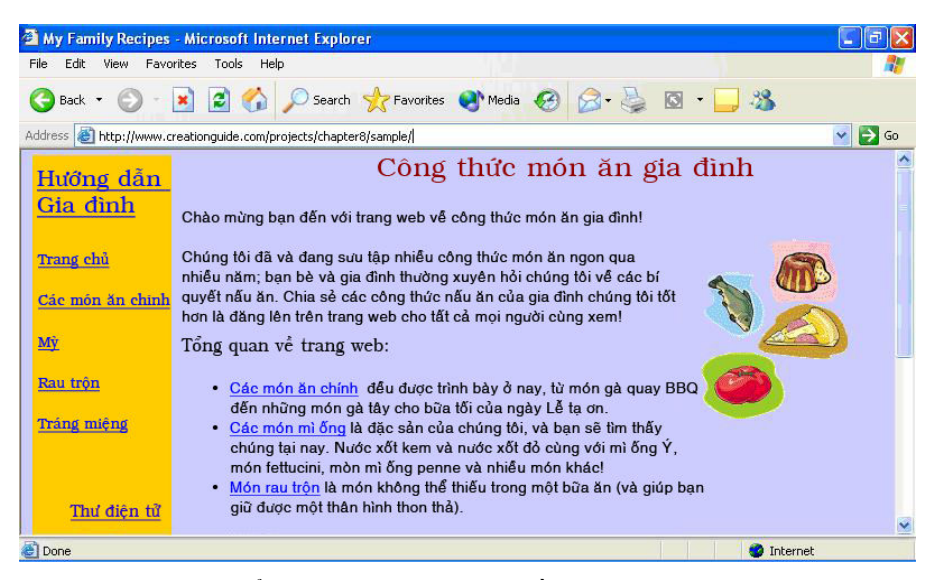

**Hình 6-29.** Bạn có thể tạo một trang Web thuần văn bản sử dụng trang âm nhạc  $\lim k$ huôn mẫu.

Hình 6-30 thể hiện trang khuôn mẫu, và Hình 6-31 thể hiện một vài mã nguồn của khuôn mẫu. Để đấy nhanh tiến trình khi bạn sử dụng mẫu để xây dựng một trang tùy chỉnh, hãy hiến thị mã nguồn của khuôn mẫu bằng cách nhấp vào thực đơn View và sau đó là Source. Sau đó trong cửa số mã nguồn, nhấp vào thực đơn File, nhấp vào Save As, và lưu mã nguồn vào máy tính của bạn. Tới đây, bạn đã có thể tự do sửa đối phiên bản nội bộ của khuôn mẫu bằng cách thay thế các văn bản giữ chỗ bằng các nội dung tùy chỉnh của bạn.

|                              | Title of your Web page - Microsoft Internet Explorer                                                                                                    |                            |
|------------------------------|----------------------------------------------------------------------------------------------------|----------------------------|
| Edit View Favorites<br>File: | Tools<br>Help                                                                                                    |                            |
|                              | G Back · 0 · x 2 4 0 Search of Favorites @ Media @ 8 & 8 · 3                                                                                                    |                            |
|                              | Address & http://www.creationguide.com/projects/chapter8/sample/template.html                                                                                      | $\Rightarrow$ Go<br>$\vee$ |
| Biểu trưng                   | Thanh Tiêu đề                                                                                                    |                            |
| Trang chủ                    | Nội dung của trang Web tại đây. Nội dung của trang Web tại đây.<br>Nội dung của trang Web tại đây. Nội dung của trang Web tại đây.                                 |                            |
| Liên kết 2                   | Nội dung của trang Web tại đây. Nội dung của trang Web tại đây.<br>Nội dung của trang Web tại đây. Nội dung của trang Web tại đây.                                 |                            |
| Liên kết 3                   | Nội dung của trang Web tại đây. Nội dung của trang Web tại đây.<br>Nội dung của trang Web tại đây. Nội dung của trang Web tại đây.                                 |                            |
| Liên kết 4                   | Nội dung của trang Web tại đây. Nội dung của trang Web tại đây.                                                                                                    |                            |
| Liên kết 5                   | Nội dung của trang Web tại đây. Nội dung của trang Web tại đây.<br>Nội dung của trang Web tại đây. Nội dung của trang Web tại đây.                                 |                            |
| Liên kết 6                   | Nội dung của trang Web tại đây. Nội dung của trang Web tại đây.<br>Nội dung của trang Web tại đây. Nội dung của trang Web tại đây.                                 |                            |
| Liên kết 7                   | Nội dung của trang Web tại đây. Nội dung của trang Web tại đây.<br>Nội dung của trang Web tại đây. Nội dung của trang Web tại đây. Nội dung của trang Web tại đây. |                            |
|                              | Nội dung của trang Web tại đây.                                                                                                    |                            |
| Thư điện tử                  | Tổng quan về trang web<br>· Liên kết 2                                                                                                    |                            |
| Done                         |                                                                                                    | Internet                   |

**Hình 6-30.** Bạn có thể sửa đổi khuôn mẫu thuần văn bản đề tạo một trang tùy chinh.

```
template[1] - Notepad
                                                                                                                                                    a le Ix
 File Edit Format View Help
<!DOCTYPE HTML PUBLIC "-//w3C//DTD HTML 4.01 Transitional//EN"<br>"http://www.w3.org/TR/1999/REC-html401-19991224/loose.dtd">
 <HTML>
 <HEAD>
 <TITLE>Title of your web page</TITLE>
</HAD>
<!-- Body tag sets background color to white, loads background image and sets link colors -->
 <BODY BGCOLOR="#ccccff" LINK="blue" vLINK="purple" ALINK="red">
 <!-- Table used to control the alignment of the navigation and body elements -->
 <TABLE BORDER="0" WIDTH="100%" CELLPADDING="10" CELLSPACING="0">
             <TD VALIGN="top" BGCOLOR="#ffcc00" WIDTH="100">
         <TD VALIGN="top" BGCOLOR="#ffcc00" WIDTH="100"><br>
<!-- logo --><br>
<H1 ALIGN="center"><A HREF="index.html">Biểu trung</A></H1><br>
</TD><br>
</TD VALIGN="top" WIDTH="*"><br>
</TD VALIGN="top" WIDTH="*"><br>
<!-- title bar --><br>
<!-- title
\frac{\angle/TR><br><TR>
             <TD VALIGN="top" BGCOLOR="#ffcc00">
          <BR
         <!-- start navigation links --><br><A HREF="index.html">Trangchů</A><BR><BR><A HREF="ink2.html">Liên kết 2</A><BR><BR><A<br><A HREF="link2.html">Liên kết 2</A><BR><BR><BR><A<br>HREF="link4.html">Liên kết 3</A><BR><BR><BR><A<br>HREF="l
          <BR><BR><BR><BR>
          <P ALIGN="center"><A HREF="mailto:jc@creationguide.com">E-mail</A></P>
```
 $H$ ình 6-31. Bạn có thể sao chép mã nguồn của khuôn mẫu để có thể bắt đầu tốt hơn việc mã hóa cho trang tùy chỉnh của mình.

### Lưu ý

Trong Hình 6-31, bạn có thể thấy các mục nhập mã HTML bắt đầu bằng dấu chấm than và hai gạch ngang: <!-- logo -->. Các dạng nhập này được gọi là các chú thích. Các chú thích không hiện thi trên trang Web, chúng được sử dụng như là các ghi chú cho các nhà phát triển đề họ đặt tên cho từng phần của tài liệu HTML. Các chú thích được thêm vào các khuôn mẫu để giúp bạn xác định các phân HTML khi bạn tùy chỉnh mã nguồn.

Cuối cùng, hãy lưu ý trong Hình 6-33, thuộc tính BGCOLOR của thẻ  $\langle$ BODY> đã thay đổi từ trắng (#ffffff) thành tím (#ccccff), và thẻ  $\langle$ TD> thứ nhất trong mỗi dòng của bảng có chứa một thuộc tính là màu vàng (#ffcc00). Bạn có thể sử dụng thuộc tính BGCOLOR để tô màu nền của trang cũng như tô màu các ô trong bảng nếu ban không sử dung ảnh nền. Ban có thể sáng tao một chút với màu sắc bằng cách tô màu nền bằng một màu này và sau đó lần lưa tô màu từng ô trong bảng bằng các màu khác nhau. (Ban không phải tô màu tất cả các ô trong bảng với cùng một màu.)

# Các nguồn tài liệu bố sung

Như đã nói, có rất nhiều sách và trang Web về HTML. Sau đây là một vài nguồn về HTML hữu ích đối với các bạn:

- Millhollon, Mary và Jeff Castrina. Easy Web Page Creation, 2001, (0735611874) hoăc Faster Smarter Web Page Creation, 2002,  $(0735618607)$ . Những bài học trong khóa học này được dựa trên những quyển sách này. Sách được đi kèm ở trang Web cung cấp những tập tin bài tập và nguồn thông tin cho bạn đọc.
- Castro, Elizabeth. HTML for the World Wide Web. Ân bản lần thứ 4. Berkeley, CA: Peachpit Press, 2000. (ISBN: 0-201-35493-4) Quyển sách này thể hiện một cách sinh động trực tiếp cách sử dụng hầu hết các lệnh HTML. Các văn bản giải thích ngắn gọn và hữu ích khi sử dụng với các tham chiếu bằng hình ảnh.
- Morrison, Michael. Faster Smarter HTML & XML. Redmond, WA: Microsoft Press, 2002. (ISBN: 0-7356-1861-5) Quy n sách này dành cho những người dùng tuy hứng thú nhưng thiếu kinh nghiệm về sử dụng HTML đề xây dựng các trang Web. Một đặc điểm đáng chú ý của quyển sách này là nó cung cấp rất nhiều cơ hội để học hỏi các kinh nghiệm thực hành.
- **Trang Creation Guide Resource (www.creationguide.com/resources) tiếp** tục được cập nhật với các nguồn phát triển Web hiện có.
- " Trang World Wide Web Consortium (www.w3.org) là noi quy tụ hầu hết các tài liệu HTML chính thức mới nhất. Vào thời gian viết bản này, HTML 40.01 là bản kỹ thuật được chấp nhập mới nhất. Sử dụng các liên kết Table of Contents, Elements, và Attributes phần trên đỉnh trang để tìm các lệnh HTML và các mô tả lệnh. Bạn có thể tìm danh sách các yếu tố HTML hữu ích tại www.w3.org/TR/1999/REC-html401-19991224/index/elements.html.
- Web Developer's Virtual Library (www.wdvl.com) cung cấp các nguồn, các mã mẫu và hướng dẫn cho các nhà phát triển Web.
- Webmonkey (www.webmonkey.com) cung cấp nhiều nguồn tài liệu cho các nhà phát triển trực tuyến.

## Tóm tắt

- Các lệnh HTML thực hiện chức năng hướng dẫn cho trình duyệt cách hiển thị nội dung của một trang Web.
- Các lệnh HTML xuất hiện giữa các dấu < >, thường đi theo thư mục, và không phân biệt kiểu chữ.
- " Thẻ HTML mở thường xuyên chứa các đặc tính cung cấp nhiều chi tiết hơn cho hướng dẫn của thẻ.
- Các thẻ chuẩn của tài liệu HTML bao gồm:

```
<!DOCTYPE...> 
<HTML> 
<HEAD>
```
```
<TITLE></TITLE> 
</HEAD> 
<BODY> 
</BODY> 
</HTML>
```
- Nếu có thể, hãy lưu trữ tất cả tài liệu trang Web và đồ họa vào trong cùng một thư mục chính. Tạo thư mục hình ảnh cho các hình ảnh của trang Web trong thu muc chính.
- Để công việc dễ dàng hơn, hãy tạo một hệ thống đặt tên đồ họa để phân biệt các dạng hình ảnh khác nhau, ví dụ như nút, biểu ngữ, hình ảnh, ...
- Khi tạo trang Web, bạn hãy thường xuyên lưu các tài liệu HTML và xem trước các trang trong trình duyệt.
- Thường xuyên kiểm tra xem bạn đã gõ đầy đủ các ngoặc nhọn (<>) và các dấu trích dẫn ("") trong mã hay chưa. Nếu ban thiếu bất cứ yếu tố nhỏ nào hoặc viết sai chính tả lệnh thì trang Web của bạn sẽ hiến thị không chính xác (hoặc không hiến thị) trong trình duyệt.

# Câu hỏi kiểm tra

- 1. Mục đích của HTML là gì?
- 2. Việc xem trước trang Web trong quá trình xây dụng nó có vai trò gì trong quá trình phát triển trang Web?
- 3. Dấu "/" trước chỉ ra điều gì trong thẻ HTML, như  $\langle$ B>?
- 4. Những tập thẻ nào bạn sẽ sử dụng để tạo hàng và cột trong bảng?
- 5. Sử dung HTML, ban có thể tao các danh sách có trình tư <OL> và không có trình tự trong <UL>. Sự khác nhau giữa hai loại danh sách đó là gì?

## Thưc hành

Bài tập 1: Mỗi trang Web sử dụng một tập hợp tiêu chuẩn các thẻ HTML làm cơ sở. Hãy mở trình soạn thảo văn bản và sắp xếp những thẻ sau theo thứ tự đúng <TITLE> </TITLE> <HTML> </HTML> <BODY> </BODY> <HEAD> </HEAD>

Bài tập 2: Trong dự án này, bạn xây dựng bản thiết kế thô cho trang giới thiệu âm nhạc của Chris Soll. Sử dụng tập tin performances.html có trong thư mục bài tập, thêm văn bản sau vào khu vực chính của trang Web:

<CENTER>

 $\langle H2 \rangle$ Chris đang lưu diễn ở Ý năm nay! $\langle H2 \rangle$ 

 $\langle P \rangle$ Hãy cùng tham gia với cố ấy trong một đêm ca nhạc tuyệt vời $\langle P \rangle$ 

 $\leq$ A HREF="upcoming.html">Những ngày Sắp tới $\leq$ /A>

#### </CENTER>

Lưu trang đã được chỉnh sửa, và sau đó xem trước nó trong trình duyệt Web của bạn.

Bài tập 3: Sử dụng HTML, bạn có thể tạo các danh sách có và không có số thứ tự trong trang Web. Để thực hành tạo các danh sách, hãy mở trình soạn thảo văn bản, sử dụng HTML để tạo trang Web đơn giản sau, lưu trang Web trên bàn làm việc của bạn với tên lists.html, và xem trước trang trong trình duyệt Web của bạn:

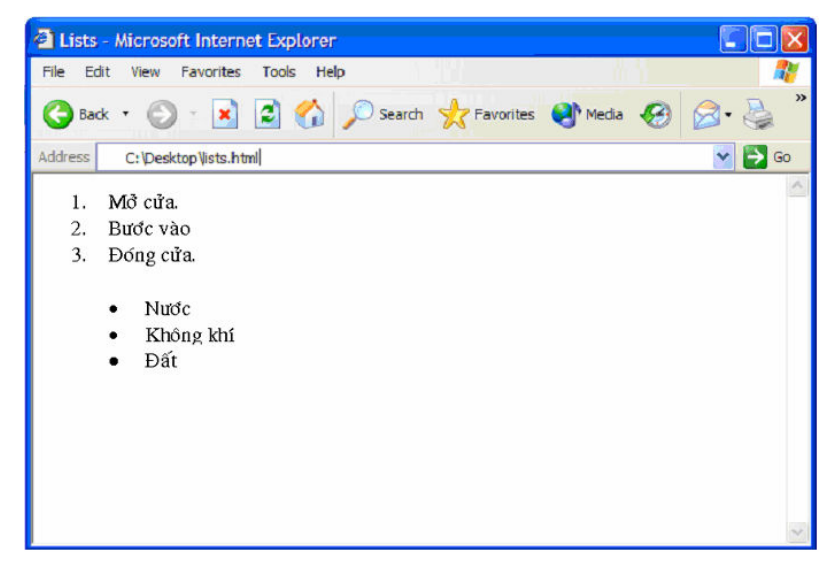

# Tạo trang Web với FrontPage

Sau khi hoàn thành bài học này, bạn sẽ có thể:

- Sử dụng FrontPage để tự động tạo trang Web.
- Thiết kế các trang phụ từ mẫu chuẩn
- Chèn các bảng, thêm các nút chuyển hướng vào cuối trang.
- Xác định Cascading Style Sheets (CSS) để định dạng các trang Web.
- $\blacksquare$  Tạo ánh xạ ảnh và các mẫu để tạo cho trang tương tác cao hơn.
- $\blacksquare$  Sử dụng FrontPage để tạo trang chủ.

Trong bài học này, chúng ta sẽ tìm hiểu về các yêu cầu cần thiết để xây dựng trang Web sử dung Microsoft FrontPage.

Để tạo ra các trang Web mô tả trong bài học này, bạn sẽ cần có những phần sau đây:

- Một bản Microsoft FrontPage® (tốt nhất là phiên bản 2002).
- 38 tập tin thực hành, tất cả đều có thể được tìm thấy trong thư mục Lesson07 trong thu muc Web Design Fundamentals Practice trên  $\dot{\hat{o}}$  cúng của bạn. Các tập tin này gồm có mars.doc, thankyou.htm và 36 tập tin hình ảnh mà bạn sẽ sử dụng trong trang Web tạo ra bằng FrontPage.

Để chuẩn bị cho các hoạt động trong bài học này, hãy làm theo các bước sau:

- **1.** Tạo một thư mục có tên "sky" trên ổ đĩa cứng máy tính của bạn. (Để thuận tiện, chúng tôi sẽ gọi ổ đĩa cứng của bạn là ổ C:\ trong suốt bài học này).
- 2. Sao chép tập tin mars.doc và thanhkyou.htm trong thư mục Lesson07 trong thu muc Web Design Fundamentals Practice vào thu muc C:\sky mà ban vừa tao.
- **3.** Tạo một thư mục hình ảnh trong C:\sky và sao chép các tập tin đồ họa sau (có trong thư mục Lesson07 trong thư mục Web Design Fundamentals Practice trên  $\dot{\text{o}}$  cứng) vào thư muc đó.

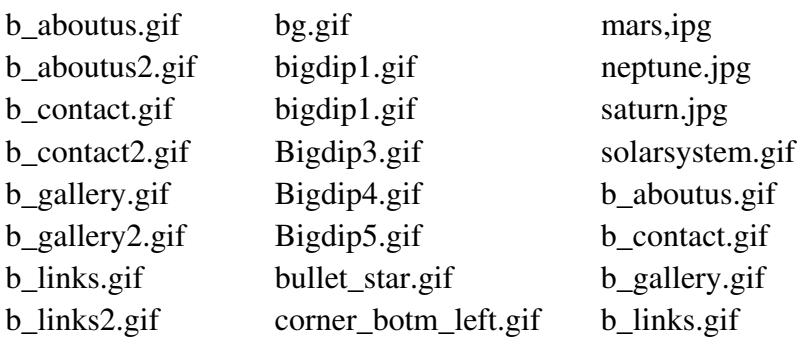

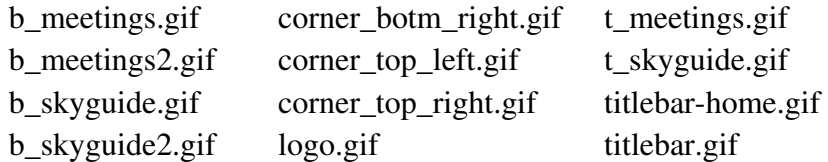

# Lập kế hoạch cho trang Web

Trong bài học này, chúng ta tạo một trang Web cho một câu lạc bộ thiên văn hoc.

Đối với trang Thiên văn học, chúng ta xác định trang sẽ gồm một trang chủ tùy chỉnh liên kết với các trang phụ có định dạng theo tiêu chuẩn. Sử dụng một trang chủ phi tiêu chuẩn là một kỹ thuật thiết kế trang Web thường thấy để làm trang chủ khác biệt so với các trang phụ. Do FrontPage cho phép có rất nhiều tùy chọn nên chúng tôi cảm thấy trình bày một trang chủ phi tiêu chuẩn sẽ tao ra cảm giác tốt về thiết kế và cũng sẽ cho phép chúng tôi cho bạn thấy thêm một số tính năng của FrontPage. Đế xem quá trình lập kế hoạch của chúng tôi, hãy quan sát từ Hình 7-3 tới 7-5. Hình 7-3 cho thấy phác thảo của thiết kế ''Chòm Đại Hùng'' mà chúng tôi dùng để tạo trang chủ. Hình 7-4 cho thấy phác thảo dàn trang bố trí của trang phụ theo tiêu chuẩn. Và cuối cùng, Hình 7-5 cho thấy sơ đồ hình ảnh của trang câu lạc bộ thiên văn hoc.

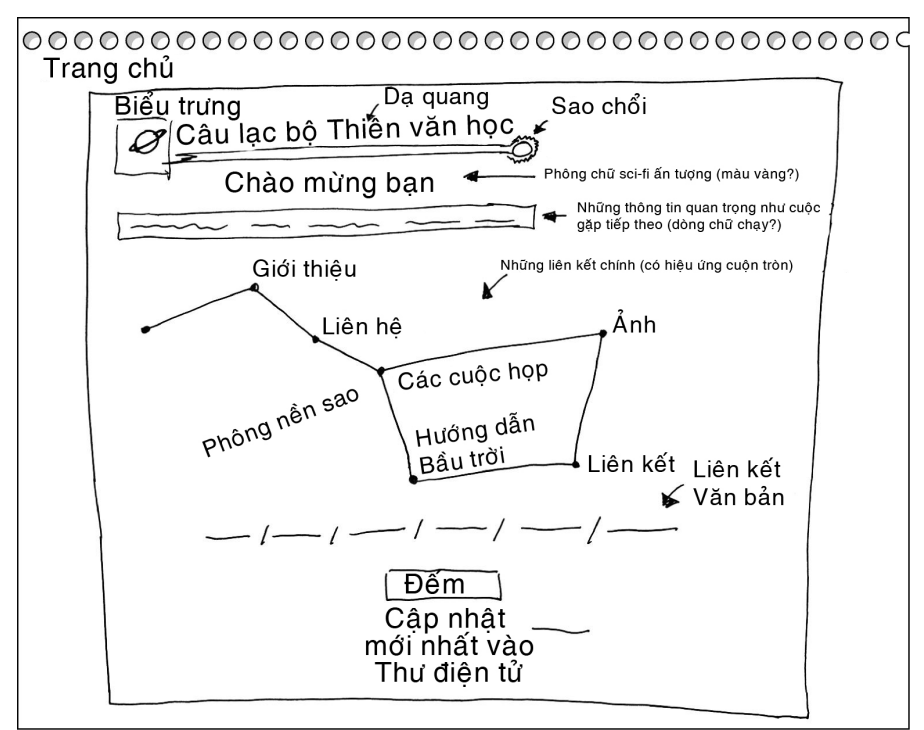

**Hình 7-3.** Một phác thảo trang chủ của câu lạc bộ thiên văn học cho thấy chòm Đại Hùng bao gồm các liên kết tới những trang phụ chủ yếu của trang.

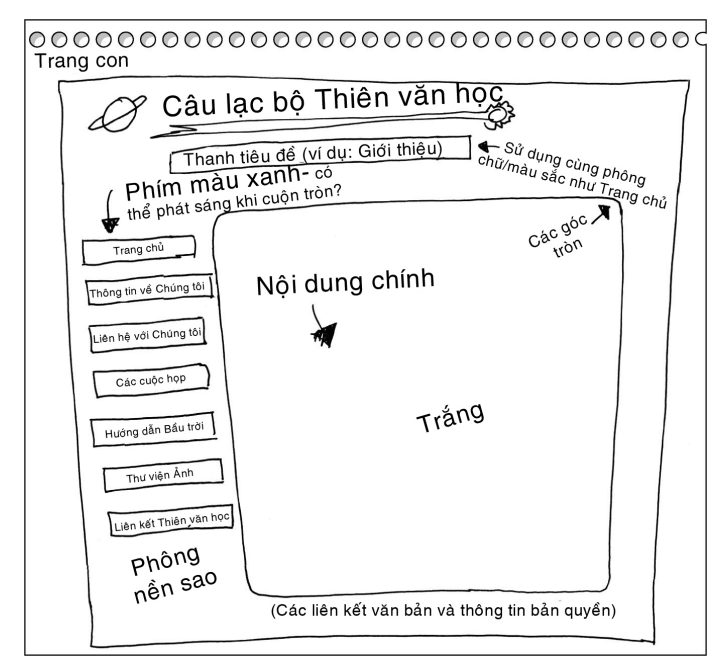

**Hình 7-4.** Phác thảo một trang phụ điển hình của câu lạc bộ thiên văn học cho thầy các trang phụ được xây dựng khác so với trang chủ.

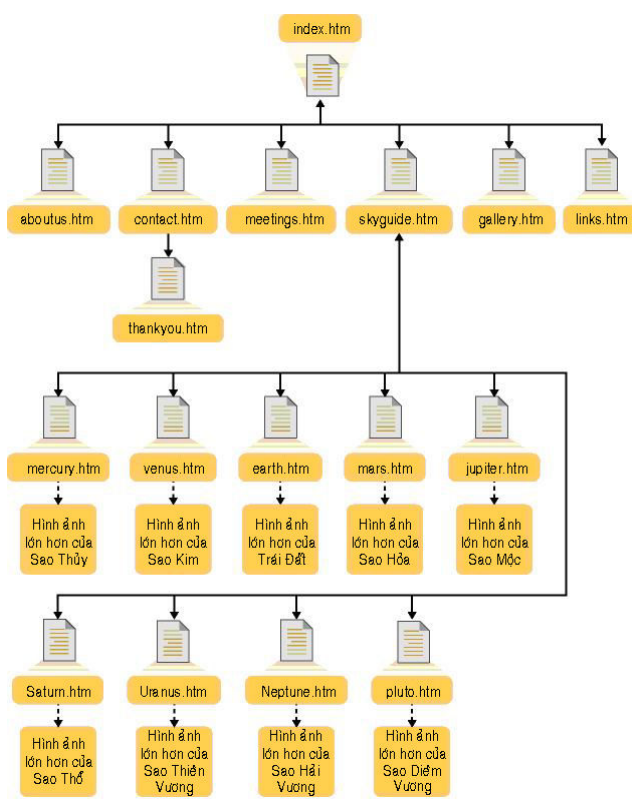

**Hình 7-5.** Sơ đồ hình ảnh trang Web của câu lạc bộ thiên văn học chỉ rõ cấu trúc đa bậc của trang Web.

Do cấu trúc tương đối phức tạp của trang chủ, bạn sẽ tạo ra trang này sau cùng. Trong dư án này, ban sẽ bắt đầu quá trình thiết kế bằng cách ổn đỉnh bố trí dàn trang của trang phụ theo tiêu chuẩn bằng cách tạo ra một tài liệu subpage.htm mà bạn có thể sử dụng làm khuôn mẫu để tạo các trang trong trang. Nhưng đầu tiên, trước khi bắt đầu xây dựng các trang Web, bạn cần cho FrontPage biết rằng bạn muốn tạo một Web mới.

## Tao môt trang Web mói

Như chúng tôi vừa đề cập, bước đầu tiên để thiết kế một trang Web là thế hiện dự định xây dựng trang Web của bạn với FrontPage bằng cách tạo một Web mới. Để làm như vậy, hãy theo các bước sau:

- 1. Đảm bảo rằng bạn đã tạo một thư mục C:\sky\images trong đó bạn đặt các ảnh sao chép từ thư mục Lesson07 trong thư mục Web Design Fundamentals Practice trên ô cứng của bạn. Cũng phải đảm bảo rằng bạn đã sao chép các tập tin mars.doc và thankyou.html từ thư mục Lesson07 và lưu trữ các tập tin trong C:\sky.
- 2. Mở FrontPage và đóng tài liệu trống nếu có một tài liệu trống hiện ra.
- 3. Nếu ngăn tác vụ Page Or Web không hiến thị, mở thực đơn File, chọn New và sau đó nhấp vào Page Or Web.
- 4. Trong phần New, nhấp vào tùy chọn Empty Web và hộp thoại Web Site Template mở ra. Nhấp vào hộp văn bản Specify The Location Of The New Web, tô sáng đoạn văn bản sẵn có, gõ C:\sky hoặc nhấp Browse và điều hướng tới C:\sky, và sau đó nhấp OK. Sau một vài xử lý ngắn gọn để FrontPage thêm FrontPage Server Extensions vào thư mục Web của bạn (C:\sky), bạn sẽ thấy thanh tiêu đề của FrontPage chuyển thành Microsoft FrontPage -C:\sky, có nghĩa ban đã sẵn sàng hành đông.
- 5. Trên thanh Views dọc theo cạnh trái của cửa số FrontPage, nhấp vào biểu tương Reports. Một bản tóm tắt trang xuất hiện. Báo cáo này hiện ra bởi bạn có các hình ảnh lưu trong C:\sky\images và các tập tin mars.doc và thankyou.htm trong C:\sky.
- 6. Nhấp vào biểu tượng Page trên thanh Views và nhấp nút Create A New Normal Page trên thanh công cụ Stardard để mở một trang trống (lưu ý dòng văn bản trên thanh tiêu đề của FrontPage chuyển thành Microsoft FrontPage -C:\sky\new\_page\_1.htm)

Bây giờ bạn đã sẵn sàng để tạo một trang phụ tiêu chuẩn mà bạn có thể sử dụng làm mẫu cho trang Web của câu lạc bộ thiên văn học.

# Tao bố trí dàn trang cho trang phu

Trong phần này, ban sẽ tao một bố trí dàn trang tiêu chuẩn cho trang phu để ban có thể sao chép và sử dung khi tao các trang cơ bản cho từng trang phu của trang. Trước hết, bạn sẽ thiết đặt các thuộc tính của trang phụ.

## Thiết đặt Page Properties

Để bắt đầu, hãy đảm bảo ban có một không gian làm việc trống hiển thi trong FrontPage. Nếu bạn làm theo các bước ở phần trước, bạn sẽ có không gian này. Đây là các bước để tạo một trang phụ cơ sở:

- 1. Nhấp chuột phải vào vùng trống trong trang và chọn Page Properties. Hôp thoai Page Properties mở ra.
- 2. Trong hộp văn bản Title của tab General, gõ Câu lạc bộ Thiên văn học, giống như trong Hình  $7-6$ .

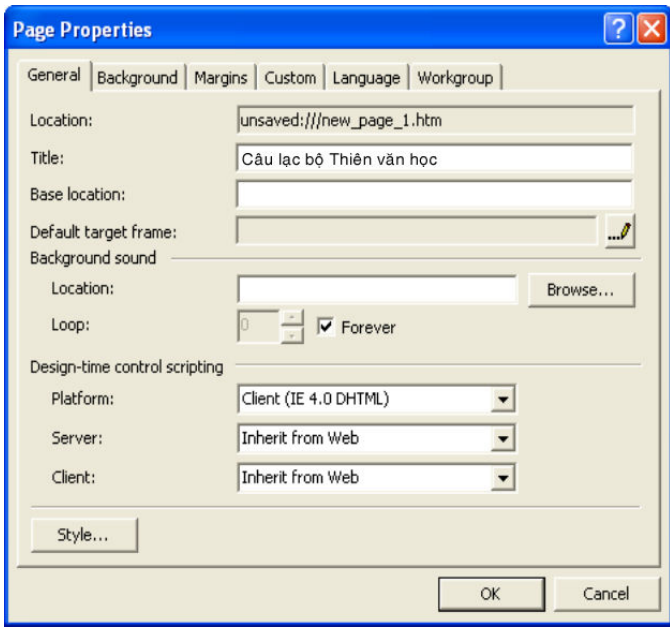

**Hình 7-6.** Bạn có thể nhập đoạn văn bản tiêu đề trong hộp thoại Page Properties.

- 3. Nhấp vào tab Background, chọn hộp kiểm Background Picture để định rõ ban muốn trang sử dung một ảnh nền, và sau đó nhấp Browse.
- 4. Trong hộp thoại Select Background Picture, nhấp đúp vào thư mục images trong C:\sky và sau đó nhấp vào bg.gif, giống như trong Hình 7-7.
- 5. Nhấp Open để chọn ảnh nền và trở lại hộp thoại Page Properties.
- 6. Tiếp tục trên tab Background, nhấp vào hộp kiểm Enable Hyperlink Rollover Effects và sau đó nhấp vào nút Rollover Style. Hộp thoại Font

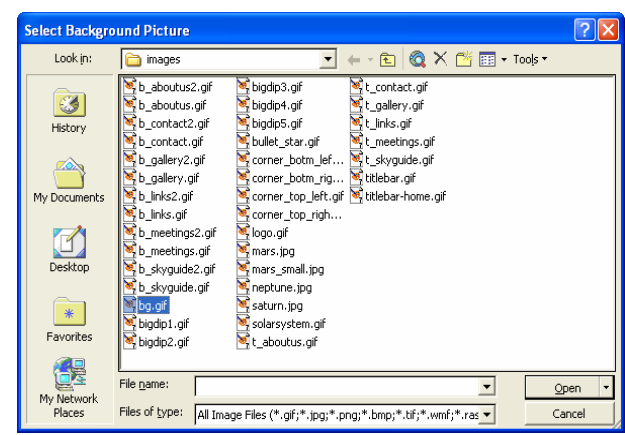

mở ra. Trong vùng Font, giữ lại lựa chọn (Default Font) và trong hộp văn bản Font Style, chon Normal.

**Hình 7-7.** Để định một ảnh nền cho trang Web của bạn, chọn bg.gif trong hộp thoại Select Background Picture.

- 7. Nhấp vào hộp Color trải xuống, nhấp ô màu đỏ (đỏ là màu mặc định) và nhấp OK. Thiết đặt này định rõ hiến thị các liên kết văn bản màu đỏ mỗi khi người dùng đưa con trỏ chuột lên trên bề mặt liên kết văn bản.
- 8. Tiếp tục trong tab Background, nhấp vào mũi tên Background trải xuống và nhấp vào hộp màu đen; sau đó nhấp vào mũi tên Text trải xuống và nhập vào hộp màu đen.
- 9. Nhấp vào mũi tên Hyperlink trải xuống và nhấp vào hộp màu lam; nhấp vào mũi tên Visited Hyperlink trải xuống và nhấp vào hộp màu tím; sau đó nhấp vào mũi tên Active Hyperlink trải xuống và nhấp vào hộp màu đỏ. Bây giờ tab Background sẽ trông giống như tab trong Hình 7-8.

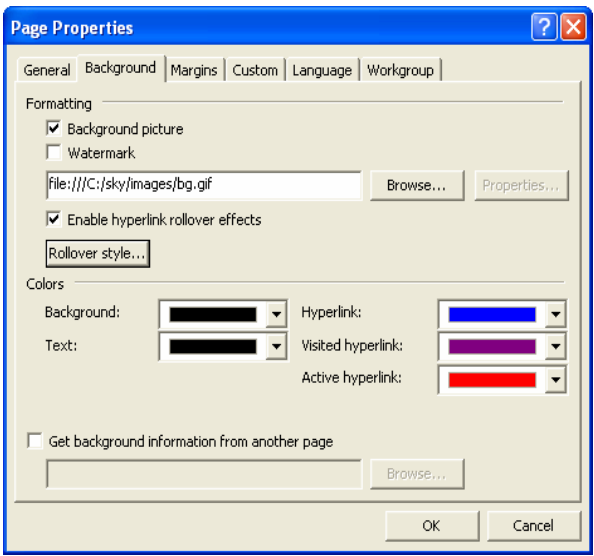

**Hình 7-8.** Tab Background hoàn chỉnh cho thấy các màu mặc định mà bạn chọn cho trang Web hiện thời.

Mặc dù dư án sử dung các màu siêu liên kết mặc đinh, ban nên nhấp vào các hộp màu của từng thành phần để thay thể thiết đặt màu ''tự động'' cho từng thành phần. Nếu bạn không thay thế các màu tự động bằng các màu chỉ dinh, một số trình duyệt có thể sẽ chèn các màu siêu liên kết tùy chon mà có thể hoạt động không tốt với trang của bạn - ví dụ, nếu người dùng có các siêu liên kết ''đang truy cập'' được đặt màu đen, các liên kết đó sẽ biến mất trên nền đen sau khi người dùng nhấp vào chúng.

10. Nhấp OK để tiến hành thiết lập Page Properties và đóng hộp thoại Page Properties.

## Lưu công việc của bạn

Trước khi đi quá xa, bạn nên lưu công việc của mình. Bạn sẽ có thể sử dụng cùng thiết đặt cơ sở như vậy đối với tất cả các trang phụ, do đó bạn sẽ lưu trang hiện đang tao như một khuôn mẫu chung để ban có thể sao chép khi tạo tất cả các trang phụ của trang. Để lưu tập tin hiện thời, hãy làm theo các bước sau:

- 1. Trên thực đơn File, nhấp Save.
- **2.** Trong hộp thoại Save As, nhấp nút Change Title (nằm ở phần dưới bên phải của hộp thoại) để mở hộp thoại Set Page Title và thay đổi đoạn văn bản thành Câu lạc bộ Thiên văn học: Trang Tống quát, giống như trong Hình 7-9. Sau đó nhấp OK.

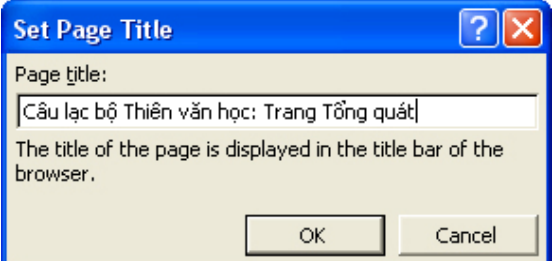

 $\bm H$ ình 7-9. Bạn định cấu hình cho hộp thoại Set Page Title để chỉnh sửa tiêu đề một trang.

3. Trong hộp văn bản File Name, gõ trang con và sau đó nhấp Save.

## Thêm biêu trưng và đồ họa biêu ngữ tiêu đề

Trong phần này, ban sẽ tiếp tục định cấu hình cho khuôn mẫu trang phụ bằng cách chèn thêm biểu trưng và hình biểu ngữ tiêu đề của câu lạc bộ thiên văn học, chúng sẽ xuất hiện dọc trên phần đầu mỗi trang:

1. Trong tài liệu C:\sky\subpage.htm (sẽ được mở trong FrontPage nếu bạn tiếp tuc dư án từ phần trước), nhấp vào thực đơn Insert, chỉ vào Picture và sau đó chon From File.

- 2. Trong hộp thoại Picture, hiến thị nội dung của thư mục hình ảnh trong thư mục C:\sky\images, chọn tập tin logo.gif, và nhấp Insert (hoặc chỉ cần nhấp đúp vào tập tin logo.gif ) Biểu trưng (hình Sao Thổ và một vài mặt trăng nhỏ vây quanh) hiển thị trên trang.
- 3. Trên thanh công cụ Chuẩn, nhấp nút Insert Picture From File và nhấp đúp vào tập tin titlebar.gif. Hình thanh tiêu đề được chèn vào cạnh biểu trung.
- 4. Nhấp chuột phải vào ảnh logo.gif (hình Sao Thổ), chọn Picture Properties, nhấp vào tab General, nhấp vào hộp Text trong phần Alternative Representations, gõ Logo Câu lac bô Thiên văn hoc, và sau đó nhấp OK.
- 5. Nhấp chuột phải vào ảnh titlebar.gif, chọn Picture Properties, nhấp vào tab General, nhấp vào hộp Text trong phần Alternative Representations, gõ Câu lạc bộ Thiên văn học, và sau đó nhấp OK.
- 6. Nhấp chuột phải vào hình biểu trưng một lần nữa, chon Hyperlink, gõ index.htm vào hộp văn bản Address và sau đó nhấp OK.

Lúc này, biểu trưng liên kết với trang chủ (trong tương lai) và cả hai đồ họa này đều được chèn và căn chỉnh lề trái theo mặc định. Trong phần lớn trình duyệt, căn lề trái sẽ giúp giữ các hình nằm cạnh nhau, nhưng do cả hai hình đều giăng ngang trên phần đầu trang, nên thanh tiêu đề có thể tư đông xuống dòng dưới trong một số trình duyệt nếu người dùng thay đổi kích thước cửa số hiến thị quá nhỏ (trong trường hợp này, biểu trưng sẽ nằm ở dòng trên cùng và thanh tiêu đề sẽ hiện dưới biểu trưng ở dòng kế tiếp theo lề trái ngang bằng với biểu trưng - không phải hiệu ứng bạn tạo ra cho trang Web này). Để an toàn bạn có thể thêm các thẻ HTML "không ngắt" (<NOBR></NOBR>) vào hệ mã nguồn của trang để định rõ hai hình sẽ được giữ cạnh nhau bất kể kích cỡ cửa sổ của trình duyệt.

7. Trong FrontPage, nhấp vào tùy chọn xem HTML. Hệ mã nguồn HTML hiến thị trong cửa số làm việc của FrontPage.

Trước khi ban thêm các thẻ <NOBR></NOBR>, hãy để quá trình làm việc trong FrontPage dễ dàng hơn bằng cách cho phép FrontPage bẻ dòng hệ mã.

- 8. Nhấp Tools, nhấp Page Options và hiện thi tab HTML Source.
- 9. Trong phần General, nhấp vào Reformat Using the Rules Below, chọn hộp kiểm Allow Line Breaks Within Tags ở phần Formatting, và nhấp **OK**
- 10. Bây giờ ban sẽ có thể xem hệ mã HTML mà không phải cuộn trang sang hai bên quá nhiều. Điều này có nghĩa bạn đã sẵn sàng thêm các thẻ <NOBR></NOBR>.
- 11. Trong hệ mã nguồn, nhấp vào sau thẻ đoạn mở ( $\langle p \rangle$ ), gõ  $\langle NOBR \rangle$  nhấp vào trước thẻ đoan đóng  $\langle \langle p \rangle$ , và gõ  $\langle \text{NOBR} \rangle$ . Hình 7-10 cho thấy các

thẻ HTML mới được thêm vào (có màu vàng cam) đảm bảo rằng các hình luôn hiện thi canh nhau.

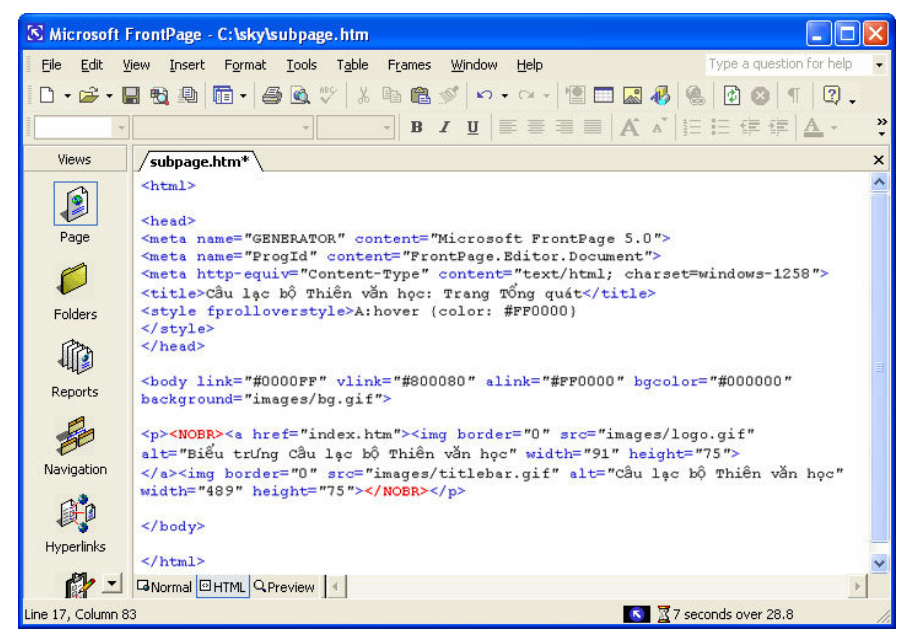

Hình 7-10. Thêm <NOBR> và </NOBR> vào hệ mã nguồn của một trang để đảm bảo một dầu ngắt dòng không làm chia cắt các thành tổ nhất định.

12. Nhấp Save (các đoan mã viết hoa sẽ tư đông chuyển hết thành viết thường), và sau đó nhấp tab xem Normal để hiển thị lại biểu diễn hình ảnh của subpage.htm trong vùng làm việc của bạn. Trang của bạn sẽ hiển thị giống như trong Hình 7-11.

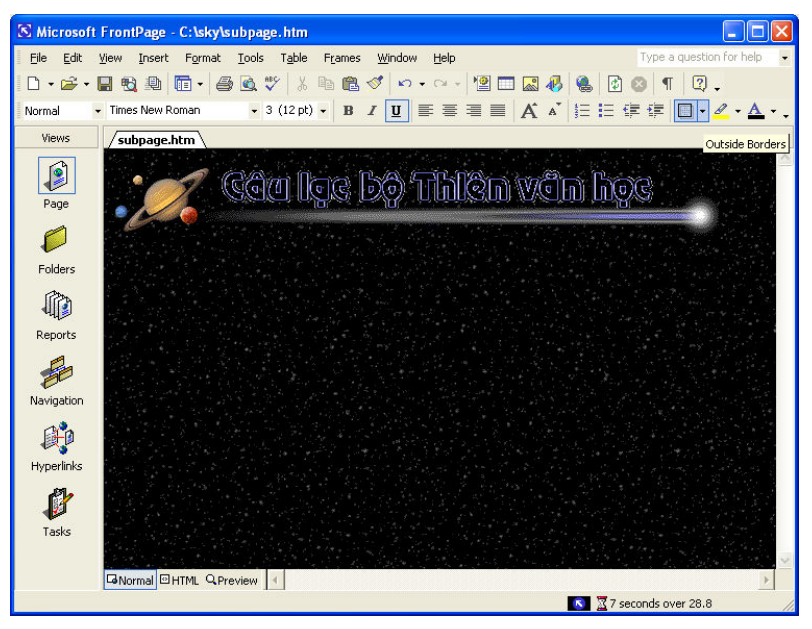

**Hình 7-11.** Lúc này tập tin subpage.htm có ảnh nền, biểu trưng và thanh tiêu đề.

#### Chèn bảng

Trong phần này, bạn sẽ tạo ra bảng cơ sở dùng để chứa đựng phần văn bản nội dung của từng trang phụ trong trang Web của câu lạc bộ thiên văn học. Hãy dành thời gian để thực hiện hết các bước sắp tới - sẽ dẽ dàng hơn nếu định cấu hình bảng chuẩn xác ngay lần đầu thay vì cố gắng phát hiện ra một thiết đặt có sai sót. Thêm nữa, cho dù phần này có vẻ như sẽ bao gồm khá nhiều bước, nhưng các bước từ đầu tới cuối đều lặp lại khá nhiều, do đó quá trình này sẽ không quá phức tạp. (Nói cách khác, đừng để số lượng các bước làm bạn bận tâm). Khi tạo ra các bảng riêng, chắc chắn bạn sẽ phải thử nghiệm với một vài thiết đặt trước khi tìm được một bảng chuẩn - đó cũng chính là những gì chúng ta làm. Để tạo ra bảng của bạn cho dự án này, hãy làm theo các bước sau:

- 1. Nhấn phím mũi tên xuống một lần để đặt con trỏ phía dưới các hình và nhân tố hợp phím Shift+Enter để đặt con trỏ tại điểm bạn muốn chèn bång.
- 2. Trên thanh công cu chuẩn, nhấp nút Table, kéo để chon khoảng hộp có hai hàng và năm cột trong cửa số bật lên và sau đó thả để chèn bảng vào trang của bạn. Hình 7-12 minh họa quá trình tạo bảng. Như bạn có thể thấy, các đường viền bảng hiển thi khi lần đầu tiên chèn bảng. Trong hiệu ứng, đường viền bảng được đặt để hiển thị có chiều rộng 1 điểm ảnh. Sau này khi ban đã điền thông tin vào bảng, ban sẽ thay đổi thiết đăt đường viền bảng thành 0 để ẩn các đường kẻ bảng.

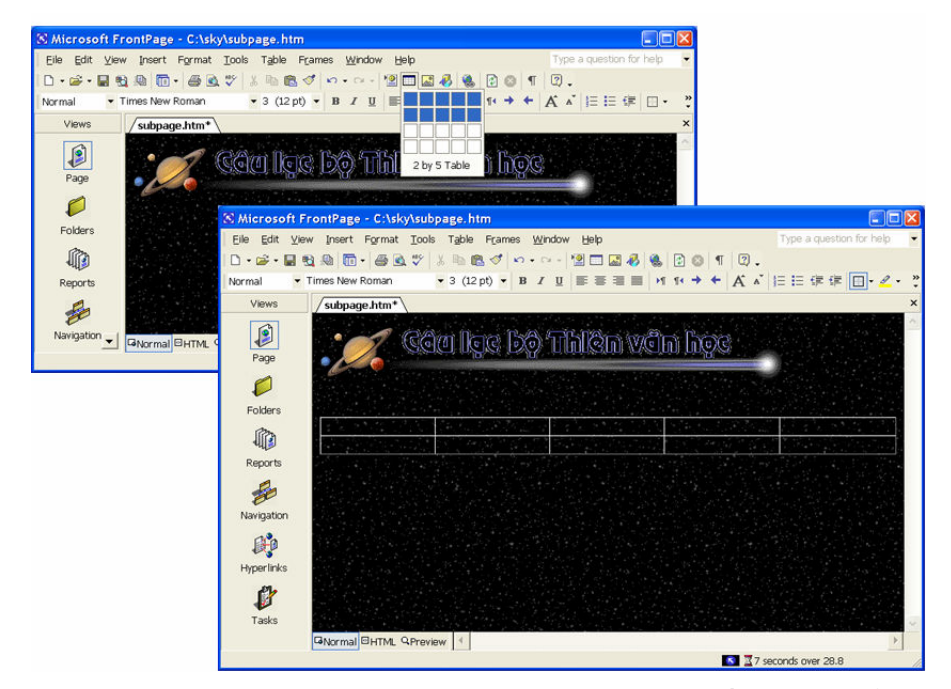

**Hình 7-12.** Theo mặc định, FrontPage tạo bảng với đường viền rộng 1 điểm ảnh.

- 3. Nhấp chuột phải vào bất kỳ vị trí nào trong bảng, chọn Table Properties, hãy đảm bảo Cell Padding được đặt ở 0, Cell Spacing được đặt ở 0, Specify Width được đặt ở 100%, thiết đặt Size ở phần Borders là 1 và nhập OK.
- 4. Nhấp chuột phải vào ô hàng 1, cột 1. Trên thực đơn, chọn Cell Properties.
- 5. Trong hộp thoại Cell Properties, đặt lựa chọn Horizontal Alignment là Center, đặt Vertical Alignment là Top, hãy đảm bảo hộp kiểm Specify Width đã được chọn, nhập 130 vào hộp văn bản của Specify Width, và lựa tùy chọn In Pixels, giống như trong Hình 7-13.

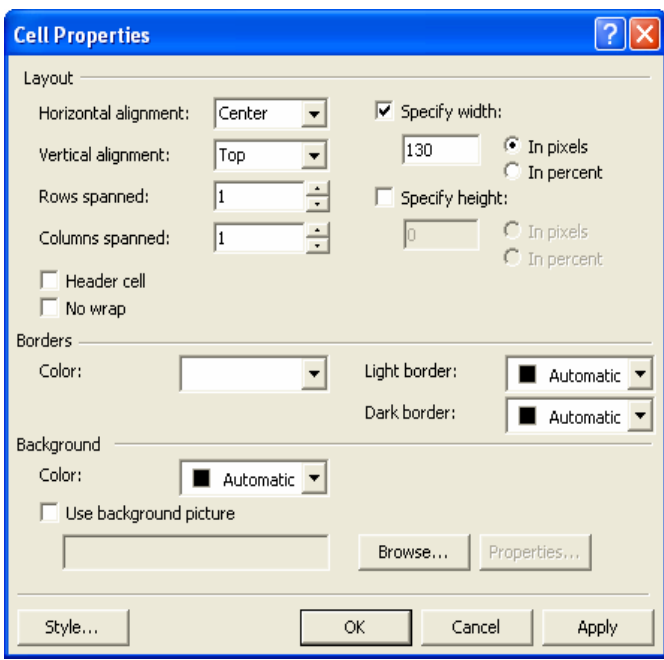

**Hình 7-13.** Bạn sử dụng hộp thoại Cell Properties để định cầu hình cho một ô trong bảng.

- 6. Nhấp OK để kích hoat thiết đặt.
- 7. Nhấp chuột phải vào ô hàng 2, cột 1. Trên thực đơn, chọn Cell Properties.
- 8. Trong hộp thoại Cell Properties, đặt tùy chọn Horizontal alignment là Center, đặt Vertical Alignment là Bottom, để thiết đặt của Specify Width là 130 điểm ảnh, chọn hộp kiểm Specify Height, để thiết đặt của Specify Height là 15 điểm ảnh và nhấp OK.
- 9. Nhấp chuột phải vào ô hàng 1, cột 2. Chọn Cell Properties. Đặt tùy chọn Horizontal Alignment là Left, đặt Vertical Alignment là Top, để thiết đặt của Specify Width là 1 điểm ảnh và nhấp OK (đừng lo lắng nếu bạn vẫn) chưa nhận thấy thay đổi của bảng - ô sẽ không thay đổi kích cỡ cho tới khi bạn định dạng cả ô phía dưới nó).
- 10. Nhấp chuột phải vào ô hàng 2, cột 2. Chọn Cell Properties. Đặt tùy chọn Horizontal Alignment là Left, đăt Vertical Alignment là Bottom, để thiết đặt của Specify Width là 1 điểm ảnh, chọn hộp kiểm Specify Height, để thiết đặt của Specify Height là 15 điểm ảnh và nhấp OK. (Bây giờ cột thứ hai trong bảng của bạn sẽ có chiều rộng 1 điểm ảnh).
- 11. Nhấp chuột phải vào ô hàng 1, cột 3. Trên thực đơn chọn Cell Properties, dăt Horizontal Alignment là Left, dăt Vertical Alignment là Top, để thiết đặt của Specify Width là 15 điểm ảnh, định rõ Background Color là White và nhấp OK.
- 12. Nhấp chuột phải vào ô hàng 2, cột 3. Trên thực đơn, chon Cell Properties, dăt Horizontal Alignment là Left, dăt Vertical Alignment là Bottom, để thiết đặt của Specify Width là 15 điểm ảnh, nhấp vào hộp kiếm Specify Height, để thiết đặt của Specify Height là 15 điểm ảnh, dinh rõ Background Color là White và nhấp OK.
- 13. Nhấp chuột phải vào ô hàng 1, cột 4. Trên thực đơn, chon Cell Properties, dăt Horizontal Alignment là Left, dăt Vertical Alignment là Top, bỏ chon hộp kiểm Specify Width (không đặt chiều rông cho côt này bởi bạn sẽ muốn nó thay đối để vừa với từng cửa số trình duyệt của người dùng), định rõ Background Color là White và nhấp OK.
- 14. Nhấp chuột phải vào ô hàng 2, cột 4. Trên thực đơn, chọn Cell Properties, dăt Horizontal Alignment là Left, dăt Vertical Alignment là Bottom, bỏ chon hộp kiểm Specify Width là 15 điểm ảnh, chon hộp kiếm Specify Height, để thiết đặt của Specify Height là 15 điểm ảnh, dinh rõ Background Color là White và nhấp OK.
- 15. Nhấp chuột phải vào ô hàng 1, cột 5. Trên thực đơn, chon Cell Properties, dăt Horizontal Alignment là Right, dăt Vertical Alignment là Top, để thiết đặt của Specify Width là 15 điểm ảnh, định rõ Background Color là White và nhấp OK.
- 16. Nhập chuột phải vào ô hàng 2, cột 5. Trên thực đơn, chọn Cell Properties, đặt Horizontal Alignment là Right, đặt Vertical Alignment là Bottom, để thiết đặt của Specify Width là 15 điểm ảnh, để thiết đặt của Specify Height là 15 điểm ảnh, đỉnh rõ Background Color là White và nhấp OK. Bây giờ bảng của bạn sẽ hiển thị giống như trong Hình 7-14.

Lưu ý trong Hình 7-14, phần ô bên phải của bảng hiến thị như một vùng hình chữ nhật màu trắng. Bây giờ bạn sẽ thêm các hình nhỏ vào các ô góc phần bảng trắng để minh hoa bảng có các góc tròn:

17. Nhập vào ô hàng 1, côt 3. Trên thực đơn Insert, chỉ vào Picture và chon From File. Chon anh corner top left.gif trong thu muc C:\sky\images và sau đó nhập OK.

18. Nhấp vào ô hàng 2, cột 3. Nhấp vào Insert Picture From File trên thanh công cu Chuẩn và nhấp đúp vào ảnh corner botm left.gif trong thư muc C:\sky\images.

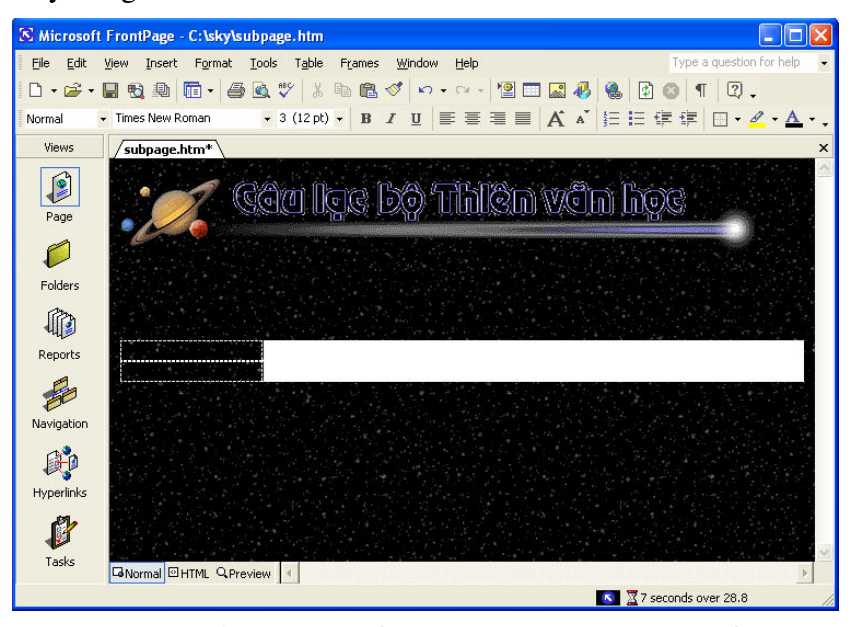

**Hình 7-14.** Bạn có thể chỉnh sửa bổ trí bên trong của một bảng bằng cách điều chỉnh các thuộc tính bảng.

- 19. Nhấp chuột phải vào ảnh corner\_botm\_left.gif vừa chèn. Trên thực đơn, nhấp Picture Properties, nhấp vào tab Appearance nếu cần thiết, chọn Bottom trong danh sách Alignment trải xuống và nhấp OK.
- **20.** Nhấp vào ô trong dòng 1, cột 5 (do bạn đã định dạng ô để canh lề phải thông tin, nên con trỏ sẽ xuất hiện bên cánh phải của ô). Nhấp vào Picture From File trên thanh công cu Chuẩn, và nhấp đúp chuột vào ảnh corner\_top\_right.gif trong thu muc  $C:\$ \sky\images.
- 21. Nhấp vào ô hàng 2, cột 5. Nhấp vào Insert Picture From File, và nhấp dúp vào ảnh corner\_botm\_right.gif trong thư mục C:\sky\images.
- 22. Nhấp chuột phải vào ảnh corner\_botm\_right.gif vừa chèn. Trên thực đơn, nhấp Picture Properties, nhấp vào tab Appearance nếu cần thiết, chọn Bottom trong danh sách Alignment trải xuống và nhấp OK.
- $23.$  Nhấp vào Save trên thanh công cụ. Lúc này, bảng của bạn sẽ hiến thị giống như trong Hình  $7-15$ .

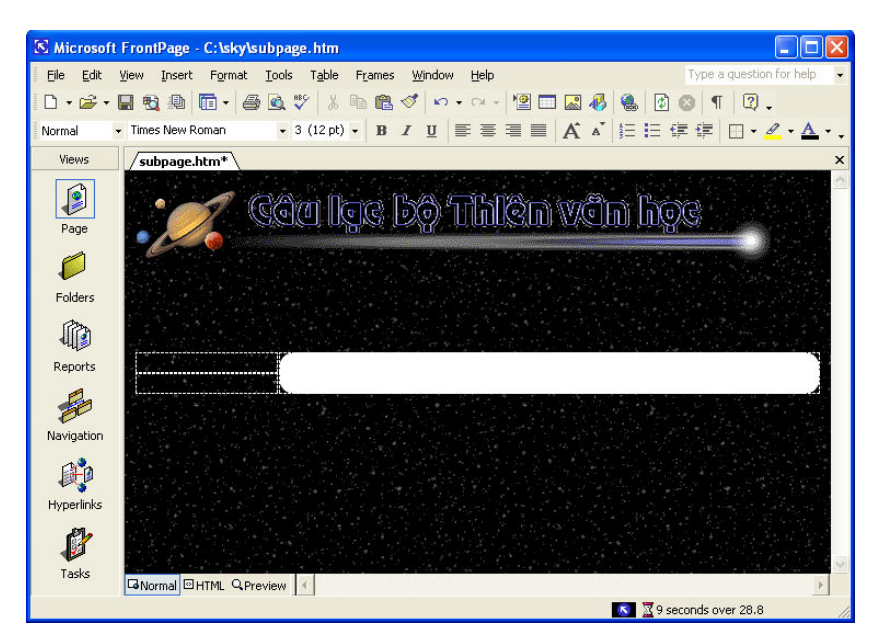

**Hình 7-15.** Các đồ họa nhỏ thêm vào ô của bảng tạo ra sự xuất hiện của các góc bảng tròn.

## Thêm nút chuyến hướng.

Bây giờ khi bảng đã được tạo ra, bạn đã sẵn sàng để đưa nội dung vào các ô của bảng. Điều trước tiên trong chương trình là thêm một số nút chuyển hướng vào cột đầu tiên của bảng FrontPage cung cấp một số nút đẹp có hiệu ứng đặc biệt mà bạn sẽ dùng trong dự án này:

- 1. Nhấp vào ô hàng 1, cột 1.
- 2. Trên thực đơn Insert, chỉ vào Web Component, chọn Dynamic Effects trong phần Component Type, chọn Hover Button trong phần Choose An Effect (lưu ý phần mô tả cấu phần hiển thị bên dưới các hộp danh sách trong hộp thoại Insert Web Component; khi bạn nhấp vào các hiệu ứng, mô tả sẽ thay đổi), và nhấp Finish.
- 3. Định cấu hình trong hộp thoại Hover Button Properties, giống như trong Hình 7-16, sử dụng các thiết đặt sau:

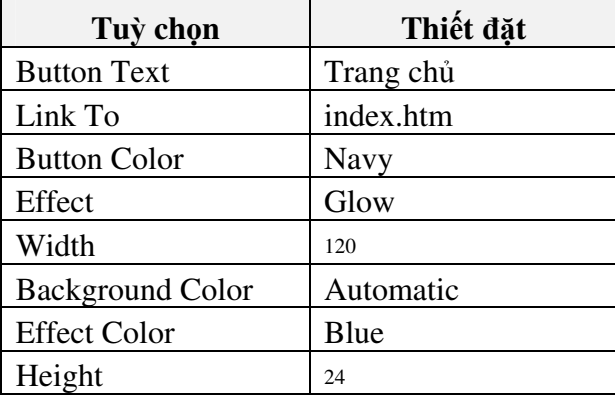

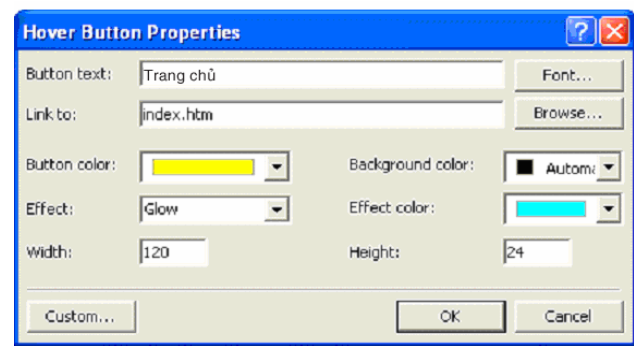

**Hình 7-16.** FrontPage cho phép bạn tạo ra các nút động bằng cách định cầu hình trong hộp thoại Hover Button Properties

- 4. Nhấp OK.
- 5. Nhận Enter. Trên thanh công cu Chuẩn, nhấp vào Web Component, hãy đảm bảo Dynamic Effects và Hover Button đã được chon và nhấp Finish. Gõ Thông tin về chúng tôi trong hộp văn bản Button Text, gõ aboutus.htm trong hôp văn bản Link To, đinh rõ các thiết đặt còn lai như phác hoa trong bước 3, và nhấp OK.
- 6. Nhân Enter. Nhấp vào Web Component, hãy đảm bảo Dynamic Effects và Hover Button đã được chọn và nhấp Finish. Gõ Liên hệ với chúng tôi trong hộp văn bản Button Text, gõ contact.htm trong hộp văn bản Link To, đinh rõ các thiết đặt còn lai như phác thảo trong bước 3 (thiết đặt  $m$ ặc đinh) và nhấp OK.
- 7. Nhân Enter. Nhấp vào Web Component, hãy đảm bảo Dynamic Effects và Hover Button đã được chon, và nhấp Finish. Gõ Gặp gỡ trong hộp văn bản Button Text, gõ meetings.htm trong hộp văn bản Link To, định rõ các thiết đặt còn lai như phác thảo trong bước 3 và nhấp OK.
- 8. Nhân Enter. Trên thực đơn Insert, nhấp vào Web Component, hãy đảm bảo Dynamic Effects và Hover Button đã được chọn và nhấp Finish. Gõ Hướng dẫn Bầu trời trong hộp văn bản Button Text, gõ skyguide.htm trong hộp văn bản Link To, định rõ các thiết đặt còn lại như phác thảo trong bước 3 và nhấp OK.
- 9. Nhân Enter. Nhấp vào Web Component, hãy đảm bảo Dynamic Effects và Hover Button đã được chọn và nhấp Finish. Gõ Thư viện Ảnh trong hộp văn bản Button Text, gõ gallery.htm trong hộp văn bản Link To, dinh rõ các thiết đặt còn lai như phác thảo trong bước 3 và nhấp OK.
- 10. Nhân Enter. Nhấp vào Web Component, hãy đảm bảo Dynamic Effects và Hover Button đã được chon và nhấp Finish. Gõ Các liên kết về thiên văn học trong hộp văn bản Button Text, gõ links.htm trong hộp văn bản Link To, đinh rõ các thiết đặt còn lai như phác thảo trong bước 3 và nhập OK.

11. Nhấp Save. Trang phụ của bạn sẽ hiến thị trong chế độ xem Normal và Preview, giống như trong Hình 7-17.

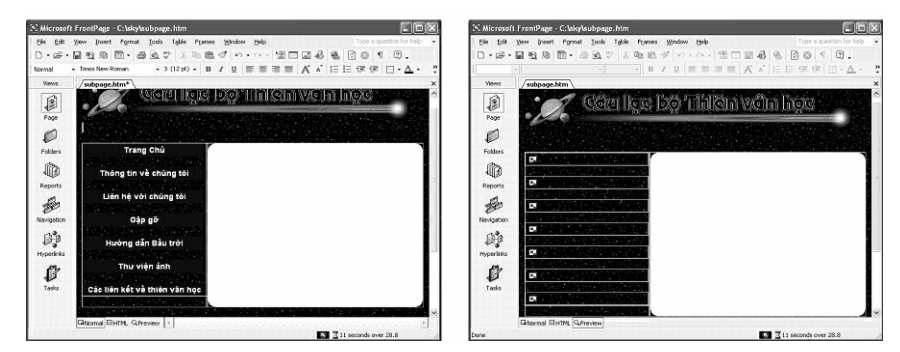

**Hình 7-17.** Bảng và các nút chuyển hướng của bạn hiền thị trong chế độ xem Normal nhưng chưa có trong chế độ Preview.

Như ban có thể thấy trong Hình 7-17, FrontPage 2002 gặp phải một hiện tượng không đều nho nhỏ khi bạn chèn các nút; về cơ bản, bạn không thể xem trước các nút đông trong chế đô Preview một cách tư đông (lưu ý các hình liên kết bị phá vỡ trong màn hình Preview trong Hình 7-17). Ngay lập tức, Microsoft có thể đưa ra bản cập nhật để sửa chữa lỗi này, nhưng hiện tại bạn có hai lựa chọn để giải quyết:

- Kem trước các trang trong trình duyệt của bạn bằng cách chọn Preview In Browser trên thực đơn File, chon trình duyệt ban muốn sử dụng, và nhấp Preview.
- Chỉnh sửa hệ mã của từng nút động để khắc phục vấn đề.

Nếu bạn chọn cách xem trước các trang Web trên trình duyệt của bạn trong suốt phần còn lại của bài tập này, cứ tiếp tục và bỏ qua cho tới phần tiếp theo và chon Preview In Browser trên thực đơn File hoặc nhấp nút Preview In Browser trên thanh công cu Chuẩn mỗi khi chúng tôi đề nghi ban xem trước trang Web của bạn. Nếu bạn muốn bẻ hệ mã HTML của mình một chút để tránh phải mở trình duyệt của mình trong suốt bài học, chúng tôi giới thiệu các bước ở đây. Các bước ở đây có thể quản lý được và đây là một ví du cơ bản cho thấy hiểu biết chút ít về hệ mã HTML có thể giúp ích thế nào khi ban làm việc với các chương trình soan thảo HTML.

12. Nhấp HTML ở phần dưới cửa số để hiến thị hệ mã HTML của trang.

Hệ mã cho từng nút động xuất hiện giữa bộ thẻ <applet> </applet>, do đó bạn sẽ thấy có bảy bộ thẻ <applet> </applet> trên HTML. Bạn có thể các tiểu dung biết áp dung vào nút đông nào bằng cách xem thuộc tính value cho tham số xác định văn bản nút. Ví dụ, sau đây là toàn bộ hệ mã tiểu dụng cho một nút; lưu ý rằng dòng thứ năm cho thấy tiểu dụng này áp dụng cho nút Trang chủ:

<applet code="fphover.class" codebase="./" width="120" height="24">

```
<param name="color" value="#000080">
```
<param name="hovercolor" value="#0000FF">

<param name="textcolor" value="#FFFFFF">

<param name="text" value="Home">

<param name="effect" value="#glow">

<param name="url" valuetype="ref" value="index.htm">

#### </applet><p>

Vấn đề của hệ mã cho nút động hiện tại nằm ở thuộc tính codebase="./" trên dòng đầu tiên của mỗi thẻ <applet>. Thuộc tính này thông báo cho FrontPage tìm kiếm tập tin fphover.class trong một thư mục con. Trên thực tê, FrontPage lưu giữ tập tin class trong cùng thư mục như trang Web của bạn, do đó không cần các trình duyệt tìm kiếm đường dẫn phụ cho tập tin class. Mặc dù cách giải thích này nghe vẻ hơi khó tiếp thu nhưng cách khắc phục rất đơn giản - bạn chỉ cần xóa codebase="./" trong mỗi thẻ  $\langle$ applet $\rangle$ (xem Hình 7-18, trong đó chúng tôi đã tô sáng một số ví dụ của thuộc tính codebase="./"), như mô tả sau đây.

- 13. Trong the  $\langle$ applet $\rangle$  dầu tiên, chon codebase="./" giống như trong Hình 7-18, và nhấn Backspace (hoặc nhấp chuột phải và chon Delete).
- 14. Lặp lại bước 13 đối với hệ mã tiểu dụng của từng nút (nhớ rằng bạn có bảy nút, do đó ban sẽ xóa codebase="./" bảy lần).
- 15. Lưu tập tin của bạn và nhấp Preview ở dưới cửa số FrontPage. Sau khi lưu những thay đổi của hệ mã, các nút động của bạn sẽ hiển thị trong chế độ Preview như mong muốn.

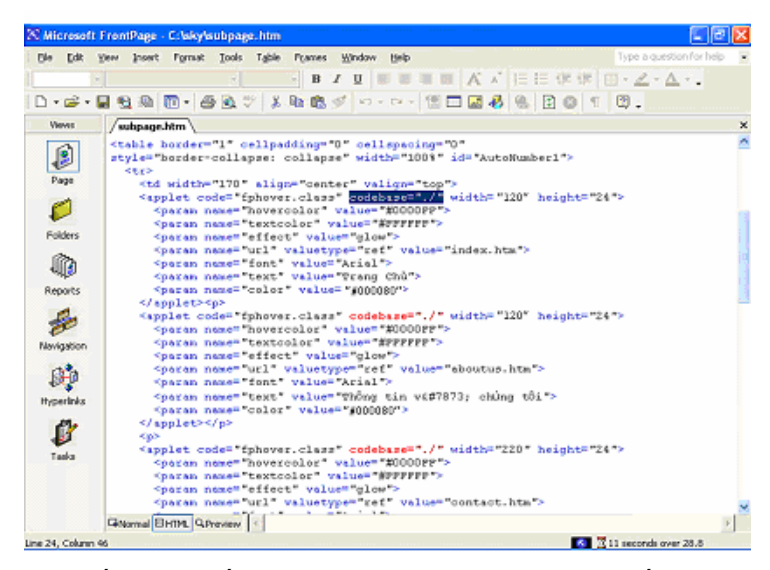

**Hình 7-18.** Nếu bạn muốn xem trước các nút động trong chế độ Preview của FrontPage, bạn phải thực hiện bẻ hệ mã của từng nút một chút.

## Thêm thông tin cuối trang phía dưới bảng

Các thành phần cuối cùng mà ban sẽ thêm vào khuôn mẫu trang phụ trước khi bắt đầu tao ra các trang thực sự là các phần ở cuối trang: một thanh chuyển hướng văn bản và thông tin bản quyền. Như chúng tôi đã nói ở phần đầu khóa học, các trang Web của bạn sẽ có các liên kết điều hướng văn bản để người dùng có thể tắt các hình ảnh hoặc truy cập Web bằng các trình duyệt không có hình ảnh. Thêm nữa, bạn nên có thông tin bản quyền để bảo vệ sáng tác của mình. Để thêm thông tin cuối trang vào Web của câu lạc bộ thiên văn hoc, hãy làm theo các bước sau:

- 1. Trong chế độ Normal, nhấp vào vùng phía dưới bảng, nhấp vào mũi tên xuống trên nút Font Color trên thanh công cu Formatting, và nhấp vào hôp màu trắng.
- 2. Gõ (cả các biểu tượng ống) Trang chủ | Thông tin về chúng tôi | Liên hệ với chúng tôi | Gặp gỡ | Hướng dẫn Bầu trời | Thư viện Ánh | Liên kết
- 3. Chọn dòng văn bản bạn vừa gõ, hiền thị danh sách phông trải xuống trong thanh công cụ Formatting, và chọn Comic Sans (hoặc Comic Sans MS).
- 4. Nhấp nút Center trên thanh công cu Formatting để đặt văn bản vào trung tâm.
- 5. Nhấp vào điểm cuối cùng của dòng văn bản, nhấn Enter và sau đó gõ Thắc mắc hoặc nhận xét về trang Web? Gửi thư cho người quản lý trang web.
- 6. Nhân Enter, hiển thị danh sách Font Size trải xuống trên thanh công cụ Formatting, chọn 1 (8 pt) và sau đó gõ Bản quyền  $2002 -$  [tên bạn hay tên tô chức].
- 7. Nhấn Enter, và nhấp Save trên thanh công cụ Chuẩn.

Bây giờ bạn đã sẵn sàng để liên kết văn bản của thanh chuyển hướng và thêm một liên kết Mail To tới đoạn văn bản Gửi thư cho người quản lý trang web:

- 8. Chọn Trang chủ trên thanh chuyển hướng văn bản, nhấp chuột phải vào dòng văn bản đã chon, và nhấp Hyperlink.
- 9. Trong hộp thoại Insert Hyperlink, hãy đảm bảo danh sách Look In trải xuống cho thấy sky, nhấp vào hộp văn bản Address, gõ **index.htm** (đảm bảo đã xóa http:// nếu nó hiện ra), giống như trong Hình 7-19, và sau đó nhấp OK hoặc nhấn Enter.

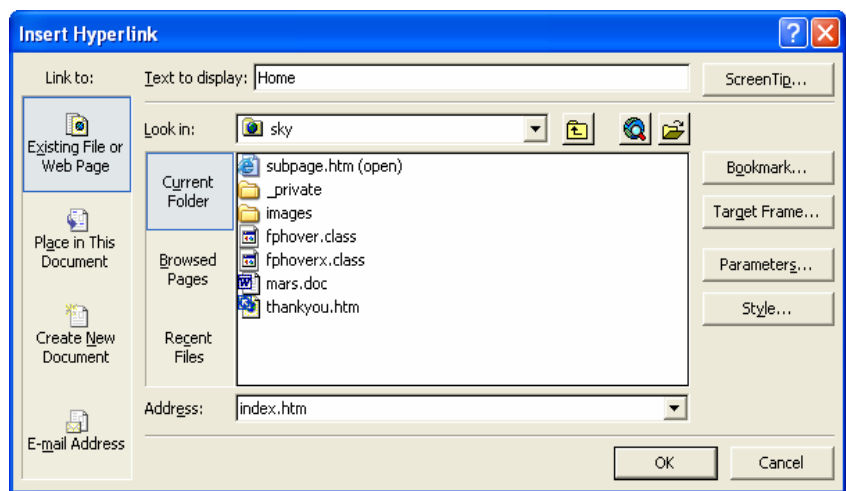

#### Hình 7-19.

Hộp thoại Insert Hyperlink cho phép bạn dễ dàng định cấu hình các siêu liên kết trong FrontPage.

10. Lặp lại các bước 8 và 9 sử dụng các thông số sau.

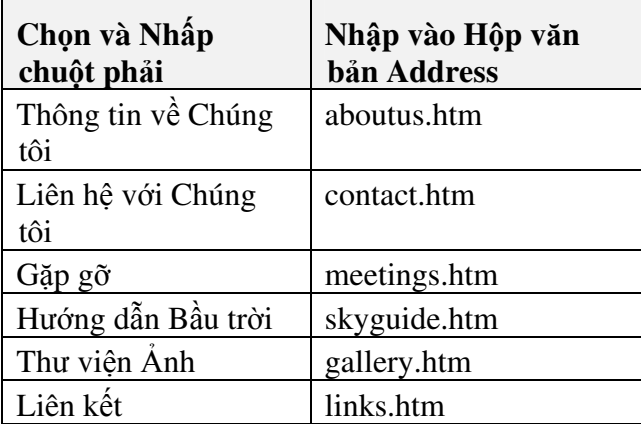

- 11. Chọn đoạn văn bản Gửi thư cho người quản lý trang web, nhấp chuột phải vào văn bản đã chọn, và nhấp vào Hyperlink để mở hộp thoại Insert Hyperlink.
- 12. Trong hộp thoại Insert Hyperlink, nhấp nút E-Mail Address trong phần Link To, giống như trong Hình 7-20.

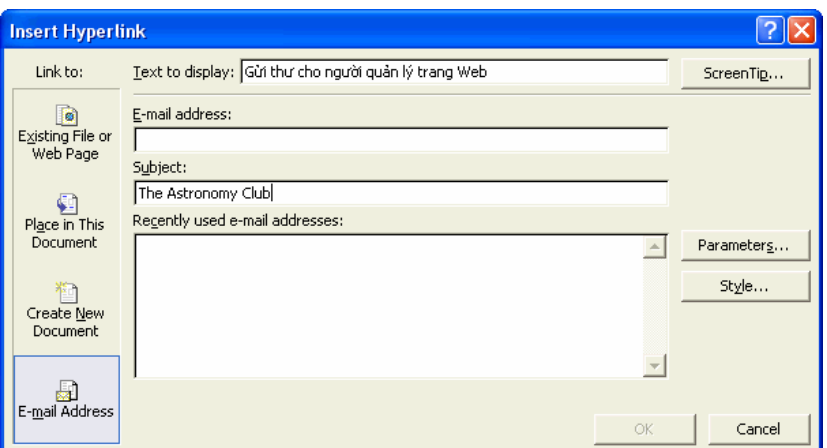

 $\bm H$ ình 7-20. Bạn có thể tạo các siêu liên kết tự động mở ra một mẫu thư đã có sẵn địa chỉ gửi.

13. Nhập địa chỉ thư điện tử của bạn vào hộp văn bản E-Mail Address, nhập The Astronomy Club vào hộp văn bản Subject (xem Hình 7-20), nhấp OK và sau đó lưu công việc của bạn lại. Phần bên dưới khuôn mẫu trang phụ của bạn sẽ xuất hiện giống như trong Hình 7-21, cho thấy chế độ Preview (nhớ rằng nếu bạn không chỉnh sửa hệ mã tiểu dụng của nút động, bạn cần chọn Preview In Browser trên thực đơn File để xem trước trang Web đúng cách). Ban cũng nên lưu ý rằng ngày bản quyền và tên tổ chức sẽ phụ thuộc vào thông tin mà bạn cung cấp.

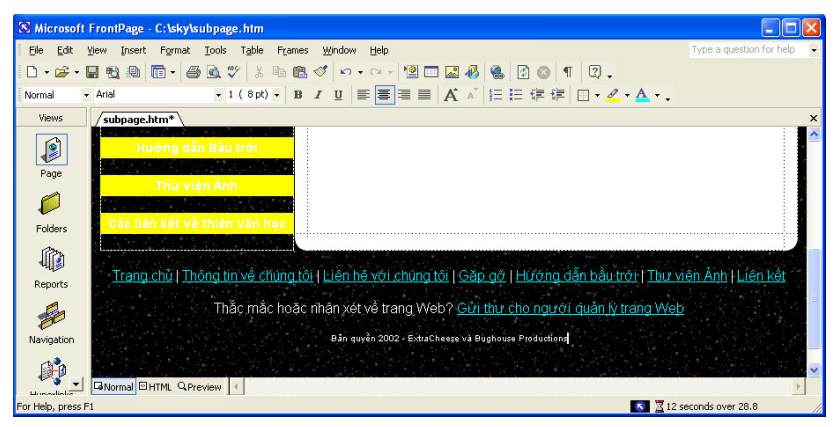

Hình 7-21. Phần thông tin cuối trang của trang phụ cung cấp cho người truy cập các liên kết văn bản, liên hệ với người chủ trang Web và thông tin bản quyền.

14. Đóng subpage.htm. Bây giờ bạn đã có một khuôn mẫu trang phụ sẵn sàng để sử dụng.

## Sử dụng khuôn mẫu trang phụ để xây dựng trang Web

Bây giờ bạn sẽ sử dụng subpage.htm để tạo ra một số trang phụ cho Web của câu lạc bộ thiên văn học. Site này yêu cầu có sáu trang phụ:

- aboutus.htm
- contact.htm
- meetings.htm
- skyguide.htm
- gallery.htm
- links.htm

Trong phần này ban sẽ hoàn thành hai trang contact.htm và skyguide.htm cũng như một trang phụ (mars.htm) của trang skyguide.htm. Mặc dù chúng tôi không đưa bạn qua quá trình tạo tất cả các trang phụ, nhưng những hình anh ban sao chép vào trong C:\sky\images từ thư muc Lesson07 trong thư muc Web Design Fundamentals Practice có các hình văn bản thanh tiêu đề để tự bạn có thể hoàn thành tất cả các trang phụ nếu bạn muốn. Chúng tôi quyết định cho ban thấy cách hoàn thành các trang mars.htm, skyguide.htm và contact.htm vì quá trình tạo ra từng trang này bao gồm các thông tin về cách thêm mục đính nhất định vào các trang Web của bạn như dưới đây:

- · mars.htm Cho bạn thấy cách sử dụng tính năng hình ảnh thu nhỏ trong FrontPage cũng như sao chép văn bản từ một tài liệu Word và chỉnh sửa các biểu kiểu tầng. Thêm nữa, trang này liên kết tới trang Hướng dẫn về Bầu trời (skyguide.htm).
- skyguide.htm Day ban cách tạo ra một bản đồ ảnh trong FrontPage.
- contact.htm Cung cấp ngắn gọn một cái nhìn khái quát về cách tạo ra một biểu mẫu làm việc trong FrontPage.

Sau khi bạn tạo ra ba trang phụ mô tả trong dự án này, bạn sẽ hoàn toàn sẵn sàng để tự thử nghiệm và hoàn thành các trang phụ còn lại.

## Chuẩn bi để tao các trang phu

Chuẩn bi tao trang phu ngay bây giờ khi ban đã tao một công việc nền móng vững chắc bằng cách tao ra khuôn mẫu subpage.htm. Để sử dung mẫu, ban chỉ cần lưu các bản sao của tập tin subpage.htm với các tên và văn bản tiêu đề khác nhau, giống như dưới đây:

- 1. Mở C:\sky\subpage.htm trong FrontPage.
- 2. Nhấp vào Save As trên thực đơn File để mở hộp thoại Save As và đảm bảo hộp văn bản Save In hiển thị thư mục C:\sky.
- 3. Trong phần Page Title, nhấp nút Change Title, gõ Câu lạc bộ Thiên văn hoc: Thông tin về chúng tôi trong hộp thoại Set Page Title, và nhấp OK.
- 4. Trong hộp văn bản Filename, gõ **aboutus.htm** và nhấp Save. Lưu ý rằng tab của trang Web thay đổi (phía dưới thanh công cụ) để thể hiện tên mới của tài liệu hiện thời.

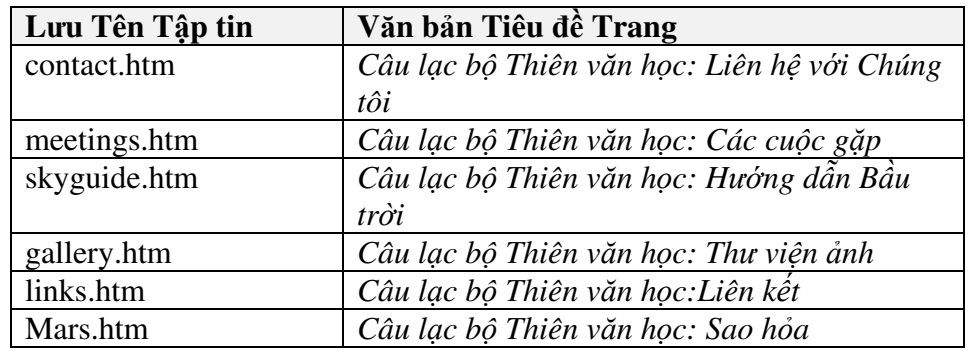

5. Không đóng tài liệu hiện thời (lúc này là aboutus.htm), lặp lại các bước 2 tới 4 sử dụng tên tập tin và văn bản tiêu đề trong bảng dưới dây:

# Lưu ý

Bạn cần đặt tên các trang phụ theo cùng một cách tham chiếu khi bạn liên kết các nút chuyển hướng và các liên kết siêu văn bản. Ví dụ, trang phụ Liên hệ với chúng tôi cần được lưu với tên aboutus.htm. Không thay đổi tên các tập tin vào lúc này.

- 6. Đóng FrontPage, mở thư mục C:\sky của bạn và xác nhận thư mục có chứa một tập tin cho từng trang Web trong trang Web của bạn.
- 7. Sau khi xác nhận danh sách các tập tin vừa tạo, đóng thư mục C:\sky của ban lai.

## Thêm văn bản và đồ họa thanh tiêu đề

Sau khi tạo ra các tập tin mới trên cơ sở tập tin subpage.htm, bạn có thể mở các tài liệu mới trong FrontPage và tùy chỉnh nội dung các tập tin. Trang phụ đầu tiên bạn sẽ tạo ra là một trang thông tin quan trọng về sao Hỏa. Trong phần này ban sẽ thêm văn bản và một hình thành tiêu đề:

- 1. Mở FrontPage, nhấp nút Open trên thanh công cụ, hiển thị nội dung của C:\sky trong hộp thoại Open và nhấp đúp vào tập tin mars.htm.
- $2.$  Nhấp vào bên phải của hình thanh tiêu để, nhấn tố hộp phím Shift+Enter, nhấp Insert Picture From File trên thanh công cu Chuẩn, hiến thị nội dung của C:\sky\images, và nhấp đúp vào t\_skyguide.gif. Trang mars.htm là một trang phụ của trang Hướng dẫn Bầu trời, do đó nó sẽ hiển thị thanh tiêu đề phụ của trang Hướng dẫn Bầu trời.
- 3. Với con trỏ vẫn ở vị trí cuối cùng của hình Hướng dẫn Bầu trời, nhấn phím Delete hai lần để đưa bảng lại gần ảnh t\_skyguide.gif.
- 4. Nhập chuột phải vào ảnh t skyguide.gif, chon Picture Properties, nhập vào tab General, gõ Hướng dẫn Bầu trời vào hộp văn bản Alternative Representations, và nhập OK.

Bây giờ bạn sẽ thêm đoạn văn bản vào trong bảng của trang Web.

- 5. Mở C:\sky, và sau đó nhấp đúp vào mars.doc (không phải mars.htm) để mở tài liêu Word.
- 6. Thu xếp desktop của bạn sao cho bạn có thể nhìn thấy phần nào đoạn văn bản của tài liệu Word cũng như tập tin mars.htm trong FrontPage, giống như bố trí ở bên trái trong Hình 7-22.
- 7. Nhấp vào trong tài liêu Word và nhấn tổ hợp phím Ctrl+A để chon toàn bộ nội dung của tài liệu Word.
- 8. Thả đoạn văn bản đã chọn ở tài liệu Word vào trong phần trắng lớn hơn của bảng trên tập tin mars.htm (về mặt kỹ thuật đó là ô thứ tư trên hàng đầu tiên của bảng). Văn bản sẽ làm đầy ô của bảng, giống như phần bên phải trong Hình 7-22.

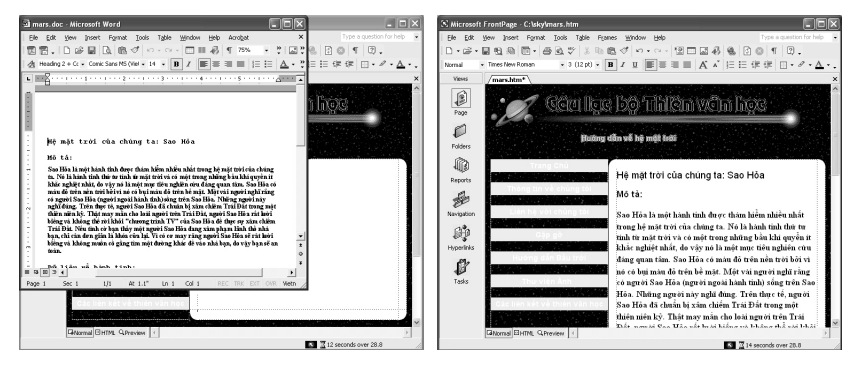

**Hình 7-22.** Đối với dự án này bạn có thể thả văn bản từ một tài liệu Word vào trong trang Web của bạn. Do bạn không nhập giới hạn chiều rộng hoặc chiều cao cho ô nên ô sẽ mở rộng để chứa đủ văn bản được sao chép.

9. Luu trang Web, và đóng tài liệu Word.

## Chỉnh sửa thiết đặt biểu kiểu tầng (CSS)

Để giúp định dạng nội dung các trang Web của bạn, bạn có thể tạo ra các biểu kiểu tầng (cascading style sheets) ngoại vi và nhúng từ trong FrontPage. Một biểu kiểu tầng ngoại vi có nghĩa là hệ mã định dạng được đặt trong một tài liệu riêng biệt mà trang Web của bạn liên kết tới, trong khi một biểu kiểu nhúng đặt hệ mã định dạng trong hệ mã nguồn của trang Web hiên thời.

Khi ban sử dung các thiết đặt biểu đinh kiểu, ban xác đinh kiểu cho một thành phần nhất định của trang - ví dụ như đề mục 3 hoặc khoản mục danh sách gach đầu dòng - và tiếp đó các trình duyệt (và FrontPage) sẽ tư đông áp dụng thiết đặt định kiểu này vào mọi trường hợp của thành phần đó. Ví dụ, nếu ban muốn tất cả các đề muc 3 hiển thi với màu lam, ban chỉ phải chỉnh sửa thiết đặt đinh kiểu cho thành phần h3. Sau khi lưu các thiết đặt đã chỉnh sửa, tất cả các đề muc 3 sẽ xuất hiện với màu lam.

Trong phần này, bạn sẽ dùng FrontPage để tùy chỉnh định kiểu bằng cách xác đinh một biểu đinh kiểu nhúng. Do đó, các kiểu ban xác đinh trong trang mars.htm sẽ chỉ áp dụng đối với trang mars.htm. Để xác định các kiểu nhúng trong FrontPage, hãy làm theo các bước sau:

- 1. Hãy đảm bảo mars.htm hiến thị ở chế độ xem Normal trong FrontPage và sau đó nhấp Style trên thực đơn Format.
- 2. Trong hộp thoại Style, nhấp mũi tên List trải xuống và chọn các thẻ HTML. Một danh sách các thẻ HTML hiển thị trong danh sách Styles. Trước hết, bạn sẽ xác định hiển thị tất cả các thành phần đề mục 3 với màu lam và 12 điểm.
- 3. Trong danh sách Styles, chọn h3, giống như trong Hình 7-23.

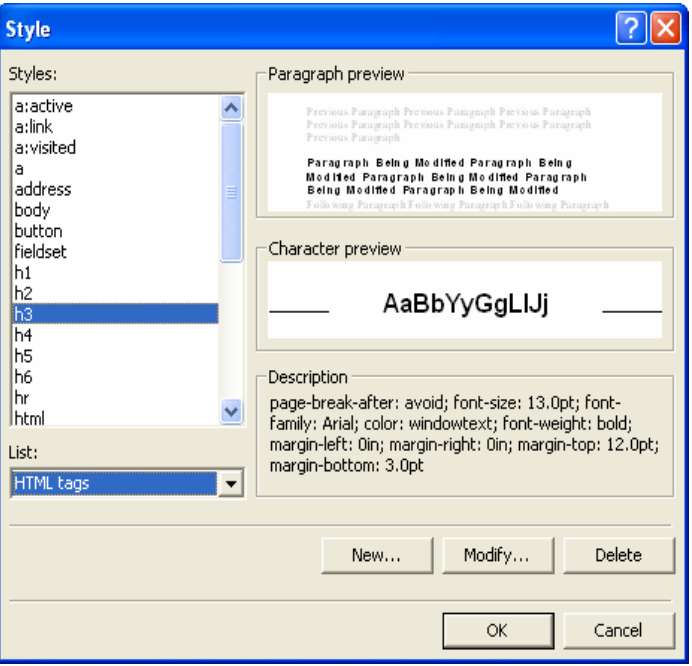

**Hình 7-23.** Bạn có thể xác định các kiểu HTML bằng cách chọn kiểu bạn muốn định dạng từ danh sách các thẻ HTML trong hộp thoại Style.

- 4. Nhập vào Modify, nhấp Format trong hộp văn bản Modify Style và nhấp vào Font.
- 5. Trong hộp thoại Font, nhấp 12 pt trong hộp danh sách Size nhấp mũi tên Color trải xuống, nhấp ô màu lam và nhấp OK ba lần để đóng các hộp thoai đang mở.
- 6. Cả hai đề muc Mô tả: và Dữ liêu về hành tinh: bây giờ sẽ xuất hiện với màu lam và 12 điểm. Bây giờ, bạn sẽ thay thế các dấu đầu dòng màu đen tiêu chuẩn trong danh sách dấu đầu dòng với các dấu đầu dòng tùy chinh.
- 7. Nhấp Style trên thực đơn Format, nhấp vào các thẻ HTML trong hộp List, chon li trong danh sách Style và nhấp Modify.
- 8. Trong hộp thoại Modify Style, nhấp Format, và nhấp Numbering.
- 9. Trong hộp thoại Bullets And Numbering, nhấp Browse, hiển thị nội dung thư mục C:\sky\images trong hộp thoại Select Picture, và nhấp đúp vào bullet star.gif để hoàn tất hộp thoại Bullets And Number.
- 10. Nhấp OK ba lần để đóng các hộp thoại đang mở. Danh sách dấu đầu dòng trên trang của bạn sẽ hiển thị các hình ngôi sao ở chế độ xem Normal giống như trong Hình 7-24, và hệ mã nguồn của bạn bây giờ sẽ có các định kiểu nhúng giống như trong Hình 7-25 (với màu vàng cam tô sáng thông tin định dạng mà bạn thêm vào ở các bước trước).
- 11. Lưu mars.html và đảm bảo rằng nó hiển thị ở chế độ xem Normal để chuẩn bi cho phần tiếp theo.

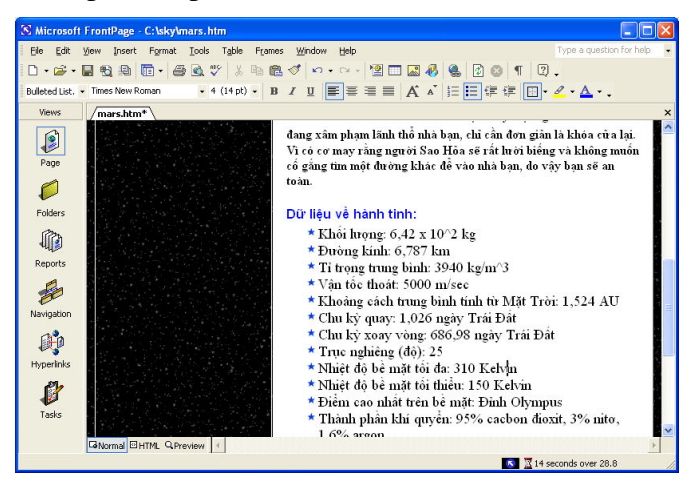

**Hình 7-24.** Các kiểu vừa xác định để đề mục 3 có màu lam và hiển thị danh sách dâu đầu dòng với dâu hình ngôi sao.

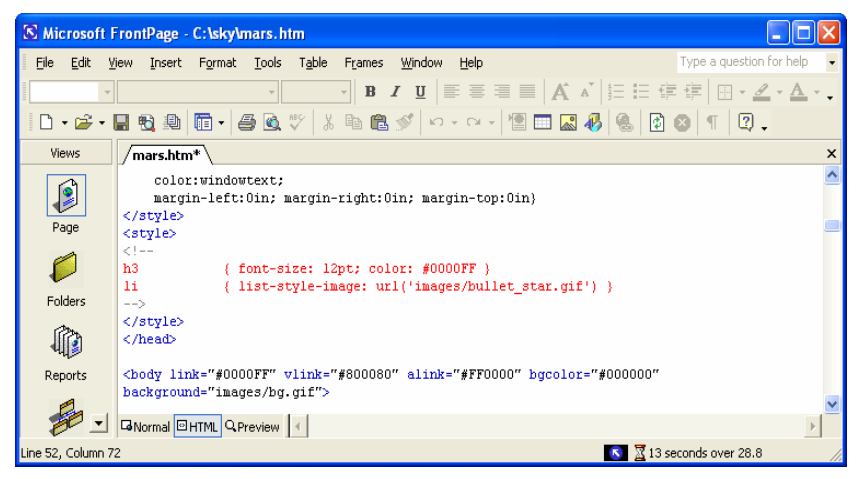

**Hình 7-25.** FrontPage tự động tạo ra thông tin định kiểu nhúng.

#### Chèn một hình ảnh thu nhỏ

Bây giờ khi bạn đã chuyển nhập và định dạng văn bản trong trang Web Sao Hỏa của mình, bạn đã sẵn sàng để thêm một hình ảnh. Trong phần này bạn sẽ chèn vào một hình ảnh thu nhỏ của sao Hỏa, điều này có nghĩa là người xem có thể nhấp vào một hình ảnh nhỏ của sao Hỏa đề xem phiên bản lớn hơn của bức ảnh. Tạo một hình ảnh thu nhỏ giúp tăng tốc độ tải trang xuống của bạn và cho người xem tùy chọn tải xuống phiên bản lớn hơn của bức ảnh nếu muốn. Để chèn một hình ảnh thu nhỏ trong FrontPage, hãy làm theo các bước sau:

- 1. Trong FrontPage, nhấp vào bên phải của dòng Hệ mặt trời của chúng ta: Sao Hỏa (dòng trên cùng của văn bản chèn vào), nhấp Insert Picture From File trên thanh công cụ Chuẩn và nhấp đúp vào ảnh mars.jpg từ thư mục C:\sky\images. Một bức ảnh rất lớn của Sao Hỏa rộng quá tầm nhìn của bạn hiện ra trong FrontPage.
- 2. Nhấp vào Sao Hỏa và sau đó hiển thị thanh công cụ Picture ((nếu thanh công cụ không hiện tự động, chọn Toolbars trên trình đơn View và sau đó chọn Picture). Hình 7-26 cho thấy bức ảnh Sao Hỏa song song nằm doc theo thanh công cụ Picture.

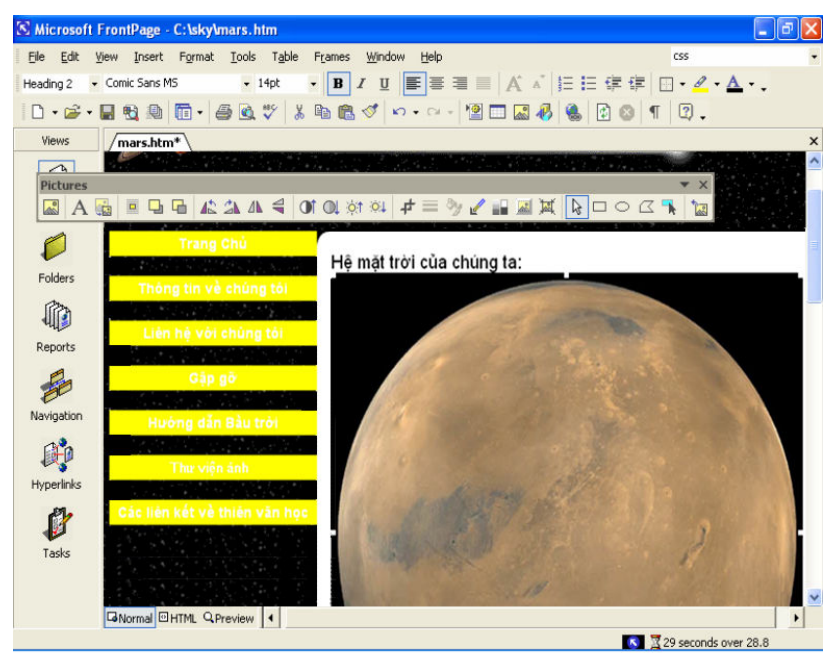

**Hình 7-26.** Bạn có thể tạo ra một hình ảnh thu nhỏ của Sao Hỏa trực tiếp trong FrontPage.

3. Với bức ảnh của sao Hỏa vẫn đang được chọn, nhấp nút Auto Thumbnail trên thanh công cu Pictures (đó là nút thứ ba từ bên trái). Một phiên bản kích thước 100 x 100 điểm ảnh của Sao Hỏa được tạo ra từ

phiên bản lớn hơn là mars.jpg. Đồ hoa nhỏ hơn tự đông lấy tên là mars\_small.jpg.

4. Nhấp chuột phải vào bức ảnh thu nhỏ của Sao Hỏa, chọn Picture Properties, chọn tab Appearance nếu cần thiết và định cấu hình thuộc tính như sau:

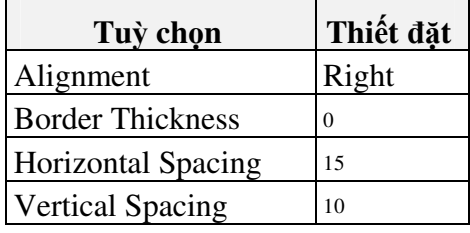

## Lưu ý

Nếu bạn muốn hình ảnh thu nhỏ của mình hiến thị với kích cỡ lớn hơn 100 x 100 điểm ảnh, bạn có thể chọn hộp kiểm Specify Size trong hộp thoại Picture Properties và thay đối kích cỡ của bức ảnh thu nhỏ.

- 5. Nhấp OK và sau đó nhấp vào đoan văn bản để bỏ chon hình ảnh.
- 6. Nhấp chuột phải vào bất kỳ vị trí nào trong bảng và chọn Table Properties. Hôp thoai Table Properties mở ra.
- 7. Trong phần Borders, gõ 0 vào hộp văn bản Size, và sau đó nhấp OK.
- 8. Nhấp Save, nhấp Change Folders trong hộp thoại Save Embedded Files, nhấp đúp vào thư mục hình ảnh, nhấp OK hai lần và sau đó nhấp vào tab Preview view (hoặc chọn Preview In Browser trên trình đơn File). Trang mars.htm của bạn bây giờ sẽ trông giống như Hình 7-27, và đồ họa nhỏ sẽ tự động liên kết tới ảnh mars.jpg.

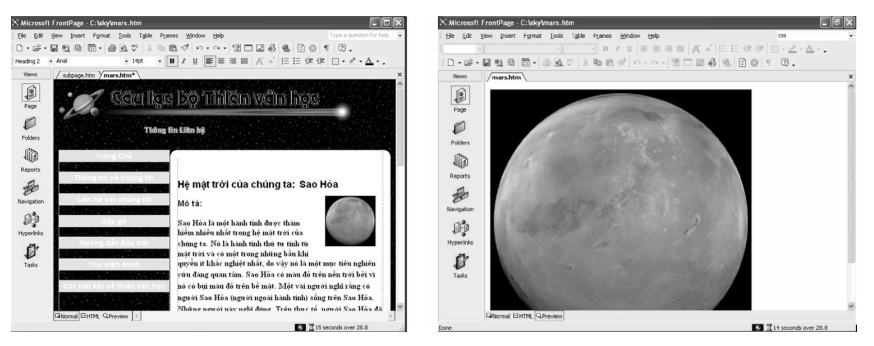

**Hình 7-27.** Nếu ban nhấp vào hình ảnh thu nhỏ trong khi xem trước trang của ban, một bức ảnh lớn của Sao Hỏa sẽ hiện ra.

9. Đóng mars.htm

Xin chúc mừng! Bạn đã hoàn thành trang phụ đầu tiên cho trang Web của câu lạc bộ thiên văn học. Không có lý do gì để dừng lại bây giờ - trong phần tiếp theo, ban sẽ học cách thêm một bản đồ ảnh.

## Tạo bản đồ ảnh

Trong phần này, bạn sẽ tạo một bản đồ ảnh cho trang phụ chủ Hướng dẫn về Bầu trời. Bạn sẽ tạo ra một bản đồ ảnh từ bức ảnh của hệ mặt trời. Bạn sẽ định dạng bức ảnh hệ mặt trời để khi người dùng nhấp vào ảnh của Sao Hỏa, trang mars.htm mà bạn tạo ra trong phần trước sẽ hiện lên. Để hoàn thành việc này (dễ dàng hơn ban tưởng), hãy làm theo các bước sau:

- 1. Mở FrontPage, nhấp vào biểu tưởng Folders trên thanh Views Bar, và nhấp đúp vào tập tin skyguide.htm.
- 2. Nhấp vào bên trái của hình thanh tiêu đề, nhấp tố hợp phím Shift+Enter, nhập vào Insert Picture From File trên thanh công cụ Chuẩn và nhấp đúp vào t\_skyguide.gif.
- 3. Với con trỏ vẫn ở vị trí cuối cùng của hình Hướng dẫn Bầu trời, nhấn phím Delete hai lần để đưa bảng lai gần ảnh t\_skyguide.gif.
- 4. Nhấp chuột phải vào ảnh t\_skyguide.gif, chọn Picture Properties, nhấp vào tab General, gõ **Hướng dẫn Bầu trời** vào hộp văn bản Alternative Representations và nhấp OK.
- 5. Bây giờ bạn sẽ thêm một số nội dung vào bảng của trang Web.
- 6. Nhấp vào ô lớn hơn của bảng nằm về bên phải của nút Trang Chủ và gõ Phần đặc biệt của Tháng này: Hệ Mặt trời của Chúng ta.
- 7. Chọn đoạn văn bản, nhấp vào biểu tượng Center trên thanh công cụ Formatting và chọn Comic Sans (hoặc Comic Sans MS) trong danh sách Font trải xuống.
- 8. Nhấp vào sau từ Chúng ta và nhấp tổ hợp phím Shift+Enter hai lần.
- 9. Gõ Nhấp vào một hành tinh để đến trang thông tin của hành tinh **đó**. Lưu ý: Chỉ có Sao Hỏa hoạt động vào thời điểm này.
- 10. Nhấp vào khoảng trống giữa hai thành phần văn bản bạn thêm vào trong buớc  $5$  và  $8$ .
- 11. Trên thanh công cụ Chuẩn, nhấp vào Insert Picture From File, điều hướng tới thư mục C:\sky\images nếu cần thiết và nhấp đúp vào solarsystem.gif.
- 12. Nhấp chuột phải vào bất kỳ vi trí nào trong bảng, chon Table Properties, đặt Border Size là 0 trong hộp thoại Table Properties và sau đó nhấp OK.
- 13. Nhấp vào Save trên thanh công cụ. Sau đó xem trước trang Web của bạn. Trang của bạn sẽ hiện ra giống như trang Web trong Hình 7-28.

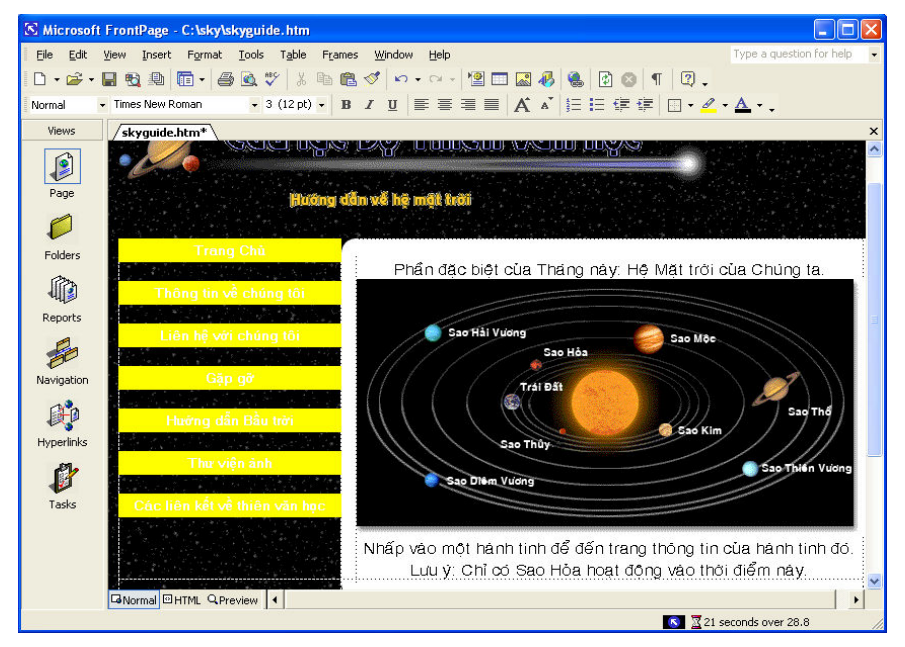

**Hình 7-28.** Bạn sẽ sử dụng bức ảnh hệ mặt trời để tạo nên một bản đồ ảnh.

- 14. Quay lại chế độ xem Normal trong FrontPage.
- 15. Nhấp vào bức ảnh hệ mặt trời. Thanh công cụ Picture sẽ tự động mở ra. Luu ý các công cụ Rectangular Hotspot, Circular Hotspot và Polygonal Hotspot nằm về phía đầu bên phải của thanh công cụ Pictures.
- 16. Nhấp vào công cu Polygonal Hotspot và sau đó nhấp nhiều điểm xung quanh Sao Hỏa và nhãn Sao Hỏa trên bức ảnh hệ mặt trời để tao một đa giác, giống như trong Hình 7-29. Khi bạn tạo xong đa giác, hộp thoại Insert Hyperlink sẽ tư đông mở ra. Nếu cần thiết, nhấp vào Existing File Or Web Page trong phần Link To:.

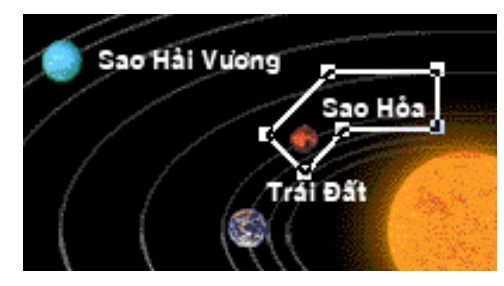

Hình 7-29. Các công cụ Hotspot trên thanh công cụ Pictures cho phép bạn vẽ một vùng có thể nhấp vào trên các bức ảnh.

- 17. Trong hộp thoại Insert Hyperlink, nhấp đúp vào mars.htm (không phải mars.doc) trong danh sách tập tin của C:\sky.
- 18. Tạo các hình xung quanh các hành tinh còn lại (nếu muốn) dẫn tới các trang trong trong lai như mercury.htm, venus.htm, earth.htm, jupiter.htm, saturn.htm, uranus.htm, neptune.htm và pluto.htm.

19. Lưu skyguide.htm, xem trước trang ở chế độ Preview, di chuyển con trỏ chuột qua Sao Hỏa (lưu ý con trỏ sẽ biến thành hình bàn tay) và nhấp vào Sao Hỏa để xem liên kết của bạn có hoạt động không.

20. Nhập vào tab xem Normal, đóng skyguide.htm, và đóng FrontPage.

Bạn đang thành công trên con đường tạo trang Web của câu lạc bộ thiên văn học. Trang phụ cuối cùng ban sẽ tạo ra là một biểu mẫu nằm trong trang contact.htm.

## Tao biểu mẫu

Lúc này có lẽ ban đã quen với cách thêm các thành phần và đinh cấu hình thiết đặt trong FrontPage. Như chúng ta đã đề cập ở phần đầu bài học, thủ thuật nằm ở chỗ biết nơi tìm các công cụ và trình đơn định cấu hình. Trong phần này, bạn sẽ tạo một biểu mẫu trực tuyến. Một biểu mẫu trực tuyến cho phép người dùng nhập thông tin vào trong các hộp văn bản. Sau đó khi người dùng nhấp nút Đăng ký của biểu mẫu, kết quả sẽ được gửi tới địa chỉ thư điện tử của bạn.

## Cảnh báo

Không hiến thị biểu mẫu của bạn trong chế độ Preview trước khi xuất bản lên Web. Nếu làm như vậy, FrontPage 2002 sẽ thêm đoạn mã ngăn không cho trang của bạn phát hành theo đúng cách. Khi bạn tạo ra một biểu mẫu, bạn phải phát hành nó trên Web và sau đó xem trước biểu mẫu trên FrontPage hoặc trên trình duyệt của bạn.

### Chuẩn bị trang Liên hệ

Bước đầu tiên để tao một biểu mẫu trong trang liên hệ là chuẩn bị trang bằng cách thêm thanh tiêu đề và chèn văn bản tiêu đề, giống như mô tả trong các buóc sau:

- 1. Mở FrontPage, nhấp vào biểu tượng Folders trên thanh Views, và nhấp đúp vào tập tin contact.htm.
- 2. Nhấp vào bên phải của thanh tiêu đề, nhấp tố hợp phím Shift+Enter, nhấp vào Insert Picture From File, hiển thị nội dung của C:\sky\images và nhập đúp vào t\_contact.gif.
- 3. Với con trỏ vẫn ở vị trí cuối cùng của hình Thông tin Liên hệ, nhấn phím Delete hai lần để đưa bảng lai gần ảnh t contact.gif.
- 4. Nhấp chuột phải vào ảnh t\_contact.gif, chọn Picture Properties, nhấp vào tab General, gõ Trang Liên hệ vào hộp văn bản Alternative Representations và nhập OK.

#### Chèn một vùng biểu mẫu và thêm nhãn

Bây giờ khi trang liên hệ đã sẵn sàng để hành đông, ban sẽ có nhiệm vu tao một mẫu trực tuyến. Trước hết, bạn sẽ chèn một hộp biểu mẫu tiêu chuẩn và sau đó nhập nhãn cho các hộp văn bản, nút tùy chọn và hộp chọn của biểu mẫu:

1. Nhấp vào ô lớn hơn của bảng nằm về phía phải của nút Trang Chủ, chỉ vào Form trên thực đơn Insert và chon Form. Một vùng phác hoa hiển thi bên trong bảng gồm có nút Đăng ký và Làm lại, giống như trong Hình 7-30:

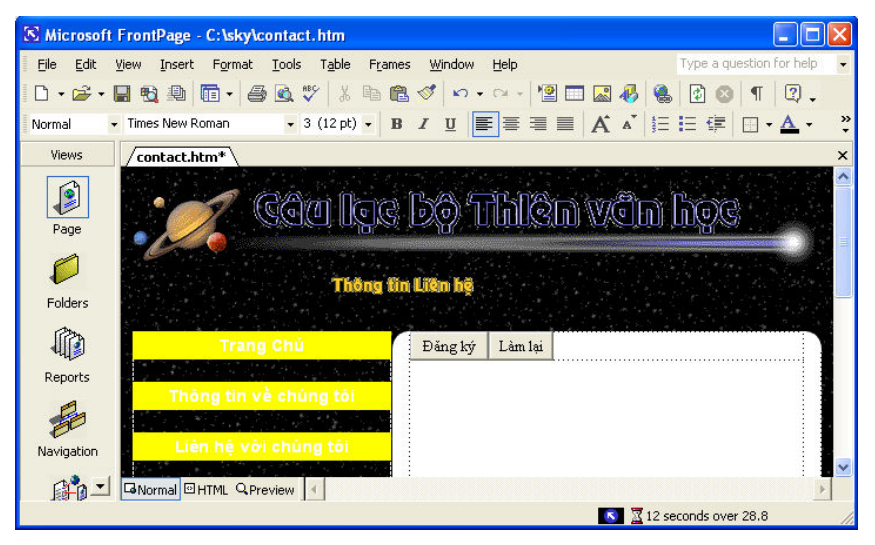

**Hình 7-30.** Bước đầu tiên tiến tới tạo một biểu mẫu là chèn một cấu phần biểu mẫu tự động bao gồm nút Đăng ký và Làm lại.

- 2. Với con trỏ ở vị trí bên trái của nút Đăng ký, gõ Họ và tên: và sau đó  $nh\hat{a}p$  tô hợp phím Shift+Enter.
- 3. Gõ **Địa chỉ e-mail**: và nhân Enter.
- 4. Gõ **Hiện tại bạn có phải là thành viên của câu lạc bộ không?** và nhấn Enter
- 5. Gõ Nếu có, bạn có thường dự cuộc họp hàng tháng của chúng tôi không? và nhận Enter
- 6. Gõ Hãy cho chúng tôi biết bạn thấy Web site của chúng tôi như thế nào (chon tất cả những điều đúng): nhấn tổ hợp phím Shift+Enter, gõ Tôi tham dư một cuộc họp., nhấn tổ hợp phím Shift+Enter, gõ Tôi tìm thấy qua một máy tìm kiếm., nhân tố hợp phím Shift+Enter, gõ Một **người bạn nói với tôi.** và sau đó nhấn Enter.
- 7. Gõ Xin nhập nhân xét và câu hỏi ở đây:, nhân tố hợp phím Shift+Enter và sau đó nhấn Enter. Biểu mẫu của bạn sẽ hiện ra giống như biểu mẫu chưa hoàn thiên trong Hình 7-31.

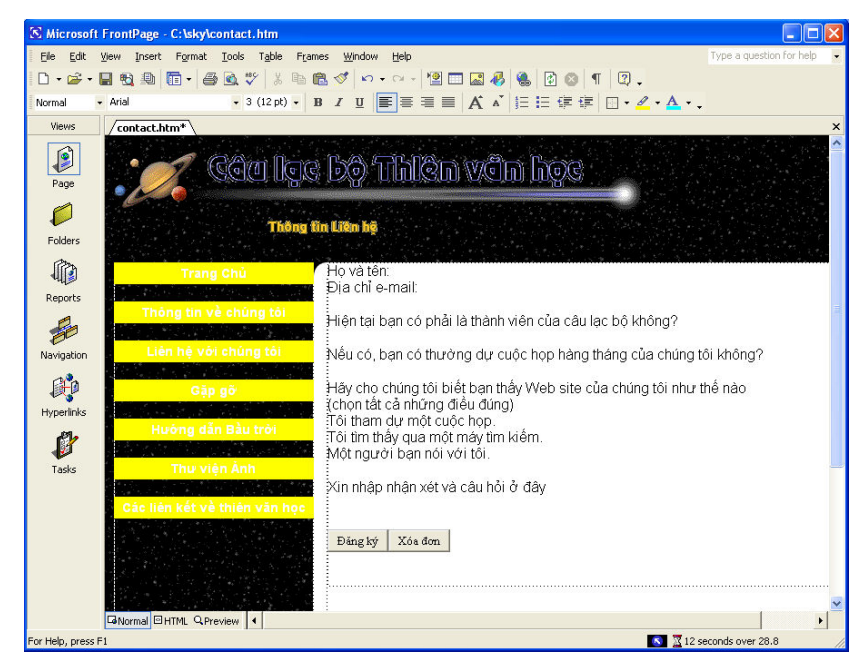

Hình 7-31. Biểu mẫu chưa hoàn thiên chỉ cho thấy phần văn bản và các nút cơ bản của biểu mẫu.

### Tao trường biểu mẫu

Bây giờ bạn đã sẵn sàng để nhập các trường biểu mẫu, nơi người xem chọn hoặc nhập đoạn văn bản để họ có thể đệ trình thông tin.

- 1. Nhấp vào sau Ho và tên:, nhấn phím cách, chỉ vào Form trên thực đơn Insert, và chon Textbox.
- 2. Nhấp vào sau Địa chỉ e-mail:, nhấn phím cách, chỉ tới Form trên thực don Insert, và chọn Textbox.
- 3. Nhấp vào sau Hiện tại bạn có phải là thành viên của câu lạc bộ không?, chỉ vào Form trên trình đơn Insert, chon Option Button, gõ  $C_0$ , nhấn phím cách, chỉ vào Form trên trình đơn Insert, chọn Option Button, và sau đó gõ Không.
- 4. Nhấp vào sau Nếu có, bạn có thường dự cuộc họp hàng tháng của chúng tôi không?, nhân phím cách, chỉ vào Form trên trình đơn Insert, và chon Drop-Down Box.
- 5. Nhập vào trước Tôi tham dư một cuộc họp., chỉ vào Form trên trình đơn Insert, chọn Checkbox, và nhân phím cách.
- 6. Nhấp vào trước Tôi tìm thấy qua một máy tìm kiếm., chỉ vào Form trên trình đơn Insert, chọn Checkbox và nhấn phím cách.
- 7. Nhấp vào trước Một người bạn nói với tôi., chỉ vào Form trên trình đơn Insert, chon Checlbox và nhấn phím cách.
- 8. Nhấp vào dưới Xin nhập nhận xét và câu hỏi ở đây:, chỉ vào Form trên trình đơn Insert, và chon Text Area.
- 9. Nhấp Save. Bây giờ biểu mẫu của bạn sẽ hiển thị giống như trong Hình 7-32.

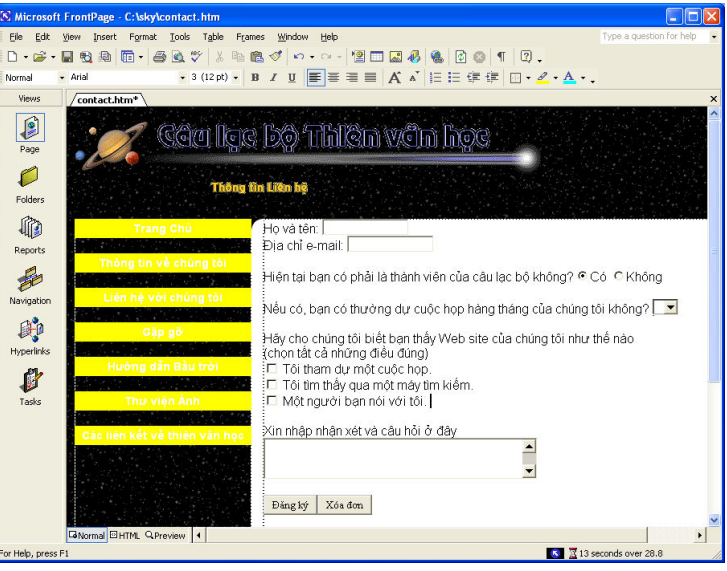

Hình 7-32. Biểu mẫu của bạn bây giờ có các nhãn và các trường biểu mẫu chưa định dạng.

### Định cấu hình thuộc tính trường biểu mẫu

Bây giờ ban đã tao ra một biểu mẫu lớn. Bước tiếp theo là đinh cấu hình cho thuộc tính của từng trường biểu mẫu và xác định thuộc tính của toàn biểu mẫu. Do đó, ngón tay nhấp chuột phải của bạn hãy sẵn sàng - bạn sắp định cấu hình một số biểu mẫu thuộc tính.

- 1. Nhấp chuột phải vào trường cạnh Name và chọn Form Field Properties.
- 2. Trong trường Name của hộp thoại Text Box Properties, gõ Họ và tên, dặt Width In Characters Width In Characters là 25 (giống như trong Hình 7-33), nhập 1 trong hộp văn bản Tab Order, và sau đó nhấp OK.

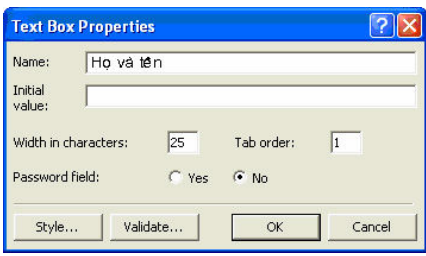

**Hình 7-33.** Bạn sử dụng hộp thoại Text Box Properties để đặt thuộc tính cho một hộp văn bản.

- 3. Nhấp vào trường cạnh Địa chỉ e-mail, chọn Form Field Properties. Gõ Địa chỉ e-mail:, đặt Width In Characters là 30, nhập 2 vào hộp văn bản Tab Order và sau đó nhấp OK.
- 4. Nhập chuột phải vào nút Có, chọn Form Field Properties, gõ Thành viên trong hộp văn bản Group Name, gõ Có trong hộp văn bản Value, đảm bảo rằng đã chọn Selected trong phần Innitial State, nhập 3 vào hộp văn bản Tab Order và nhấp OK.
- 5. Nhấp chuột phải vào nút Không, chọn Form Field Properties, gõ Thành viên trong hộp văn bản Group Name, gõ Không trong hộp văn bản Value, đảm bảo rằng đã chon Not Selected trong phần Initial State và nhập OK.
- 6. Nhấp chuột phải vào hộp danh sách trải xuống Nếu có, bạn có thường dự cuộc họp hàng tháng của chúng tôi không? và chọn Form Field Properties. Hộp thoại Drop-Down Box Properties mở ra.
- 7. Gõ Tham dự trong hộp văn bản Name, nhập 4 vào hộp văn bản Tab Order, sau đó nhấp Add. Hộp thoại Add Choice mở ra.
- 8. Trong hộp thoại Add Choice, nhập Tất cả các cuộc họp, chọn Selected trong phần Initial State và nhấp OK.
- 9. Nhấp Add, gõ **Hai tháng một lần**, và nhấp OK
- 10. Nhấp Add, gõ **Vài lần một năm**, và nhấp OK
- 11. Nhấp Add, gõ Không bao giờ, và nhấp OK Hộp thoại Drop-Down Box Properties sẽ trông giống như trong Hình 7-34

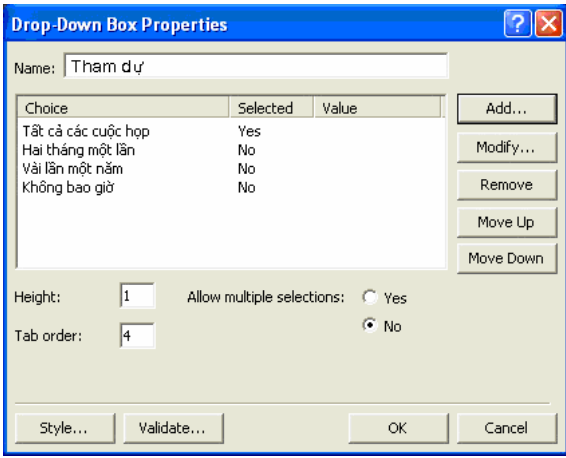

Hình 7-34. Hộp thoại Drop-Down Box Properties hoàn chỉnh cho thầy tất cả các tùy chọn và tùy chọn nào sẽ được chọn theo mặc định.

12. Nhập OK.

13. Nhấp chuột phải vào hộp kiểm đầu tiên, chọn Form Field Properties, nhập **Tìm thấy trang web** vào hộp văn bản Name, nhập **Tham dự một**
cuộc họp trong hộp văn bản Value, nhập 5 trong hộp văn bản Tab Order, và nhấp OK.

- 14. Nhấp chuột phải vào hộp kiểm thứ hai, chọn Form Field Properties, nhập Tìm thấy trang web vào hộp văn bản Name, nhập Máy tìm kiếm trong hộp văn bản Value, nhập 6 vào hộp văn bản Tab Order và nhấp OK.
- 15. Nhấp chuột phải vào hộp kiếm thứ ba, chọn Form Field Properties, nhập Tìm thấy trang web vào hộp văn bản Name, nhập Bạn trong hộp văn bản Value, nhập 7 vào hộp văn bản Tab Order và nhấp OK.
- 16. Nhấp chuột phải vào hộp văn bản cuộn, chọn Form Field Properties, gõ Nhận xét vào hộp văn bản Name, nhập 40 vào hộp văn bản Width In Characters, nhập 8 vào hộp văn bản Tab Order, nhập 3 vào hộp văn bản Number Of Lines và nhấp OK.
- 17. Nhấp chuột phải vào nút Đăng ký, chọn Form Field Properties, nhập Đăng ký trong hộp văn bản Name, nhập 9 trong hộp văn bản Tab Order và nhấp OK.
- 18. Nhấp chuột phải vào nút Làm lại, chọn Form Field Properties, nhập Làm lại vào hộp văn bản Name, nhập Xóa đơn trong hộp văn bản Value/Label, nhập 10 vào hộp văn bản Tab Order và nhấp OK.
- 19. Nhấp vào mũi tên Back một lần và nhấn phím cách để chèn vào một khoảng trống giữa các phím Đăng ký và Xóa Mẫu.
- 20. Nhấp vào trước Họ và tên: nhãn ở phần đầu biểu mẫu và nhấn tổ hợp phím Shift+Enter. Sau đó lưu công việc mà không xem trước biểu mẫu (nhớ rằng, để biểu mẫu hoạt đông chuẩn xác, ban cần phát hành biểu mẫu của bạn lên Web trước khi bạn xem trước biểu mẫu).

#### **D**ăt tên các trường

Nhìn chung, ban nên đặt tên cho từng trường trong biểu mẫu. Tên trường giúp xác định thông tin sau khi nó được đề trình tới ban cũng như cho phép các trình duyệt khu biệt các thành tố giống nhau. Ban có thể đinh cấu hình biểu mẫu của bạn để hiện thị tên từng trường dọc theo số liệu đệ trình. Bước thiết đặt này sẽ giúp bạn nhanh chóng nhận ra thông tin nào được đệ trình đế trả lời cho trường nhập nào trong biểu mẫu. Ví dụ, đây là những gì có thể giống với một biểu mẫu trực tuyến đã được điền thông tin và trang xác nhận.

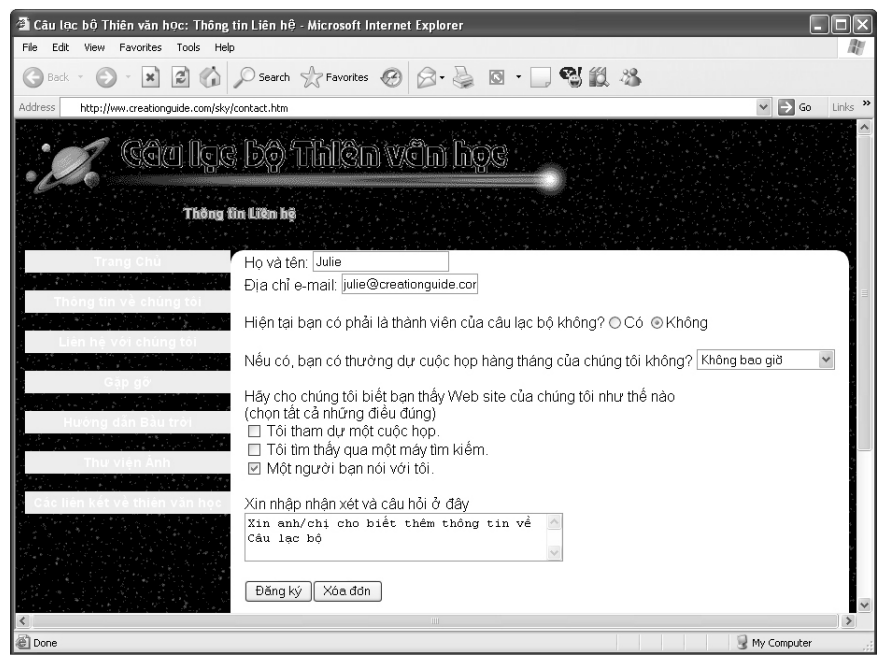

Tiếp theo, bạn sẽ nhận được một thư điện tử bao gồm thông tin đệ trình, trông giống như bức thư sau:

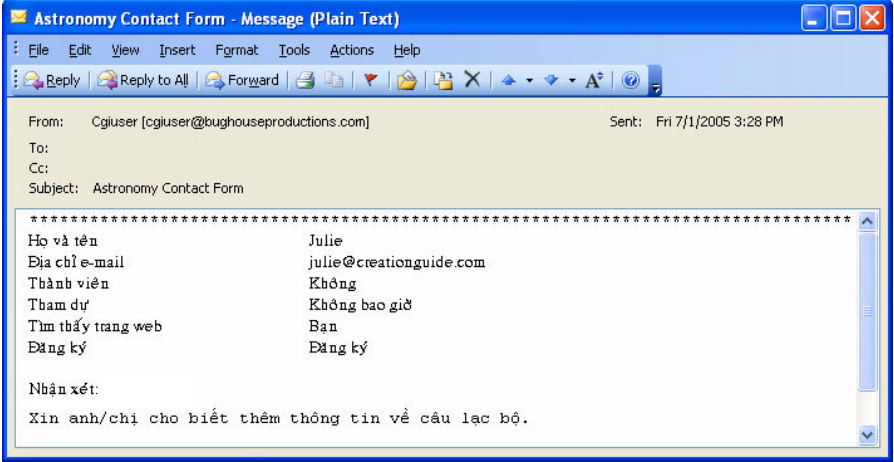

Các hình ảnh hiển thị ở đây cho thấy biểu mẫu bạn đang tạo trong dự án này sẽ hiển thị như thế nào sau khi phát hành biểu mẫu liên hệ tới một hệ phục vu Web.

#### Hoàn thành trang liên h

Để hoàn thành trang Contacts, bạn cần phải giấu các đường viền bảng và thiết lập các thuộc tính của mẫu:

1. Nhấp chuột phải vào bất kỳ vị trí nào trong bảng, chọn Table Properties, để 0 trong hộp văn bản Size trong phần Borders và sau đó nhấp OK.

- 2. Nhấp chuột phải vào biểu mẫu và chon Form Properties. Hộp thoại Form Properties mở ra.
- 3. Trong hộp thoại Form Properties, đảm bảo rằng tùy chọn Send To đã được chọn, nhập địa chỉ thư điện tử của bạn vào hộp văn bản E-Mail Address và nhập **Mẫu Liên hệ Câu lạc bộ Thiên văn học** vào hộp văn bản Form Name.
- 4. Trong hôp thoai Form Properties, nhấp Options, nhấp vào tab E-Mail Results, đảm bảm rằng hộp kiểm Include Field Names đã được chon và nhập Thông tin liên hệ Thiên Văn Học vào hộp văn bản Subject Line. Chon Include Field Names đinh rõ rằng tên các trường sẽ đi cùng với thông tin đệ trình và văn bản dòng chủ đề sẽ hiện trong các thư điện tử bạn nhận được khi người dùng nhấp nút Đăng ký.
- 5. Nhập vào tab Confirmation Page, gõ **thankyou.htm** vào hộp văn bản URL Of Confirmation Page, nhấp OK hai lần và sau đó nhấp No.
- 6. Luw và đóng contact.htm và sau đó đóng FrontPage.

Đó là thử nghiệm tạo trang phụ của bạn cho dự án này. Bạn đã làm việc với một số tính năng của FrontPage mà bạn có thể sử dụng để tạo trang Web của riêng bạn. Nhưng trước khi chúng ta hoàn tất dự án này, chúng ta cần phải tạo trang chủ của câu lạc bộ thiên văn học.

## Tạo một trang chủ trong FrontPage

Cuối cùng nhưng không kém phần quan trong, ban đã sẵn sàng để tao trang chủ. Tạo trang này có vẻ như luôn đòi hỏi đôi chút khéo léo và chúng tôi hoàn toàn đồng ý rằng chắc chắn đó là quy trình cần nhiều kỹ thuật nhất mà chúng tôi mô tả trong khóa học này. Tuy nhiên, mặc dù có thử thách nhưng chúng tôi muốn gợi ý cho ban về nợi ban có thể đi xuất phát đây nếu chúng tôi tạo được cảm hứng cho bạn tiếp tục thiết kế các trang Web. (Và chúng tôi hi vọng bạn sẽ làm!) Thêm nữa, chúng tôi nghĩ rằng bạn có thể quan tâm xem các bảng và hình ảnh đôi khi được sử dụng như thể nào để tạo ra một thiết kế dàn trang chuyên sâu. Dù sao, chúng ta sẽ cùng thiết đặt khung làm việc của trang chủ.

#### Thiết đặt khung làm việc của Trang chủ

Để bắt đầu, hãy làm theo các bước sau:

1. Mở FrontPage, mở C:\sky\subpage.htm, chọn Save As trên thực đơn File, nhấp nút Change Title, nhập **Web site Chính thức của Câu lạc bộ** Thiên văn học trong hộp thoại Set Page Title, nhấp OK, nhập index.htm vào hôp văn bản File Name và nhấp Save.

- **2.** Nhấp chuột phải vào vùng trống của trang, nhấp Page Properties, nhấp vào tab Background, nhấp vào hộp Text color trong phần Colors, chon White và nhấp OK.
- 3. Đặt con chạy trước liên kết Trang chủ trên thanh chuyển hướng văn bản, thả để chọn mọi thứ bên trên thanh chuyển hướng văn bản (kể cả hình thanh tiêu đề và biểu trưng), nhấp chuột phải vào các thành phần chọn và nhập Cut.
- 4. Nhân Enter và sau đó nhấn nút mũi tên lên (hoặc nhấp vào khoảng trống phía trên thanh điều hướng văn bản).
- **5.** Nhấp Insert Picture From File, hiến thị nội dung của C:\sky\images nếu cần, và nhấp đúp vào titlebar-home.gif và nhấn Enter.
- 6. Nhấp vào Web Component trên thanh công cu Chuẩn, chon Dynamic Effects và nhấp đúp vào Marquee. Hộp thoai Marquee Properties mở ra.
- 7. Trong hộp thoại Marquee Properties, gõ Buổi họp tiếp theo cuœa chúng ta sẽ diễn ra vào ngày 21 tháng hai. Hãy đăng ký ngay hôm nay! vào hộp văn bản Text—đây là bức thư sẽ được cuộn ngang theo trang.
- 8. Chọn Slide trong phần Behaviour, bỏ chọn hộp kiếm Continuosly trong phần Repeat và nhập 1 vào hộp văn bản Repeat, giống như trong Hình 7-35.

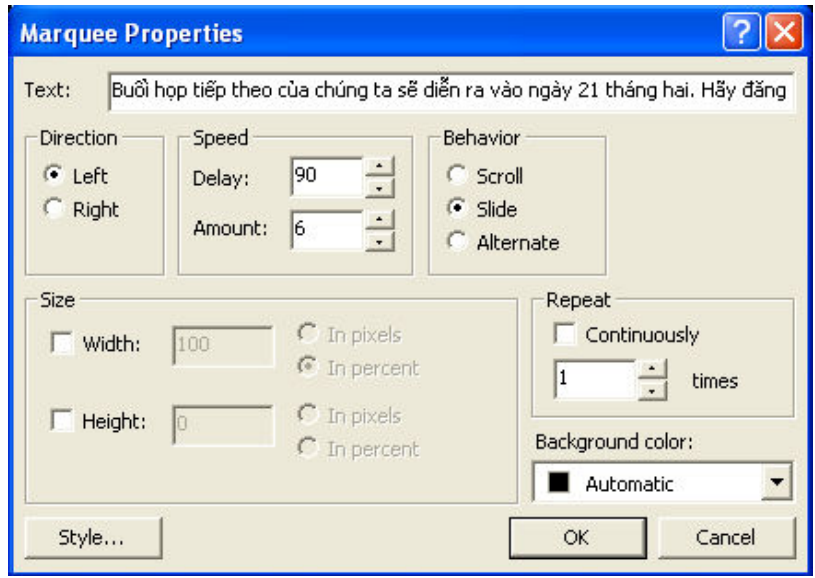

Hình 7-35. Trong số các thuộc tính khác, bạn có thể định rõ dòng văn bản chạy cuộn liên tục hay chỉ cuộn một số lần định trước.

9. Nhập nút Style, nhấp Format, nhấp Font, chon Comic Sans (hoặc Comic Sans MStrong hộp danh sách, chon White trong hộp Color và nhấp OK ba lần để đóng tất cả các hộp thoại đang mở.

10. Nhấn mũi tên Right để bỏ chon cấu phần bảng chữ chay, nhấn Enter, nhấp nút Table trên thanh công cu, và tao một bảng có 1 dòng và 5 côt. Trang index.htm của bạn sẽ hiện ra giống như trang trong Hình 7-36.

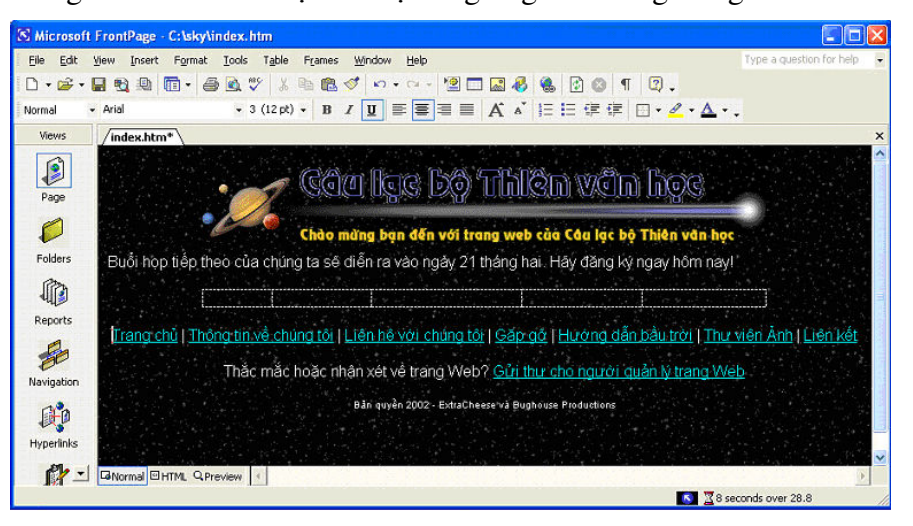

Hình 7-36. Trang chủ của câu lạc bộ thiên văn học dựa trên một bảng tùy chỉnh.

- 11. Nhấp chuột phải vào bảng, chon Table Properties, nhấp danh sách Alignment trải xuống, chon Center, đảm bảo rằng hộp kiếm Specify Width đã được chọn, nhập 580 vào hộp văn bản Specify Width, lựa tùy chọn In Pixels, đảm bảo rằng Cell Padding và Cell Spacing đã được đặt là  $0$  và nhấp OK.
- 12. Chọn cả năm ô của bảng, nhấp chuột phải vào các ô chọn, chọn Cell Properties, đặt Vertical Alignment là Top và sau đó nhấp OK.
- 13. Nhấp chuột phải vào đồ hoa titlebar-home.gif, chon Picture Properties, nhấp vào tab General, gõ **Chào mừng bạn đến với trang web của Câu** lạc bộ Thiên văn học. trong hộp văn bản Altenative Representations và  $nh\hat{a}p$  OK.
- 14. Nhấp Save.

## Lắp ráp đồ họa chính

Bây giờ bạn sẽ chèn các mảnh của một bức hình đã bị cắt để vừa với bảng. Bức ảnh mà trước đây đã phân thành nhiều mảnh hiển thị trong Hình 7-37. Lý do chúng ta chia bức ảnh này ra thành nhiều hình tách biết là vì chúng ta muốn sử dung HTML Đông (DHTML) để tao ra một hiệu ứng đổi màu chói sáng mỗi khi người dùng để con trỏ lên trên vùng có siêu liên kết. Nếu chúng ta không muốn hiện hiệu ứng đổi màu (và trình diễn cách ban có thể chẻ nhỏ và ghép lại bức ảnh nếu cần thiết), chúng ta đã có thể tạo ra một bản đồ ảnh như bản đồ ảnh hệ mặt trời mà ban đã tao ra trong trang Hướng dẫn Bầu trời ở phần đầu bài học này.

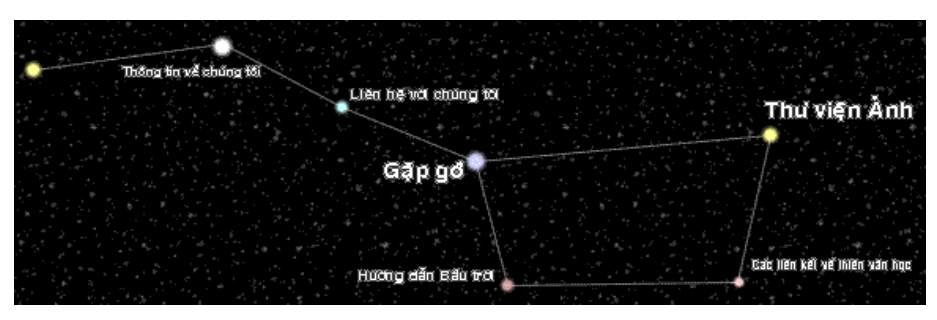

**Hình 7-37.** Bức ảnh Chòm Đại Hùng ban đầu hiện ra ở đây đã được chẻ thành nhiều mảnh để phục vụ dự án này.

- 1. Trong index.htm, nhấp vào ô 1, nhấp Insert Picture From File trên thanh công cụ Chuẩn, hiến thị nội dung của C:\sky\images và nhấp đúp vào bigdip1.gif.
- 2. Nhấp vào ô 2 và chèn b\_aboutus.gif.
- 3. Nhấp vào ô 3, chèn bigdip2.gif (một ảnh trong suốt giúp căn chỉnh các ảnh khác), nhấn tổ hợp phím Shift+Enter, chèn b\_contact.gif, nhấn tổ hop phím Shift+Enter, chèn b\_meetings.gif, nhân tổ hợp phím Shift+Enter và chèn b\_skyguide.gif.
- 4. Nhấp vào ô 4 và chèn bigdip $3$ .gif.
- **5.** Nhấp vào ô 5, và chèn bigdip4.gif (một ảnh trong suốt khác), nhấn tố hợp phím Shift+Enter, chèn b\_gallery.gif, nhấn tổ hợp phím Shift+Enter, chèn bigdip5.gif, nhân tổ hợp phím Shift+Enter và chèn b\_links.gif. Trang index.htm của bạn sẽ hiển thị giống như trong Hình 7-38.

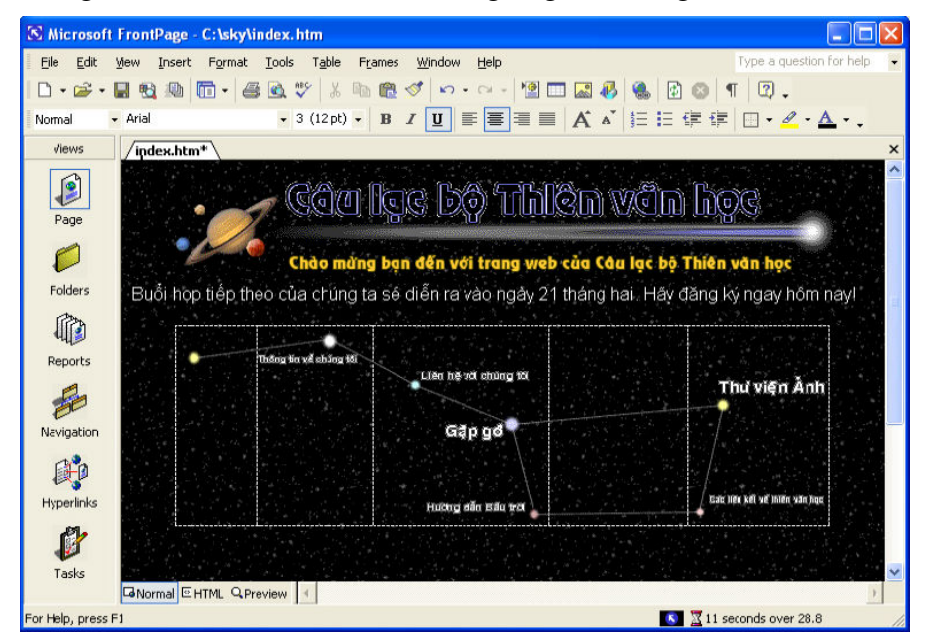

**Hình 7-38.** Sau khi ghép Chòm Đại Hùng thành hình, bạn đã sẵn sàng để liên kết với các mảnh của Chòm Đại Hùng tới các trang phụ.

## Tạo liên kết bên trong đồ họa chính

Bước tiếp theo là liên kết mỗi ảnh có một tên nút trên ảnh Chòm Đại Hùng với các trang phu phù hợp:

- 1. Nhấp chuột phải vào đoan văn bản Thông tin về chúng tôi, chon Hyperlink, đảm bảo rằng thư mục sky xuất hiện trong hộp văn bản Look in, gõ aboutus.htm trong hộp văn bản Address (hoặc chọn tập tin aboutus.htm trong danh sách tập tin) và nhấp OK.
- 2. Liên kết các đồ hoa còn lai như sau:

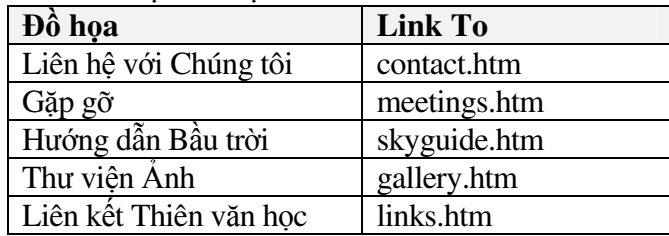

3. Nhấp vào Save.

## Thêm HTML động vào đồ họa chính

Tiếp theo, bạn sẽ thêm hiệu ứng cuộn vào từng vùng có siêu liên kết trong bảng bằng cách sử dụng thanh công cụ DHTML của FrontPage:

1. Chọn nút Thông tin về chúng tôi và chọn Dynamic HTML Effects trên trình đơn Formatting. Thanh công cu DHTML Effects hiện ra. Ban sẽ định cấu hình thanh công cụ để hiển thị giống như trong Hình 7-39.

| <b>DHTMI Effects</b> |                              |                 |                               |  |  |  |  |
|----------------------|------------------------------|-----------------|-------------------------------|--|--|--|--|
| On Mouse over        | Swap Picture<br><b>Apply</b> | Choose picture… | $\mathbb{B}$<br>Remove Effect |  |  |  |  |

Hình 7-39. Thanh công cụ DHTML Effects hỗ trợ bạn áp dụng các hiệu ứng động vào trang Web của ban.

- 2. Trong danh sách On trải xuống, chon Mouse Over.
- 3. Trong danh sách Apply trải xuống, chọn Swap Picture, nhấp vào danh sách Choose Settings trải xuống, chọn Choose Picture và sau đó nhấp  $d$ úp vào b aboutus2.gif trong thư muc C:\sky\images.
- 4. Lặp lại các bước từ 1 tới 3 cho mỗi vùng có liên kết, liên kết các ảnh phu như sau:

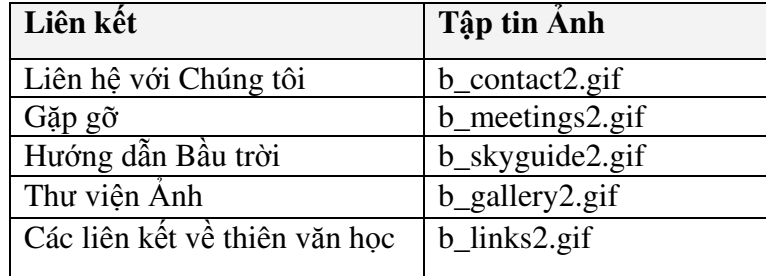

- 5. Dóng thanh công cụ DHTML Effects.
- 6. Nhấp chuột phải vào bảng, chon Table Properties, để  $\theta$  trong hộp văn bản Size trong phần Borders, nhấp Apply và sau đó nhấp OK.
- 7. Nhấp Save và sau đó xem trước kết quả công việc của bạn.
- 8. Nhấp vào tab xem Normal để quay về vùng làm việc.

#### Thêm các yếu tố hoàn tất vào Trang chủ

Cuối cùng, để hoàn thiện trang chủ, bạn sẽ chèn thêm các thành phần đếm và ngày chỉnh sửa cuối. Để chèn một hệ đếm, hãy làm thao các bước này:

- 1. Trong tập tin index.htm, nhấp vào sau siêu liên kết Liên kết trên thanh điều hướng văn bản, nhấn Enter, chỉ vào Web Component trên trình đơn Insert và chọn Hit Counter trong danh sách Component Style. Nhấp Finish và hộp thoại Hit Counter Properties hiện ra.
- 2. Trong danh sách Choose A Counter Style, chọn kiểu số màu xanh lá cây (đó là kiểu cuối cùng trong danh sách), sau đó chọn hộp kiểm Fixed Number Of Digits, chấp nhận thiết đặt mặc định là 5 chữ số và nhấp OK.
- 3. Nhân Enter, chọn Date And Time trên trình đơn Insert và nhấp OK trong hộp thoại Date And Time. Ngày tháng sẽ tự động cập nhật mỗi khi bạn chinh sửa trang.
- 4. Lưu index.htm và sau đó nhấp Preview. Trang của bạn sẽ trông giống như trang trong Hình 7-40. Sau khi bạn phát hành trang Web về bầu trời của bạn, trang chủ của bạn sẽ hiến thị bộ đếm thay vì văn bản chỗ dành sẵn.

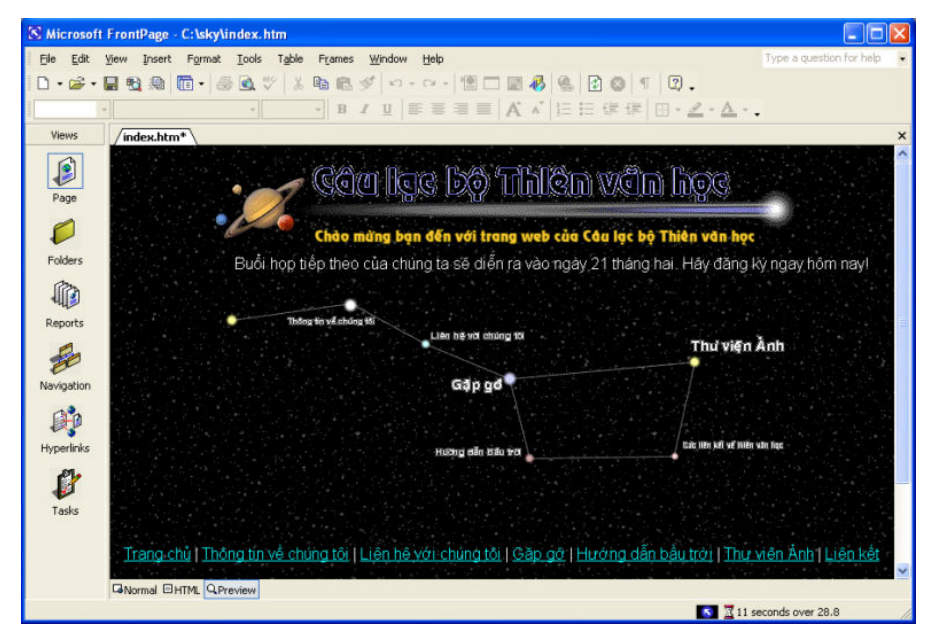

 $\bm{\mathrm{H}}$ ình 7-40. Tập tin index.htm hoàn chỉnh hiện ra ở đây trong chế độ Preview.

Với trang của câu lạc bộ thiên văn học, còn lại bước duy nhất là phát hành Web C:\sky bằng cách sử dụng tính năng Publish của FrontPage. Hãy chắc chắn đã đọc phần sau đây trước khi bạn tải trang Web của câu lạc bộ thiên văn học lên không gian máy chủ của bạn.

Khi bạn tạo Web trong FrontPage, bài toán hay nhất là tải lên các trang bằng tính năng FrontPage Publish Web, đặc biệt nếu ban đã chèn các nội dung phu thuộc vào FrontPage Server Extensions (ví du như các biểu mẫu và bộ đếm). Để phát hành trang của bạn, lựa tùy chọn Publish Web trên thực đơn File. Bạn nên có không gian máy chủ và địa chỉ máy chủ sẵn sàng sử dụng. Thêm nữa, bạn nên chắc chắn dịch vụ cung cấp máy chủ (hosting) hỗ trợ FrontPage Server Extensions. Để biết thêm thông tin về phát hành Web sử dung FrontPage và FrontPage Server Extensions, hãy liên hê với Nhà cung cấp Dịch vụ Internet (ISP) của bạn hoặc tra cứu các tập tin trợ giúp trong FrontPage.

# Tổng kết bài học

- · FrontPage là một chương trình soạn thảo HTML đầy đủ tính năng.
- Bạn có thể sử dụng FrontPage để dễ dàng tạo các tính năng trang Web chuyên sâu như hiệu ứng nút cuộn, ánh xạ ảnh, hình thu nhỏ, mẫu, bộ đếm và các thành phần trang Web khác.
- Giao diện FrontPage cho phép bạn hiển thị các trang Web trong khung nhìn Normal (làm việc), khung nhìn HTML và khung nhìn Preview
- Học về FrontPage sẽ tạo điều kiện để sử dụng các trình soạn thảo HTML đầy đủ tính năng khác bởi vì nó minh họa cho các dạng chức năng mà các trình soan thảo HTML có thể cung cấp.
- Trước khi bạn tạo các trang Web sử dụng FrontPage, bạn nên chắc chắn rằng dịch vụ cung cấp máy chủ Web của bạn có hỗ trợ FrontPage Server Extensions. (Ngày nay, hầu hết các máy chủ đều hỗ trợ mở rộng ở một mức nào đó.)
- · Trước khi bạn bắt đầu tạo các trang Web trong FrontPage, bạn nên thiết lập Web cung cấp các khuôn thức đặc biệt vào một thư mục đã chọn.
- Bạn có thể đơn giản hóa quá trình xây dựng một trang Web bằng cách tạo một khuôn mẫu chuẩn mà ban có thể lưu lai thành các trang phu.
- Bí quyết để tạo các trang Web trong FrontPage là tổ chức các tập tin của ban, biết phải tìm các công cu và các lưa chon trình đơn FrontPage ở đâu và thử nghiệm với nhiều thiết đặt khác nhau.
- Để đạt được kết quả tốt nhất, hãy tải các tập tin FrontPage lên sử dụng tính năng Phát Hành Web.

# Câu hỏi kiểm tra

- 1. Việc tao ra trang Web trong trình soan thảo HTML nâng cao (như FontPage) khác so với việc tạo ra trang Web trong trình soạn thảo văn bản (như Notepad) như thế nào?
- 2. Khi bạn lưu trang Web trong FrontPage, bạn có thể thiết lập tiêu đề trang. Mục đích của tiêu đề trang là gì?
- 3. Ba kiểu hiển thi ban có thể sử dung trong FrontPage là gì và muc đích của mỗi kiểu?
- 4. Ban sử dung hộp thoai Insert Hyperlink để tao các liên kết đến các trang Web khác. Những loại liên kết khác bạn có thể tạo sử dụng hộp thoại Insert Hyperlink là gì và bạn sử dụng nó khi nào?
- 5. Mục đích của biểu kiểu tầng (cascading style sheet) là gì?
- 6. Bản đồ hình ảnh là gì?

## Thực hành

Bài tâp 1: Trong bài học này ban tạo trang Web trong FrontPage. Để thực hành làm việc với FrontPage để tạo nội dung trang Web, bạn sẽ làm việc với trang con bạn đã tạo. Để bắt đầu, hãy mở trang links.htm trong FrontPage, và thêm văn bản "Các trang Không gian Nối bật của Tháng này". trong phông chữ Comic Sans, 12 điểm. Lưu tài liệu, và xem trước nó trong FrontPage. Nó nên trông giống với hình dưới đây:

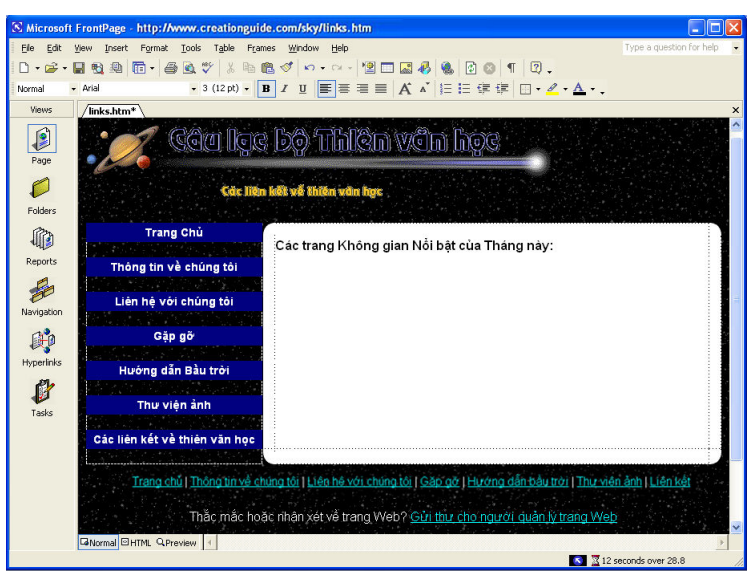

**Bài tập 2**: Để tiếp tục tùy chỉnh trang links.htm trong trang Bầu trời, hãy thêm hai liên kết sau theo thứ tự trên xuống ở dưới văn bản bạn đã them trong bài tập 1: www.space.com và www.nasa.gov. Hãy làm cho văn bản siêu liên kết hiến thị ở dạng những từ Không gian và NASA. Xem trước trang của bạn trong FrontPage Nó nên trông giống với hình dưới đây:

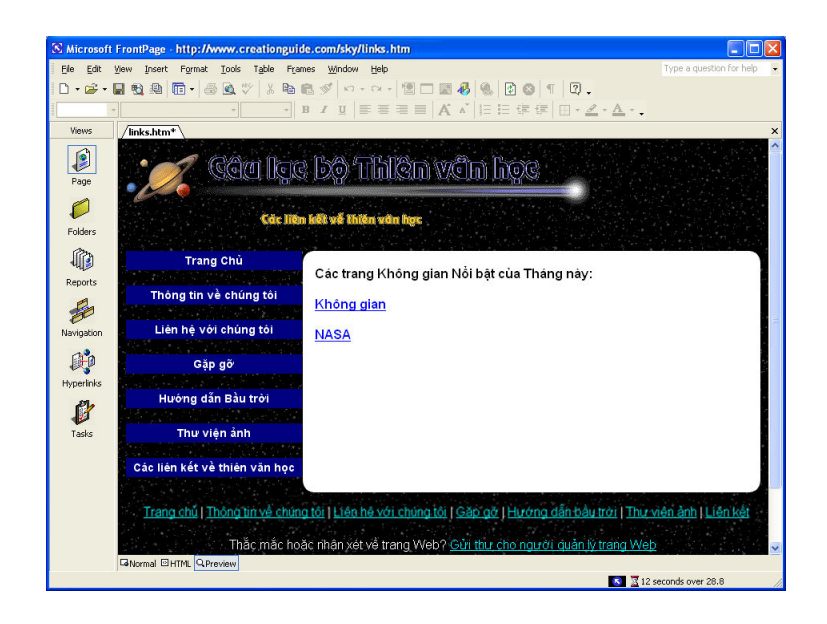

Bài tập 3: Cuối cùng, định dạng các liên kết Không gian và NASA ở dạng dấu chấm đầu dòng sử dụng thanh công cụ FrontPage. Lưu và xem trước trang links.htm trong FrontPage. Nó nên trông giống với hình dưới đây:

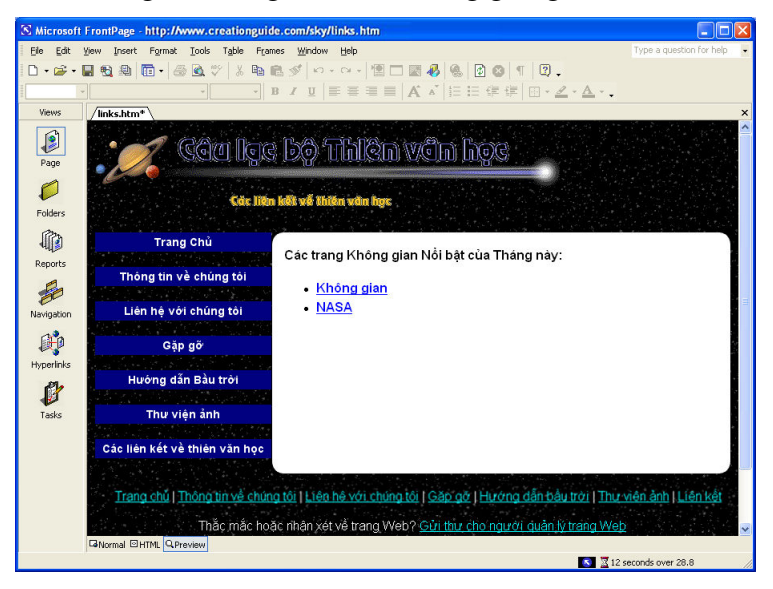

# Chuyên trang Web lên Internet

Sau khi hoàn thành bài học này, các bạn sẽ có thể:

- Chuyển các trang Web của bạn lên Internet.
- Lưa chọn một phương pháp để gửi trang Web lên máy chủ.
- Sử dụng My Network Places của Microsoft để duy trì trang Web.
- Xem lại trang Web sau khi chuyển lên Internet.

Khi bạn tạo trang Web, cuối cùng bạn đã sẵn sàng để hiến thị các trang của bạn trực tuyến. Đây chính là mục đích của bài học này nhằm hướng tới - đưa trang Web của bạn từ desktop "chỉ bạn thấy" lên Internet "cho mọi người xem". Gần như chắc chắn là ban đã xây dựng các trang đó để có thể hiện diện trên Web - chứ không chỉ là một sự tập luyện trí óc - vì vậy chúng tôi sẽ tiếp tục với giả thiết này.

Bí quyết để ''sống'' và để đưa trang web của bạn lên Web là sao chép các tài liệu HTML của bạn và các tập tin hình ảnh vào một máy chủ. Trong Bài 4, chúng tôi đã nói chi tiết về không gian máy chủ, tên miền và ISP, vì vậy chúng tôi sẽ không nhắc lại các chủ đề này ở đây. Sau đây là danh sách ngắn các hạng mục mà bạn sẽ cần phải tập hợp lại trước khi trang Web của bạn có thể tồn tai:

- Các tập tin HTML và tập tin hình ảnh, được đặt tên và tổ chức thích hợp.
- Không gian máy chủ.
- " Trình ứng dụng phần mềm cho phép bạn chuyển các tập tin từ máy tính của bạn lên máy chủ.
- $\blacksquare$  Một địa chỉ Web.

Tới điểm này của khóa học, danh sách nói trên không còn phức tạp nữa. Hơn nữa, một chút nữa, chúng tôi mô tả chính xác những trình ứng dụng chuyển tập tin nào bạn có thể dùng và bạn có thể sao chép các tập tin như thế nào vào máy chủ. Vì vậy thậm chí nếu bạn có một số câu hỏi về các yêu cầu trên - từ từ, chúng tôi sẽ giải quyết từng yêu cầu một.

Ngoài việc chuyển các tập tin của bạn lên máy chủ, bạn có một số nhiệm vụ khác để thực hiện. Ví dụ, bạn sẽ phải kiểm tra các trang Web của bạn sau khi bạn đã chuyển các tập tin lên máy chủ, và bạn sẽ cần cho mọi người biết trang của bạn đã sẵn sàng.

Ba thao tác "hậu sản xuất" này - chuyển tập tin, kiểm tra các trang Web sống, và công bố - là những điểm chính chúng tôi nói đến trong bài học này. Nếu bạn đã có tất cả các tập tin cần thiết, một kết nối Internet, và không gian máy chủ có sẵn, thì trang web của bạn đã có thể sẵn sàng trực tuyến trước khi kết thúc bài học này.

## Chuyến các tập tin của bạn lên Internet.

Đã có các tập tin HTML và tập tin hình ảnh cũng như không gian máy chủ và một kết nối Internet có nghĩa là bạn đã sẵn sàng để đưa trang Web của bạn trực tuyến. Bạn có thể chuyển các tập tin lên Internet theo nhiều cách. Sau đây là một số phương pháp bạn có thể sử dụng để chuyển tập tin:

- Các chương trình FTP
- Các Thư mục Web và My Network Places
- Trình cài đặt Web publishing
- Các trình duyệt

Thực sự không có cách nào trốn tránh cả - ban sẽ phải sử dụng một phương pháp nào đó để gửi các trang của bạn lên. Cuối cùng, một trong những giao dịch phổ biến nhất mà một nhà thiết kế Web có với máy chủ là tải lên (uploading) các tài liệu HTML, các hình ảnh và các tập tin truyền thông. Do vậy, bạn hãy tiếp tục đọc. Tải lên khá là dễ hiểu nếu bạn luôn ghi nhớ mục đích chính của quá trình, tức là di chuyển các tập tin từ máy tính của bạn lên máy chủ một cách có tổ chức.

Bất cứ khi nào bạn tải các tập tin từ desktop của bạn lên Internet, bạn sử dụng FTP. Mẹo chuyển tập tin sử dụng FTP là sử dụng một trình ứng dụng hoặc một giao diện được thiết kế đặc biệt để làm một đại diện của FTP. Mặc dù "meo" này không quá sâu sắc, rõ ràng nó xứng đáng với không gian cần thiết đế xác định ý nghĩa của việc sử dụng FTP. Chúng tôi đã từng nhìn thấy đôi mắt ngây ra của nhiều người khi chúng tôi thốt lên ba chữ kỳ diệu này -F-T-P. Thật may mắn là cùng với nhiều công nghệ tạo trang Web khác, việc sử dụng FTP để tải lên các tập tin trang Web không phải là quá khó khăn khi ban đã được trang bi một số kiến thức cơ bản.

#### Các trình ứng dụng FTP

Chúng tôi cho rằng các trình ứng dụng chuẩn FTP cung cấp một trong những phương pháp dễ dàng và đơn giản nhất để tải các tập tin lên Internet. Rõ ràng không chỉ chúng tôi nghĩ như vậy bởi vì một số lượng lớn ứng dụng FTP hiện có sẵn với tư cách các phần mềm miễn phí, phần mềm chia sẻ và phần mềm thương mai. Đối với hầu hết các phần, chúng tôi sử dung một chương trình tên là CuteFTP dành cho các máy tính cá nhân dưa trên Microsoft Windows và Fetch dành cho các máy tính Macintosh. Nhưng bạn có thể tìm thấy rất nhiều trình ứng dung FTP khác trực tuyến (tải miễn phí cũng như có sẵn bán) và tai các đai lý phần mềm máy tính.

Hình 8-1 thế hiện giao diện của CuteFTP, đây có thể nói là giao diện ứng dụng FTP *điển hình*.

| File Edit View Bookmarks Commands Transfer Window Help<br>r<br>ಸ್ಥ                                                            |                               |                   | $\boldsymbol{\omega}$<br>ø | 田田 B 副×∞づ!                                  |            |      |           |      |                |
|----------------------------------------------------------------------------------------------------|-------------------------------|-------------------|----------------------------|---------------------------------------------|------------|------|-----------|------|----------------|
| 200 Type set to A.<br>COMMAND:><br><b>TYPE I</b><br>200 Type set to I.<br>COMMAND:><br>pwd<br>$\leftarrow$ $\left $ $\right $ | 257 "/" is current directory. |                   |                            |                                             |            |      |           |      | $\rightarrow$  |
| C:\music                                                                                                    |                               |                   |                            | $\check{a}$                                 |            |      |           |      | $\mathbf{v}$ a |
| Name                                                                                                    | Size                          | Date              | Time                       | Name                                        |            | Size | Date      | Time | Attr           |
| images                                                                                                    | 0                             | 6/22/2002         | 4:3                        | Cagi                                        |            | 4KB  | 7/31/2000 |      | drwxrwx---     |
| background.html                                                                                                    | 2KB                           | 6/24/2002 2:4     |                            | <b>Thes</b>                                 |            | 4KB  | 11/7/2001 |      | drwxrwx---     |
| competitions.html                                                                                                    | 2KB                           | 6/24/2002         | 12:                        | <b>C</b> logs                               |            | 4KB  | 4/30/2000 |      | drwxrwx---     |
| contact.html                                                                                                    | 2KB                           | 6/24/2002 2:4     |                            | Oweb                                        |            | 4KB  | 6/29/2002 | 4:4  | drwxrwx---     |
| elindex.html                                                                                                    | 4KB                           | 6/24/2002 5:5     |                            |                                             |            |      |           |      |                |
| ellessons.html                                                                                                    | 2KB                           | $6/24/2002$ 11:   |                            |                                             |            |      |           |      |                |
| e performances.html                                                                                                    | 2KB                           | 6/24/2002 2:3     |                            |                                             |            |      |           |      |                |
| recitals.html                                                                                                    |                               | 2KB 6/24/2002 12: |                            | $\left  \left\langle \right\rangle \right $ | <b>THE</b> |      |           |      |                |
| Local                                                                                                    |                               | Size              | Remote                     |                                             | Host       |      |           |      | Status         |
|                                                                                                    |                               |                   |                            |                                             |            |      |           |      |                |

**Hình 8-1.** Sử dụng CuteFTP, ban có thể kéo các tập tin từ máy tính của ban vào một thư mục trên máy chủ của bạn.

Hầu hết các trình ứng dụng FTP hiện đại là bạn có thể kéo và thả các tập tin bạn muốn tải lên từ một cửa sổ này vào một cửa sổ khác. Ví dụ, trong CuteFTP, ban có thể hiển thi một thư mục nội bộ trong ô cửa bên trái (Hình 8-1 cho thấy thư mục âm nhạc được tạo trong dư án Bài 6) và hiển thi không gian máy chủ của bạn trong ô cửa bên phải. Để tải lên các tập tin trang Web của bạn, đơn giản bạn chỉ cần chọn và kéo các tập tin hoặc các thư mục từ ô cửa bên trái vào ô cửa bên phải.

Chúng tôi có nghe từ một số người dùng rằng phần đáng ngại nhất của việc sử dụng một ứng dụng FTP là thiết lập cấu hình kết nối ban đầu. Thật may mắn là sau khi bạn thiết lập cấu hình lần đầu tiên cho một kết nối, hầu hết các ứng dụng FTP sẽ giữ các dữ liệu kết nối ''trên tập tin'' cho những lần sử dụng sau.

Mặc dù mọi ứng dụng FTP đều có giao diện tùy chỉnh để thu thập thông tin tài khoản, nhưng ban sẽ phải cung cấp một số loại thông tin cơ bản để thiết lập kết nối FTP đến máy chủ bất kể bạn đang sử dụng trình ứng dụng nào:

- Nhãn trang FTP Tên tài khoản FTP mà bạn đang tạo lập. Mục đích duy nhất của nhãn trang này là giúp bạn nhớ tài khoản FTP nào đi kèm với máy chủ nào. Vì vậy hãy chắc chắn là bạn đặt tên kết nối của bạn có logic.
- · Địa chỉ máy chủ FTP Địa chỉ không gian máy chủ của bạn. Ví dụ, địa chỉ cung cấp máy chủ cho trang Creation Guide là ftp.creationguide.com.
- " Tên người dùng trang FTP Tên người dùng bạn sử dụng để truy cập không gian máy chủ của mình. Một tên người dùng trang FTP nhìn chung giống với địa chỉ thư điện tử của bạn, ví dụ như admin@creationguide.com. Một vài nhà cung cấp cho phép bạn nhập tên người dùng của bạn không cần phần @ *tênmiền.com*, trong trường hợp đó như ví dụ trên bạn chỉ cần nhập *admin*.

· Mật khẩu trang FTP Mật khẩu liên quan đến tên người dùng của bạn cho phép bạn truy cập không gian máy chủ.

Hãy thử truy cập www.tucows.com hoặc www.download.com để tìm danh sách các chương trình FTP hiện có. Tải về và cài đặt một chương trình FTP mà ban chon, sau đó đưa ứng dung trải qua các bước cần thiết. Ban luôn có thể gỡ cài đặt chương trình FTP bạn đã tải và thử một vài chương trình khác nếu chương trình bạn đã chọn không thích hợp với phong cách làm việc của ban. Nếu ban tìm thấy một chương trình phần mềm chia sẻ mà ban thích, hãy nhớ đăng ký.

Để tao một kết nối FTP, ban chèn các thông tin thích hợp vào các trường tuong úng (trong CuteFTP, trong hộp thoại Site Settings For New Site) và kết thúc quá trình thiết lập cấu hình bằng cách nhấp OK, Finish hay Connect (tùy thuộc vào ứng dụng của bạn). Sau khi bạn thiết lập cấu hình kết nối FTP đến không gian máy chủ của bạn, bạn có thể kết nối lên Internet, kích hoạt kết nối FTP, và tải lên các trang của bạn. (Hãy gọi cho ISP của bạn hoặc truy cập trang hỗ trợ của ISP nếu bạn có vấn đề về kết nối.)

## Ghi chú

Các tập tin HTML nên được chuyển tải bằng ASCII, văn bản hoặc chế độ văn bản DOS. Tất cả các tập tin khác, bao gồm hình ảnh, âm thanh và video phải được chuyển tải ở dạng nhị phân. Đảm bảo rằng bạn đã chọn các hộp chọn Auto, Auto-Detect, All Files, hoặc Raw Data trong các lựa chọn ứng dụng FTP của bạn, có nghĩa là ứng dụng có thể phân biệt các dạng tập tin phố biến, vì vậy bạn sẽ không phải lo lắng về việc xác định giữa các tập tin hình ảnh và tập tin HTML. Ở chế độ mặc định, CuteFTP (cũng như hầu hết các ứng dụng FTP khác) được lập để tự động dò tìm các dạng tập tin phổ biến.

Nói cách khác, nếu trang Web của bạn bao gồm một tài liệu index.html và một thư mục tên *images*, hãy đảm bảo rằng khi bạn tải tập tin index.html lên và sau đó sao chép hoặc tạo lại thư mục hình ảnh trong không gian máy chủ của bạn và sao chép các đồ họa lưu trữ trong thư mục hình ảnh nội bộ vào thư mục hình ảnh trực tuyến. Như đã nói ở trên, việc duy trì cấu trúc trang của bạn là rất quan trọng để tránh các liên kết đứt gãy trên trang của bạn.

Sau đây là một điểm cực kỳ quan trọng khác: Đặt tên các thư mục trực tuyến của bạn với cùng tên chính xác như các thư mục nội bộ máy tính của bạn. Đừng đối tên bất kỳ thư mục hoặc tập tin nào khi bạn tải lên - đặc biệt không được đổi tên bất kỳ thư mục nào có chứa các hình ảnh trang Web. Lý do bạn phải duy trì cấu trúc tên hiện có rất đơn giản - các tài liệu HTML của bạn có thể bao gồm các lệnh HTML chỉ dẫn cho trình duyệt nơi tìm các đồ họa của trang. Nếu bạn thay đổi tên thư mục mà không đổi lệnh HTML, các trình duyệt sẽ không biết phải tìm các đồ họa của trang Web ở đâu và các đồ họa đó sẽ không hiến thị trên trang Web của bạn.

Sau khi bạn đã sao chép thành công các tập tin trang Web của bạn lên máy chủ, hãy ngắt kết nối FTP của bạn, mở trình duyệt và nhập URL của trang Web vào thanh địa chỉ của trình duyệt. URL của trang Web tương tự như địa chỉ FTP mà chúng tôi đã nói ở trên trừ một điều là www thay thế cho ftp (ví du, đia chỉ FTP cho trang Creation Guide là ftp.creationguide.com và đia chỉ Web là www.creationguide.com). Nếu ban đã tải một tài liệu HTML index.htm hoặc index.html vào trong thư mục gốc của miền, bạn sẽ có thể truy cập trang chủ của bạn bằng cách nhập URL vào thanh Address của trình duyệt mà không phải đánh tên tập tin. Ví dụ, bạn có thể đơn giản gõ www.creationguide.com thay vì www.creationguide.com/index.html để xem trang chủ của Creation Guide.

Như ban có thể thấy, hầu hết các trình ứng dung FTP chỉ có một mục đích là cung cấp một phương tiện để chuyển tải và quản lý (đổi tên, xóa, di chuyển, vân vân...) các tập tin thông qua mạng lưới. Nếu bạn đang tìm kiếm các lựa chọn chuyển tải tập tin khác hoặc một cách thức tự động hơn, bạn sẽ tìm thấy khá nhiều ứng dụng có chức năng FTP tích hợp, như bạn sẽ khám phá trong phần tiếp theo.

#### Các thư mục Web và My Network Places

Microsoft cung cấp một phương pháp tải lên và quản lý các tập tin và thư mục trang Web khác - sử dụng My Network Places để tạo và quản lý các đia điểm mạng lưới có chứa các tập tin và các thư mục Web. My Network Places được giới thiệu trong Microsoft Office 2000, và được tiếp tục trong Office 2002 và 2003 (trước Office 2000, tính năng này chỉ là các Thư mục Web và còn là một khối rối rắm hơn My Network Places). Sử dụng My Network Places, ban sẽ có thể sử dụng giao diện Windows quen thuộc thực hiện các tác vụ quản lý thư mục và tập tin cần thiết cho bạn để tạo và duy trì trang Web của bạn.

Bạn có thể vào các địa điểm mạng và các thư mục Web theo một vài cách. Cu thể là ban có thể:

- Hiển thị địa điểm mạng của bạn trực tiếp bằng cách nhấp đúp chuột lên My Network Places trên màn hình hoặc bằng cách chon My Network Places trên trình đơn Start, cho phép ban tao một địa điểm mang mới cũng như mở các liên kết đã có.
- Tạo một địa điểm mạng mới hoặc liên kết tới một địa điểm mạng đã có từ trong một ứng dụng Office, ví dụ như Microsoft Word. Sau khi bạn đã cài đặt hoặc liên kết tới một địa điểm mạng, bạn có thể lưu các tập tin và thư mục trực tiếp lên địa điểm mạng từ trong trình ứng dụng.

Như đã nói, bạn có thể xem địa điểm mạng của bạn bằng cách mở My Network Places, như trong Hình 8-2. Lưu ý rằng cửa sổ My Network Places có một liên kết tên là Add A Network Place trong các phần Network Tasks dọc lề trái của cửa số. (Bạn có thể đoán được mục đích của liên kết này.)

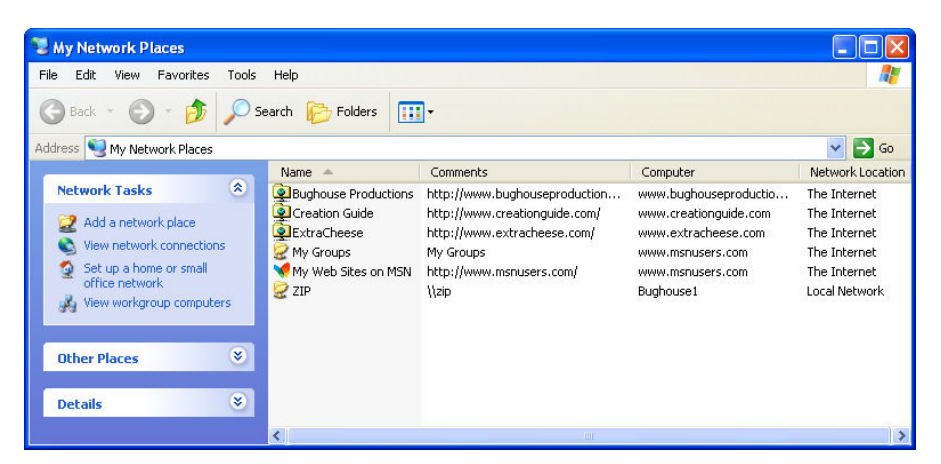

**Hình 8-2.** Bạn có thể truy cập vào và lập cầu hình các địa điểm mạng và thư mục Web tù trong của số My Network Places.

Khi bạn mở một thư mục địa điểm mạng và xem nội dung của nó, bạn sẽ thấy một danh sách các thư mục và tập tin trực tuyến, cùng với các địa chỉ Web (URL) liên quan, như thể hiện trong Hình 8-3. Trong thư mục Web, bạn có thể di chuyển, sao chép, đổi tên và xóa các tập tin và các thư mục cũng như xem các Thuộc tính của thư mục và tập tin. Bạn cũng có thể kéo các tập tin giữa các máy chủ Web (nếu bạn có nhiều trang WEB) và giữa một máy chủ Web và ổ cứng của bạn hoặc thiết bị lưu trữ khác (ví dụ như một đĩa mềm). Nói cách khác, các thư mục Web khiến việc quản lý tập tin trang Web đơn giản như quản lý các tập tin nội bộ máy.

| http://www.creationguide.com/music            |                            |                                             |             |                      |
|-----------------------------------------------|----------------------------|---------------------------------------------|-------------|----------------------|
| Edit<br>File<br>Favorites<br>View             | Help<br>Tools              |                                             |             |                      |
| Back                                          | Folders<br>Search          | m.                                          |             |                      |
| Address<br>http://www.creationguide.com/music |                            |                                             |             | →<br>Go              |
|                                               | $Name =$                   | <b>Internet Address</b>                     | <b>Size</b> | Type                 |
|                                               | Images                     | http://www.creationquide.com/music/images   |             | Web Folder           |
|                                               | Blbackground.html          | http://www.creationquide.com/music/backgr   | 2.47 KB     | <b>HTML Document</b> |
| music                                         | competitions.html          | http://www.creationquide.com/music/compe    | 2.47 KB     | <b>HTML Document</b> |
|                                               | <b>e</b> contact.html      | http://www.creationquide.com/music/contac   | 2.46 KB     | <b>HTML Document</b> |
|                                               | $\blacksquare$ index. html | http://www.creationguide.com/music/index    | 4.75 KB     | <b>HTML Document</b> |
| Select an item to view its<br>description.    | e lessons.html             | http://www.creationguide.com/music/lesson   | 2.46 KB     | <b>HTML Document</b> |
|                                               | <b>e</b> performances.html | http://www.creationguide.com/music/perfor   | 2.47 KB     | <b>HTML Document</b> |
|                                               | <b>C</b> recitals html     | http://www.creationquide.com/music/recitals | 2.46 KB     | HTML Document        |
|                                               |                            | <b>TITL</b>                                 |             |                      |

Hình 8-3. Xem các nội dung của một thư mục Web tương tự như xem nội dung của các thư mục trên desktop.

Bây giờ hãy nhìn lướt qua hai cách mà bạn có thể tạo địa điểm mạng trên hệ thống của bạn. Trong cả hai ví dụ, bạn sẽ cần các thông tin sau:

- " Thông tin miền, tức là địa chỉ Internet của trang Web (ví dụ như www.creationguide.com).
- " Tên người dùng và mật khẩu để truy cập vào không gian máy chủ của ban.

## Tạo một địa điểm mạng sử dụng My Network Places

Để tạo một địa điểm mạng sử dụng My Network Places, hãy làm theo các bước sau:

- 1. Trên màn hình của Microsoft Windows XP, nhấp đúp chuột vào My Network Places hoặc My Network Places trên trình đơn Start, và nhấp vào liên kết Add A Network Place trong phần Network Tasks.
- 2. Trong trình cài đăt Add Network Place, nhấp Next. Trình cài đăt Add Network Place truy cập vào Internet, sau đó cung cấp lựa chọn cài đặt một địa điểm mang trên MSN hoặc một vị trí mang khác. Trong hầu hết các ví dụ, bạn sẽ cài đặt một địa điểm mạng trong một vị trí khác ngoài trang Web MSN.
- 3. Chon lựa chọn Choose Another Network Location và nhấp Next.
- 4. Trong hộp thoại Internet Or Network Address, nhập vào địa chỉ Internet của vị trí mạng lưới của bạn (ví dụ ftp://ftp.creationguide.com).
- 5. Nhấp vào Next. Nếu không gian Web của bạn yêu cầu nhập tên người dùng và mật khẩu, bạn sẽ thấy một hộp thoại yêu cầu thông tin này, như thể hiện trong Hình 8-4.

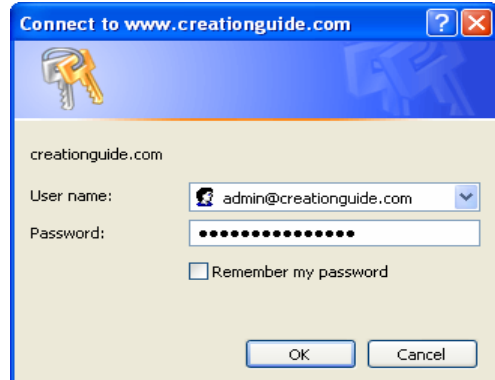

**Hình 8-4.** Trong hầu hết các trường hợp ban sẽ cần phải nhập tên người dùng và mật khẩu khi bạn tạo một địa điểm mạng.

- 6. Nhập tên người dùng và mật khẩu, sau đó nhấp OK.
- 7. Nhập tên cho địa điểm mạng trong hộp văn bản Type A Name For This Network Place (ví dụ, Creation Guide). Tên bạn nhập vào ở đây sẽ hiến thị trong cửa sổ My Network Places, vì vậy hãy chọn một cái tên có ý nghĩa đôi với bạn.
- 8. Nhấp Next, sau đó nhấp Finish để hoàn thành quá trình.

Bạn nên xem liên kết địa điểm mạng trong thư mục My Network Places. Bạn có thể nhấp đúp chuột vào biểu tượng địa điểm mạng để truy cập không gian Web của địa điểm mạng. Nếu bạn gặp vấn đề về cài đặt kết nối, hãy

chắc chắn rằng máy chủ Web của bạn có cấu hình thích hợp để xử lý địa điểm mang (như đã nói ở phần đầu bài học này).

Bây giờ bạn đã tạo thư mục Web của bạn, bạn có thể chuyển tải các tập tin tới trang Web của bạn bằng cách kéo chúng vào trong thư mục Web trong địa điểm mạng mới tạo của bạn hoặc bằng cách lưu các tập tin trực tiếp từ bất kỳ chương trình Office 2000 hoặc chương trình mới hơn. Bạn sẽ thấy rằng ban có thể sử dung đia điểm mang để sửa đổi và duy trì các trang Web của một theo một số cách. Ví dụ, bạn sẽ có thể mở một địa điểm mạng và nhấp chuột phải là tên tập tin và thư mục để đối tên, chọn và xóa các tập tin và thư mục, thay thể các tập tin và thư mục với các thông tin cập nhật, hoặc sửa đối các tài liệu và thư mục trang Web của bạn.

## Tao đia điểm mang từ trong Word

 $\dot{P}$ ế tao một thư mục Web trong khi ban làm việc trong Word, ban có thể nhấp vào Add Network Place trong ô tác vụ New Document (nhấp vào New trên trình đơn File) hoặc bạn có thể tạo địa điểm mạng sử dụng hộp thoại Save As. Trong các bước tiếp theo, chúng tôi sẽ chỉ cho bạn cách tạo địa diểm mạng sử dụng hộp thoại Save As, nhưng các bước để tạo địa điểm mạng từ mục Add Network Place trong ô tác vụ New Document cũng tương tu.

- 1. Trong Word, nhấp vào File sau đó nhấp Save As. Hộp thoại Save As xuất hiên.
- 2. Trong hôp thoai Save As, nhấp vào biểu tương My Network Places trong ô Save để hiển thị các nội dung của cửa số My Network Places, như thế hiên trong Hình 8-5.

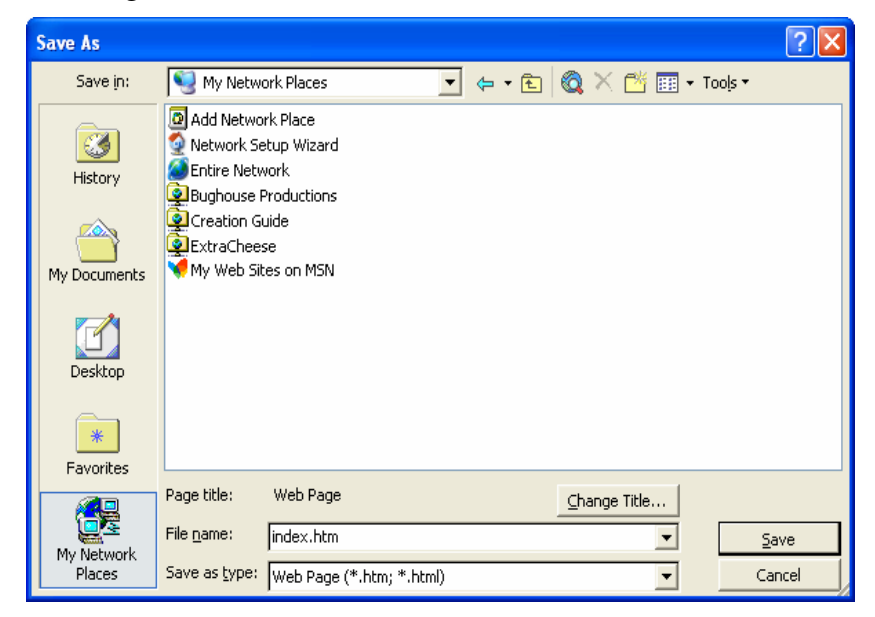

**Hình 8-5.** Bạn có thể sử dụng hộp thoại Save As để tạo địa điểm mạng.

3. Trong hộp thoại Save As, nhấp đúp chuột vào biểu tượng Add Network Place (như thể hiện trong Hình 8-5). Add Network Place Wizard mở ra, như thể hiện trong Hình 8-6.

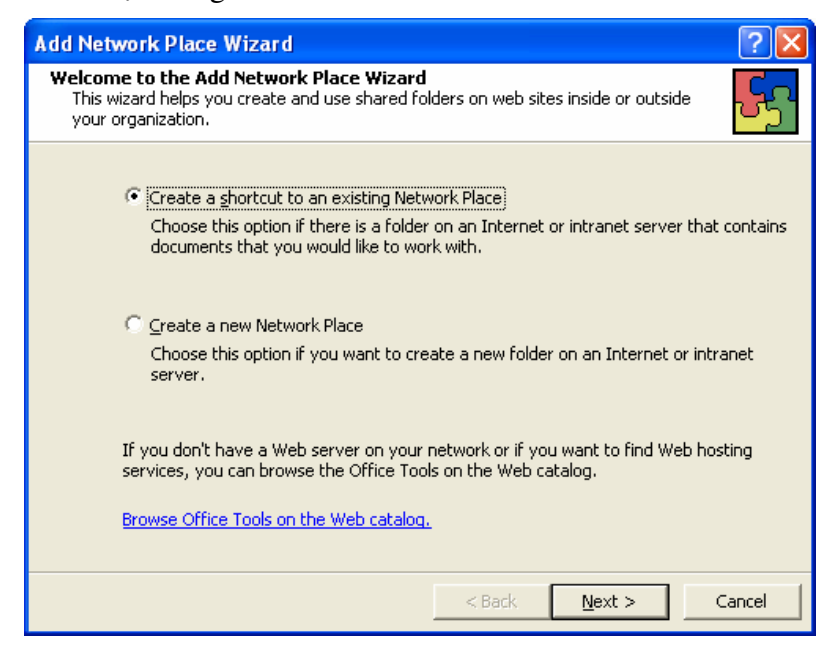

**Hình 8-6.** Bạn được lựa chọn tạo liên kết đến một địa điểm mạng hoặc tạo một thư mục mới trong một địa điểm mạng.

- 4. Chon Create A Shortcut To An Existing Network Place nếu bạn muốn tạo một liên kết đến không gian Web của bạn, sau đó nhấp Next.
- 5. Trong hộp văn bản Location, nhập địa chỉ trang Web của bạn (ví dụ như www.creationguide.com), và trong hộp văn bản Shortcut Name, nhập tên cho kết nối này, như thể hiện trong Hình 8-7, và nhấp Finish.

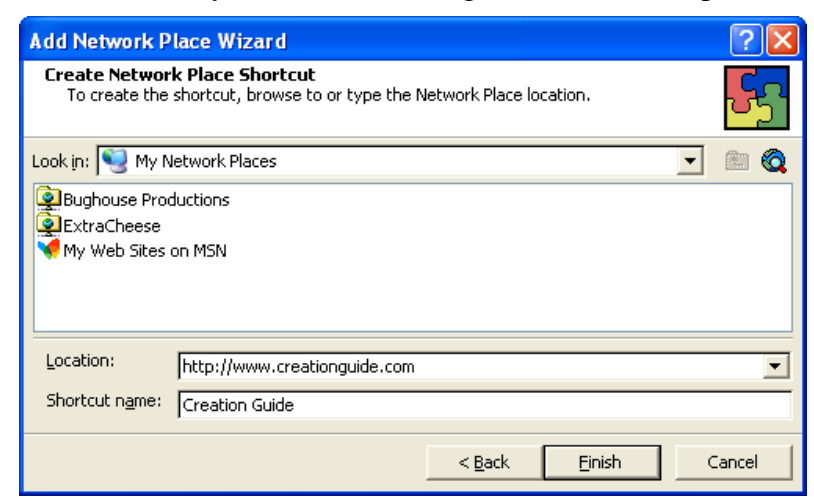

**Hình 8-7.** Trong tiền trình này, bạn nhập địa chỉ Internet của địa điềm mạng và tên lôi tắt trong một hộp thoại.

- 6. Nhập tên người dùng và mật khẩu, sau đó nhấp OK. Nội dung của địa điểm mang hiển thi trong hộp thoại Save As.
- 7. Tới đây, bạn đã có thể lưu tài liệu Word của bạn trong một thư mục Web ở trong địa điểm (nơi tải trang Web của bạn lên), cách thức tương tự như ban lưu các tài liêu Word khác.
- 8. Trong hộp danh sách thả Dạng Save As Type, xác định Web Page hoặc Web Page Filtered, xác định tên tài liệu trong hộp văn bản File Name, nhấp vào nút Change Title nếu bạn muốn xác định tiêu đề văn bản của trang Web, nhấp vào thư mục Web mà bạn muốn gửi tài liệu HTML, sau đó nhấp Save.

Sau khi bạn lưu một tài liệu HTML trong thư mục Web trong địa điểm mạng, bạn có thể xem trang trực tuyến bằng cách nhập vào địa chỉ trang Web trong thanh Address của trình duyệt.

#### Các lựa chọn FTP khác

Nếu bạn không muốn cài đặt một chương trình FTP trên máy tính của bạn hoặc nếu bạn không muốn thiết lập cấu hình My Network Places và các thư mục Web, hy vọng chưa phải là đã hết. Bạn có thể sao chép các tập tin vào máy chủ Web bằng nhiều cách. Cụ thể là, bạn có thể sử dụng các chức năng FTP tích hợp trong bất kỳ loại ứng dụng nào sau đây:

- Các trình cài đặt phát hành Web như trình cài đặt Web Publishing đi kèm với Windows.
- Các dịch vụ ISP trực tuyến và các trình soạn thảo HTML, ví dụ như FrontPage.
- Các trình duyệt, ví dụ như Microsoft Internet Explorer

Trong bài này, chúng tôi giới thiệu một số công cụ bạn có thể sử dụng chuyển tải các tập tin trang Web nội bộ của bạn lên máy chủ. Hãy thử một số lựa chọn, và xem ứng dụng nào phù hợp nhất với bạn. Do có nhiều biến thể trong mỗi loại, vì vậy chúng tôi sẽ không cổ lao vào một nhiệm vụ không thực tế là mô tả mọi khía cạnh của từng công cụ chuyến tải tập tin lên Internet. Tốt nhất bạn nên chọn loại chuyển tải bạn muốn thử và sau đó thử sử dụng nó. Nếu bạn có bất kỳ thắc mắc gì, hãy xem các tập tin trợ giúp của trình ứng dụng hoặc các tài liệu in ấn. Nếu bạn không thoải mái với quá trình nào đó, hãy thử cách tiếp cận khác. Chúng tôi tin rằng nếu bạn tập hợp đầy đủ thông tin kết nối và nhập các thông tin thích hợp, bạn sẽ có thể kết nối với không gian Web và đưa các trang lên trực tuyến.

## Xem lại công trình của bạn

Sau khi bạn đã tải trang Web lên, yêu cầu thao tác đầu tiên là lướt trang Web của bạn và kiểm tra sự hiện diện của nó. Như chúng tôi đã nói trong các

phần trước bạn nên xem trước các trang Web của mình trong quá trình xây dựng - và chúng tôi cân nhắc đến việc tải từng phần trong quá trình xây dựng. Vì vậy bạn hãy kiểm tra các trang đang hoạt động. Nếu bạn đã cẩn thận thì bạn sẽ không quá ngạc nhiên khi các trang của bạn hoạt động tốt. Tuy nhiên, trước khi ban bắt đầu gọi cho ban bè và chỉ dẫn mọi người vào trang Web của bạn (trừ khi bạn yêu cầu họ giúp bạn xem xét trang Web), bạn nên xem lại các trang đó. Sau khi bạn đã hiến thị trang chủ, hãy kiếm tra các chi tiết sau:

- Chắc chắn rằng tất cả các hình ảnh đều hiển thị đúng. Bạn không muốn có bất cứ vạch dấu hình ảnh bị gãy nào trong trang của mình.
- Nhấp vào các liên kết để chắc chắn chúng hoạt động, bao gồm cả các nút trên thanh điều hướng, các đồ hoa biểu trưng liên kết, các liên kết bằng văn bản, và các ánh xa ảnh, nếu trang ban có các yếu tố này.
- Kiểm tra xem trang và các yếu tố trang có vừa với cửa sổ trình duyệt chuẩn không. Hãy nhớ rằng — người dùng cho biết họ rất bực mình nếu phải cuộn màn hình sang trái hoặc sang phải để xem một trang Web.
- · Hoàn thành và gửi mẫu kiểm tra cho chính bạn nếu trang web của bạn sử dung các mẫu.
- Đọc tiêu đề từng trang trong thanh tiêu đề để kiểm tra tính chính xác.
- Kiểm tra xem các văn bản và liên kết văn bản có dễ đọc trên nền trang Web hay không.

Về cơ bản, hãy dành thời gian để xem xét kỹ trang của bạn. Nhấp vào mọi nơi, kiếm tra mỗi yếu tố tương tác, và hãy sử dụng con mắt phê bình của bạn. Tốt hơn bạn hãy dành một chút thời gian sau khi tải tập tin để kiểm tra công việc của bạn hơn là chờ đợi người xem gửi thư điện tử cho bạn nói rằng trang Web của bạn rất kém vì nó không hiến thị thích hợp hoặc hoạt đông như mong muốn.

Sau khi xuất bản và kiếm tra trang Web của bạn, bạn đã sẵn sàng thông báo sự tồn tại của trang Web. Cách thông dụng nhất để bắt đầu công bố trang web là đảm bảo rằng các máy tìm kiếm và các tổng đài tìm kiếm có thể nhận ra trang Web của bạn.

# Tổng kết bài học

- Bạn có thể sử dụng trình ứng dụng FTP để sao chép các tập tin từ máy tính lên máy ch .
- Bạn có thể chuyển tải các tập tin và thư mục sử dụng các trình ứng dụng FTP, các địa điểm mang và thư mục Web, trình cài đặt Web Publishing, các mẫu trực tuyến ISP, các giao diện trực tuyến của các công ty cung cấp máy chủ, các trình soạn thảo HTML và các trình duyệt như Internet Explorer.
- Khi bạn tải các tập tin Web lên máy chủ, hãy duy trì cấu trúc của các tập tin và thư mục của trang Web, bao gồm cả việc đặt tên chính xác và các thông số tổ chức như các thư mục và tập tin trong nội bộ máy tính của ban.
- · Sau khi bạn đã tải các trang Web lên, hãy nhớ luôn luôn xem chúng trực tuyến để kiểm tra lỗi và liên kết đứt.
- Để công bố trang Web của bạn, hãy đăng ký với các máy tìm kiếm.
- Hãy xem xét việc bổ sung các thẻ META vào tài liệu HTML của bạn để có thể kiểm soát phần nào cách thức xếp loại trang của bạn trên các máy tìm kiếm.
- " Cuối cùng, hãy để cho mọi người biết trang Web đã hoạt đông - bằng lời hoặc các kênh liên lạc điển thình khác - và bắt đầu trao đổi  $c$ ác thông tin trực tuyến.

# Câu hỏi kiểm tra

- 1. Ba nhiệm vụ chính sau khi tạo ra sản phẩm là gì?
- 2. FTP là viết tắt của từ gì và nó có vai trò gì trong quá trình phát triển trang Web?
- 3. Ngoài việc sử dụng ứng dụng FTP, ba công cụ khác khác bạn có thể sử dung để tải các trang Web lên Internet là gì?
- 4. Bạn nên làm gì ngay sau khi bạn tải các trang Web lên Internet?

## Thực hành

**Bài tập 1:** Một cách bạn có thể sao chép các tập tin trang Web từ máy tính của bạn lên Internet là sử dụng tính năng Network Places do Windows cung cấp. Tạo một địa chỉ mạng làm việc sử dụng địa chỉ FTP của tên miền bạn  $(n \nvert$ ếu bạn có) hoặc một địa chỉ FTP tên miền giả định nếu bạn chưa có tên miền.

**Bài tập 2:** Không gì làm tốn hại đến sự tín nhiệm của một trang Web nhanh hơn các lỗi trên một trang Web. Để thực hành kiểm tra các lỗi trên trang Web có thực, hãy đến thăm www.creationguide.com/check/about.html. Nhìn khắp trang để tìm xx lỗi. Sử dung ứng dung xử lý văn bản để tao một danh sách các lỗi bạn tìm thấy.

**Bài tập 3:** Tải các tập tin lên Internet là một phần vô cùng quan trọng của quá trình xuất bản trang Web. Nếu các tập tin không được chuyển lên, trang Web của bạn sẽ được rất ít người nhìn thấy. Để thực hành truyền các tập tin, hãy tải phiên bản thử nghiệm của ứng dụng FTP (đến thăm bất kỳ trang phần mềm có đăng ký nào để tìm các ứng dụng FTP bạn có thể tải xuống), và lập cấu hình việc truyền FTP. Nếu bạn không có không gian chủ, bạn có thế giả sử một tên người dùng và mật khẩu cho bài tập này. Sau khi bạn tạo

một kết nối FTP, hãy xem các tính chất của kết nối, và sau đó xóa kết nối nếu bạn không sử dụng nó trong tương lai.